**Version 3.0 | 05/09/2013**

#### **D-Link**

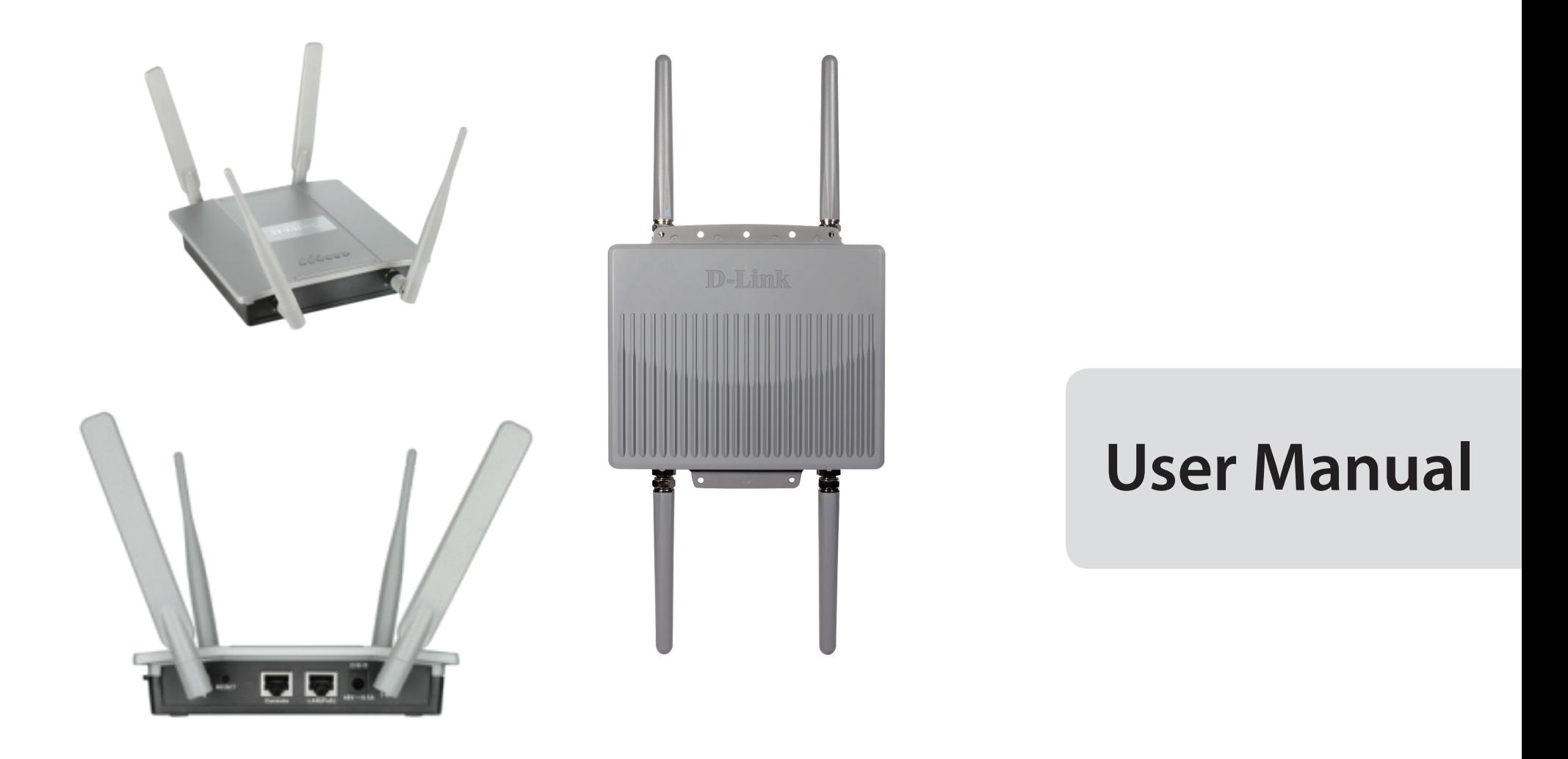

#### **AP Manager II v3.0 - Business Class Networking**

# **Table of Contents**

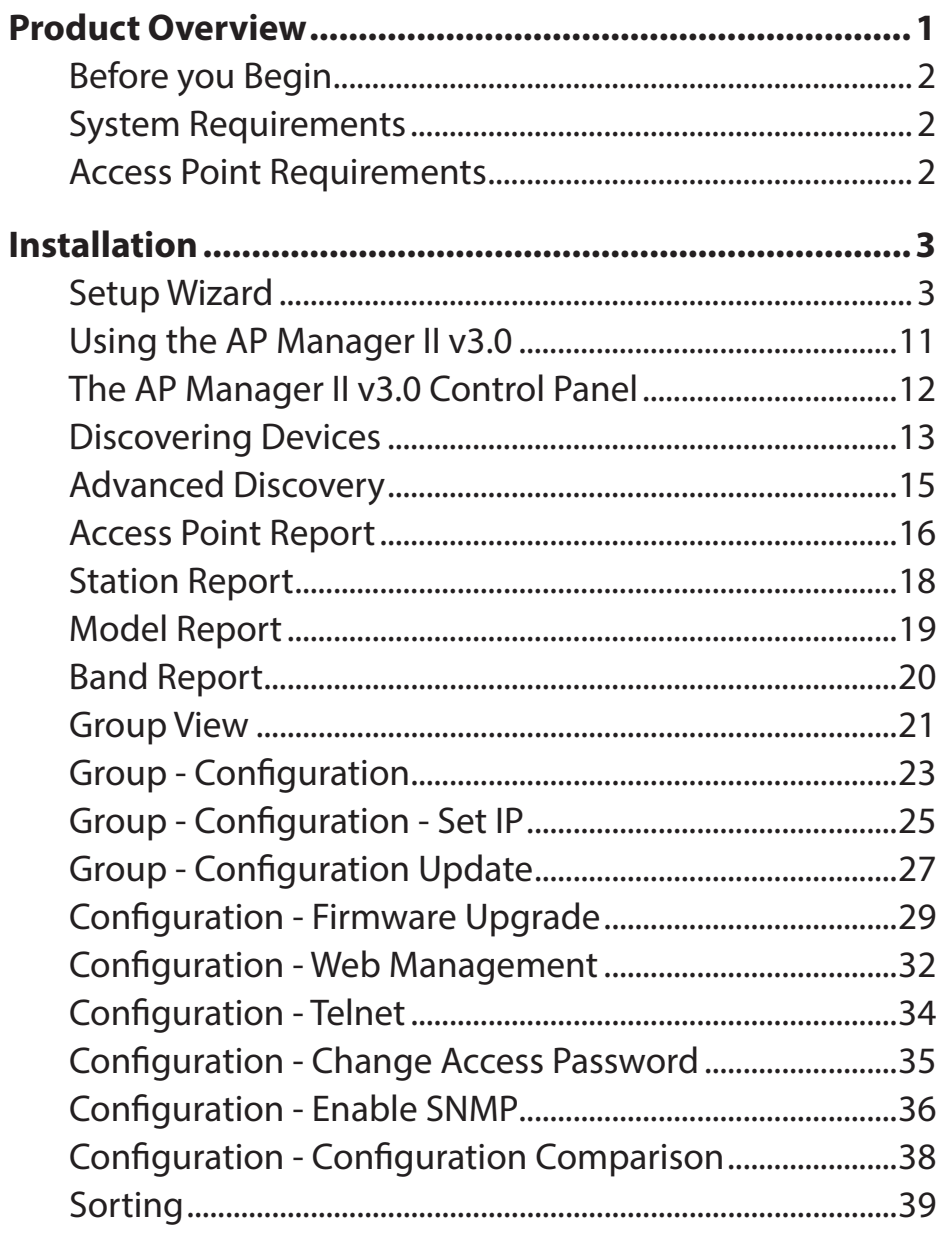

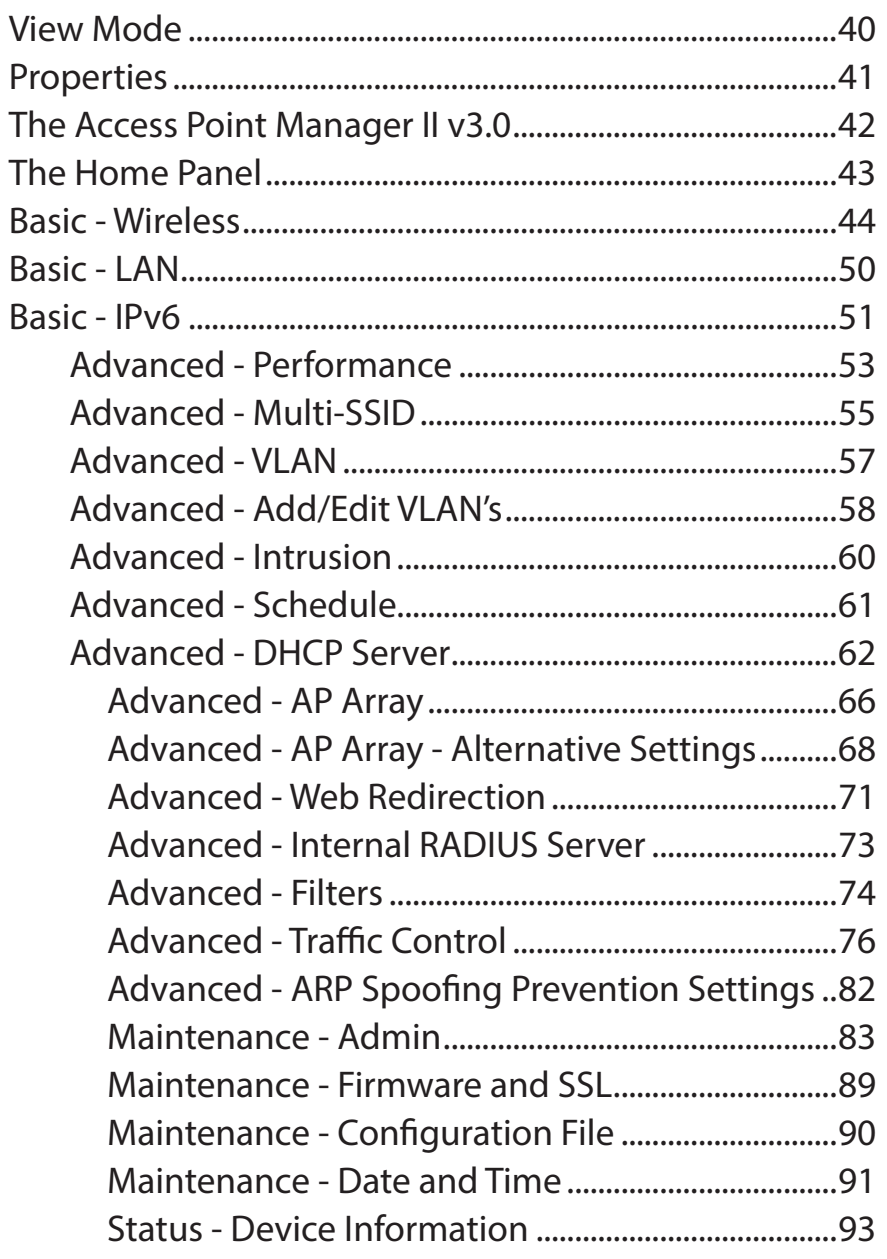

 $\mathbf{i}$ 

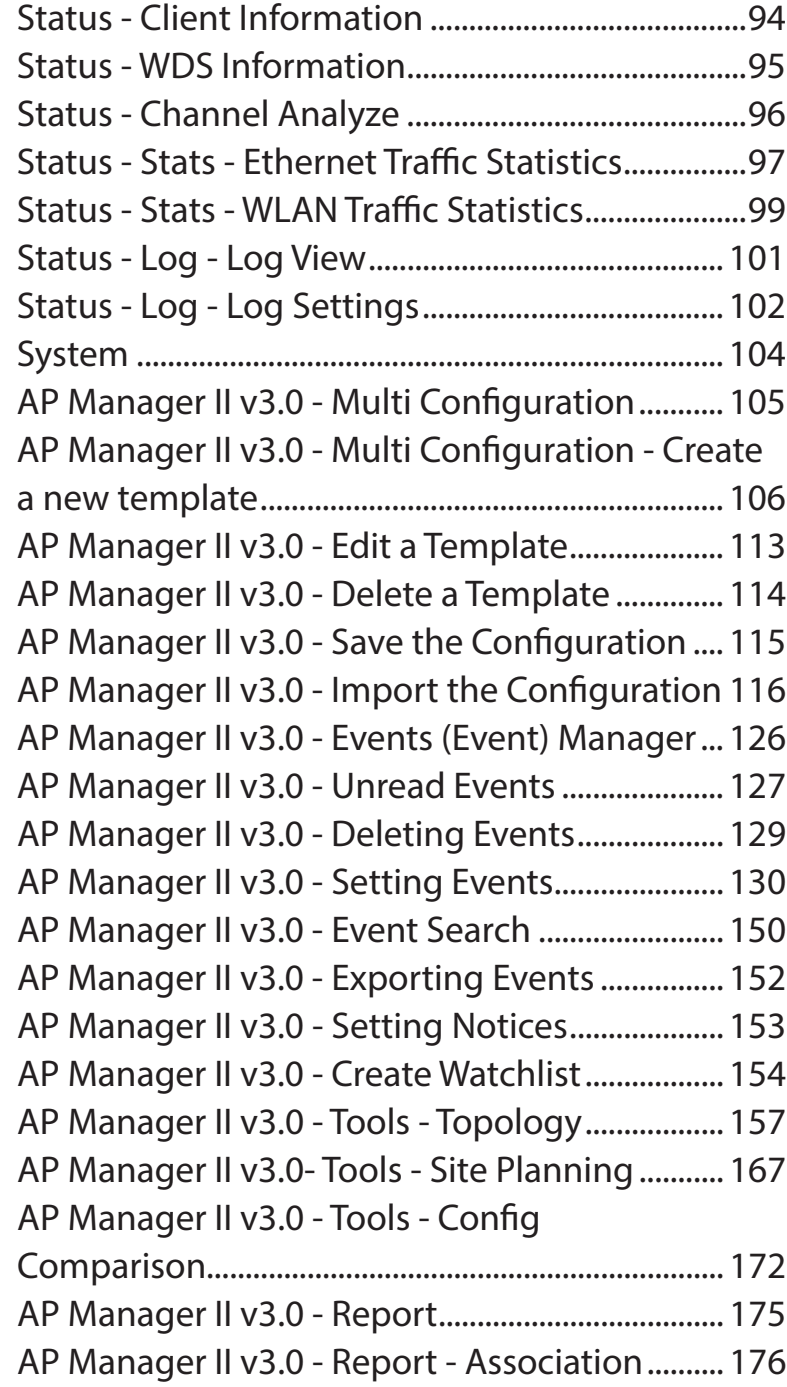

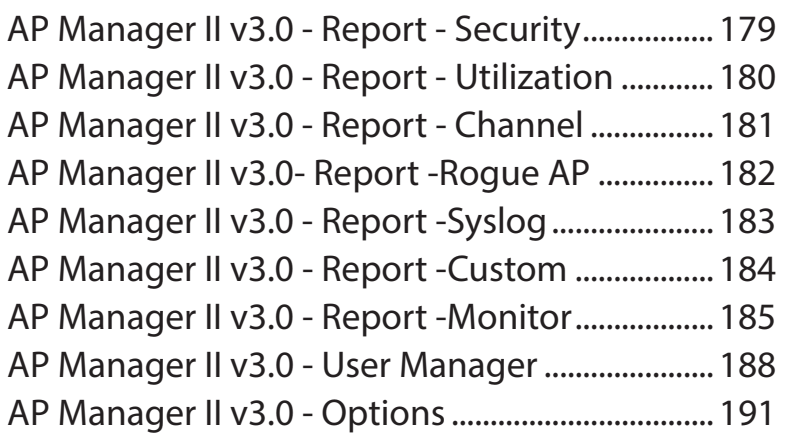

# **Product Overview**

#### <span id="page-3-0"></span>**MANAGE THE NETWORK**

AP Manager II v3.0 is a versatile and convenient software solution for IT staff to manage the network and their routers. The AP Manager is the ideal solution for network infrastructure management. Connect one or many routers to the main management system and contol and run IP management from one location.

#### **STREAM DIGITAL MEDIA CONTENT THROUGHOUT THE NETWORK**

Managing the backbone of your network couldn't be easier with the AP Manager II v.3.0. Control how data is routed and trafficed thoughout the network.

#### **PROTECTION, PERFORMANCE, AND FLEXIBILITY**

The AP Manager has fail-safe security built-in. Security is managed at the network layer so data is secure and safe. Manage the speed of a network by throttling the bandwidth. Give priority to users who demand mission critical access. Install new IP topologies from one location and manage its throughput using our great management tools.

#### **Before you Begin**

- <span id="page-4-0"></span>• Check box contents
- Check system requirements
- Ensure that you have the hardware you need for your router

### **System Requirements**

For best results, the following minimum requirements are recommended on any system used to configure a router:

- Computer with: 1Ghz processor / 512MB RAM / 200MB available space / CD-ROM drive
- Windows® XP (with Service Pack 2), Windows Vista®, Windows® 7
- Mac OS<sup>®</sup> X 10.5.6 or greater
- Installed Ethernet Adapter
- Postgre SQL 8.3

#### **Access Point Requirements**

• SNMP must be enabled on Access Points used with AP Manager v3.0

# **Installation Setup Wizard**

<span id="page-5-0"></span>To run the Setup Wizard, insert the CD into your CD-ROM drive.

**Step 1 -** When the autorun screen appears, click **Install.**  Otherwise, click the AP Manager v3.0 installation icon.

**Note:** Windows Firewall presents you with a warning message to unblock the device. Click Unblock to give your computer access to the installation process.

**Step 2 - The AP Manager II v3.0 Installation window appears.** 

Click **Next** to continue.

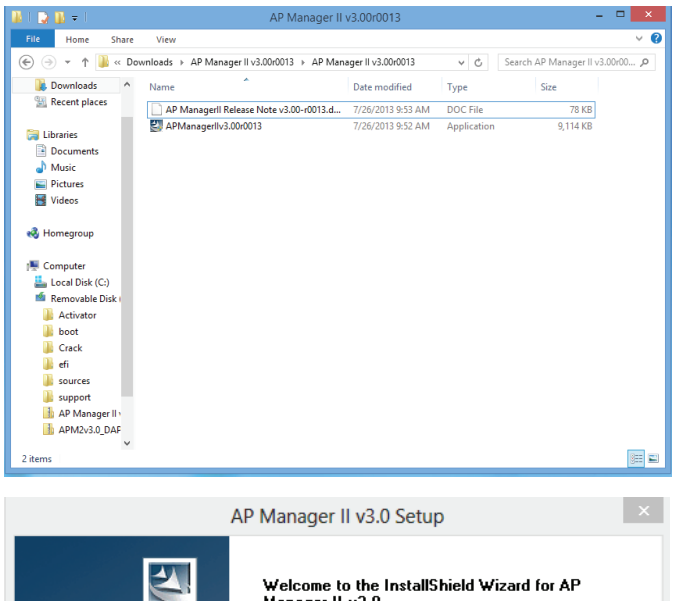

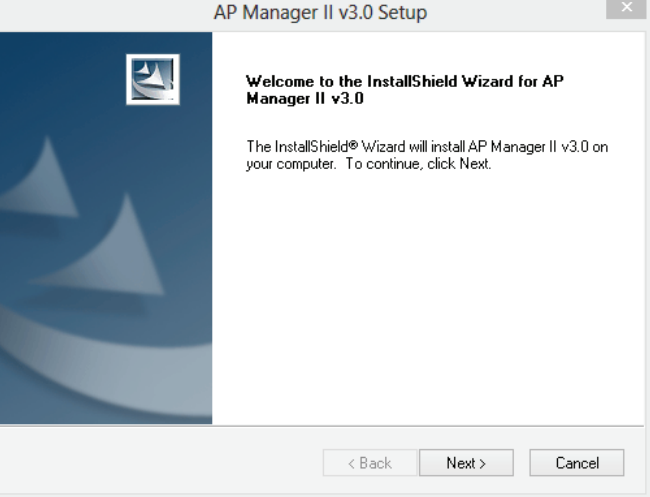

#### **Step 3 -** Select the installation location.

#### Click **Next** to continue.

**Step 4 -** Select the Program Folder

#### Click **Next** to continue.

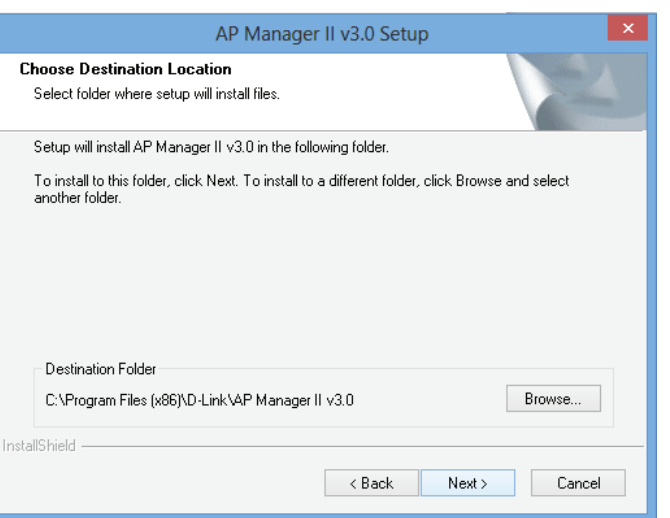

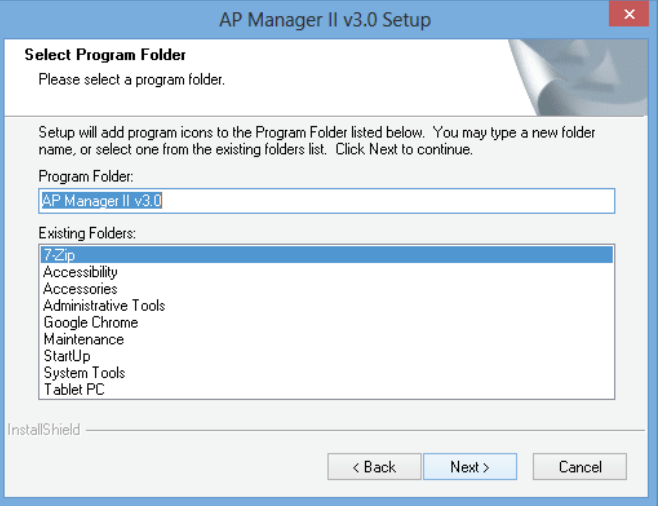

**Step 5 -** The installation begins.

Please be patient while the installation process takes place (a matter of seconds)

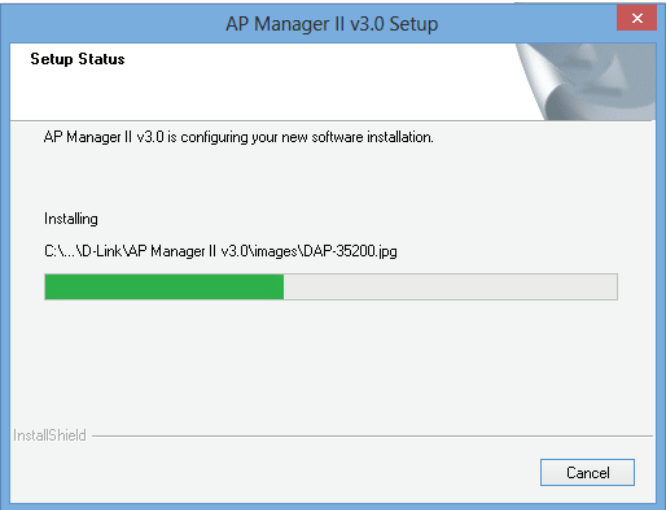

**Step 6 -** Click Finish to exit the Wizard.

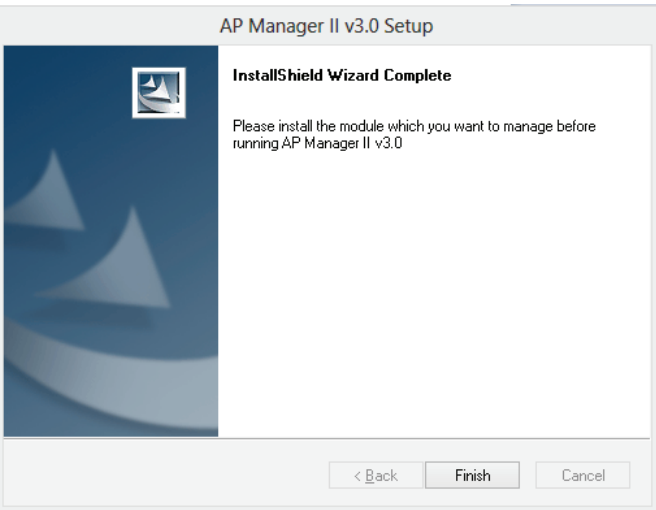

**Step 7 - An AP Manager II v3.0 icon appears automatically on your** desktop. Before you click the icon to start the program, install the module

**Step 8 -** Browse to the location where you have the module. Doubleclick the module to install.

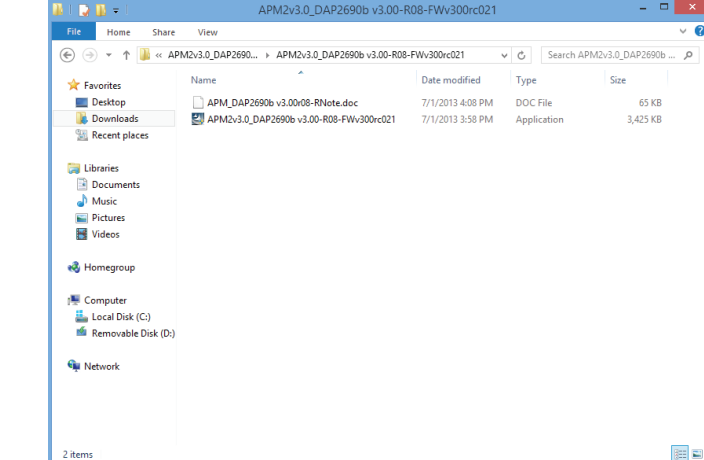

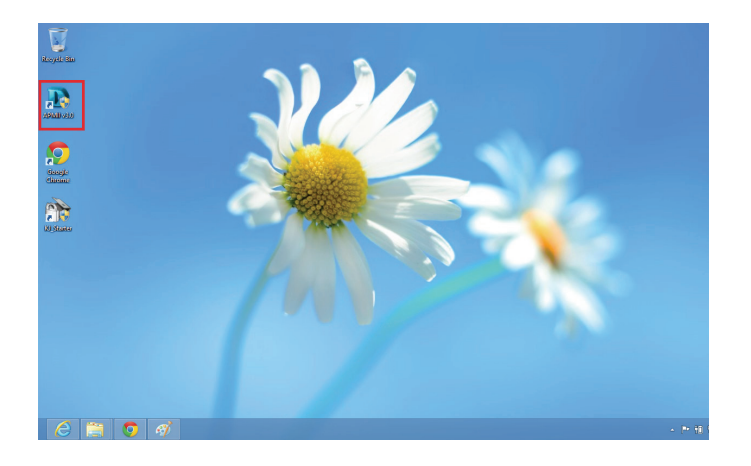

**Step 9 -** The module Wizard for the DAP-2690 AP Manager v3.0 begins.

Click **Next** to continue.

**Step 10 -** The wizard installs the module momentarily.

Click **Cancel** if you wish to exit otherwise wait for the installation process to complete.

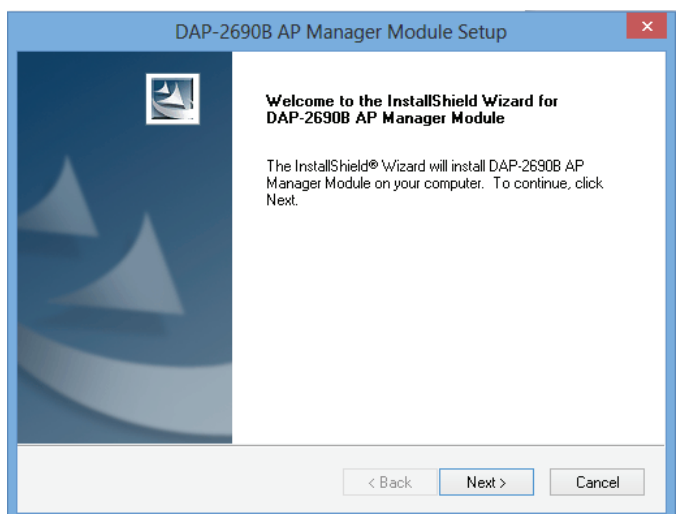

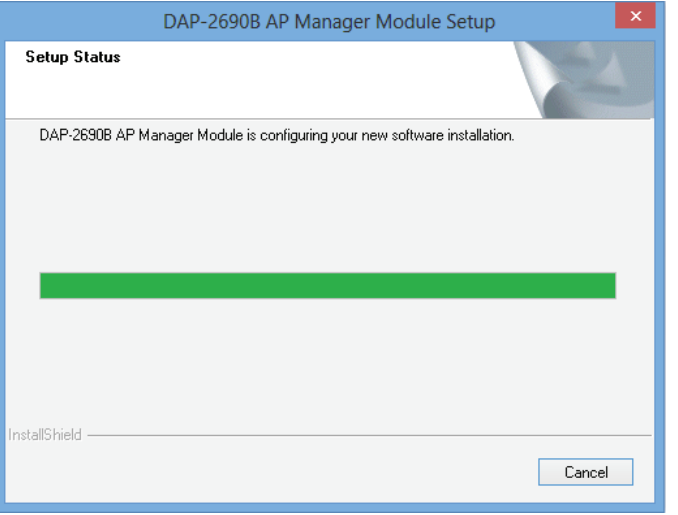

#### **Step 11**- Click **Finish** to close the wizard.

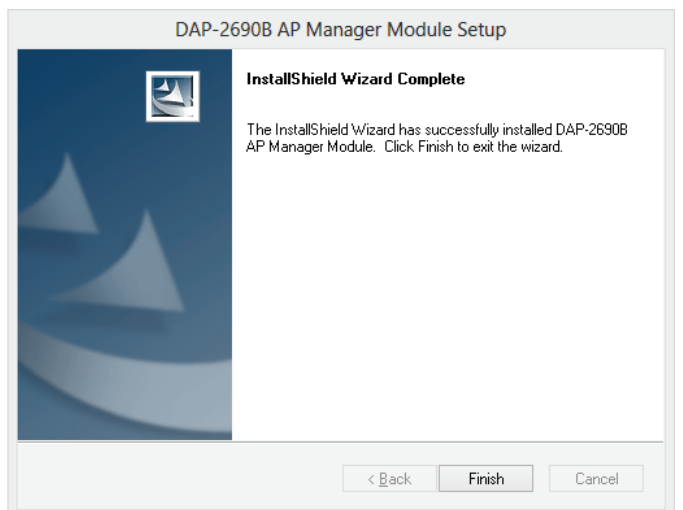

**Step 12**- **Right-click** the icon and click **Run as administrator**.

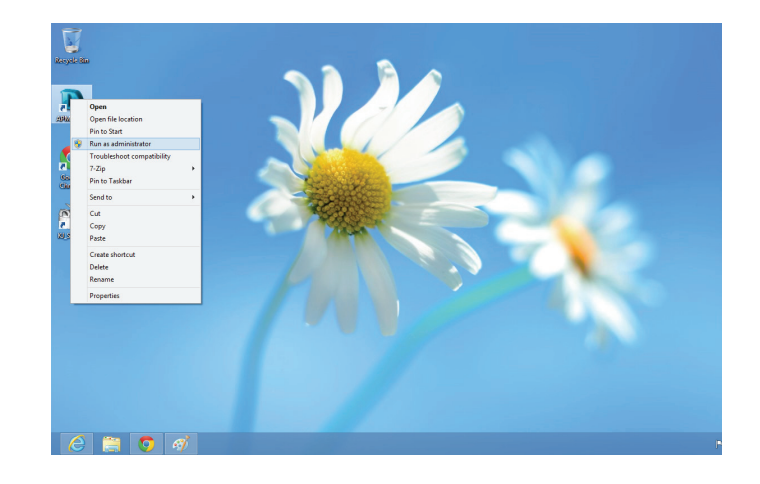

**Step 13 -** Enter the **Username** and **Password** at the log-in screen.

Click **OK** to continue.

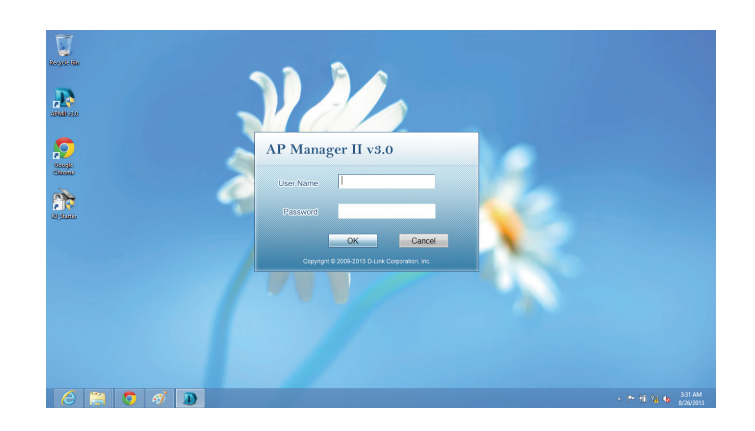

**Step 14 -** If you have entered the wrong details, the software will warn you and prompt you to enter the correct information.

Click **OK** to continue and enter the correct details once again.

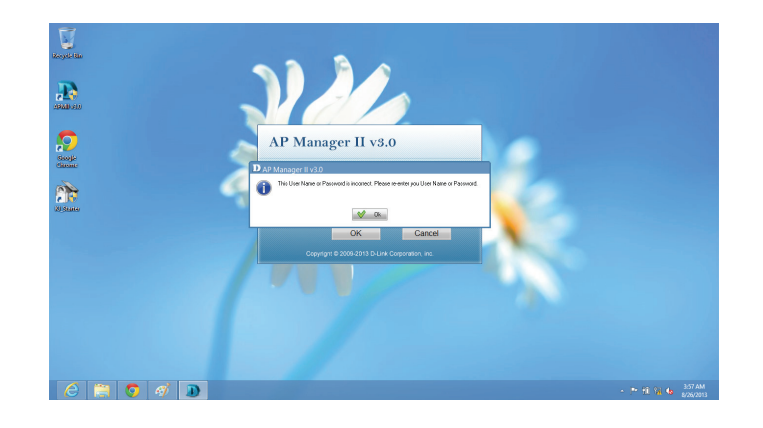

**Step 15 -** Windows Firewall blocks the program if you do not provide it access.

Click the **Allow access** button to continue.

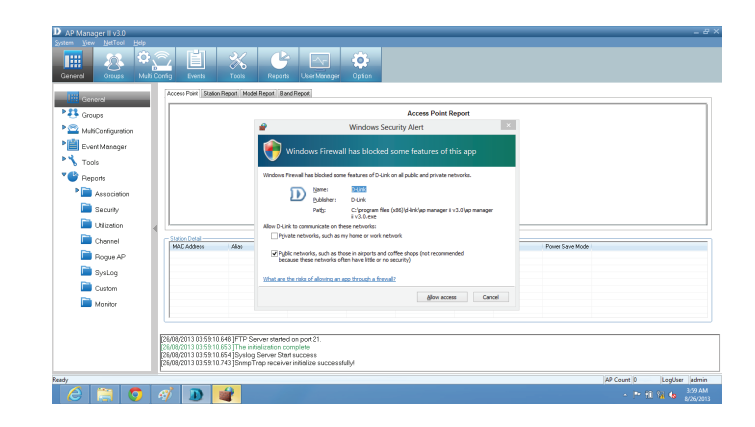

This completes the installation process for the main software. You are now presented with the **AP Manager II v3.0** main control panel.

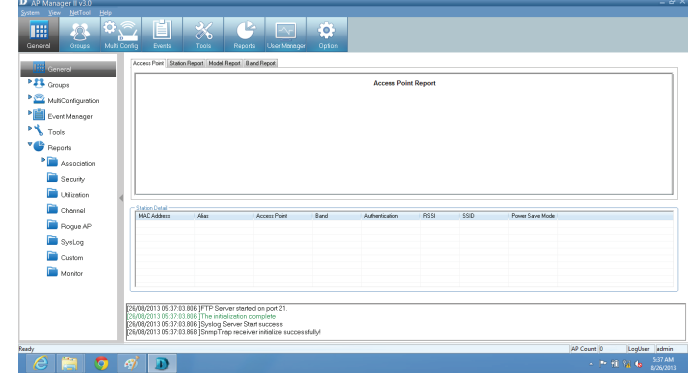

# **Using the AP Manager II v3.0**

<span id="page-13-0"></span>Launch the **AP Manager II v3.0** by clicking:

- 1. Start Menu
- 2. Select Programs
- 3. Select D-Link AP Manager II v3.0
- 4. Select AP Manager II v3.0

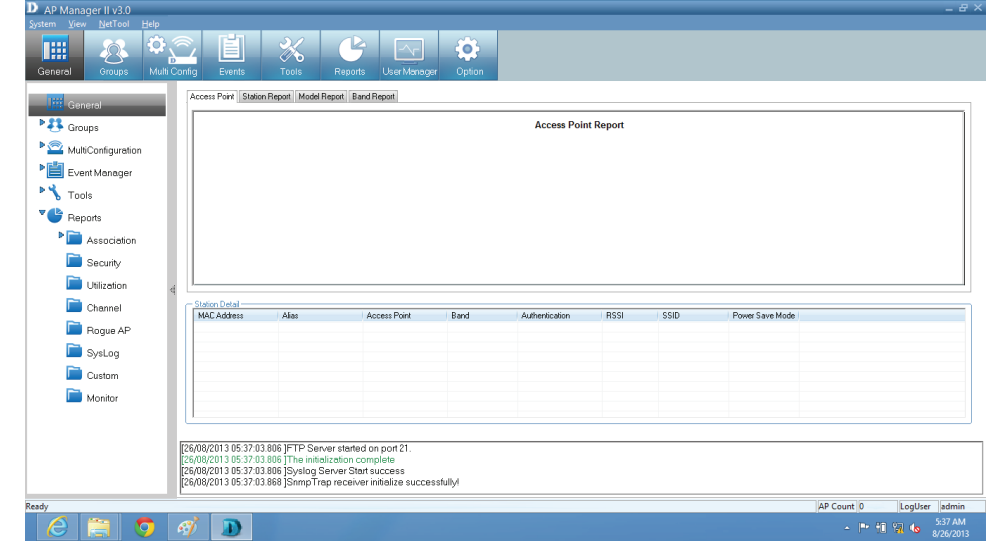

### **The AP Manager II v3.0 Control Panel**

<span id="page-14-0"></span>The **Main Control Panel** has eight key configuration Windows. **General**, **Groups**, **Multi Config**, **Events, Tools, Reports**, **User Manager**, and **Option**. The **General** window offers simple data information on the **Access Point, Station Report(s), Model Report(s), and a Band Report.**

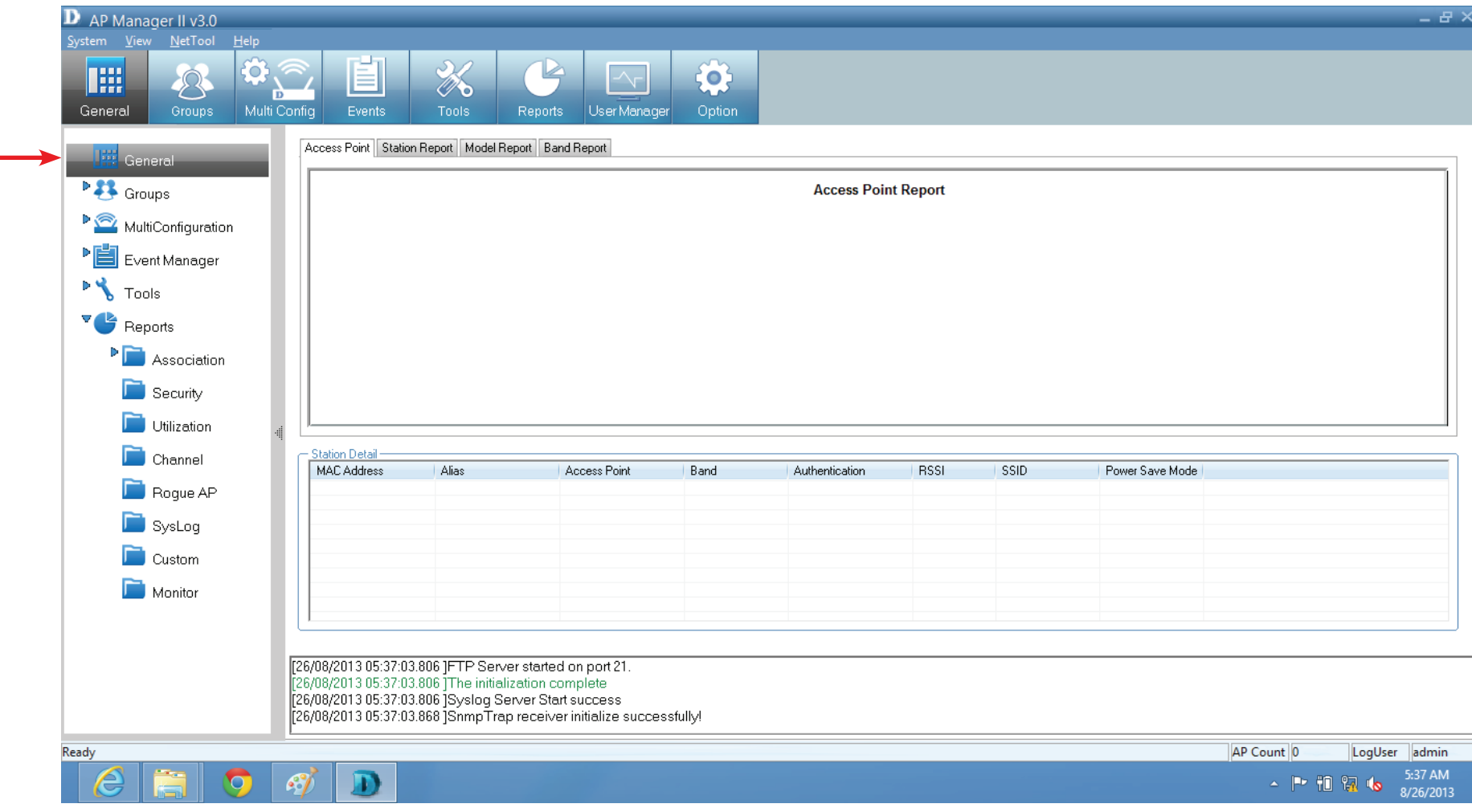

#### **Discovering Devices**

<span id="page-15-0"></span>Before you can manage and monitor the **Access Point**, you must discover the device. Click **Groups** on the main menu bar. **Groups** has four main icons. **Delete**, **Configure**, *View*, and **Discover**.

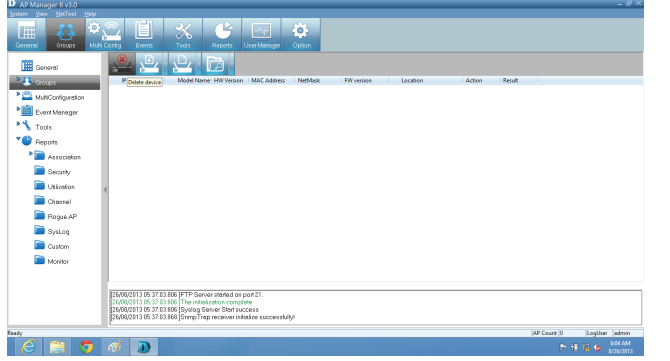

**Delete**

图 ⋇ C ⊡ ✿  $\mathbb{Z}$  of  $\mathbb{Q}$  if  $\mathbb{Z}$ **EL MACHA** 植成 **FN** Tool  $\bullet$  Report **Film** are **Di** Security **D** Utizatio Channel Rogue AP  $\sum_{i=1}^{n}$ **D** Custom **Filter** 2001 3 US: 37: 03: 836 J I he initiated form comp<br>2001 3 05: 37: 03: 836 J Syslog Server Start st<br>2201 1 06: 17: 01: 00:01: Error Tren receiver in

**Configure**

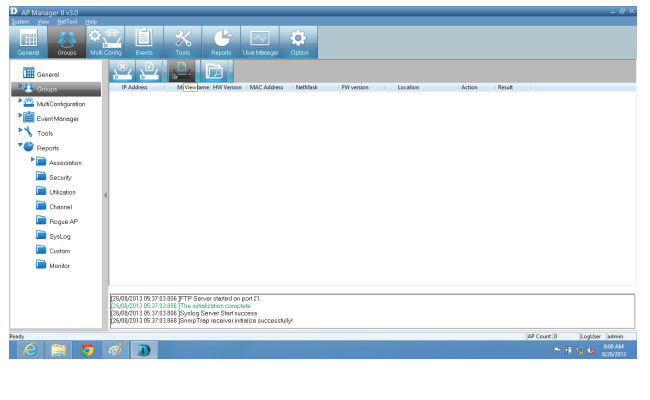

**View**

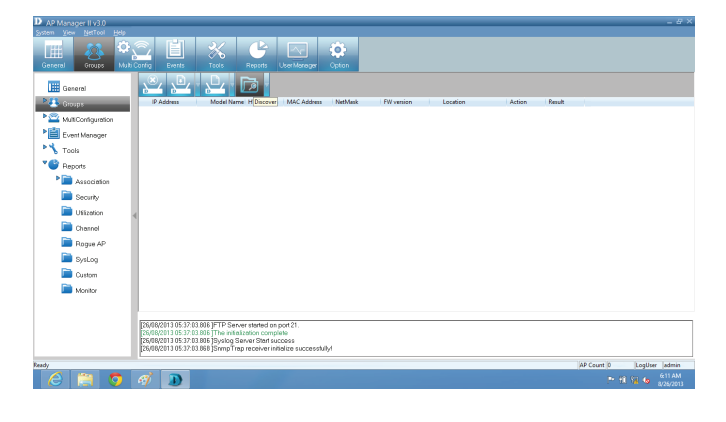

**Discover**

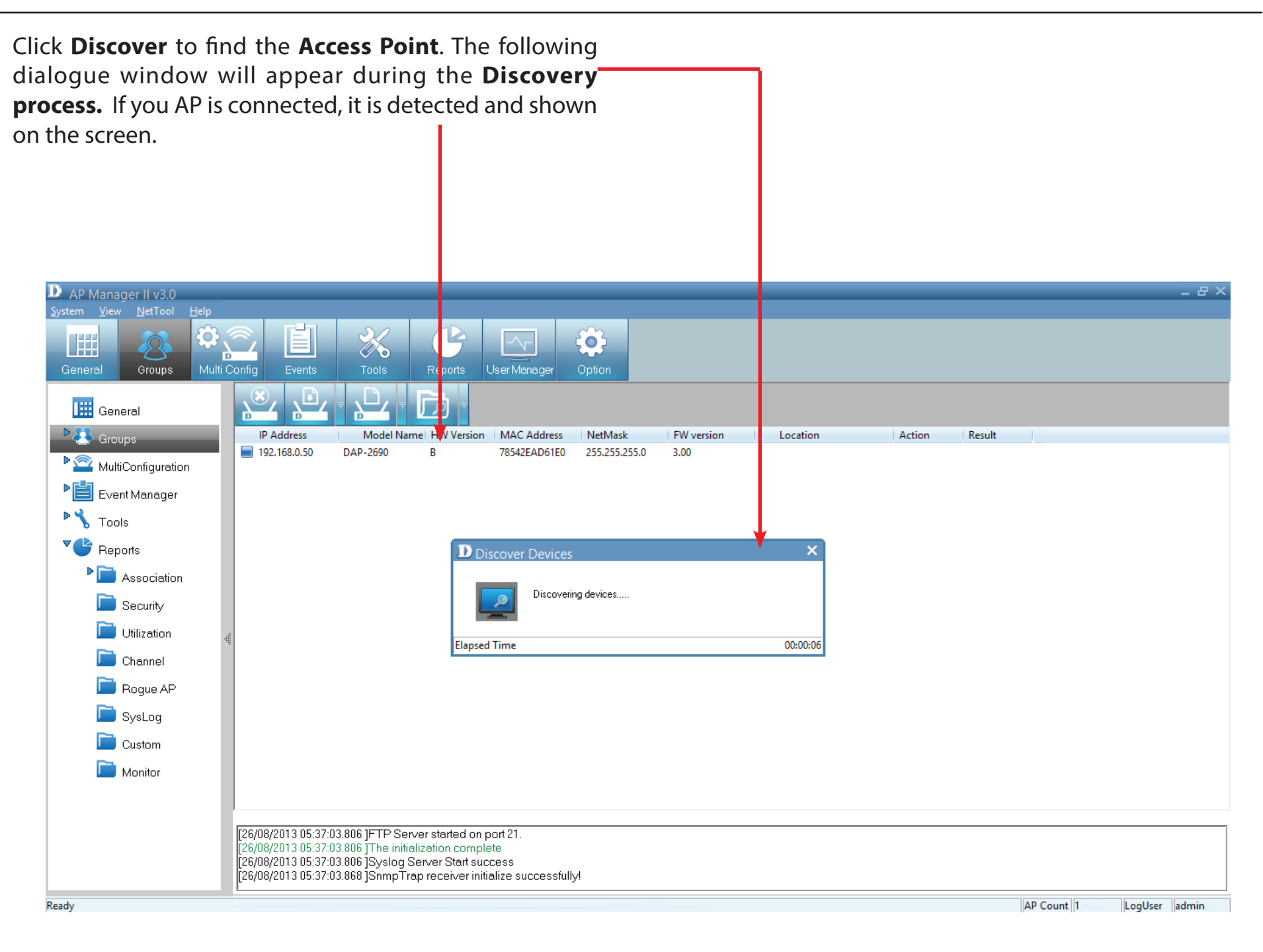

#### **Advanced Discovery**

<span id="page-17-0"></span>The standard discovery can only discover the **Access Point's** in the same sub network. To discover the **Access Points** in the other network segments, click the arrow next to the **Discover** icon and from the drop-down list click **Advanced Discover**.

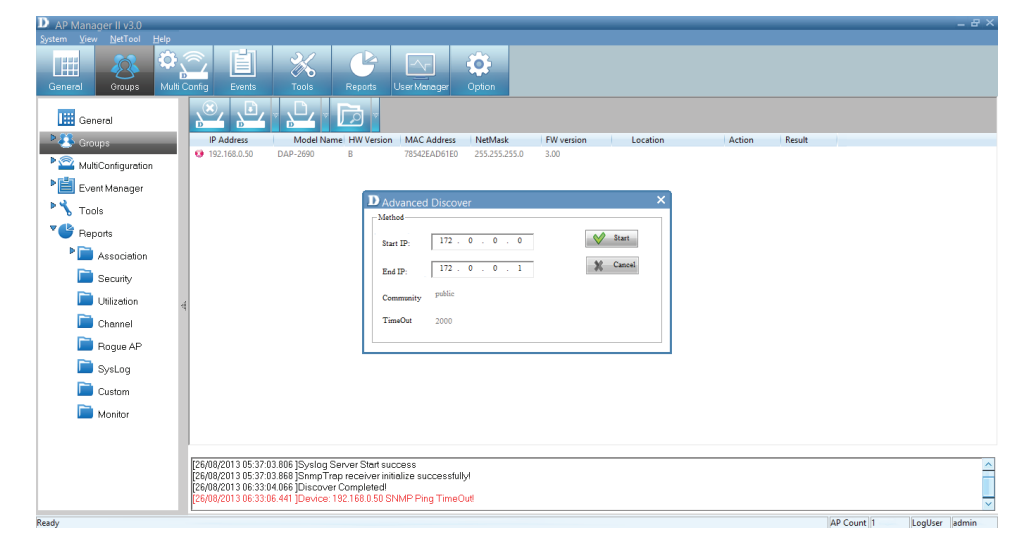

Under **Advanced Discover**, enter the **Start IP** and the **End IP** and click the **Start** button to search for **Access Points** within the specified **IP range**. Once other **Access Points**  are discovered their status will be updated by the icons associated to it.

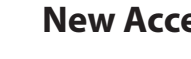

#### **New Access Point**

**Managed Access Point**

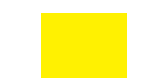

**The Access Point cannot be pinged but can be modified.**

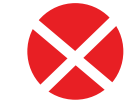

**The Access Point is offline and/or the SNMP engine is disabled.**

**The Access Point is specified as a Rogue AP**

#### **Access Point Report**

<span id="page-18-0"></span>The **Access Point Report** shows the discovered AP's. Access Points are divided into **Managed Access Points** and **Unmanaged Access Points**. The Managed APs are listed in the **Station Detail** table below the Access Point Report.

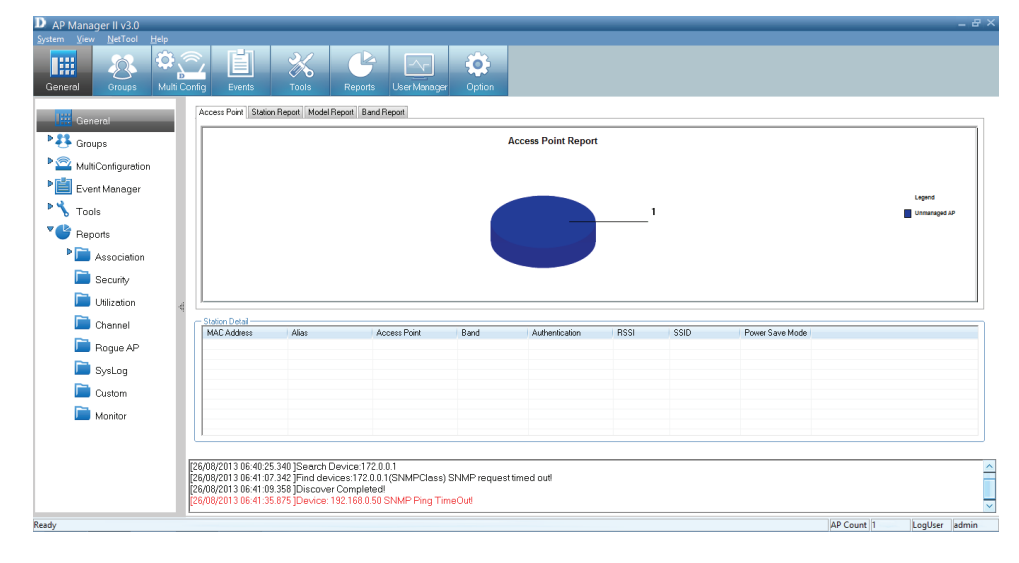

The **Station Report** table lists the **MAC Address, Alias, Access Point, Band, Authentication type, RSSI, SSID**, and **Power Save Mode** of all stations connected to the Managed APs.

Remove an **Access Point** from the list by right-clicking it and selecting **Kick Off.**

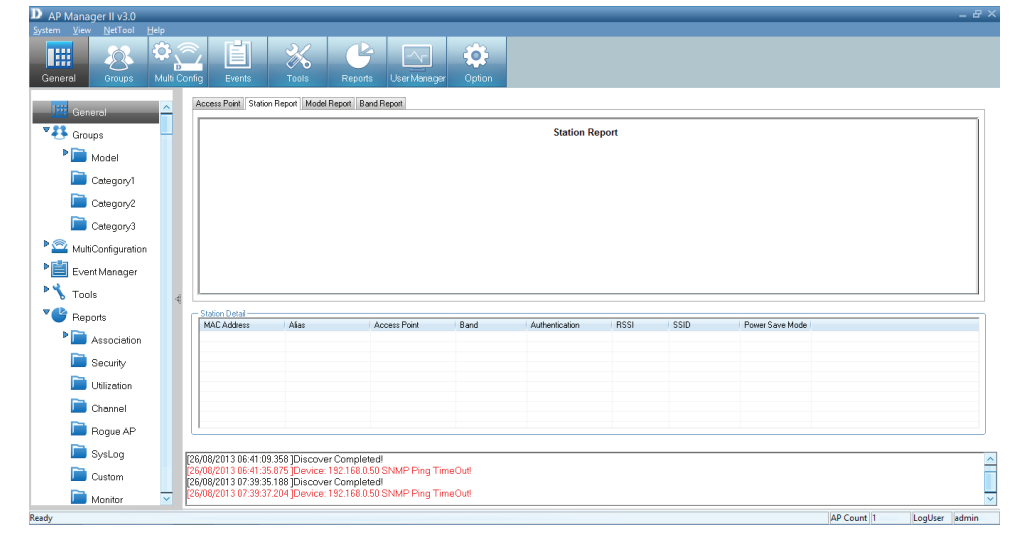

Create an **Alias** by right-clicking the **Access Point** and selecting **Alias**. In the Alias management window, type the new name. Click **OK** to continue.

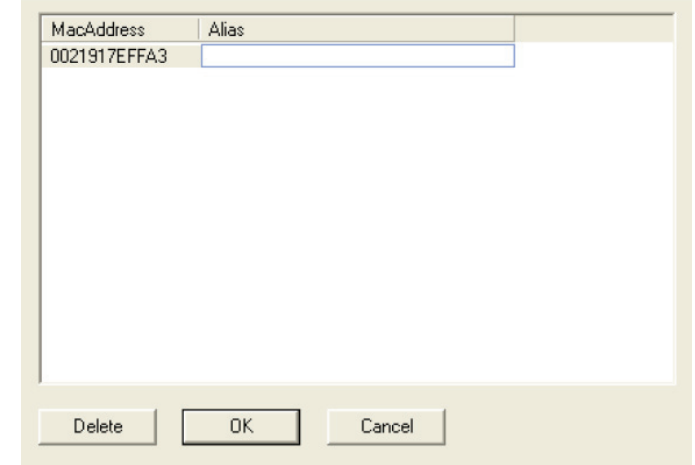

## **Station Report**

<span id="page-20-0"></span>The **Station Report** displays a graphical representation of the associated wireless stations. It classifies the stations by bands, and shows the station numbers of every band.

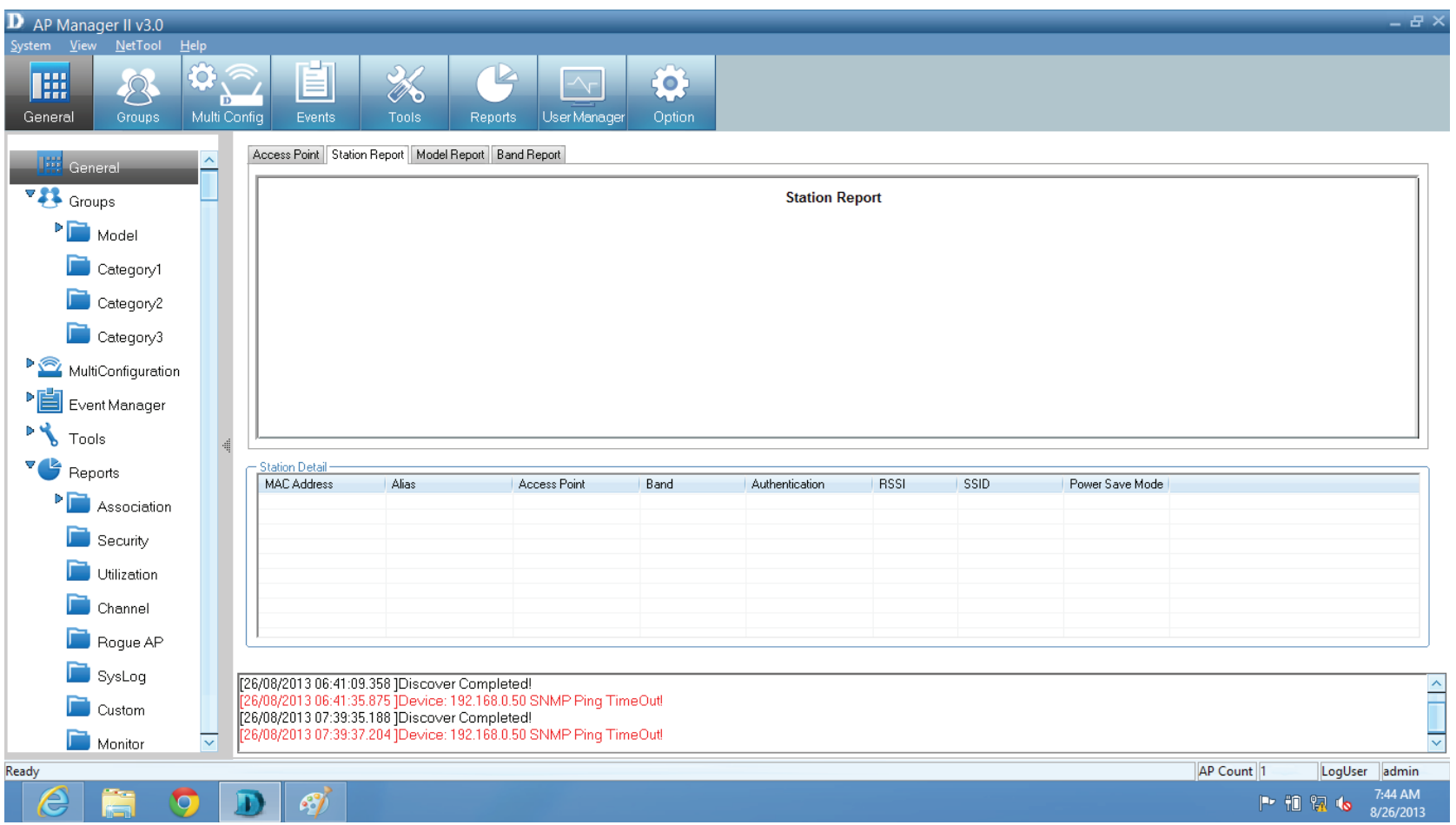

# **Model Report**

<span id="page-21-0"></span>The **Model Report** displays a graphical representation of the numerical distribution of models the AP Manager II has discovered and is currently managing.

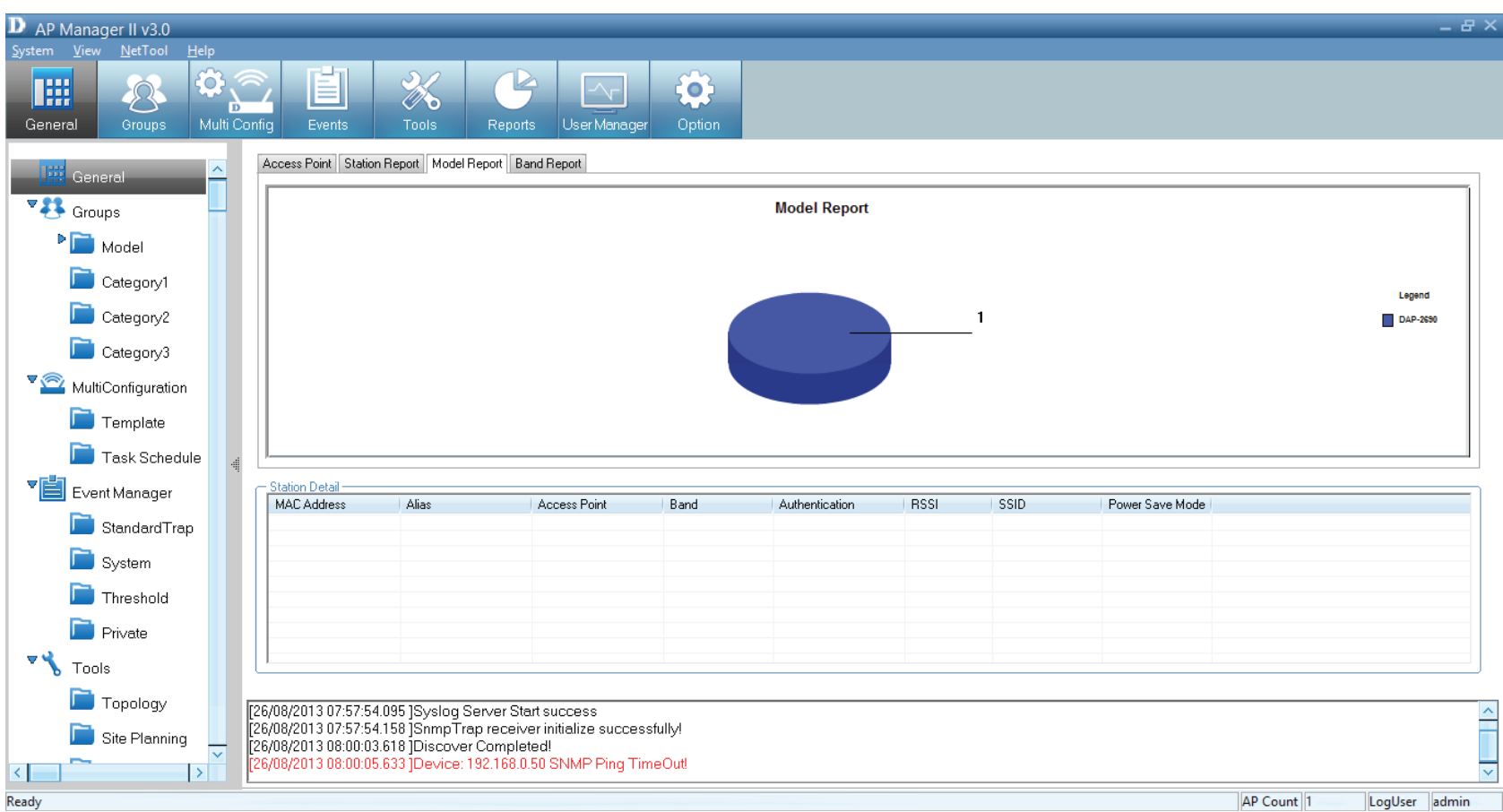

### **Band Report**

<span id="page-22-0"></span>The **Band Report** displays a graphical representation of the 2.4GHz and 5GHz WLAN bands (802.11a, 802.11b/802.11g and 802.11b/g/n) currently being used by the Access Point. It shows the number Access Points on every band.

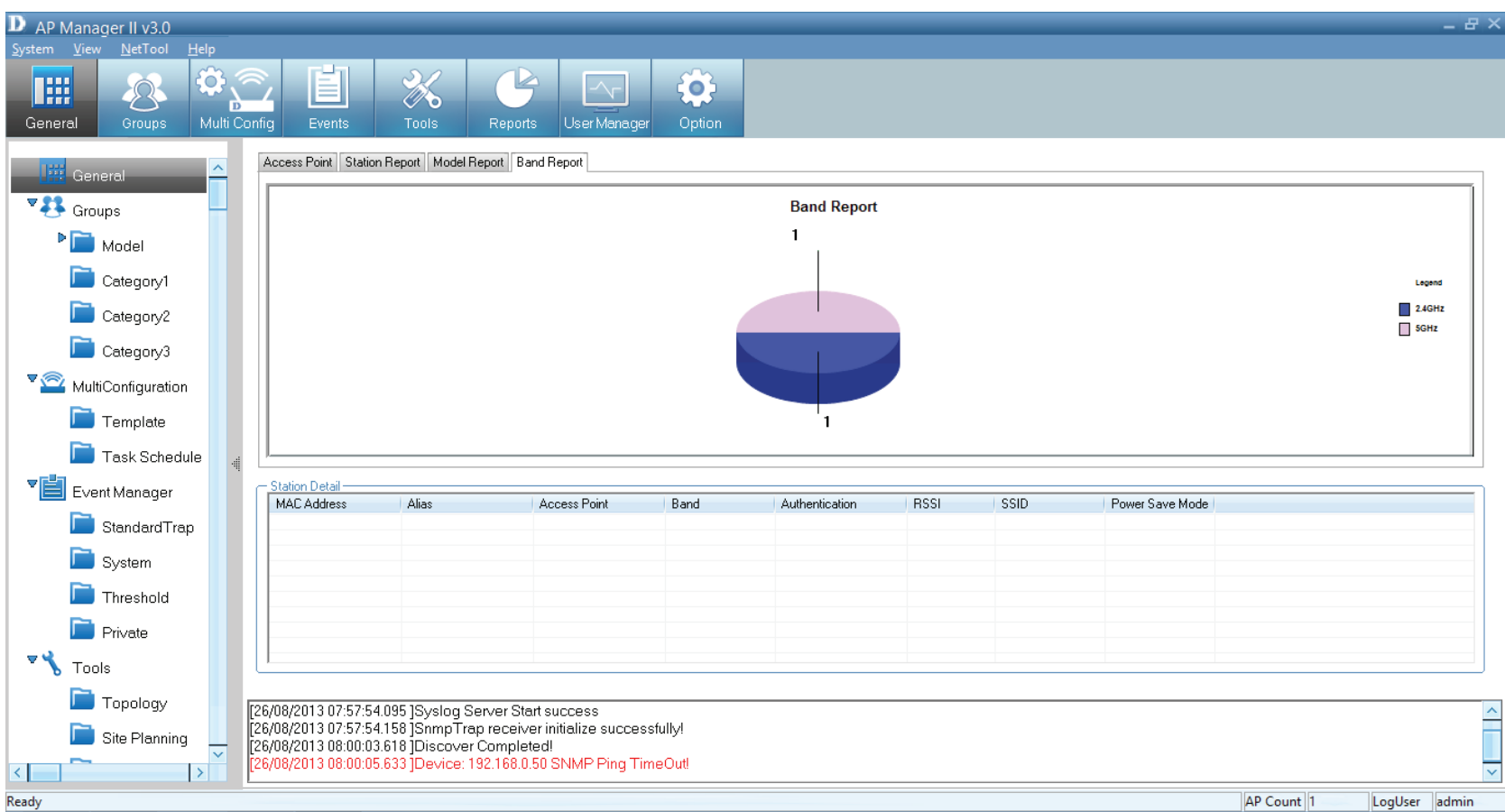

## **Group View**

<span id="page-23-0"></span>The **Group View Panel** displays the access points the AP Manager II v3.0 discovers and currently manages. You can group these access points by model or into categories that can make their distribution easier to visualize.

The AP Manager II v3.0 can actively monitor and manage several D-Link Access Points. They are installed as plug-ins under the installation directory. Add or remove supported model freely and once access points are detected during the discovery process, its listed in the main **Group View Panel**.

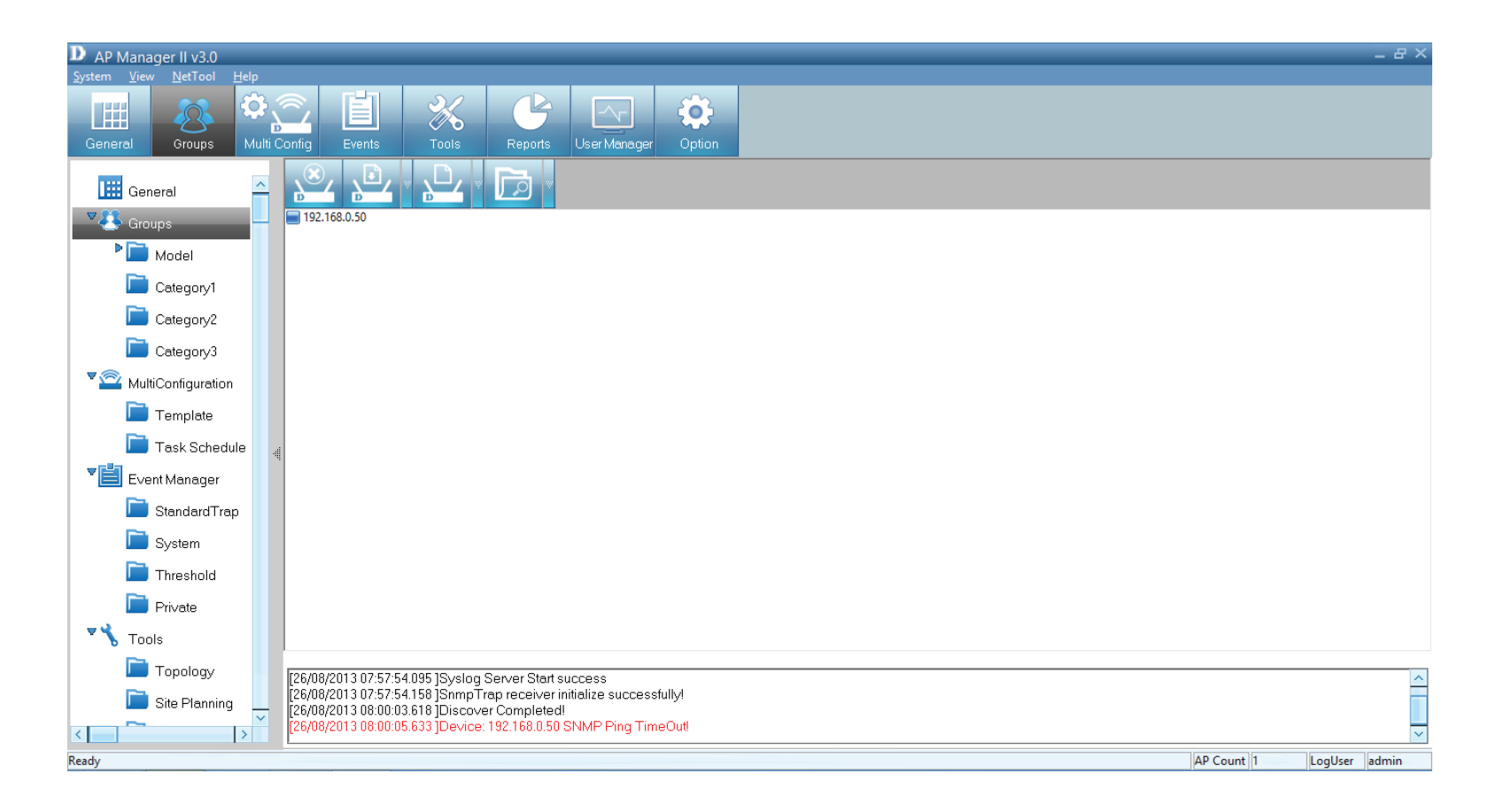

To **Delete** an access point.

Highlight it in **Group View** mode, right-click the access point, and select **Delete**.

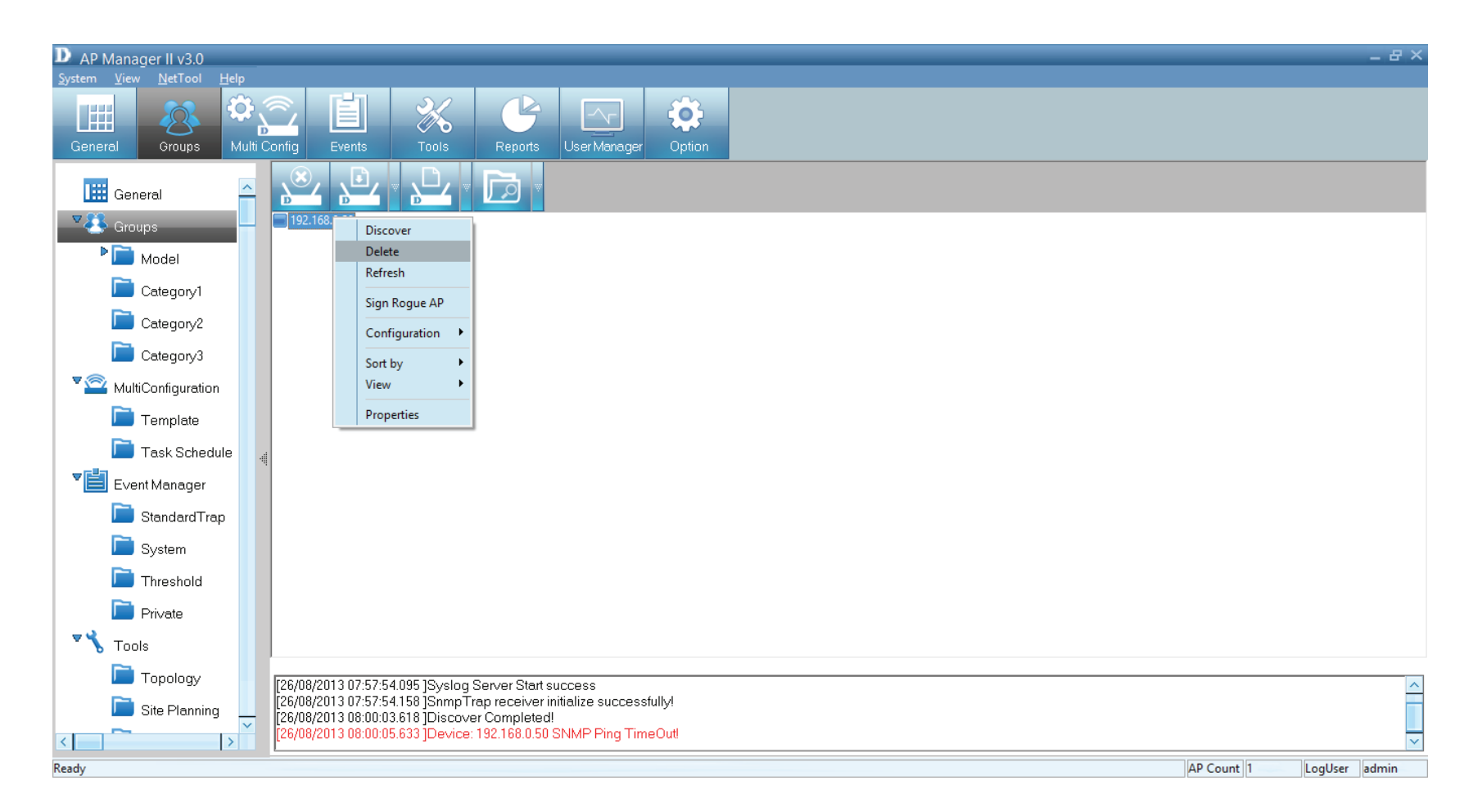

**Note**: To view a list of supported access points, please go to the Frequently Asked Questions page at http:// support.dlink.com/faq

## **Group - Configuration**

<span id="page-25-0"></span>There are three main ways to configure an Access Point.

**Right-click** the **Access Point** and click **Configuration**. A new list of configurational options are available.

The options available from the drop-down menu are:

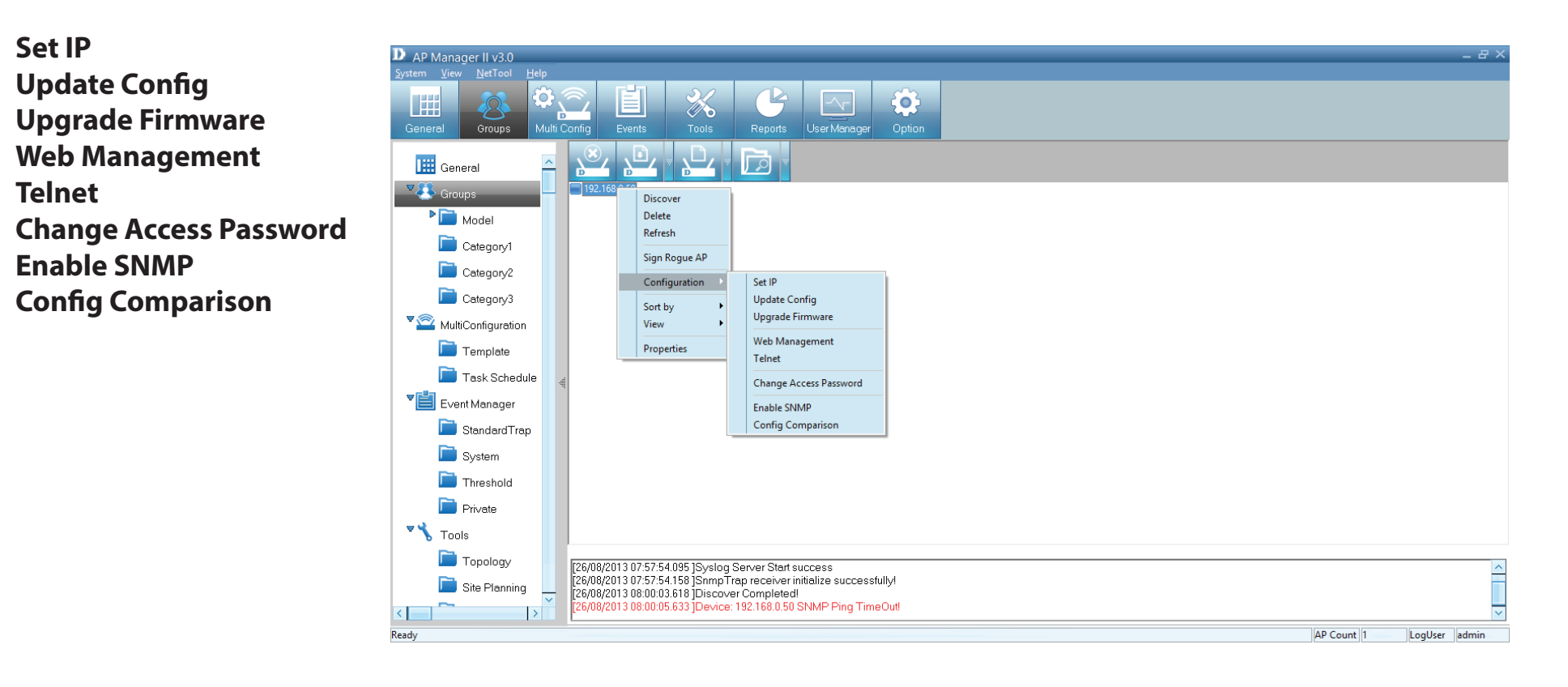

#### **Section 3 - Installation**

The second option is to click the arrow next to the **Configure** button.

Use this option to provide the same choices as done in the first selection.

**Set IP Update Config Upgrade Firmware Web Management Telnet Change Access Password Enable SNMP Config Comparison**

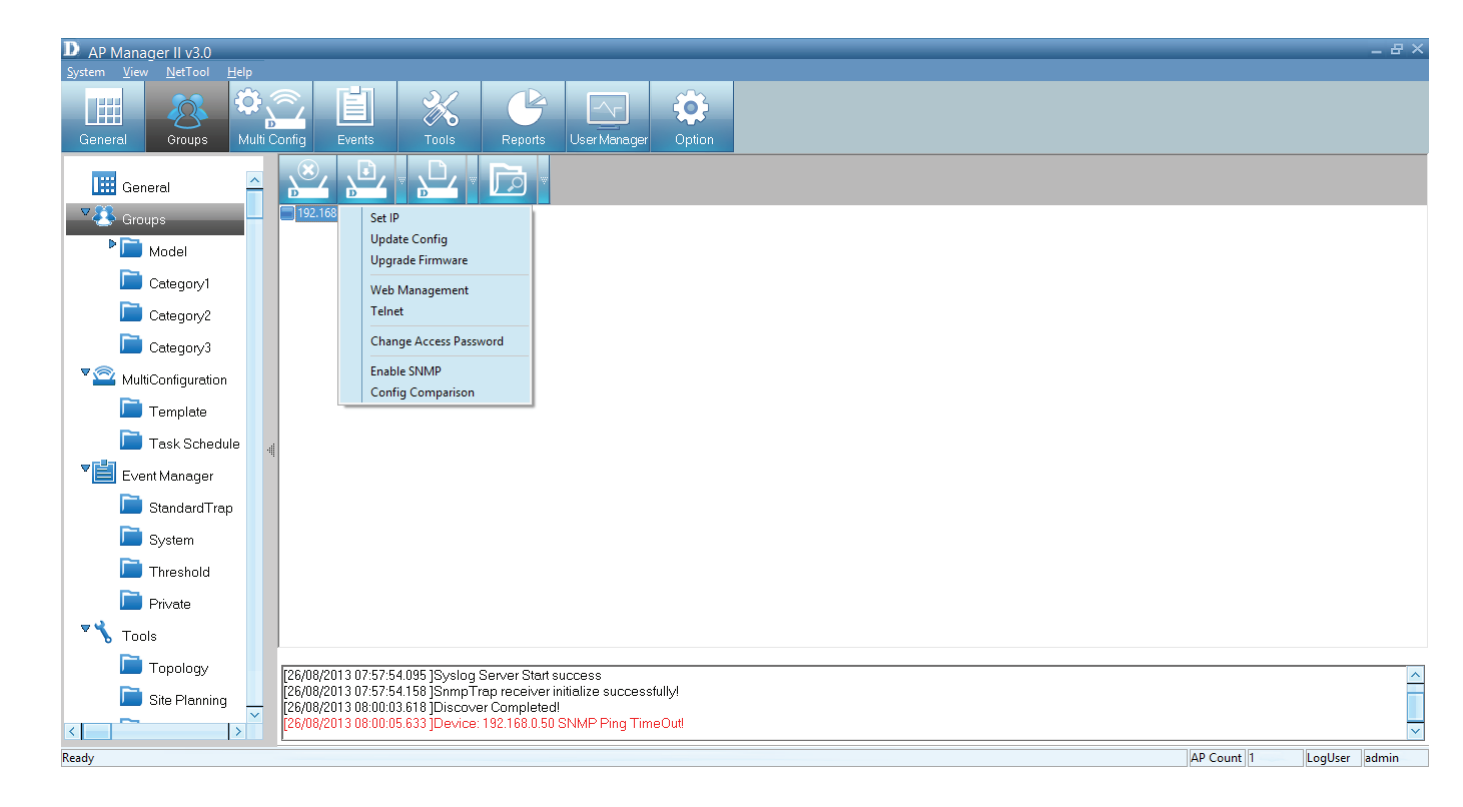

# **Group - Configuration - Set IP**

<span id="page-27-0"></span>You can manually set the IP Address of a selected Access Point.

To quickly access IP configuration tools, double-click the Access Point.

Set the **IP address**, **Subnet Mask**, and **Default Gateway**. Click **OK** to continue.

When a new Access Point is discovered, you can use this function to assign it a new IP address, Subnet Mask and Default Gateway to the device.

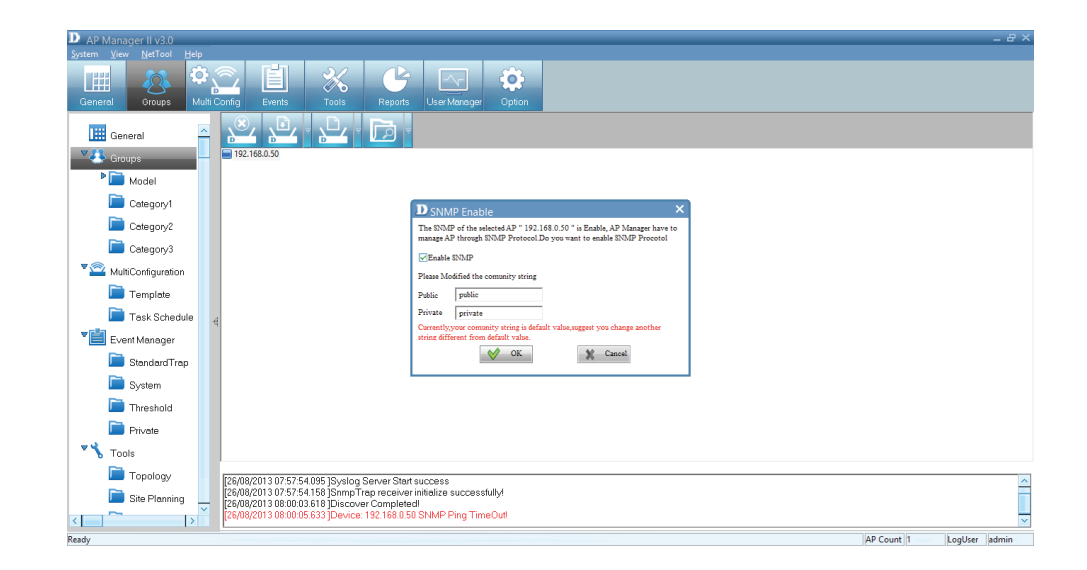

The Action column show the executing operation, while the Results column shows the progress by percentage. You can set the IP addresses of multiple devices this way. If the operation fails, please check the physical connections, and the username and password settings. (Refer to the Set Password section for details)

If you have entered the wrong IP information, you are prompted to re-enter new details. Click **OK** to try again.

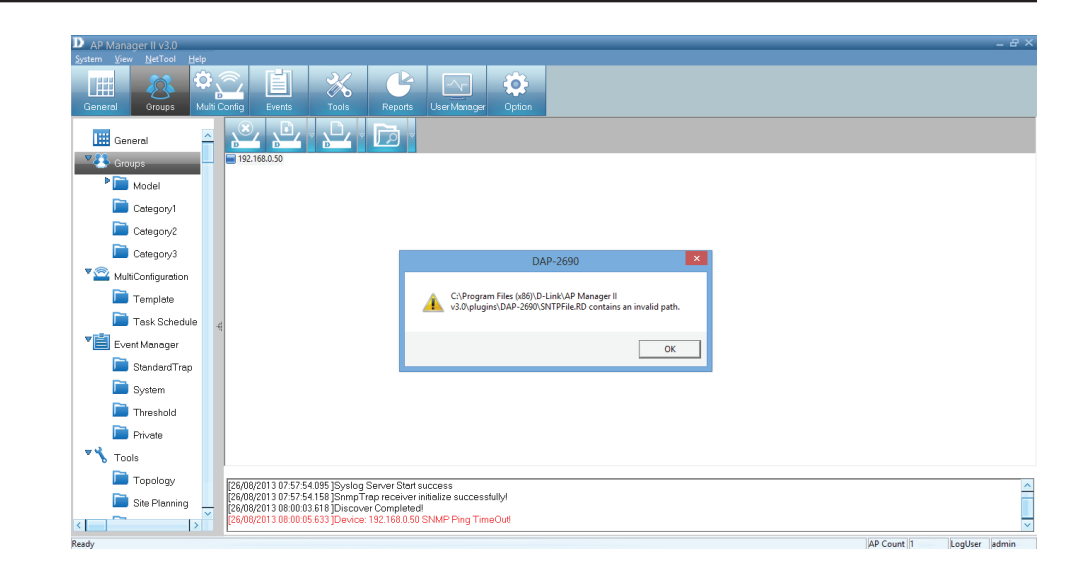

## **Group - Configuration Update**

<span id="page-29-0"></span>Right-click the device, go to **Configuration**, and click **Update Config**.

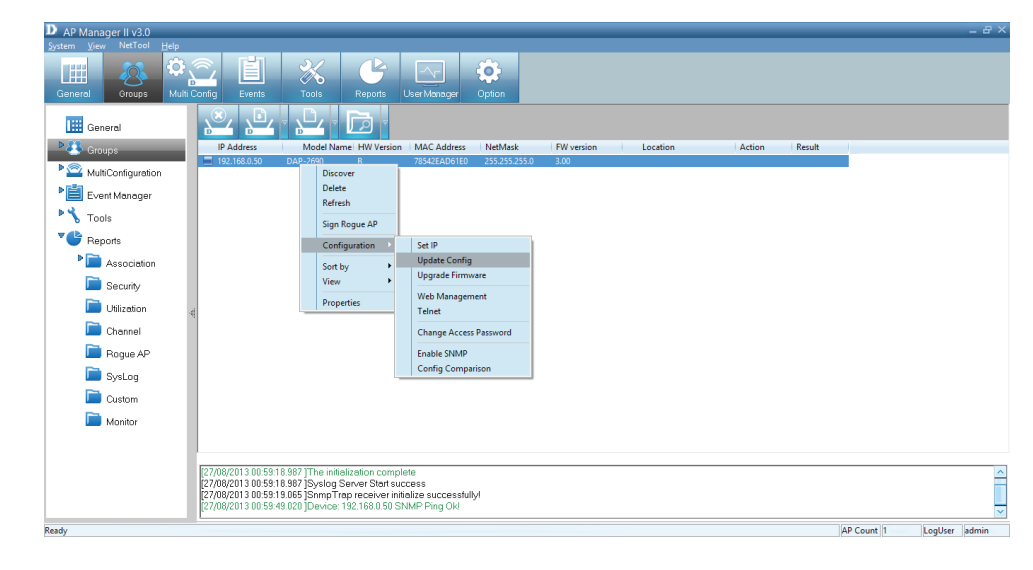

The **SNMP** preview window prompts you to **enable SNMP**. Click OK to continue.

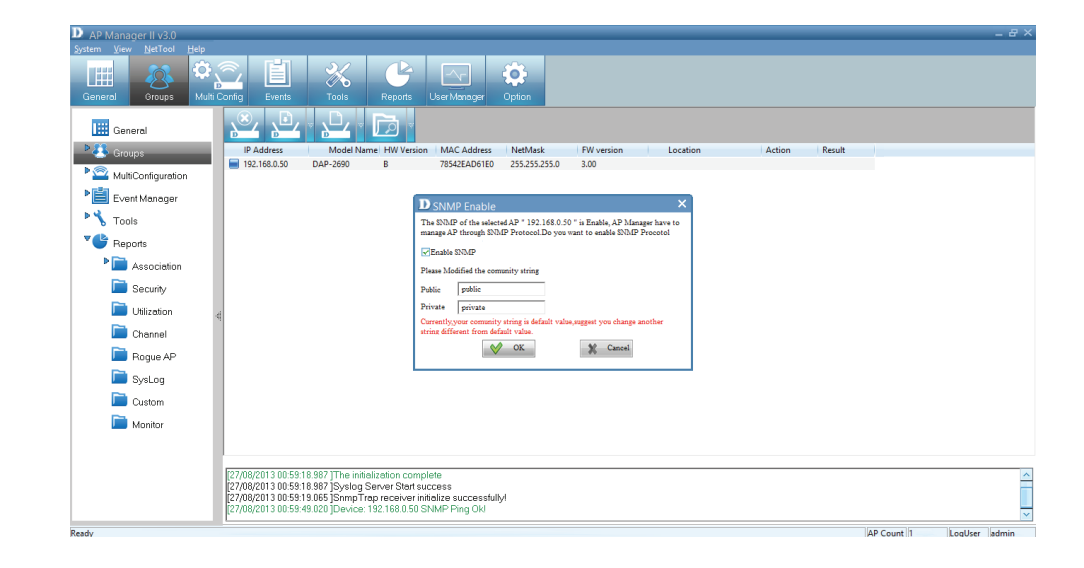

#### **Section 3 - Installation**

If the original settings are not clear an invalid path notice will appear.

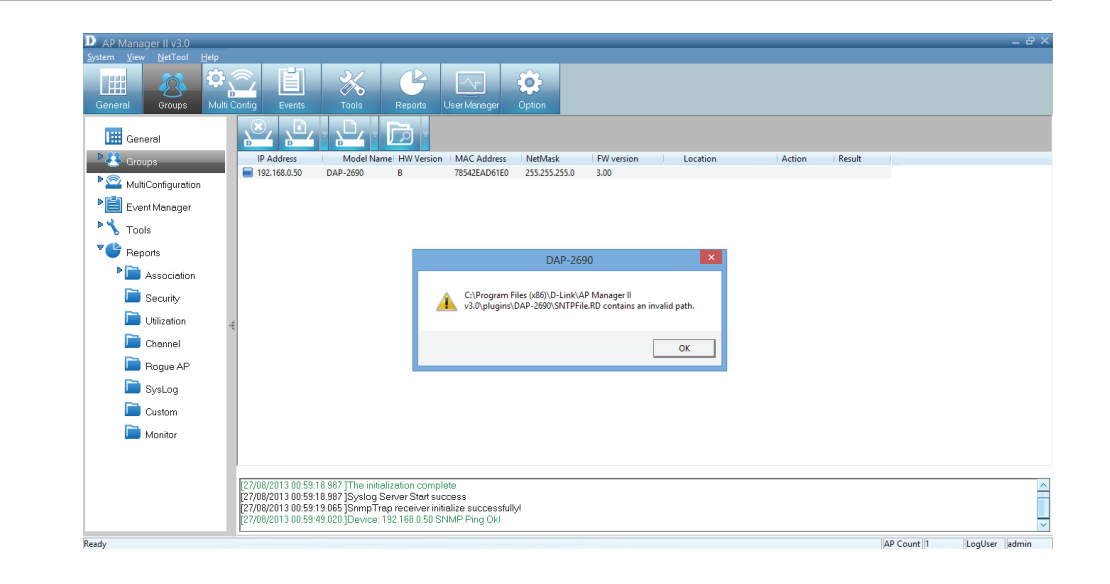

The program redirects you to the Access Point's configuration tools.

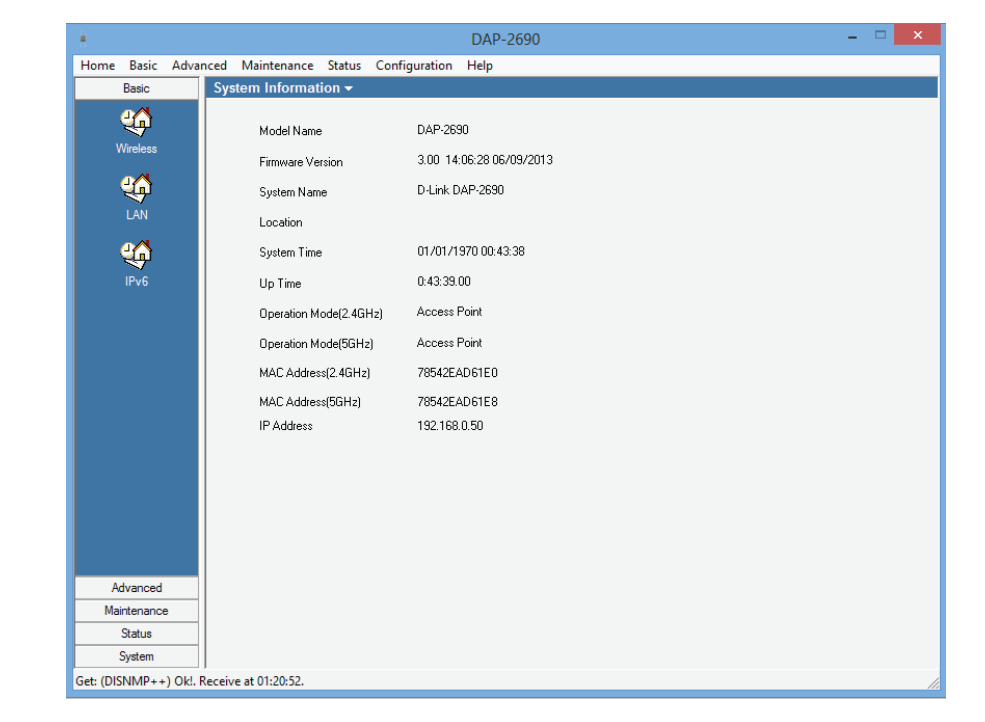

# **Configuration - Firmware Upgrade**

<span id="page-31-0"></span>Right-click the device, go to **Configuration**, and click **Upgrade Firmware**.

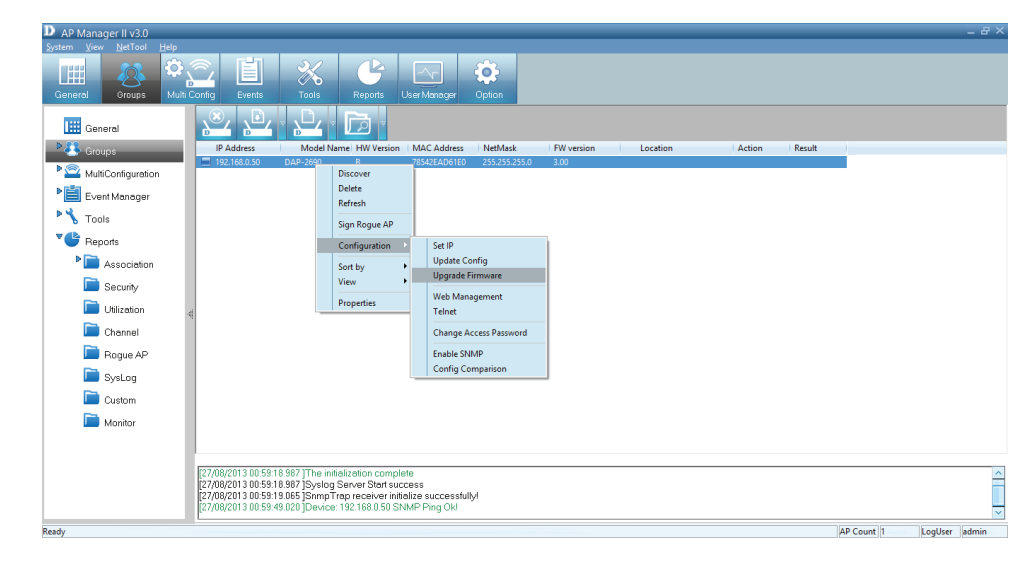

The **Upgrade Firmware** configuration window opens.

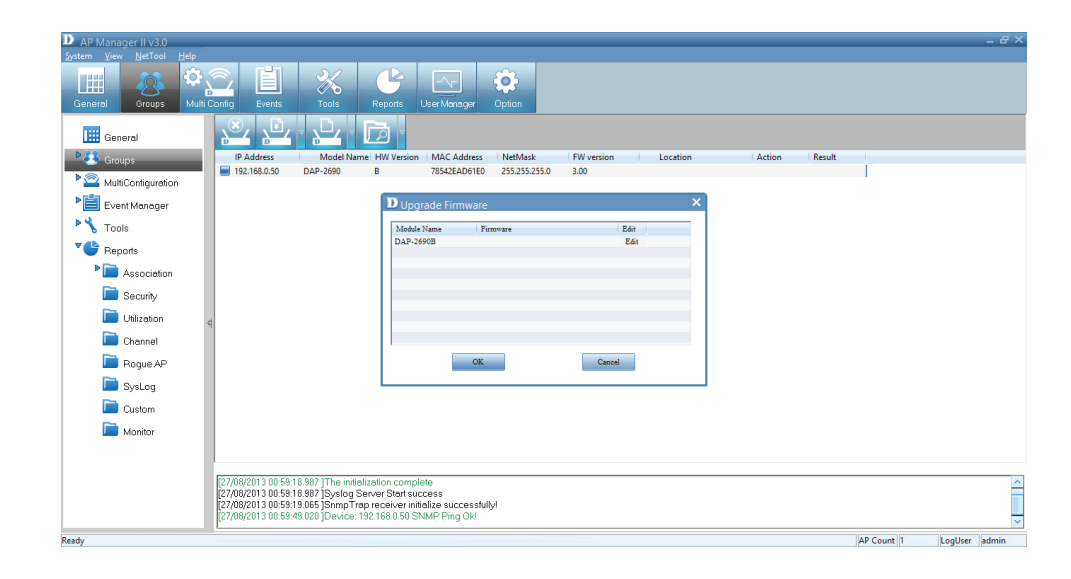

Select the Access Point's firmware you wish to upgrade. Click the **Edit** field. A new window opens prompting you to search for the new firmware on your PC.

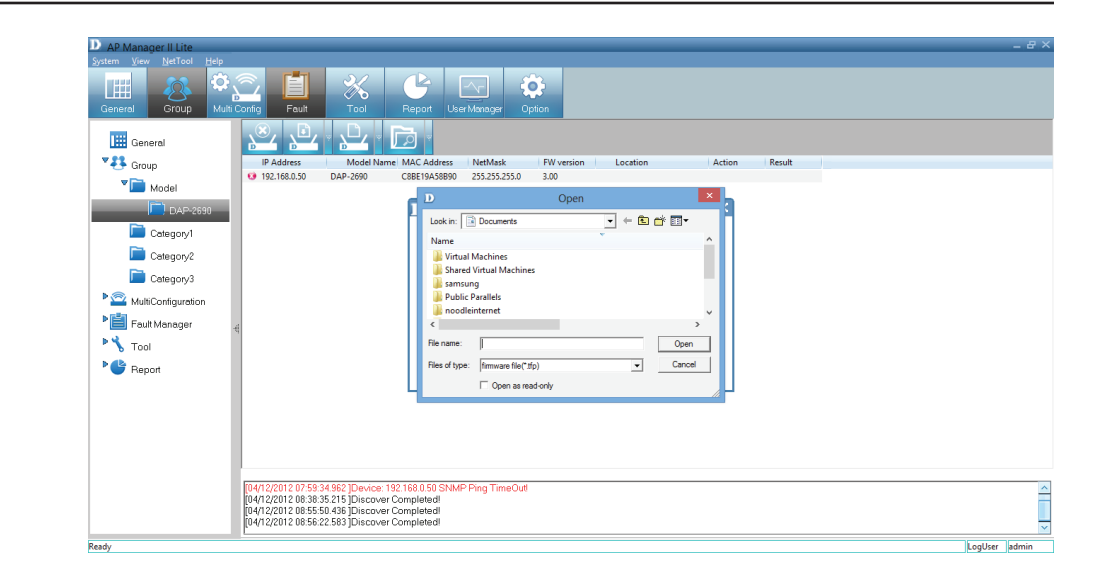

Once you have located the firmware, select it and click **Open**.

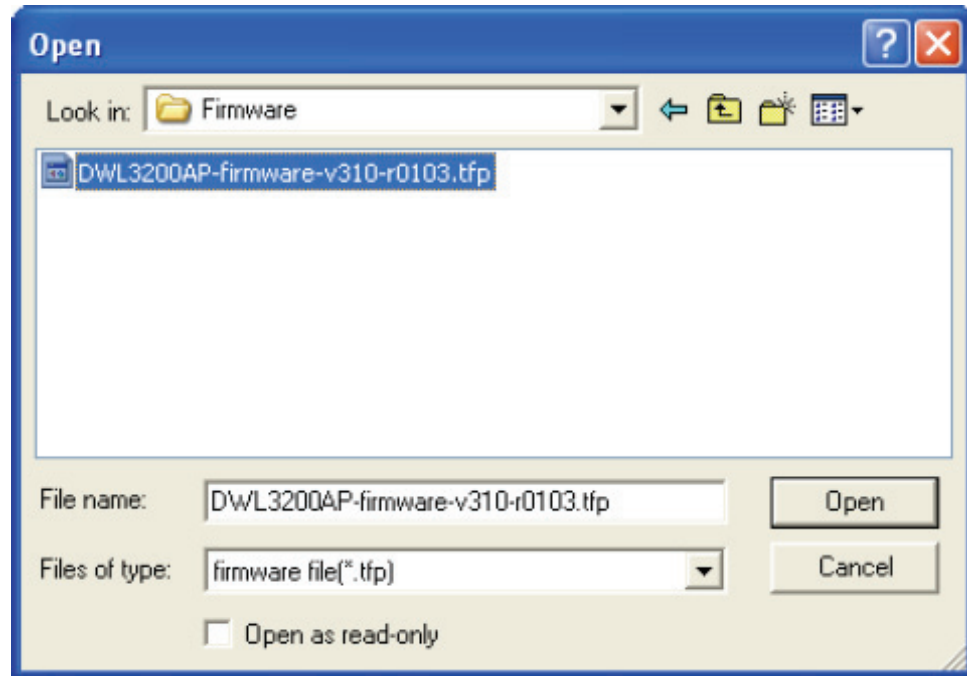

Upload the firmware to the Access Point. Click **OK** to continue.

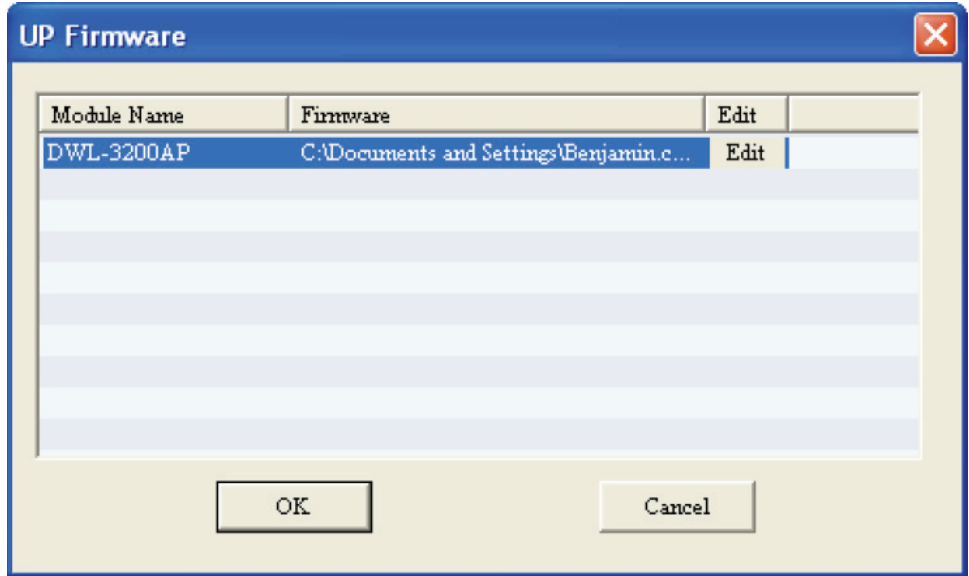

## **Configuration - Web Management**

<span id="page-34-0"></span>Right-click the device, go to **Configuration**, and click **Web Management**.

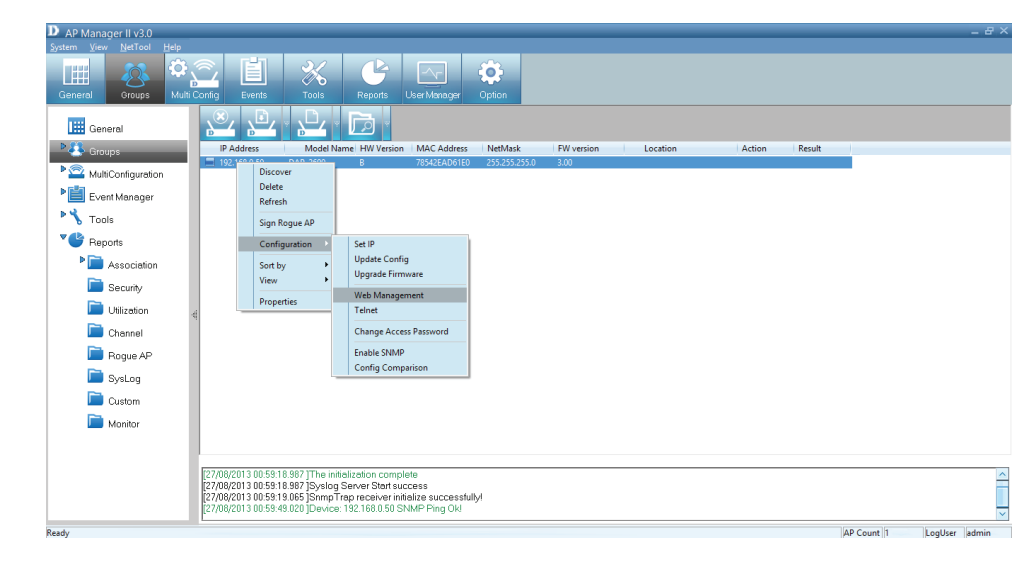

Enter a User name and Password into the fields provided and click OK. Your PC's web browser will open and the Access Point's IP address will be entered into the address field. You can configure the Access Point using its built-in web-based manager as you would normally.

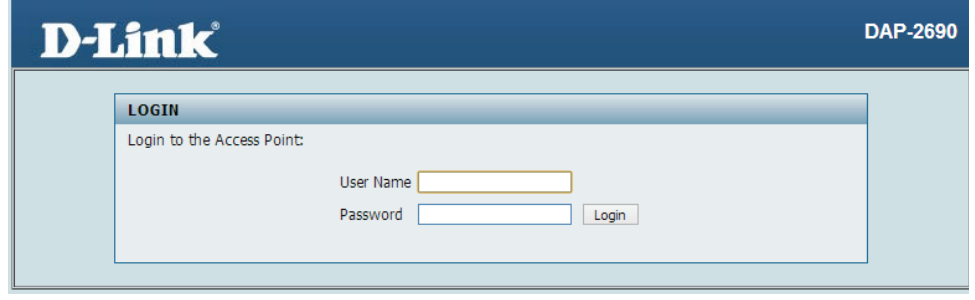

#### Enter the Username and Password details.

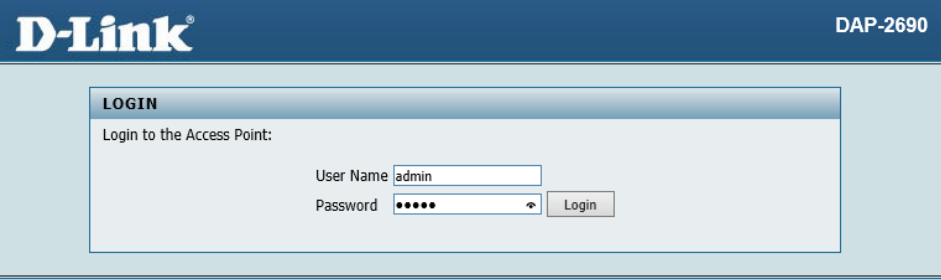

This launches the browser interface.

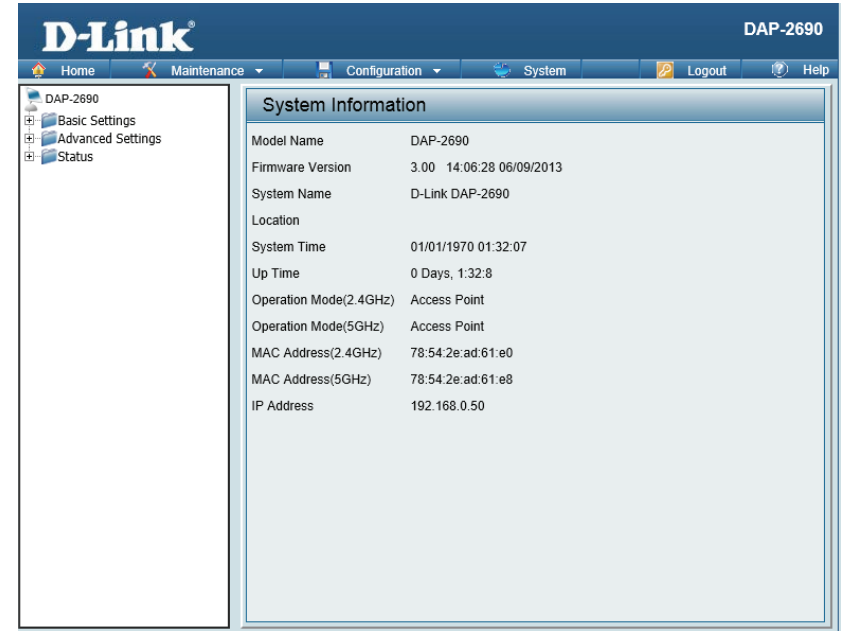
# **Configuration - Telnet**

**HE** General Þ FR

MultiConfiguration

Event Monager

**PY** Tools

 $V$  Reports

Right-click the device, go to **Configuration**, and click **Telnet**.

Once you have clicked Telnet, it opens the Command Prompt. This gives you access to the built-in Telnet CLI Manager. Type in the Username and Password in the console manager.

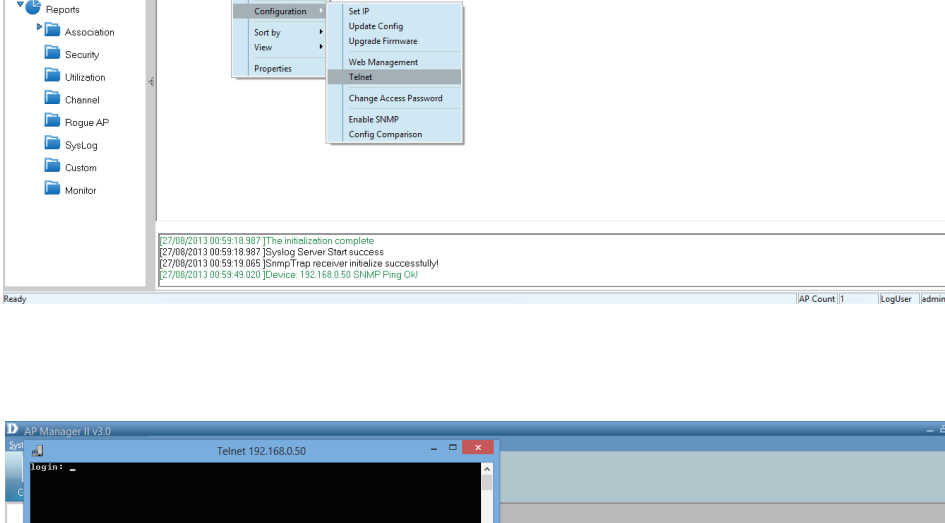

FW version

Locatio

Result

Action

 $C = \frac{1}{2}$ 

Model Name HW Version MAC Address NetMask

Set IP

 $\mathbb{E}\left[\mathbb{E}\left[\mathbb{E}\right]\right]$ 

Discover Delete

Refresh

Sign Rogue AP

IP Address

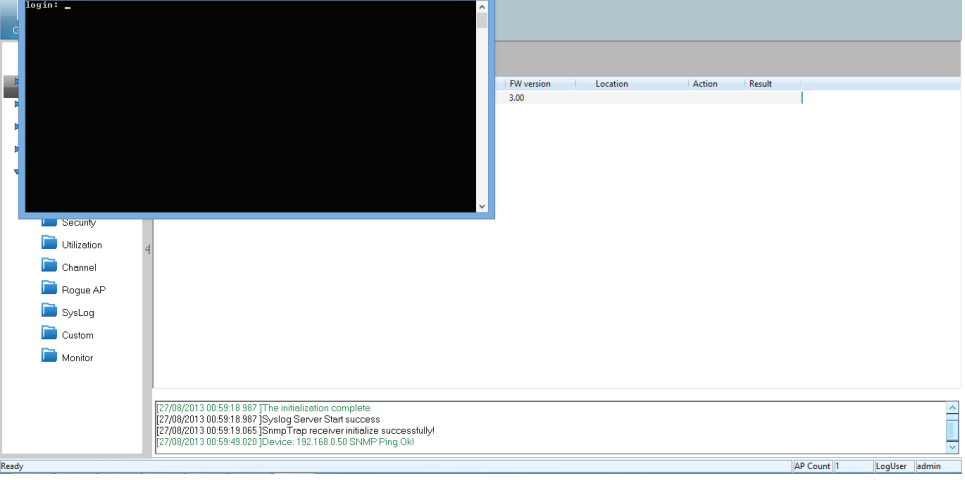

# **Configuration - Change Access Password**

Right-click the device, go to **Configuration**, and click **Change Access Password**.

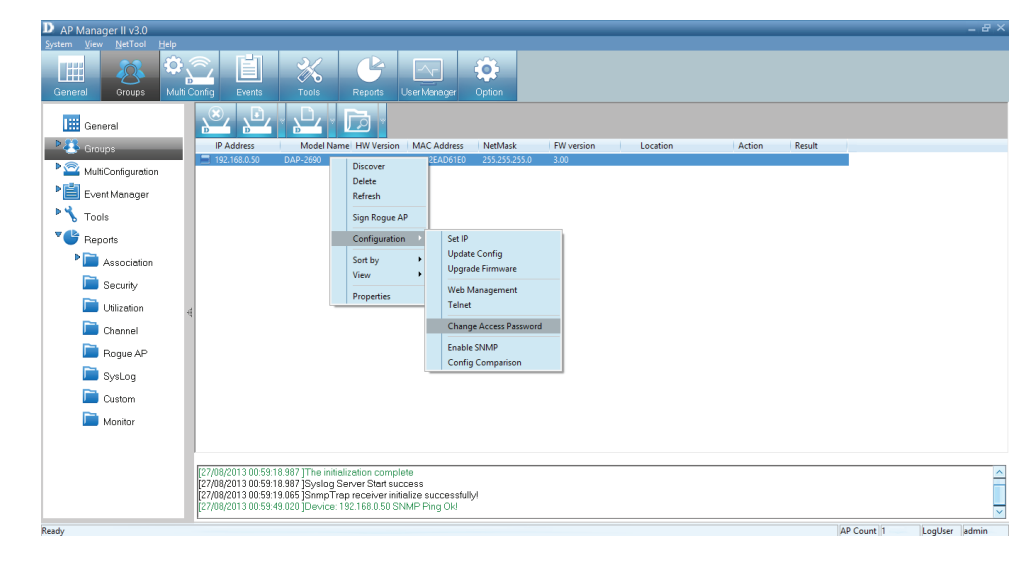

The **Change Username and Password** window asks you to enter the new **Username and Password** details. Click **OK** when complete to continue.

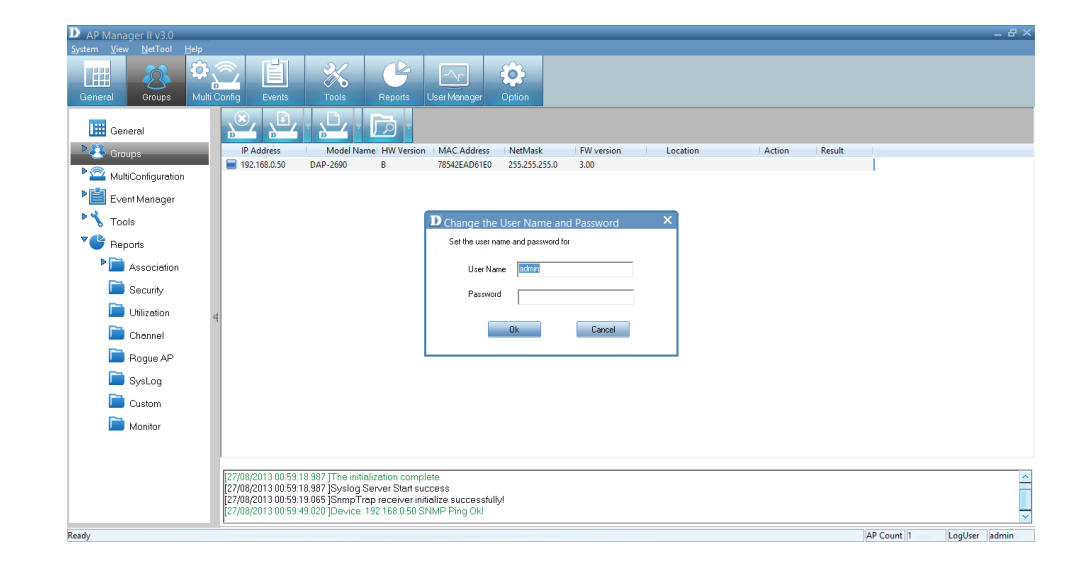

# **Configuration - Enable SNMP**

Right-click the device, go to **Configuration**, and click **Enable SNMP**.

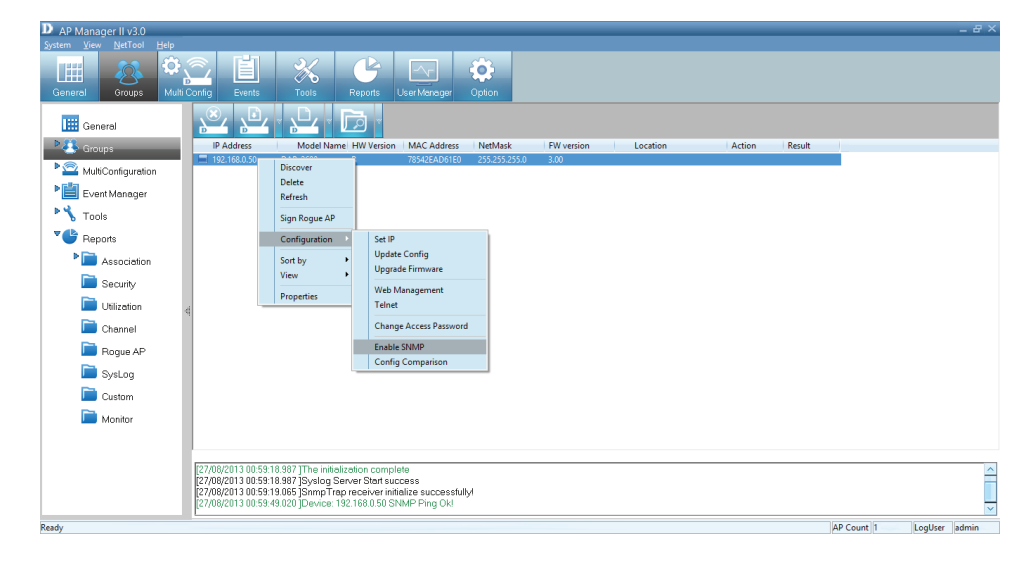

Under the **SNMP Enable Manager**, click the checkbox to **Enable SNMP**. Click the **Set check to open module** checkbox if you need this application. Enter the **Public** and **Private** data in the fields provided and click **OK** to complete.

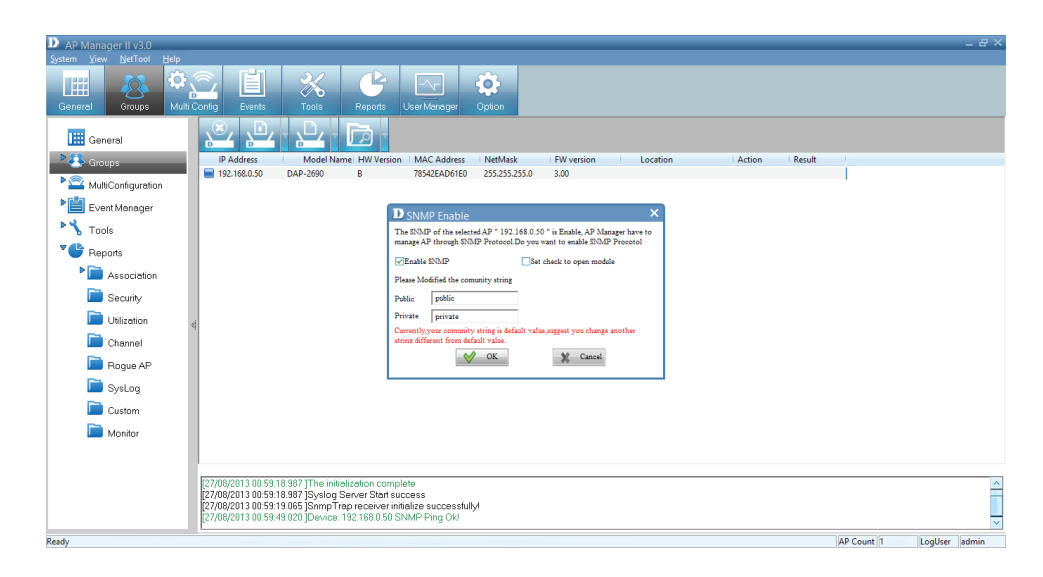

#### **Section 3 - Installation**

The D-Link Manager software opens and you can configure it using this tool.

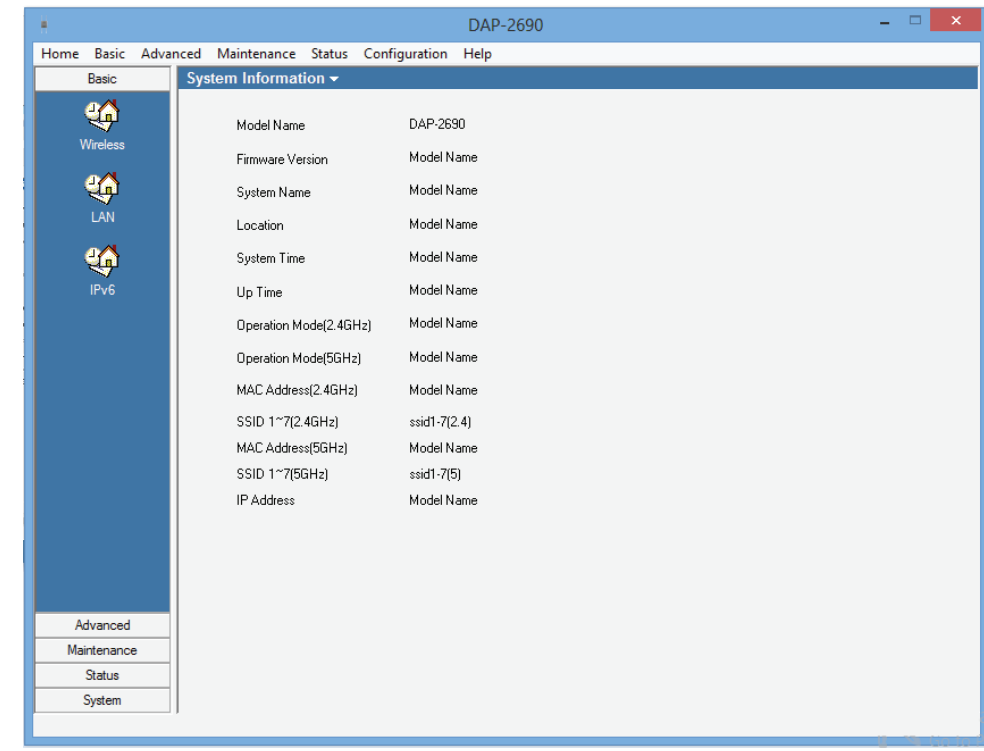

# **Configuration - Configuration Comparison**

Right-click the device, go to **Configuration**, and click **Config Comparison**.

Config Comparison needs two Access Points to work. Compare each configuration option against the other Access Point. Click **Apply** to continue.

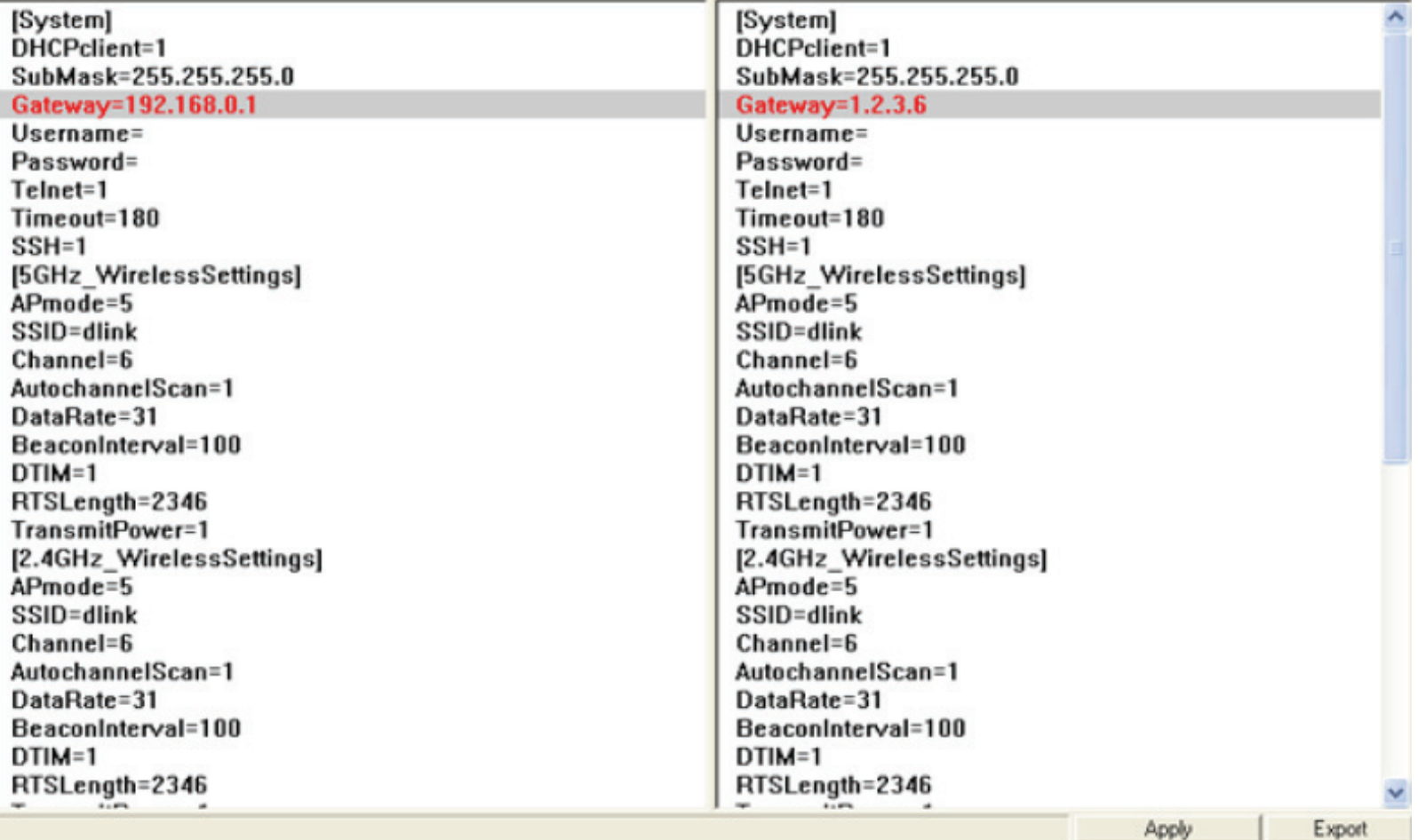

# **Sorting**

Right-click the device, go to **Sort By**

You can change the order of the **Access Points** by **IP Address**, **Location**, **Type**, and **Model Name**.

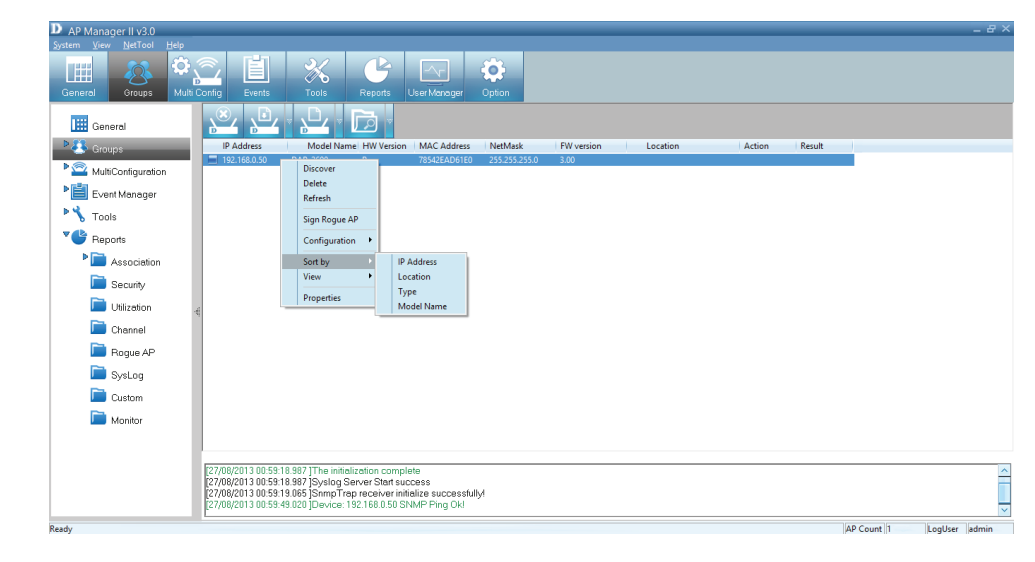

Once you have selected the sorting option, a **grey arrow** is placed beside it to represent its designation.

**IP Address**: Sorts by IP Address column **Location**: Sorts by Location column **Type**: Sorts by either Managed, Unmanaged or Rogue Access Point. **Model Name**: Sorts by Access Point model name.

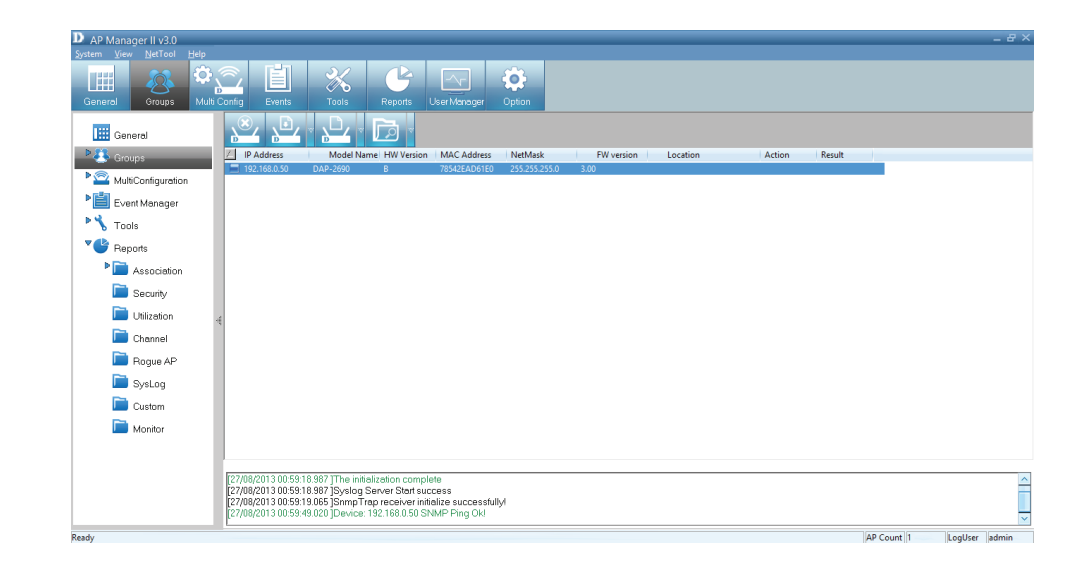

## **View Mode**

Right-click the device, go to **View**

You can **view** the Access Points based on different parameters. The options are: **Icon**, **Small Icon**, **List, Report**, **Show Active**, and **Show All**.

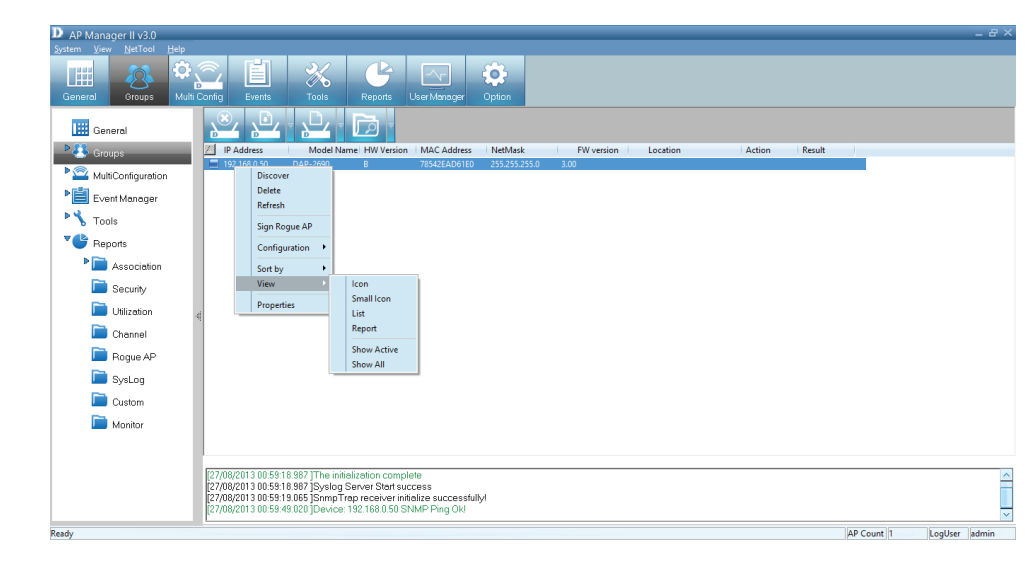

## **Properties**

Right-click the device, go to **Properties**

The **Properties** parameter allows you to manage and view the properties of each Access Point on the network.

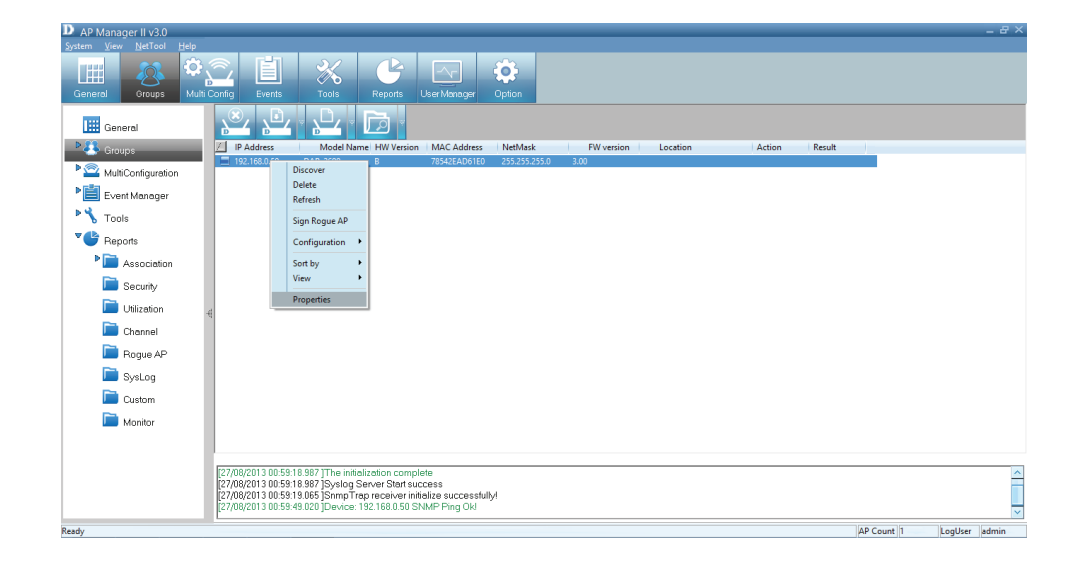

You can enter a description string in the **Location** textbox to describe the Access Point and then click the **Set** button to apply the changes.

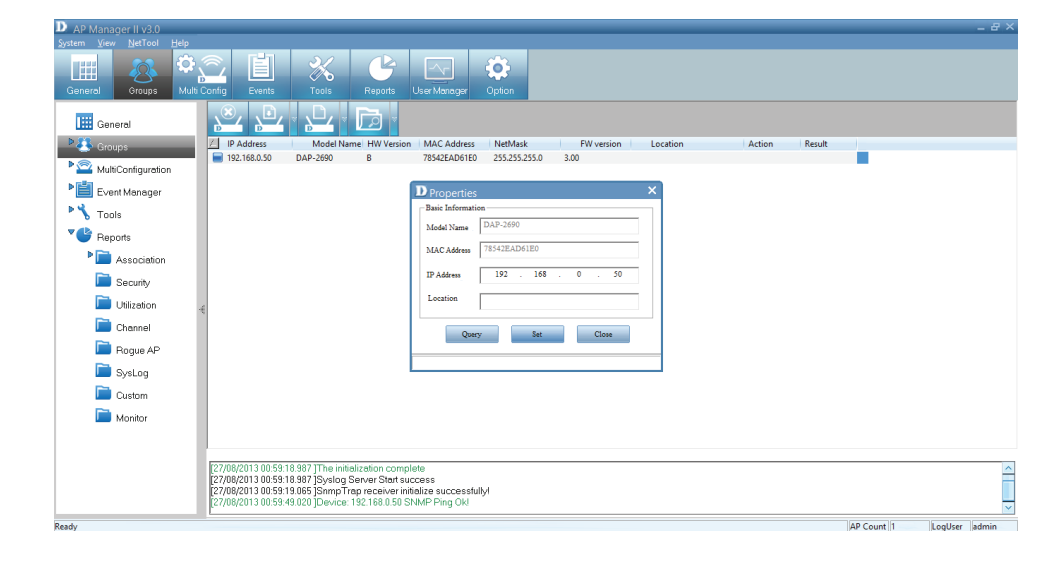

# **The Access Point Manager II v3.0**

The Access Point Manager is the main tool used to configure each Access Point. Users can save and load configuration files. When the files are loaded, you must click Apply if you want the settings to be applied to the selected device(s).

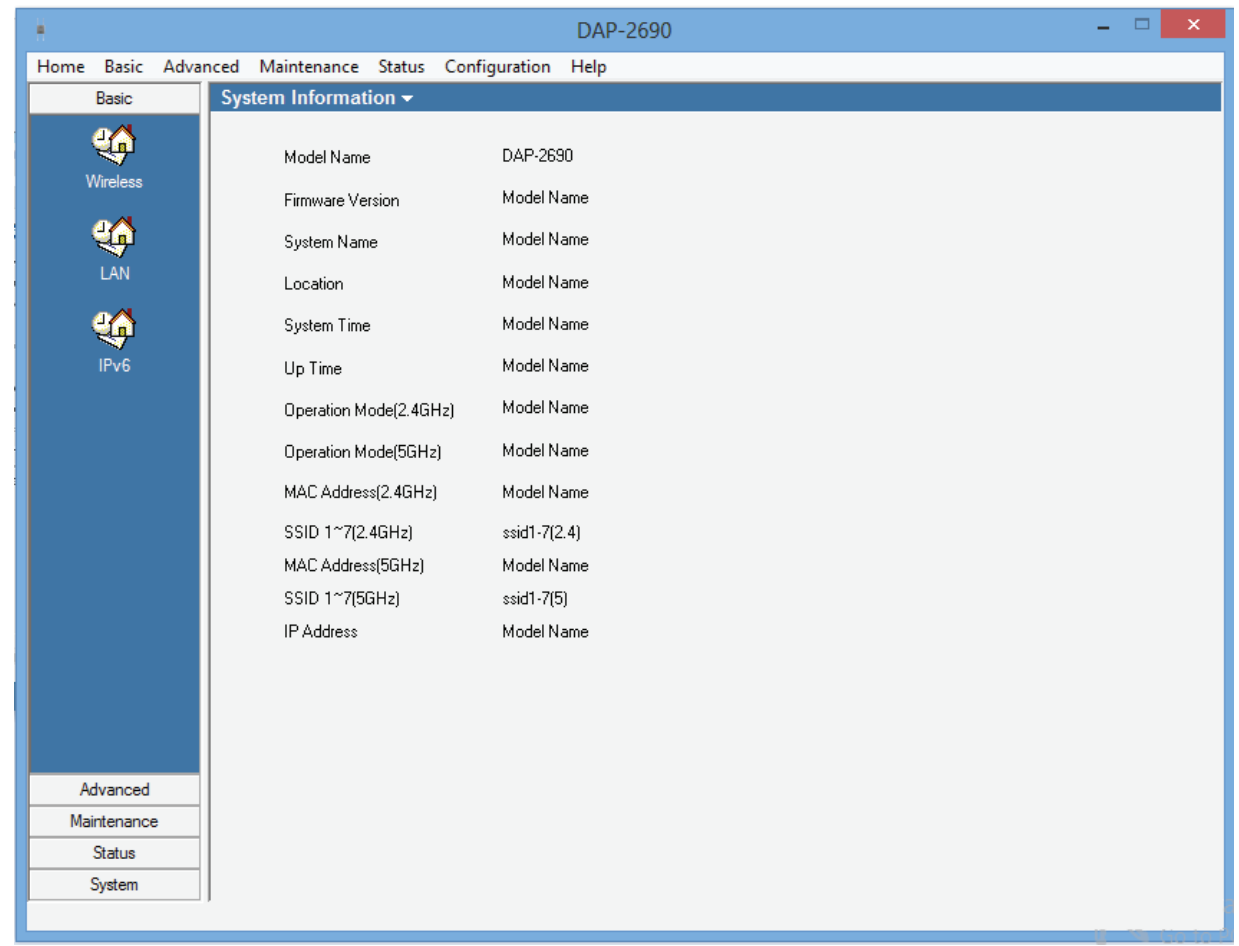

Navigate any Access Point configuration using the menu on the left side of the window. This menu contains the following sections: **Basic**, **Advanced**, **Maintenance**, **Status**, and **System**. These sections and their menus will be discussed in detail in the following pages.

## **The Home Panel**

The Home > System Information page contains basic configuration information about the Access Point being configured. The information available are:

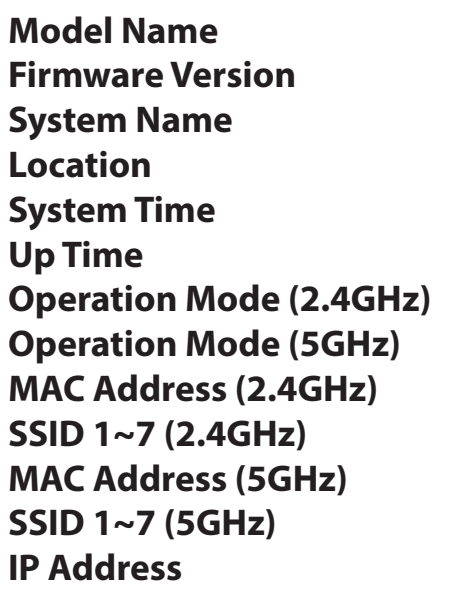

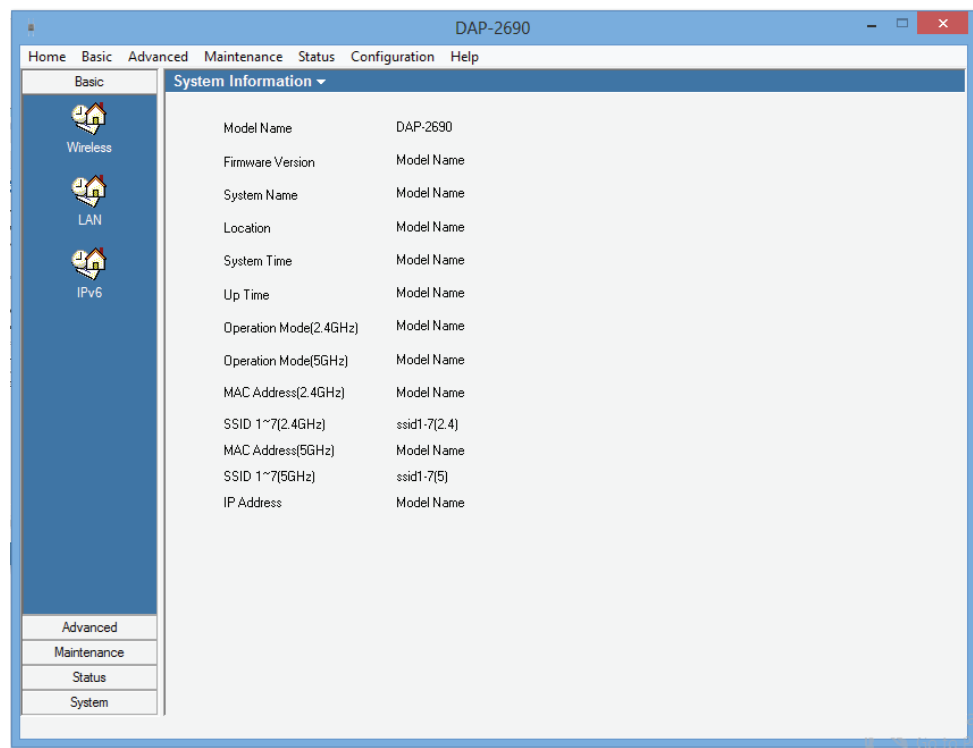

There will be minor differences when using AP Manager II with a single band AP and a dual band AP.

This manual refernces both 802.11g and 802.11n configuration settings.

## **Basic - Wireless**

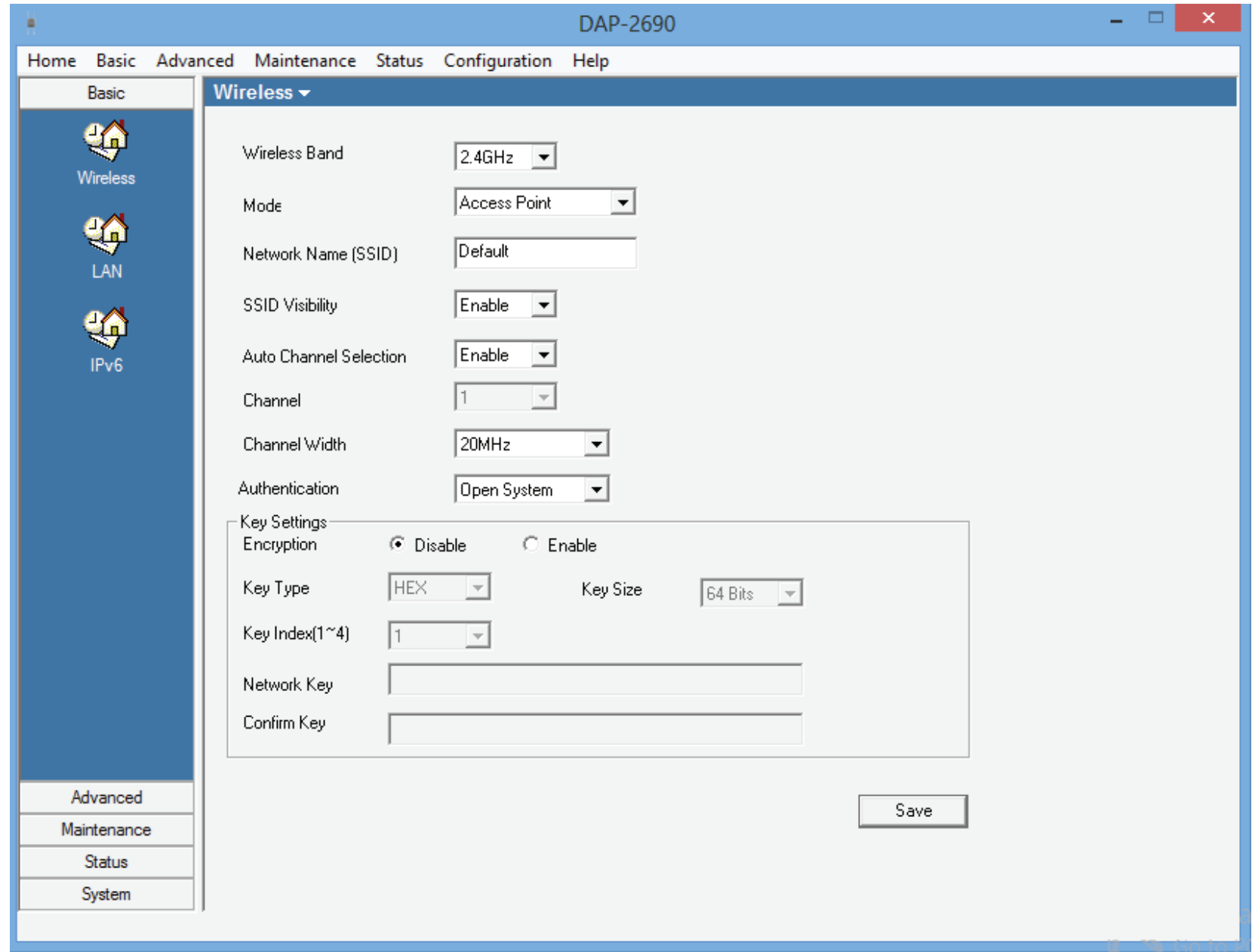

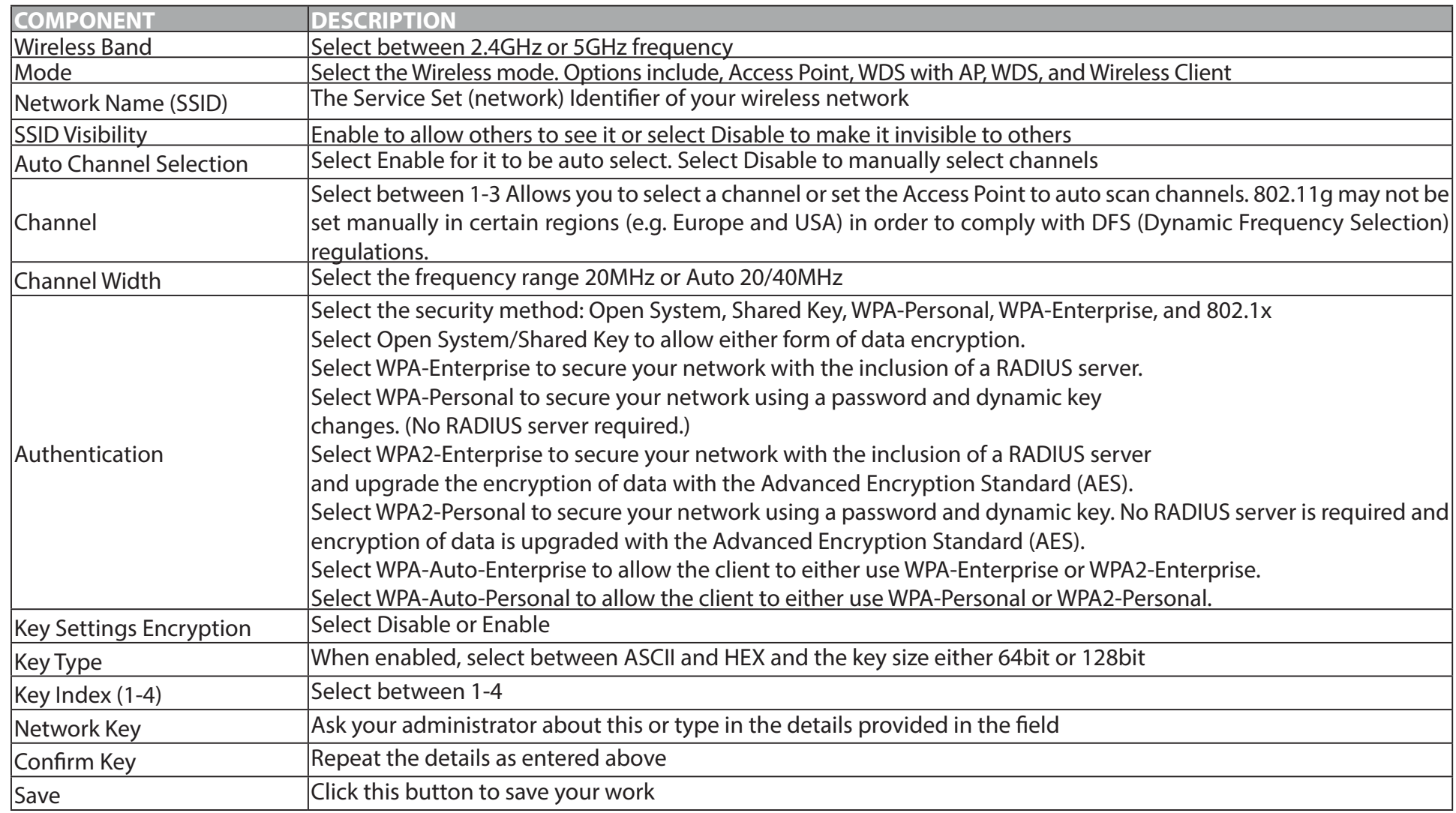

### **WIRELESS - AUTHENTICATION**

If one changes the Authentication method under Wireless, one would notice, that when you switch between methods the window below changes. Toggle between different network authentication methods to determine your settings. For WPA-Personal, the image below shows the options available.

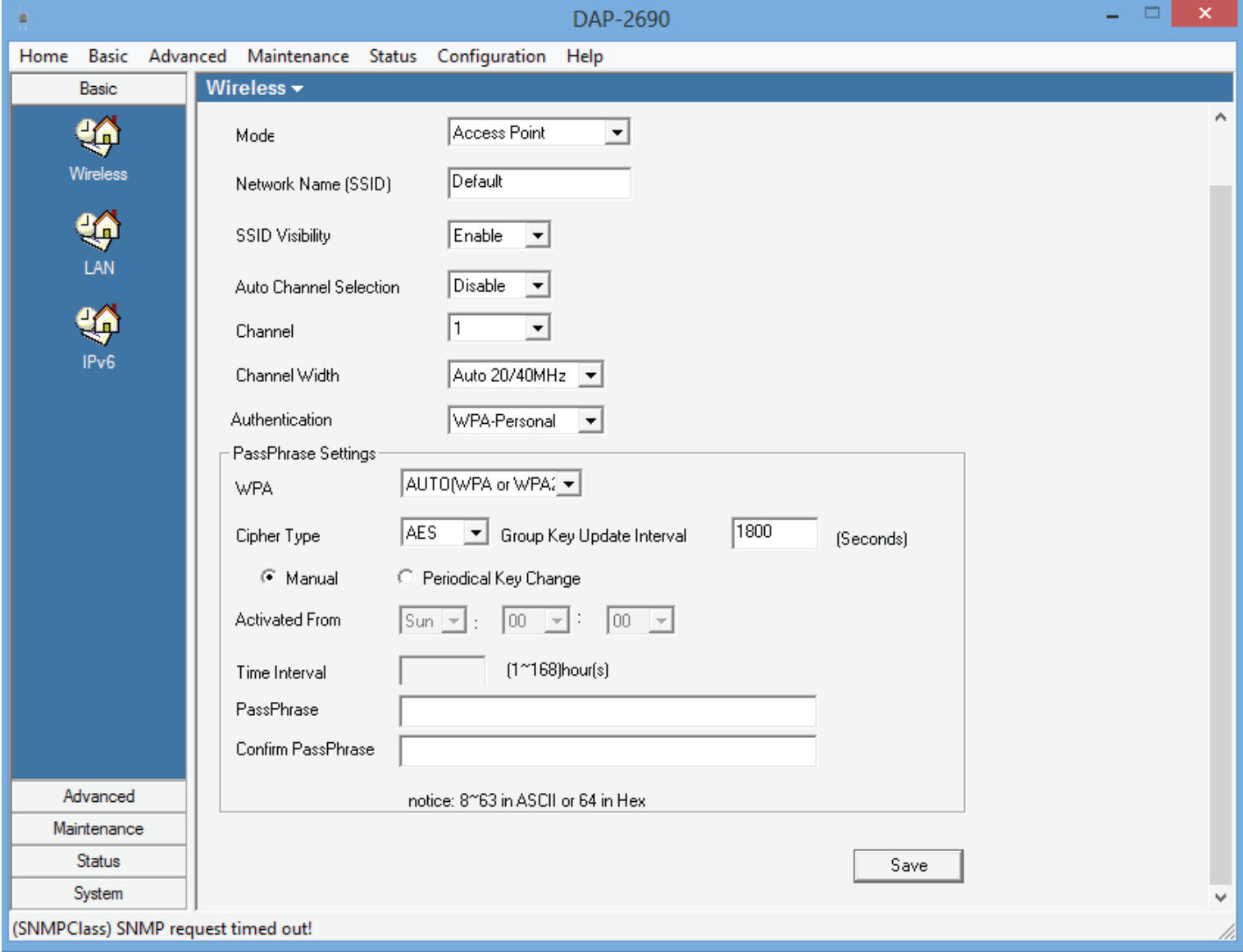

#### **Section 3 - Installation**

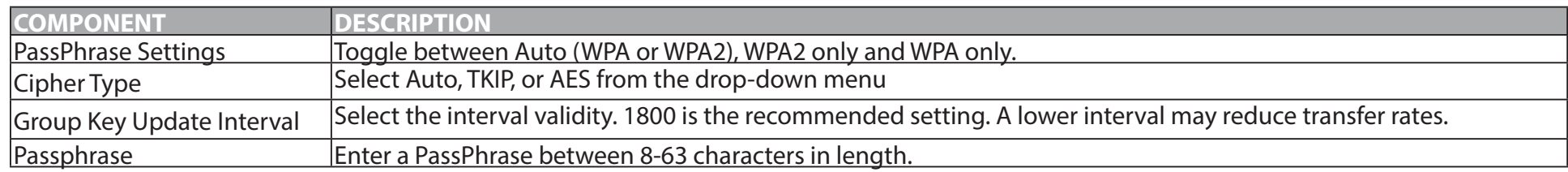

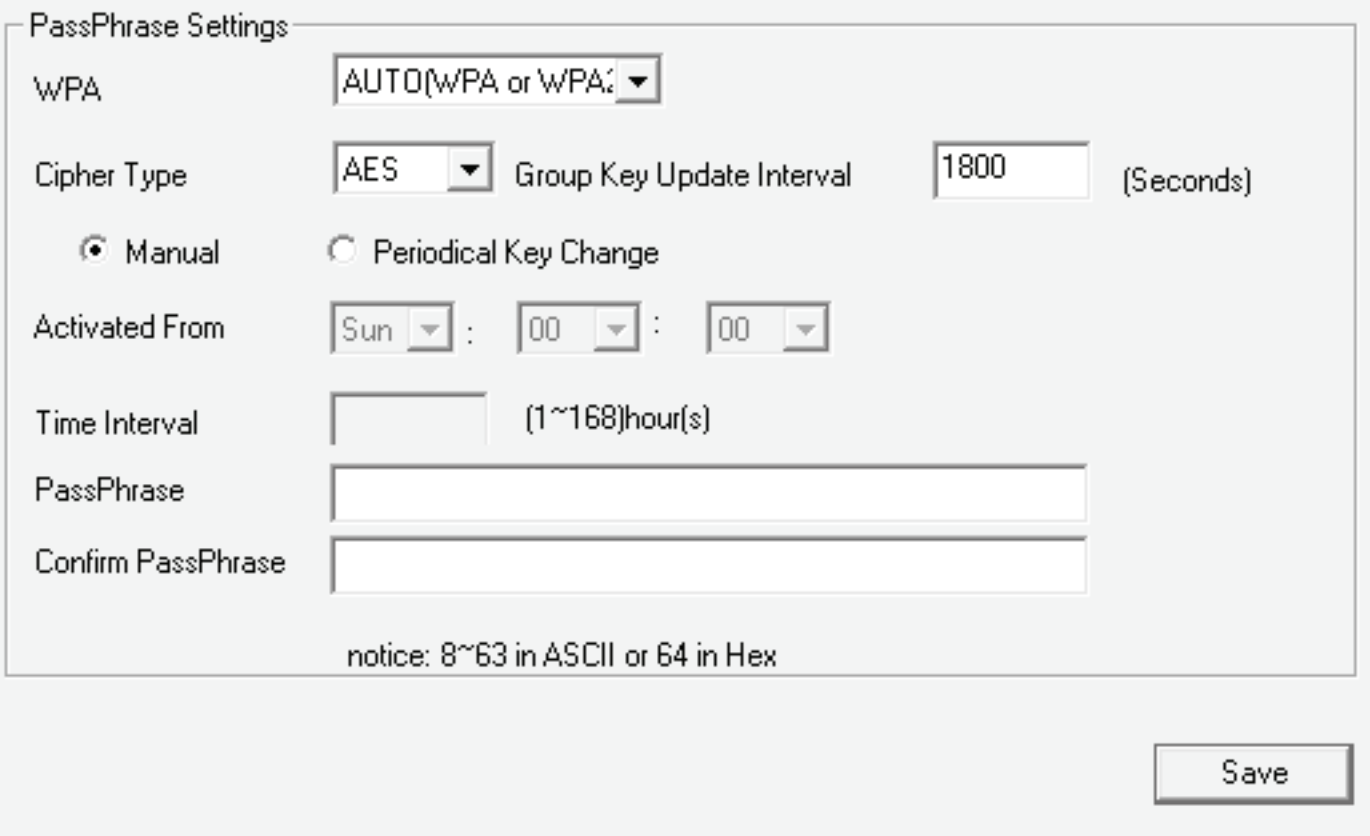

### **WPA-ENTERPRISE**

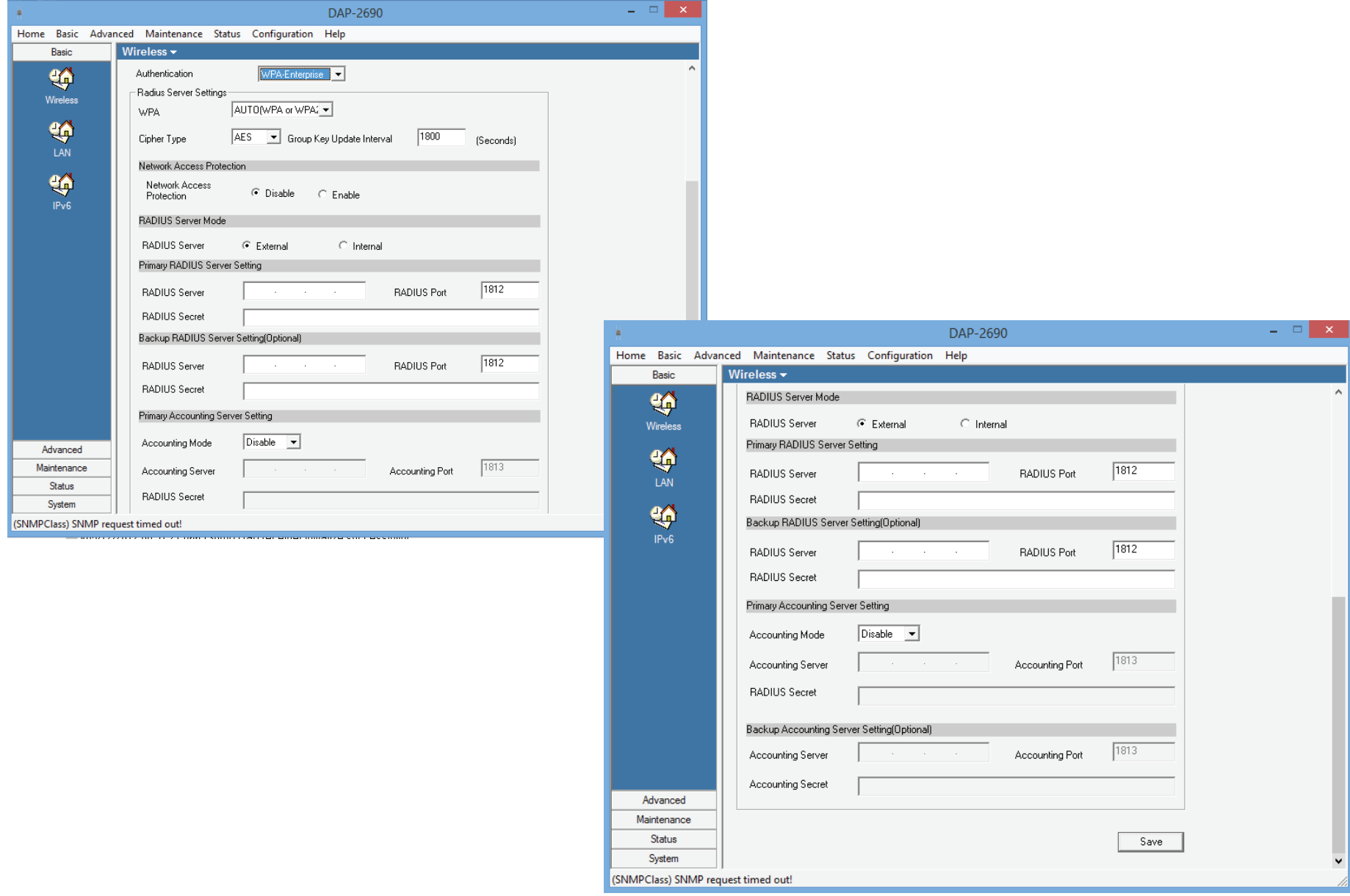

### **WPA-ENTERPRISE**

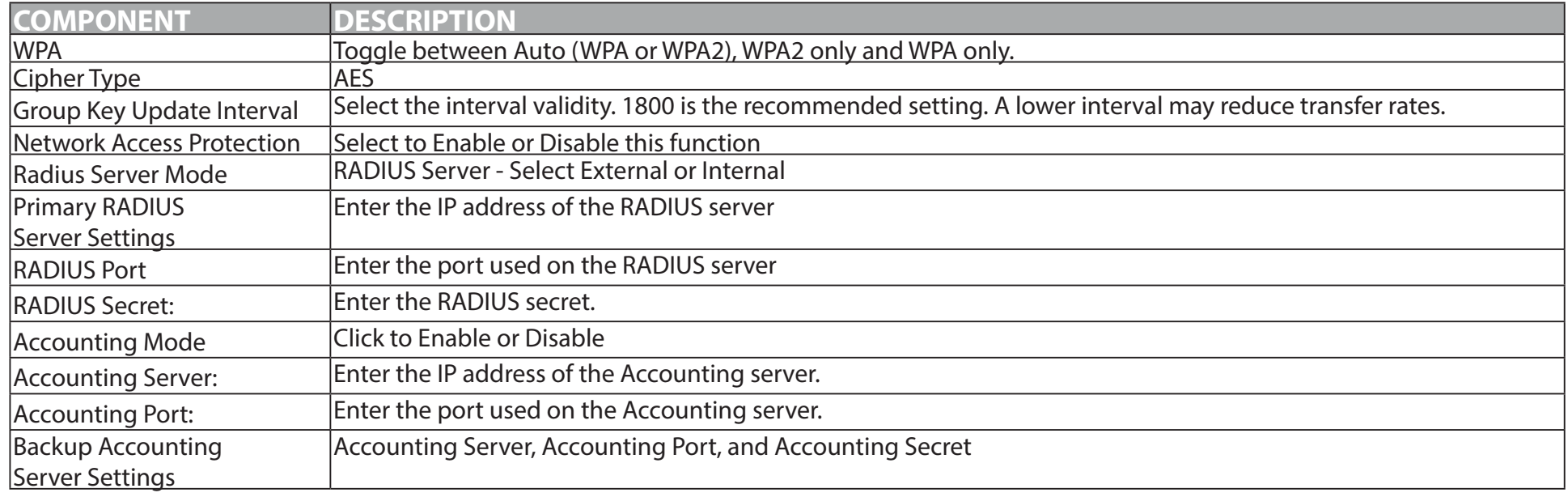

## **Basic - LAN**

Connect your Access Point to a LAN connection with Static IP or Dynamic IP. With Static you will need to enter the details manually. Whereas with Dynamic, setting IP's are automatic, assigned by your default router.

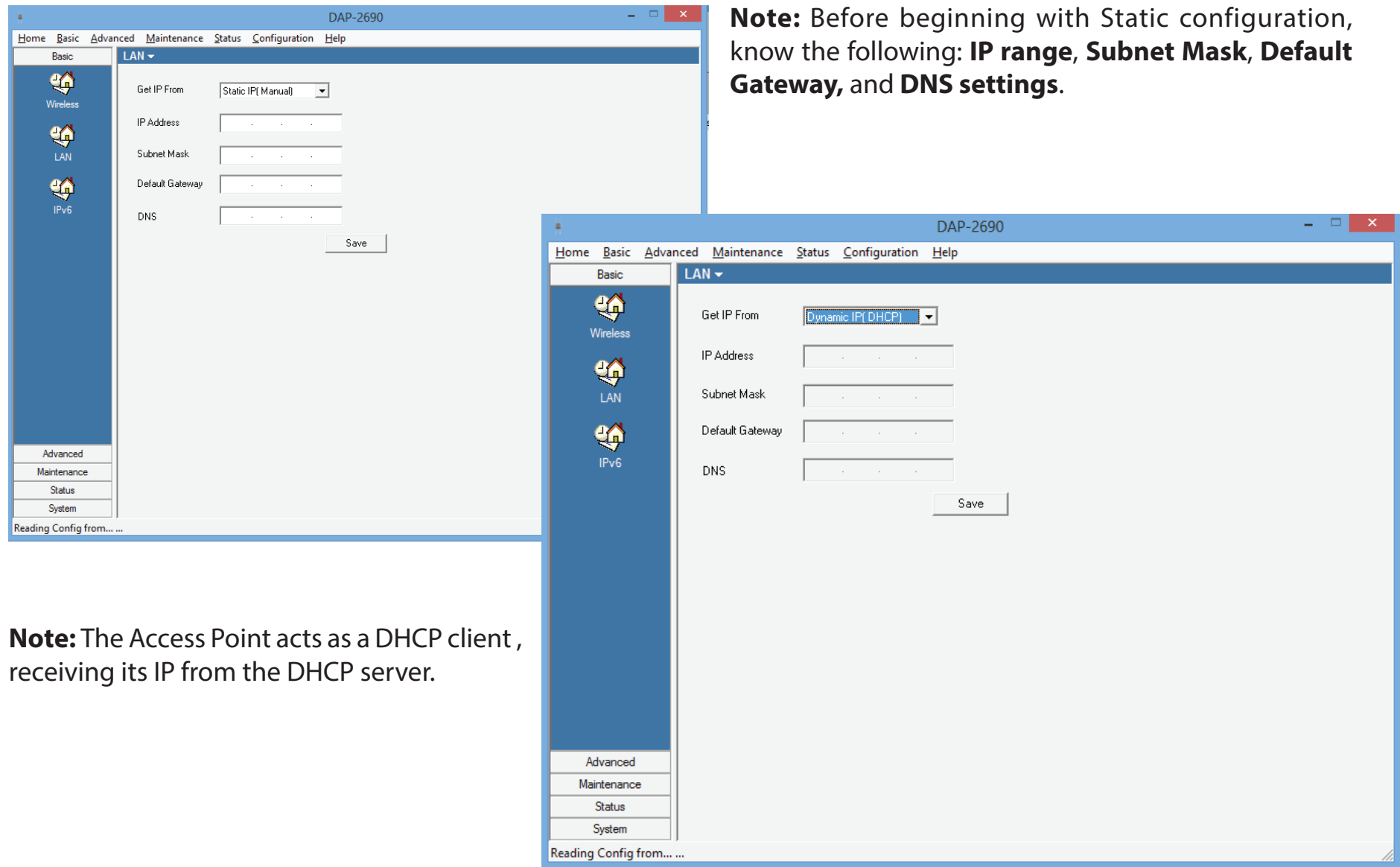

## **Basic - IPv6**

What is IPv6? - The familiar IP addresses that are assigned to practically every device that can access the Internet— computers, smartphones, cameras—follow the IPv4 naming scheme which was developed in 1977. The 32-bit system, which follows the xxx.xxx.xxx.xxx pattern, with each set of numbers ranging from 0 to 254, is capable of generation up to 4.3 billion possible addresses. IPv4 systems and IPv6 systems can run in parallel, the newer standard is not backwards-compatible. A user on the IPv6 network with an IPv6 address is limited to accessing Websites and services that also have an IPv6 address.

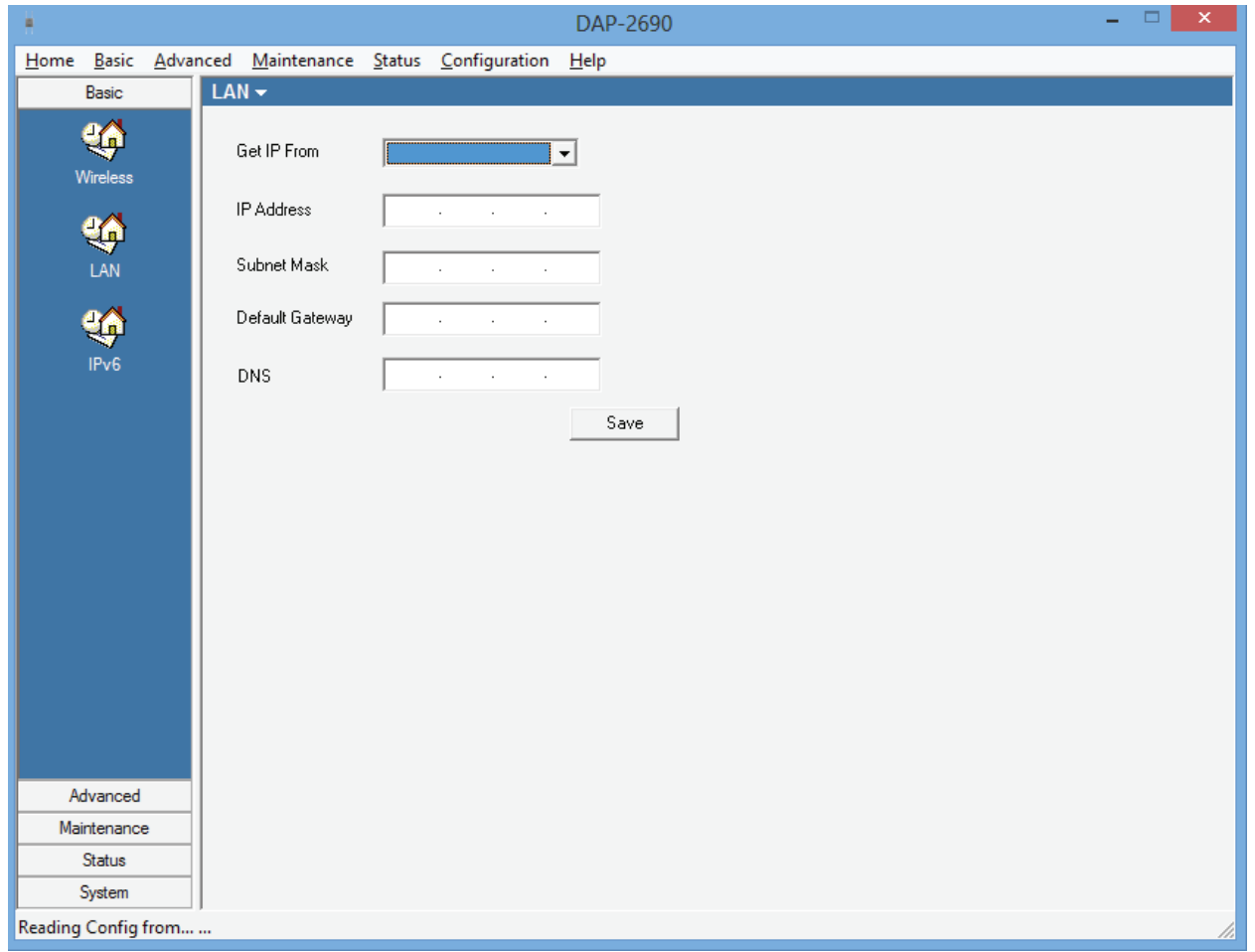

#### **Section 3 - Installation**

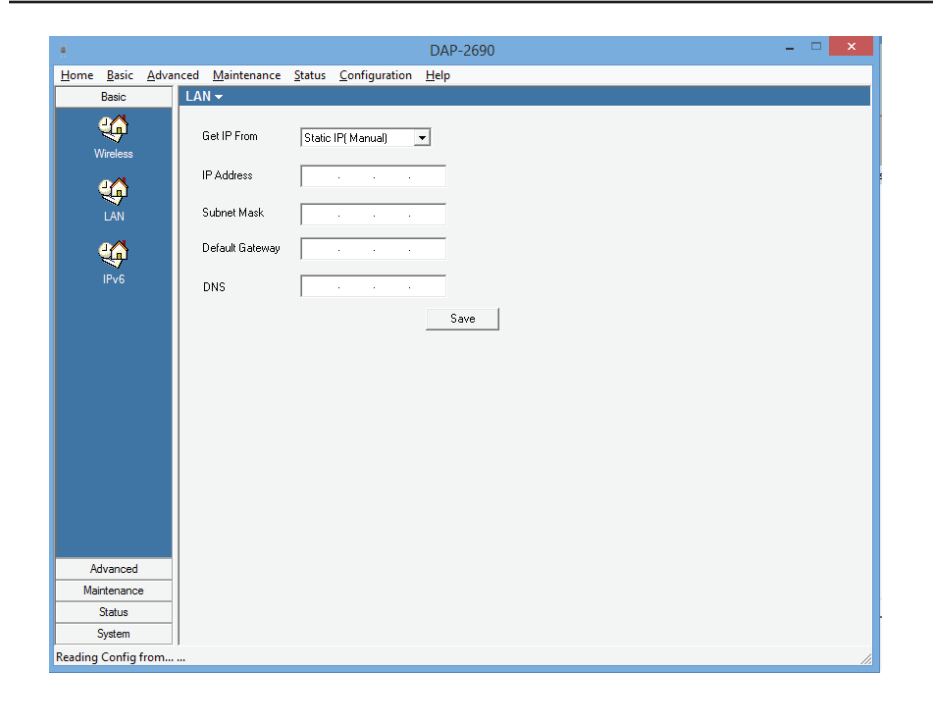

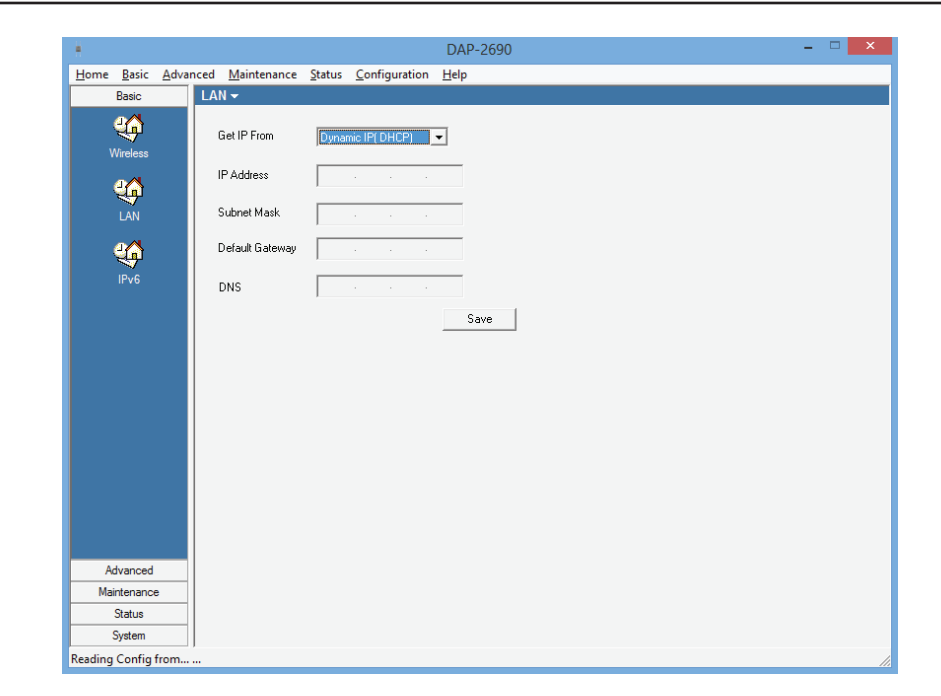

**Static IP** - Enter the details manually. **Dynamic IP** - Have the DHCP server assign an IP to the Access Point

## **Advanced - Performance**

Handles the connection speed options.

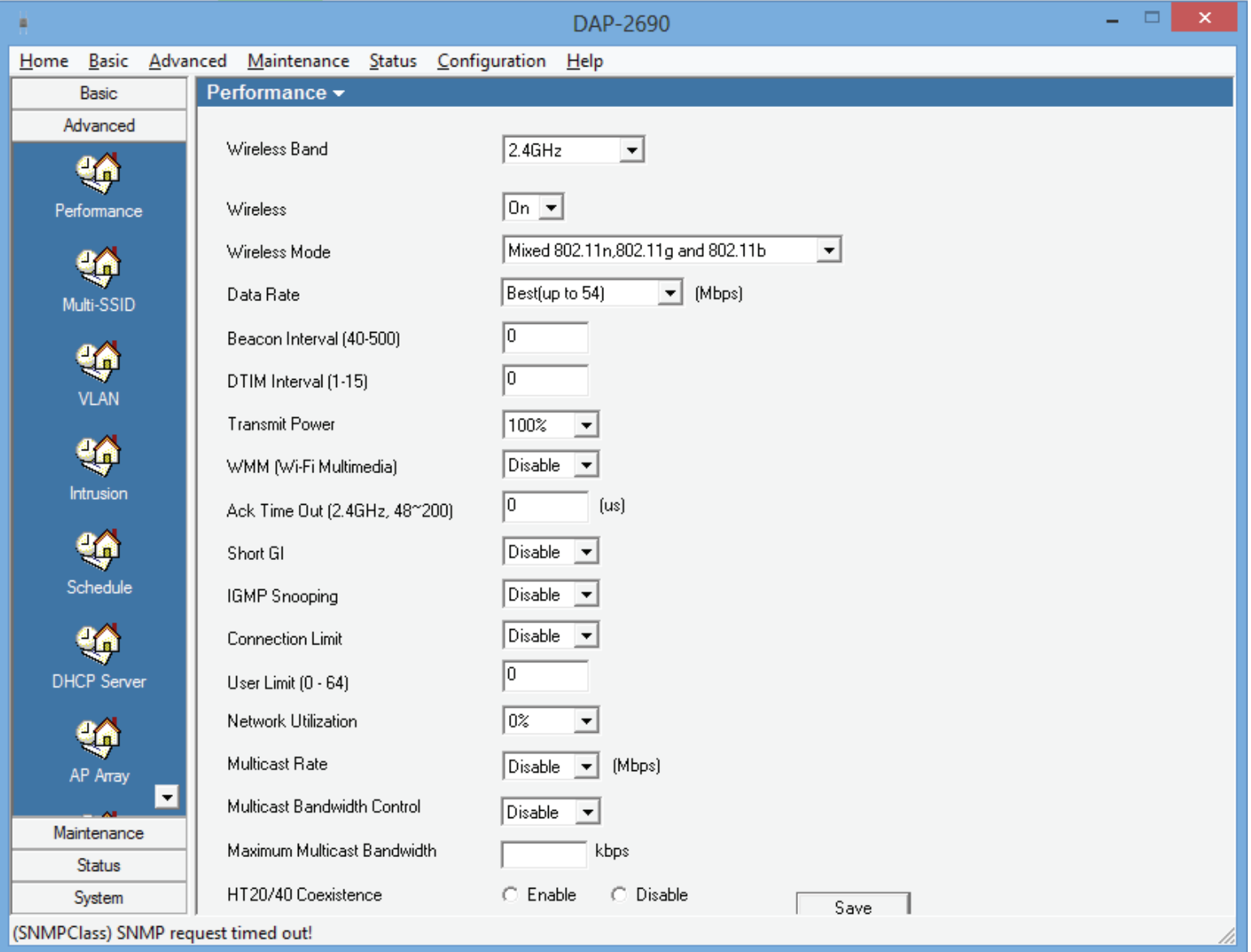

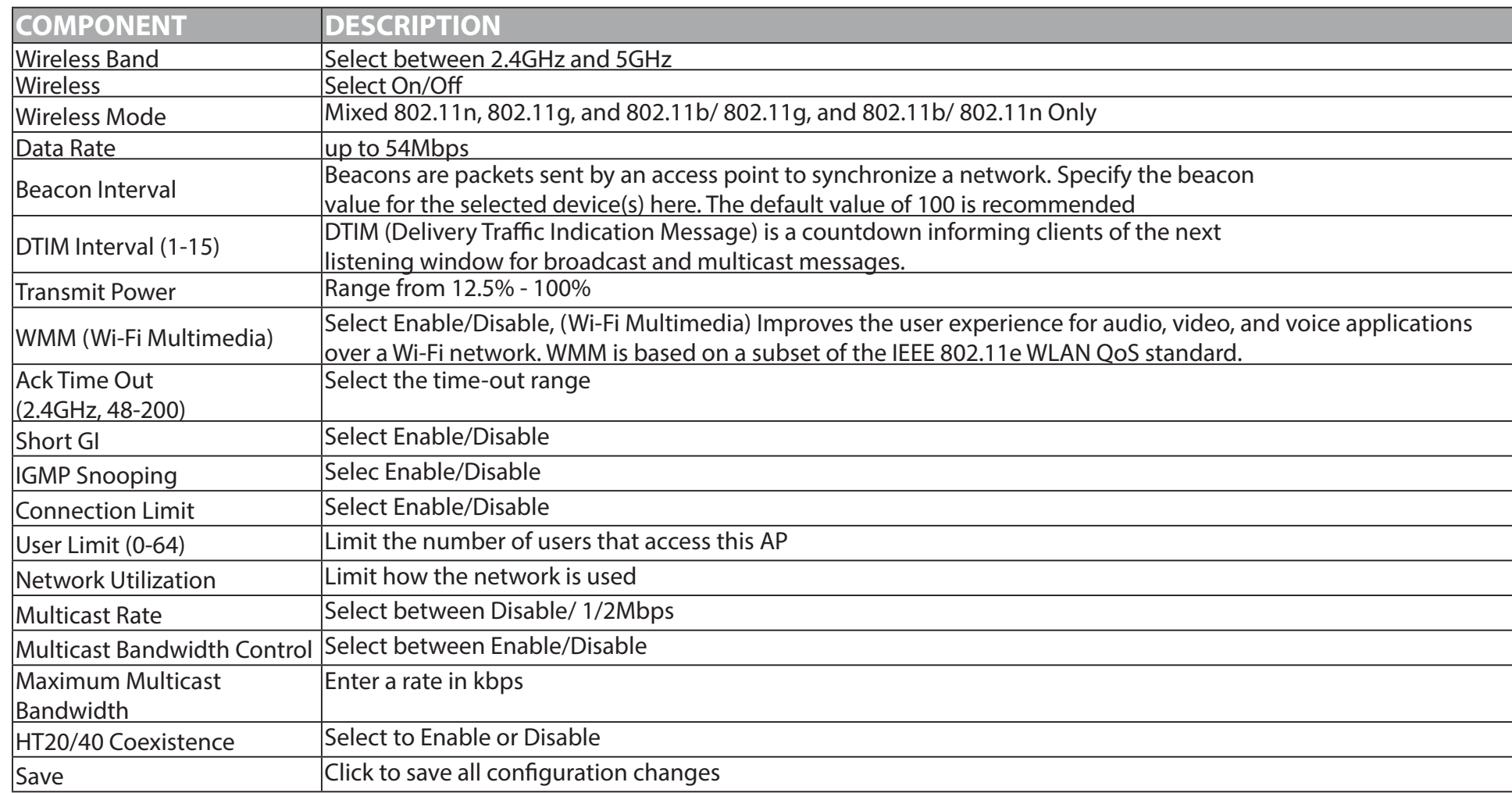

## **Advanced - Multi-SSID**

SSID Configuration - Click the checkbox to Enable Multi-SSID and Enable Priority

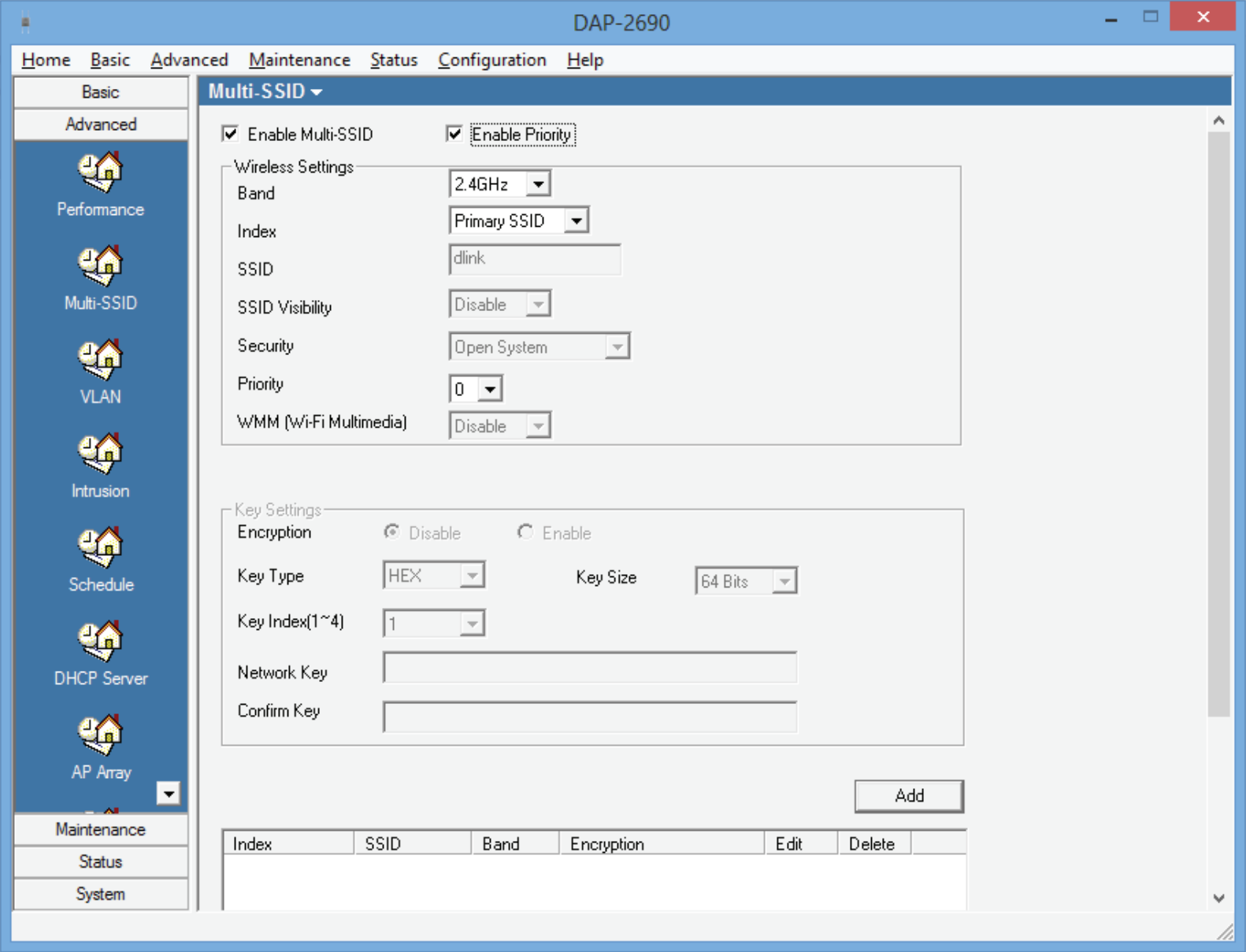

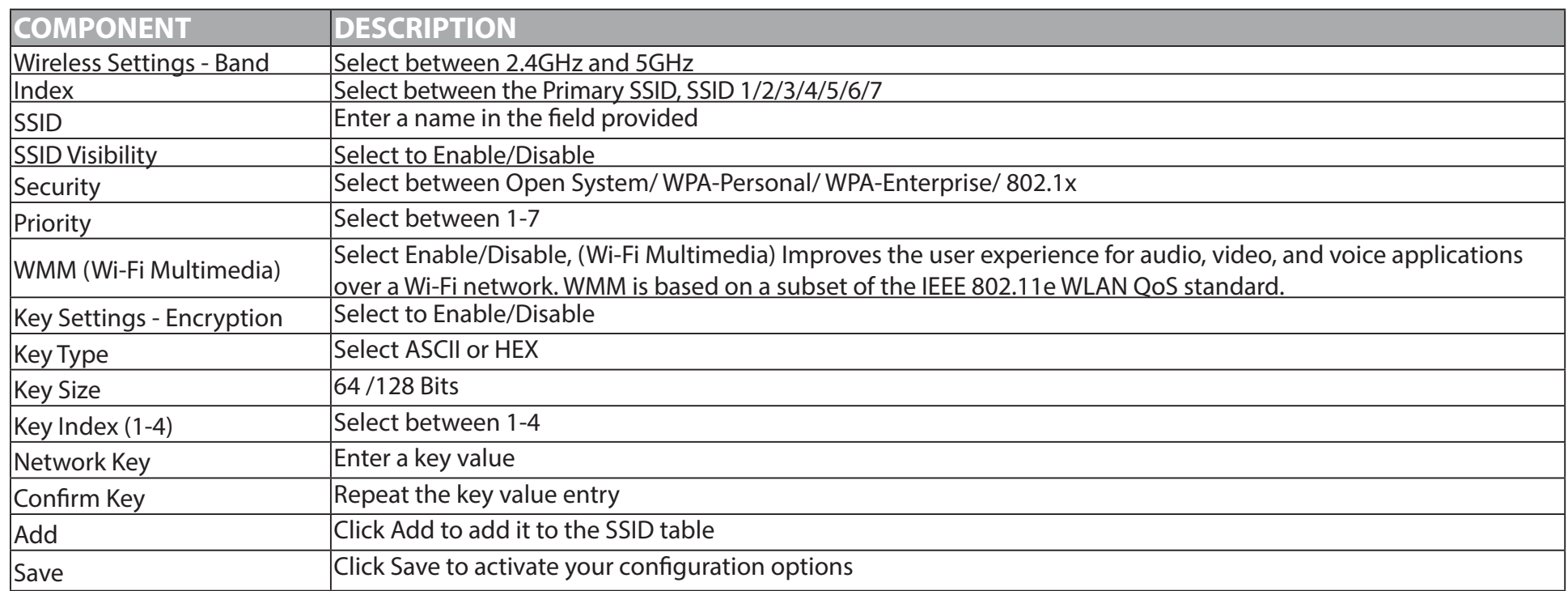

## **Advanced - VLAN**

VLAN Configuration - Select to Enable or Disable VLAN settings. VLAN allows for the partitioning of physical networks.

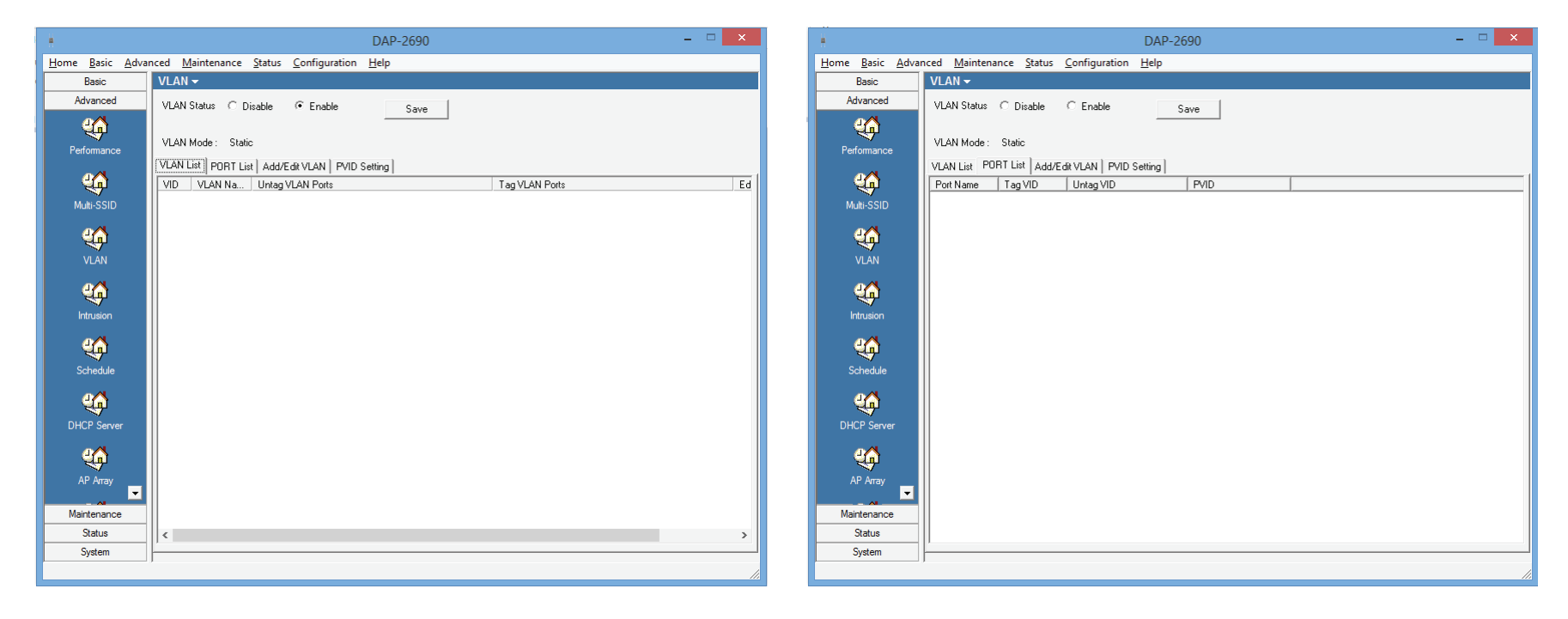

**VLAN List -** Adding VLAN's populates the VLAN List table.

**Port List -** Adds ports to the list as it becomes populated.

### **Advanced - Add/Edit VLAN's**

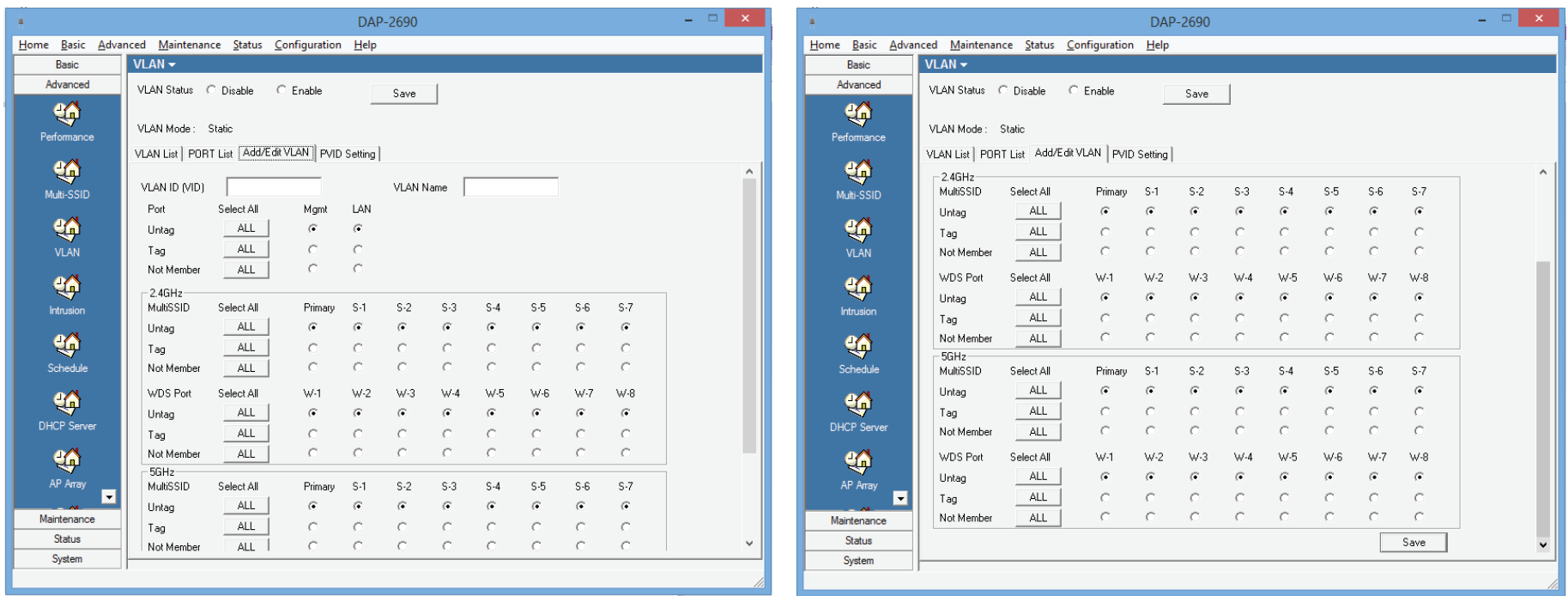

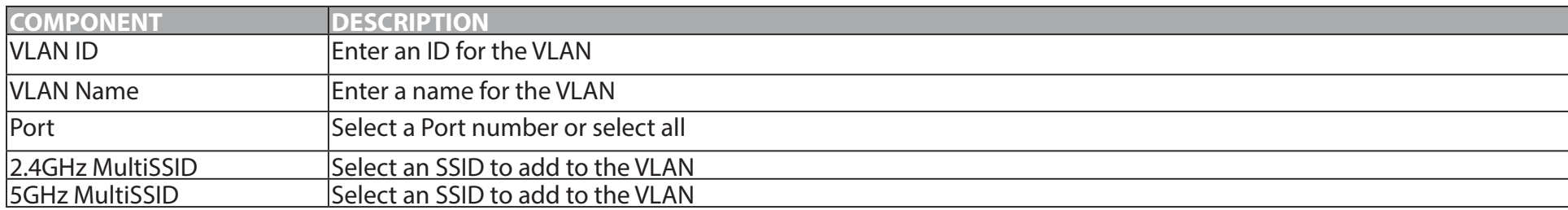

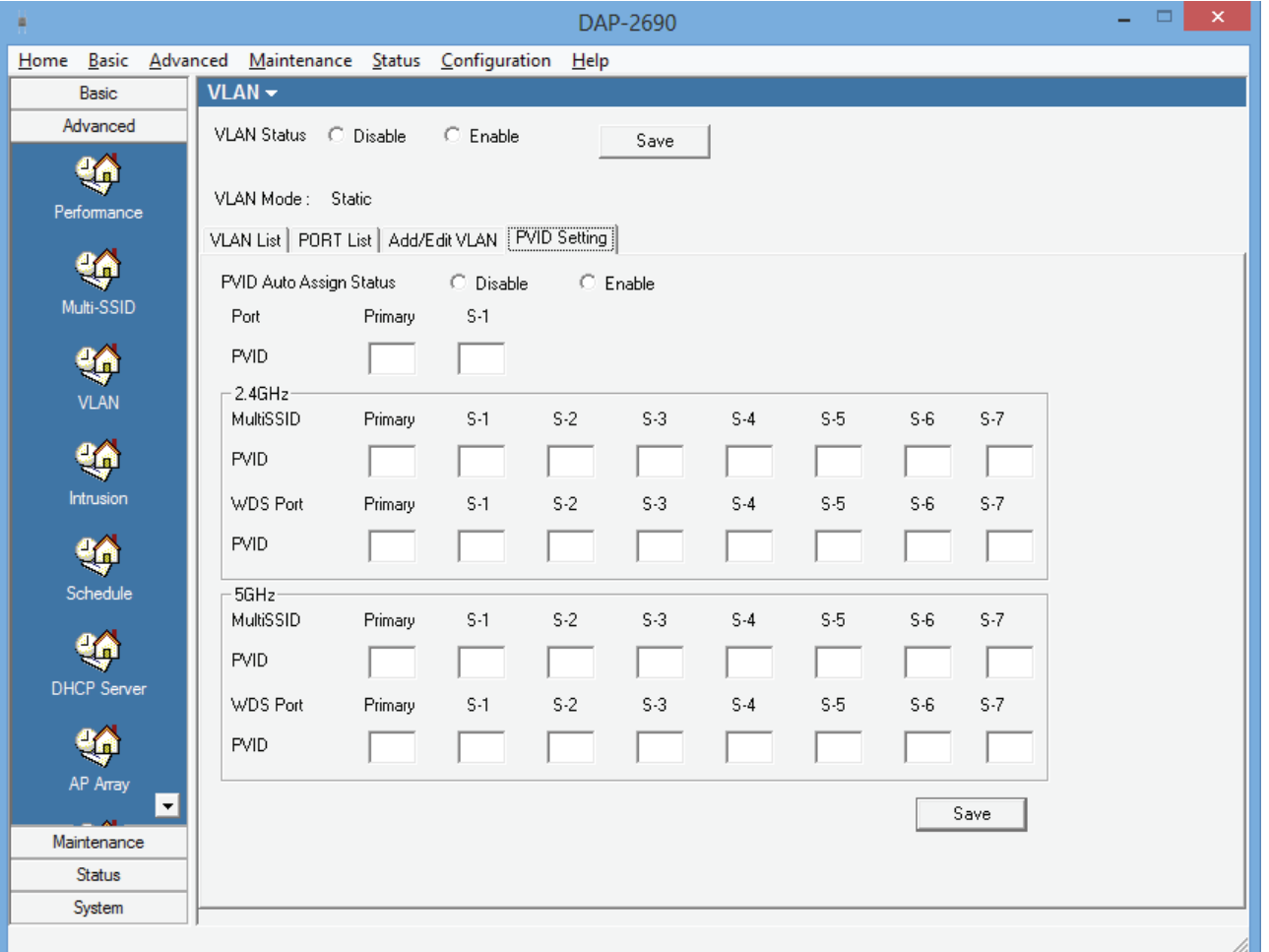

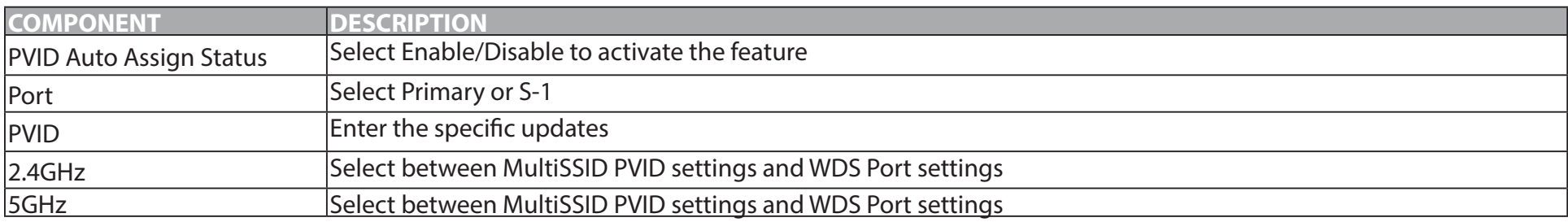

### **Advanced - Intrusion**

Intrusion Configuration - Select tools to monitor the networks security

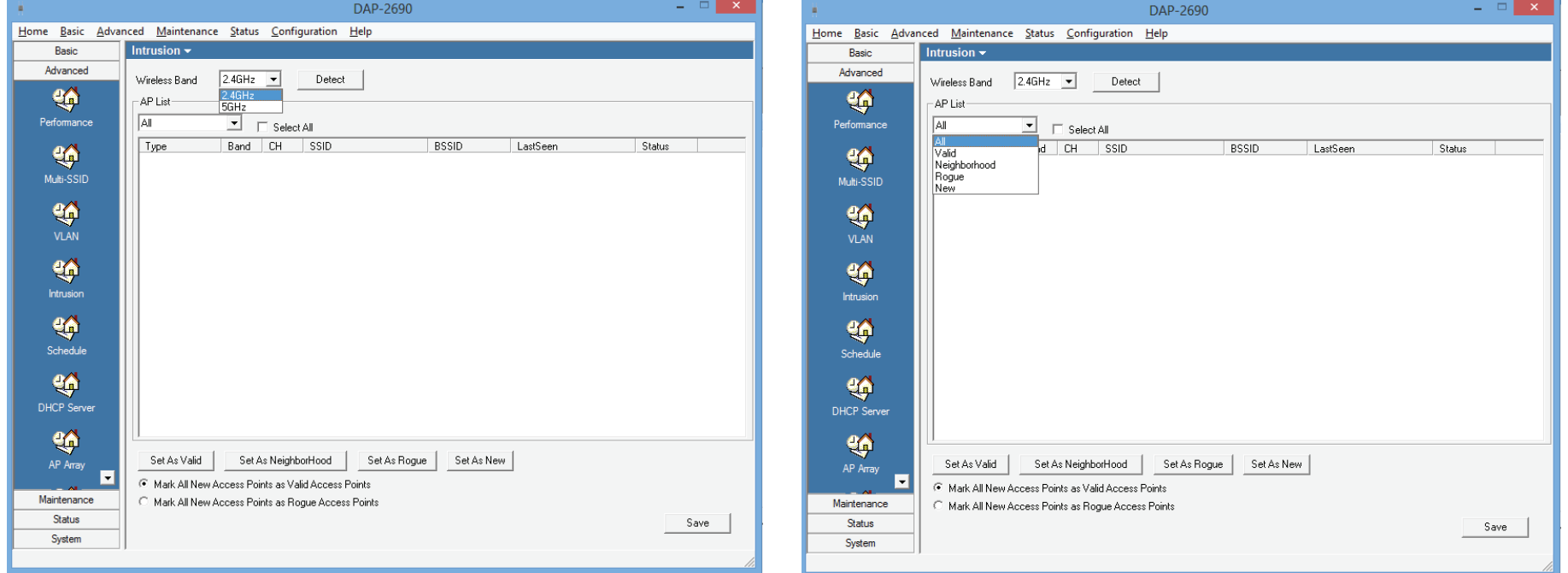

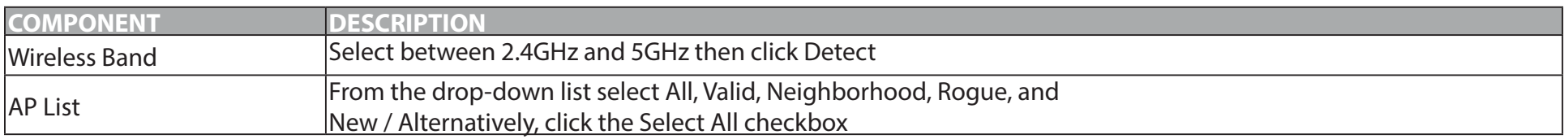

Once you have populated the Intrusion table, select your option by choosing either the **Set as Valid, Set as Neighborhood, Set as Rogue**, or **Set as New** button. The intrusion data is monitored by **Type, Band, Channel, SSID, BSSID, Last Seen, and Status.**

## **Advanced - Schedule**

Scheduling - Select a schedule for each SSID

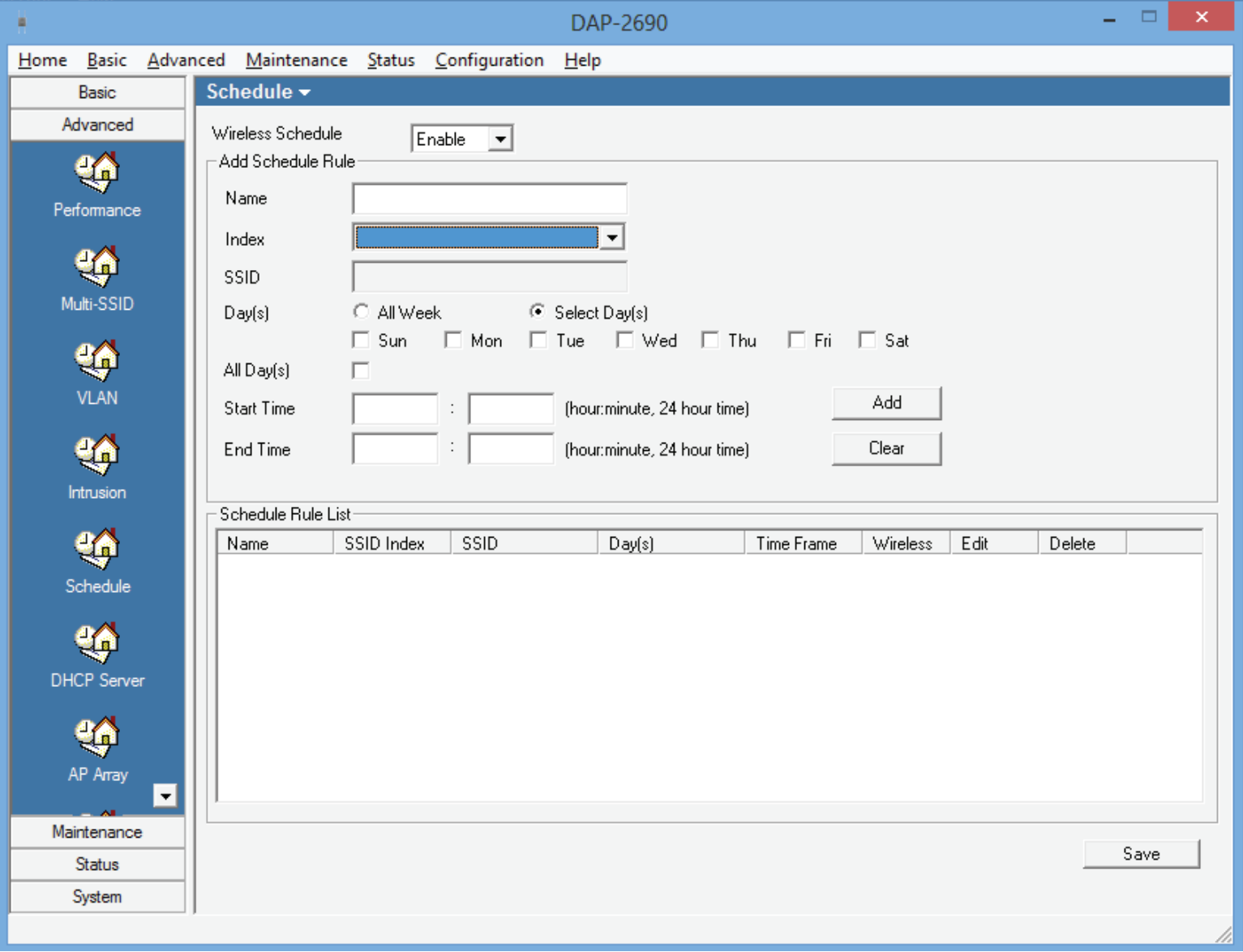

## **Advanced - DHCP Server**

DHCP Server - Control and configure the DHCP server.

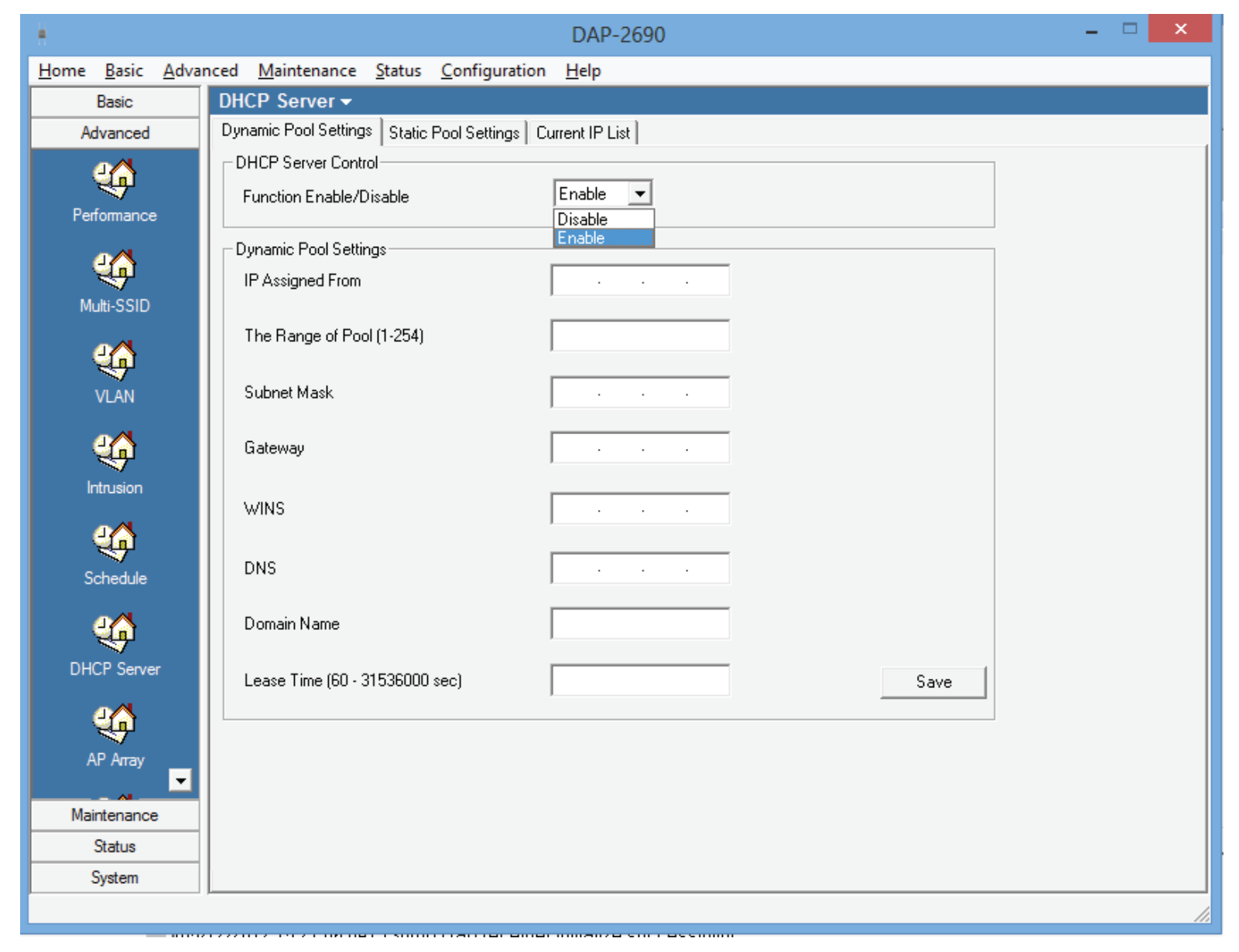

### **Dynamic Pool Settings**

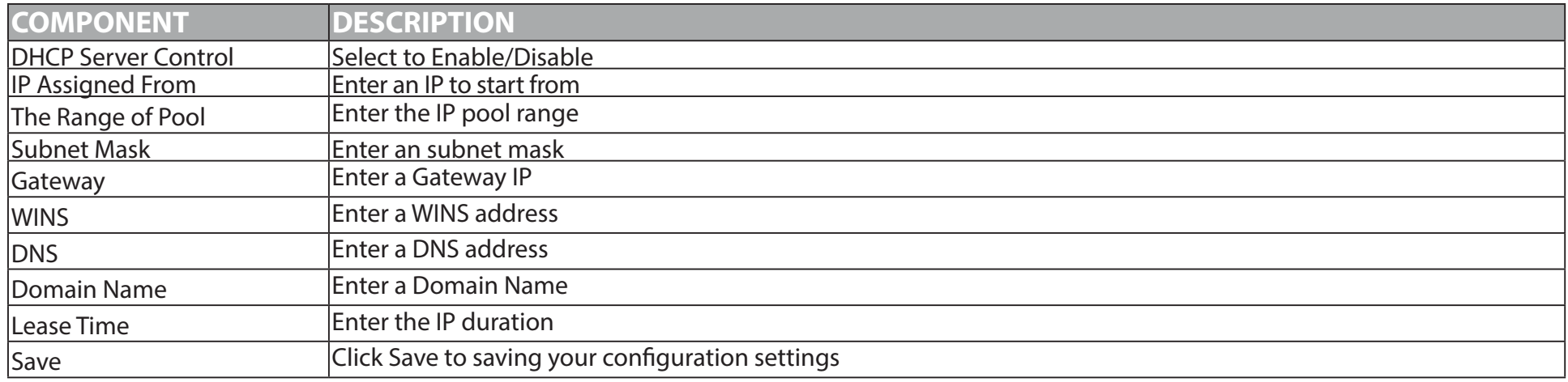

### **Static Pool Settings**

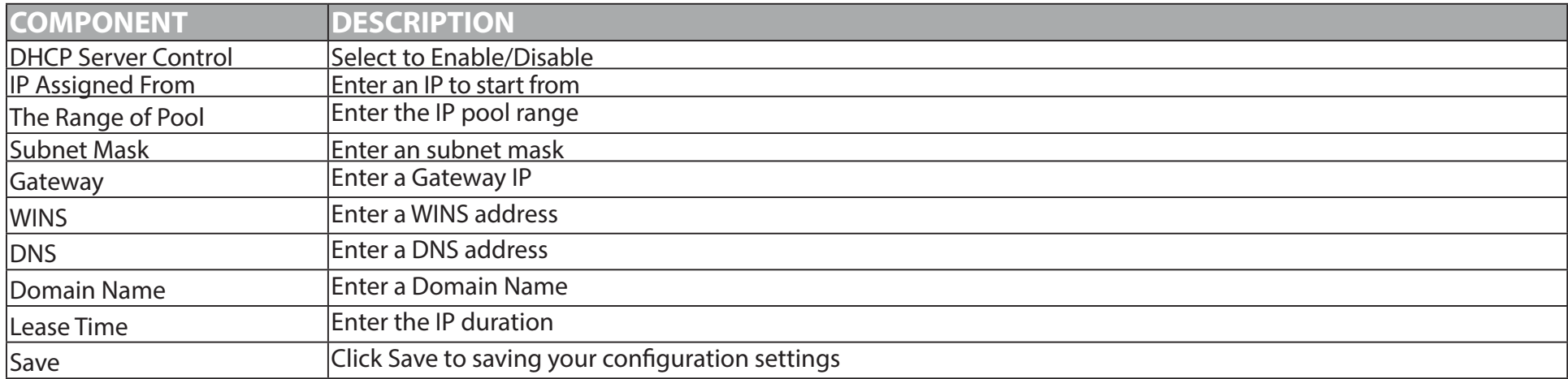

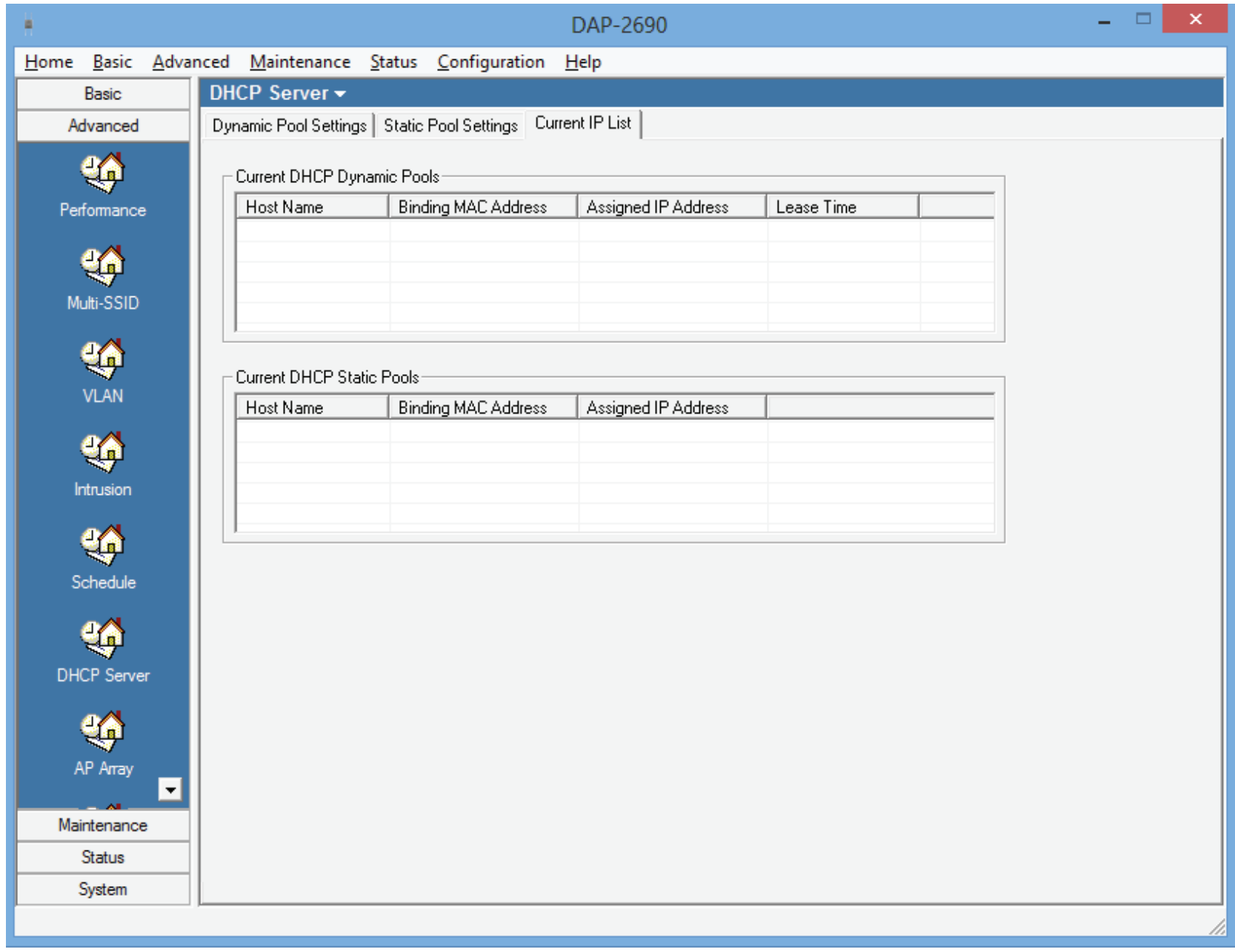

### **Current IP List**

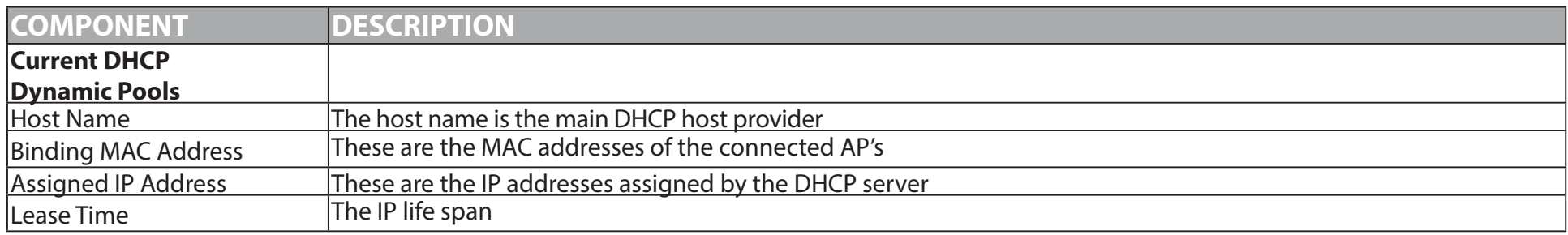

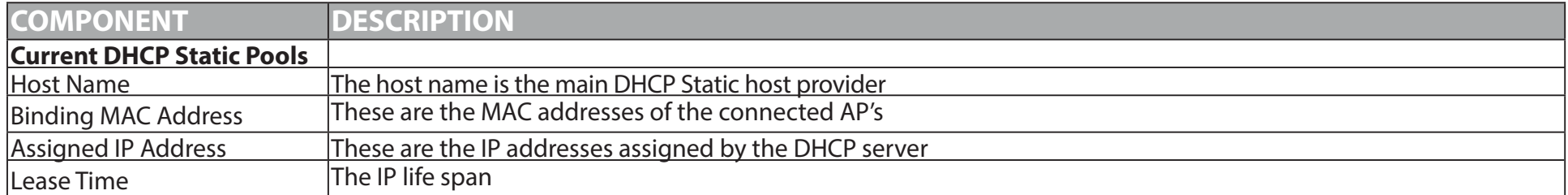

### **Advanced - AP Array**

AP Array is enabling one or more Access Points to form a team of network devices. These Access Points amount to an array. They can be used as backup devices for when one or more than one goes down.

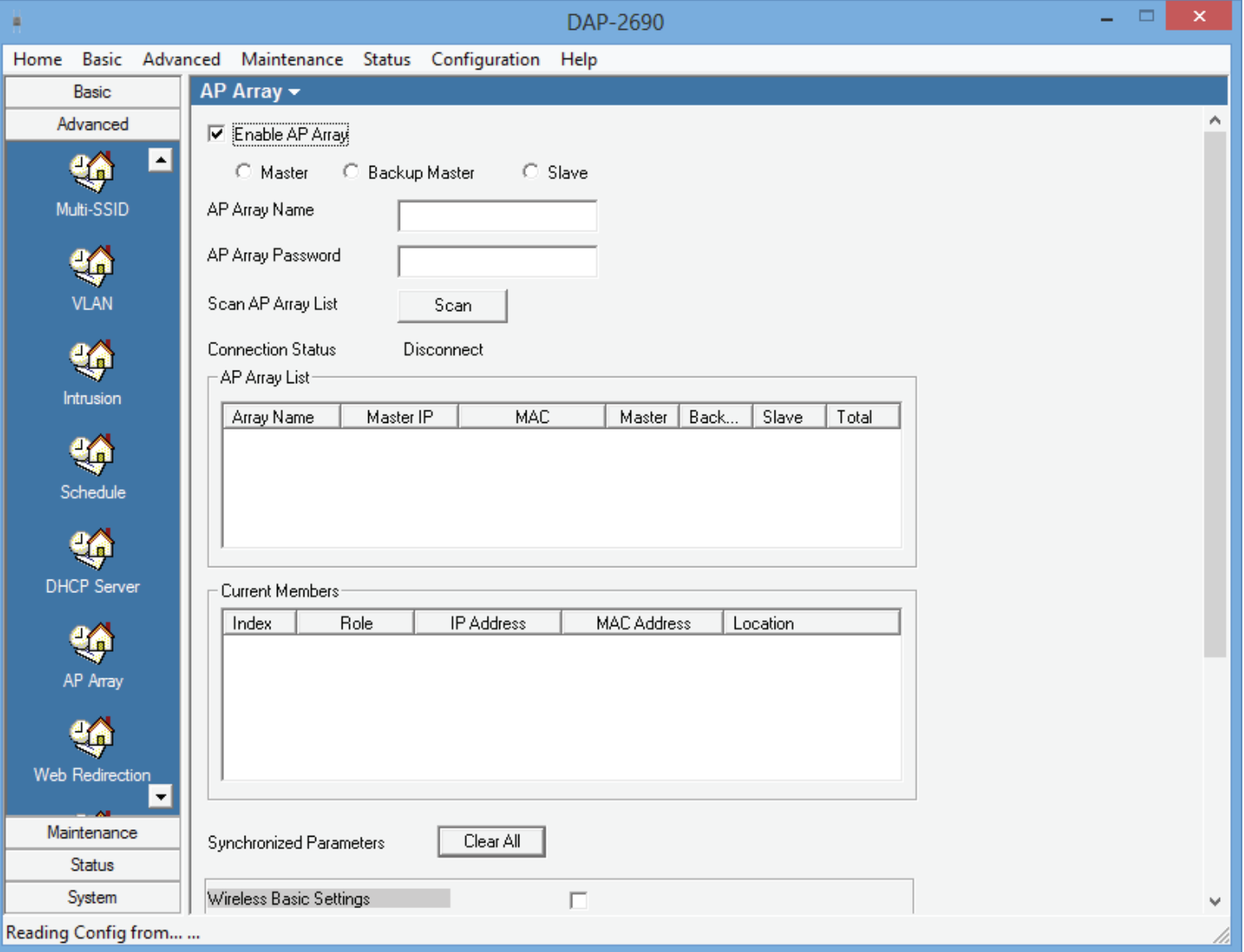

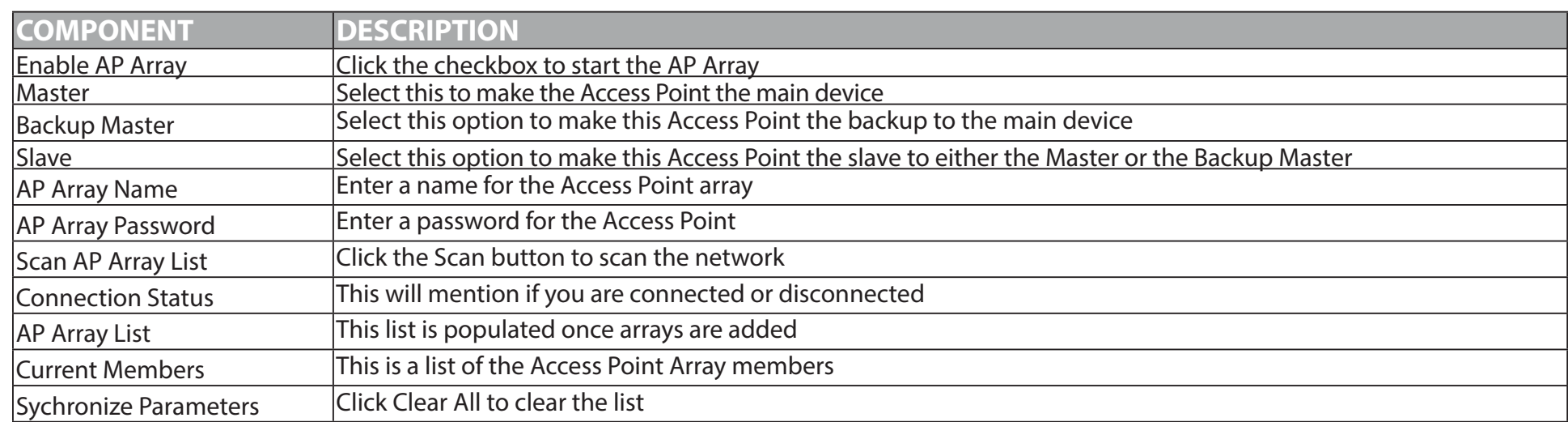

### **Advanced - AP Array - Alternative Settings**

Under the main Array Settings there is also settings for Wireless Basic Settings, Wireless Advanced Settings, Multiple SSID & VLAN settings, Advanced Functions, and Administrative Settings. Let's take a closer look.

Click the checkbox next to Wireless Basic Settings. The options expand to include: Network Name (SSID), SSID Visibility, Auto Channel Selection, Channel Width, Security, and Band. Select the options you need in your configuration.

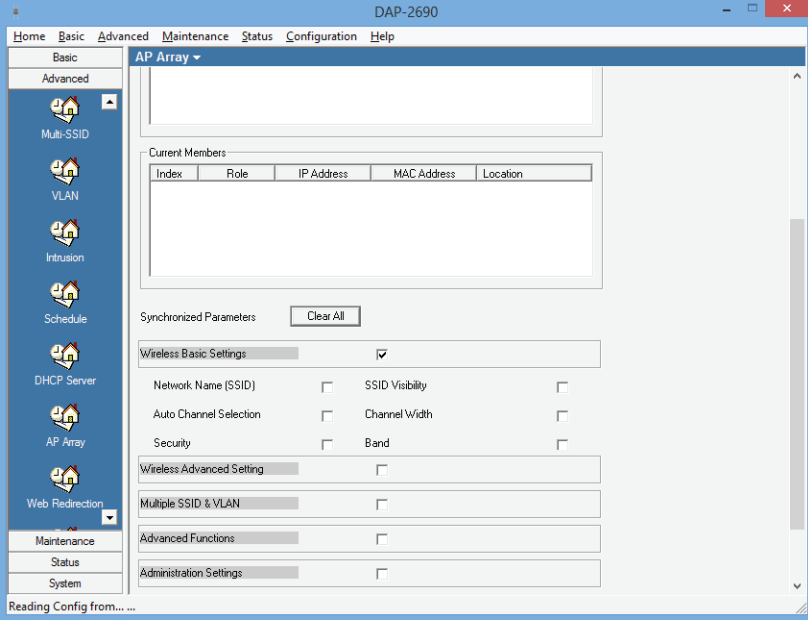

#### **Section 4 - Configuration**

Click the checkbox next to Wireless Advanced Settings. The options expand to include: Date Rate, Beacon Interval, DTIM Interval, Transmit Power, WMM (Wi-Fi Multimedia), Ack Time Out, Short GI, IGMP Snooping, Link Integrity, Connection Limit, Wireless ACL. Select the options you need in your configuration.

Click the checkbox next to Multiple SSID & VLAN. The options expand to include: SSID, SSID Visibility, Security, WMM, or VLAN. Select the options you need in your configuration.

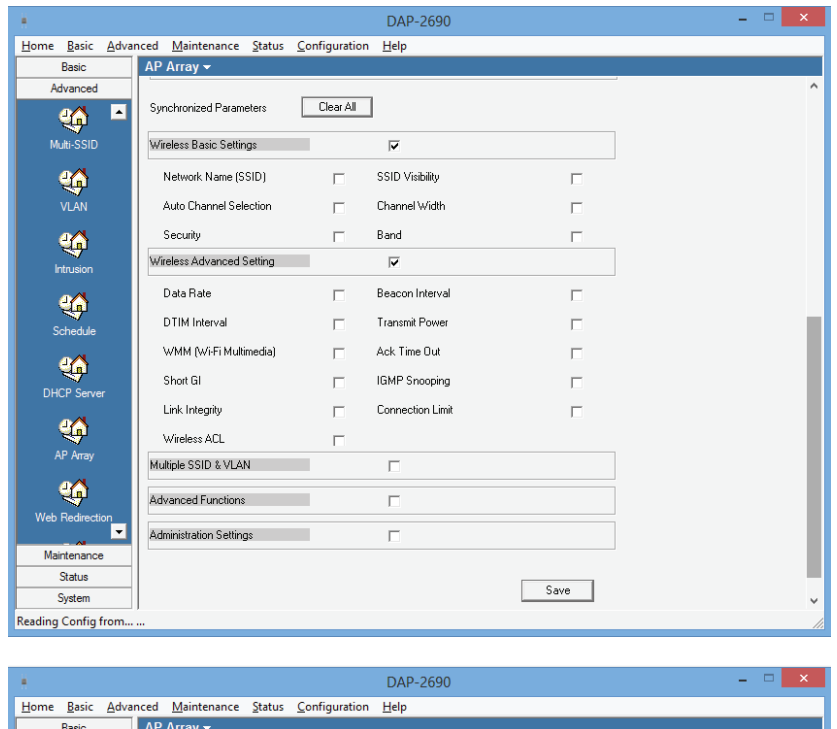

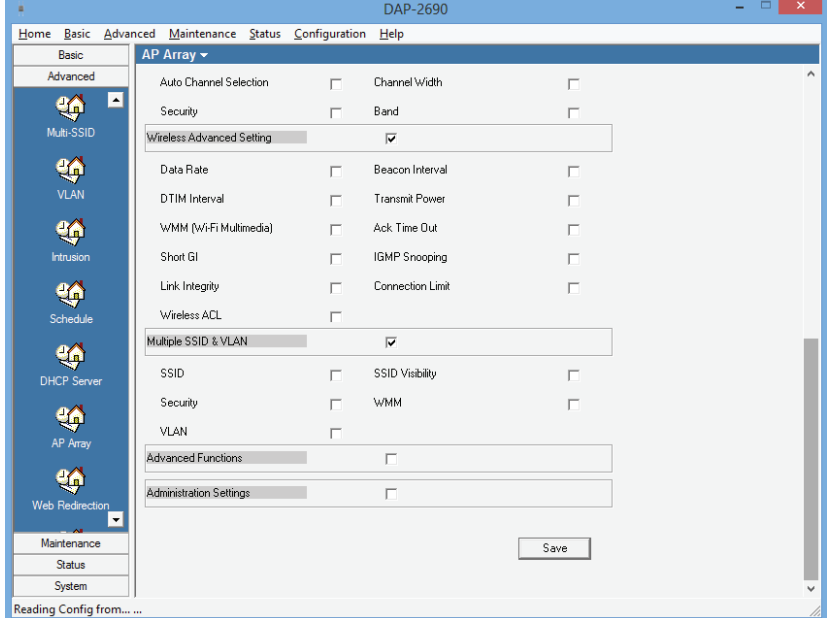
Click the checkbox next to Advanced Functions. The options expand to include:Schedule Settings, QoS Settings, DHCP server Settings, Log Settings, Time and Date Settings. Select the options you need in your configuration.

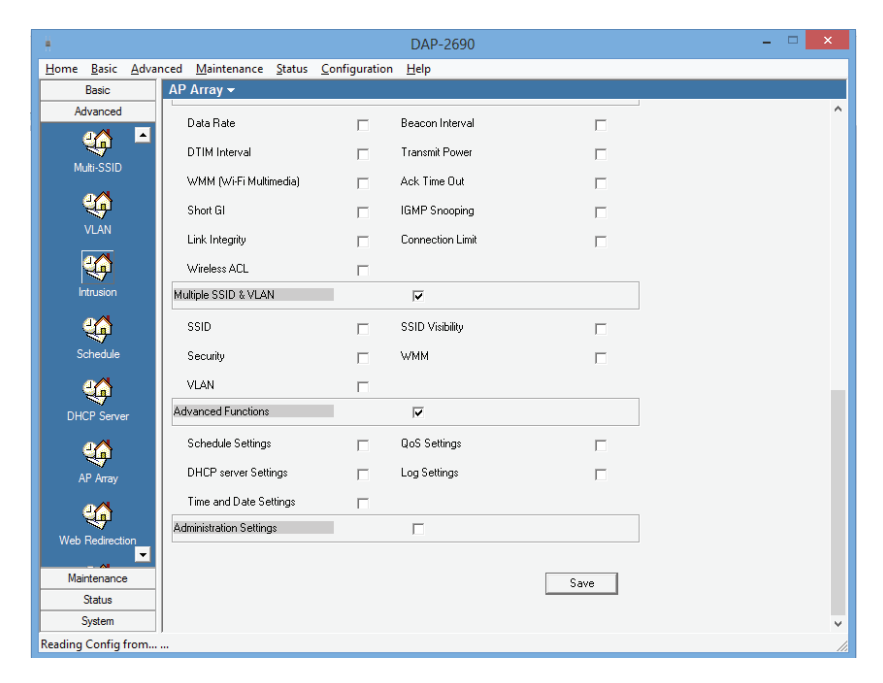

Click the checkbox next to Administrative Settings. The options expand to include:Limit Administrator, System Name Settings, Login Settings, Console Settings, SNMP Settings, and Ping Control Settings. Select the options you need in your configuration.

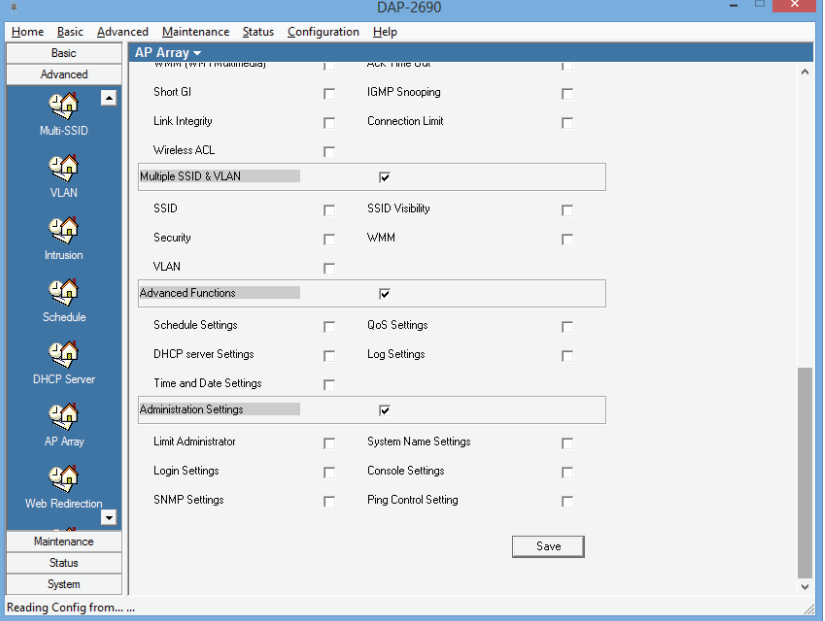

## **Advanced - Web Redirection**

Web redirection is what the name implies. It will redirect data to a web address or web IP.

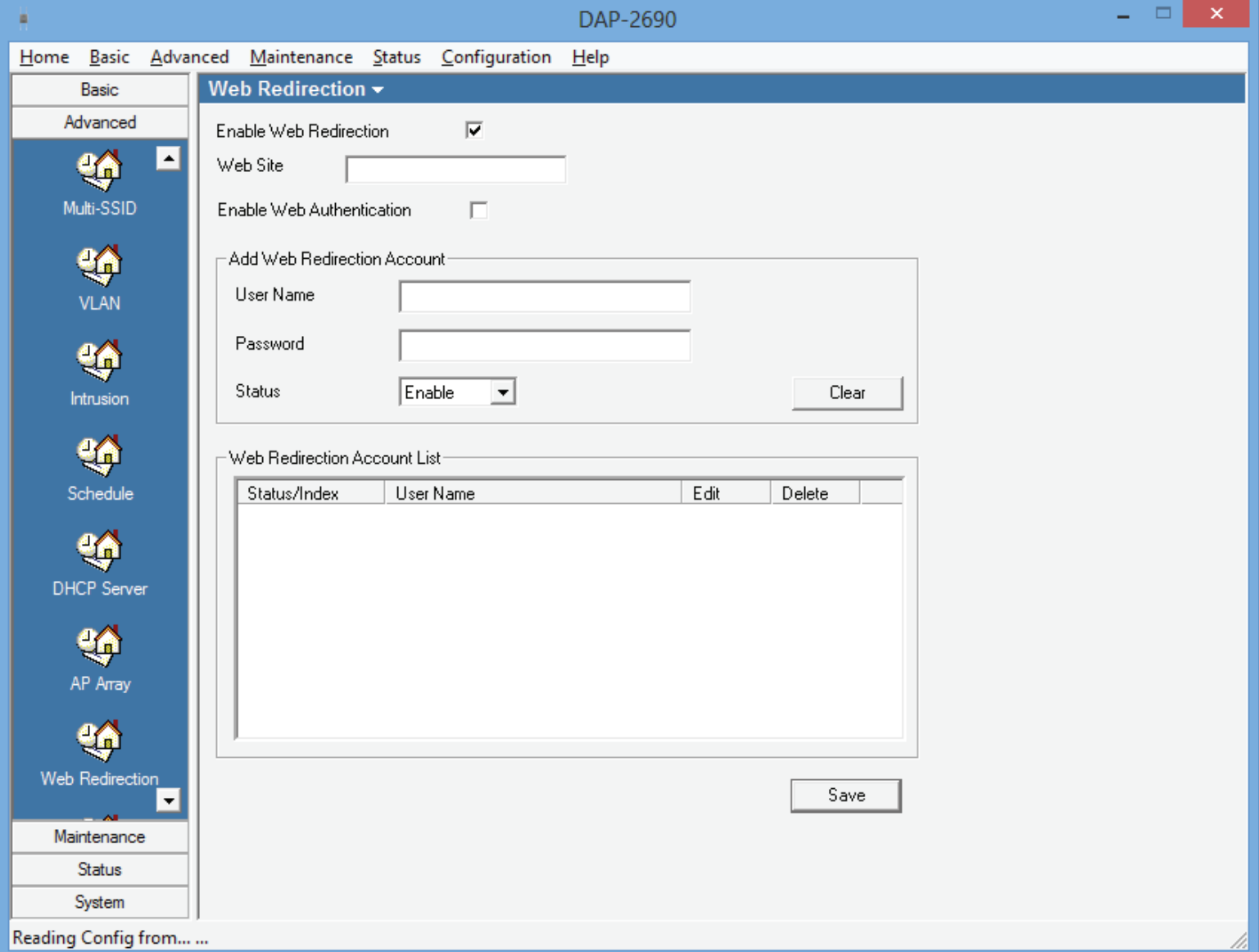

#### **Section 4 - Configuration**

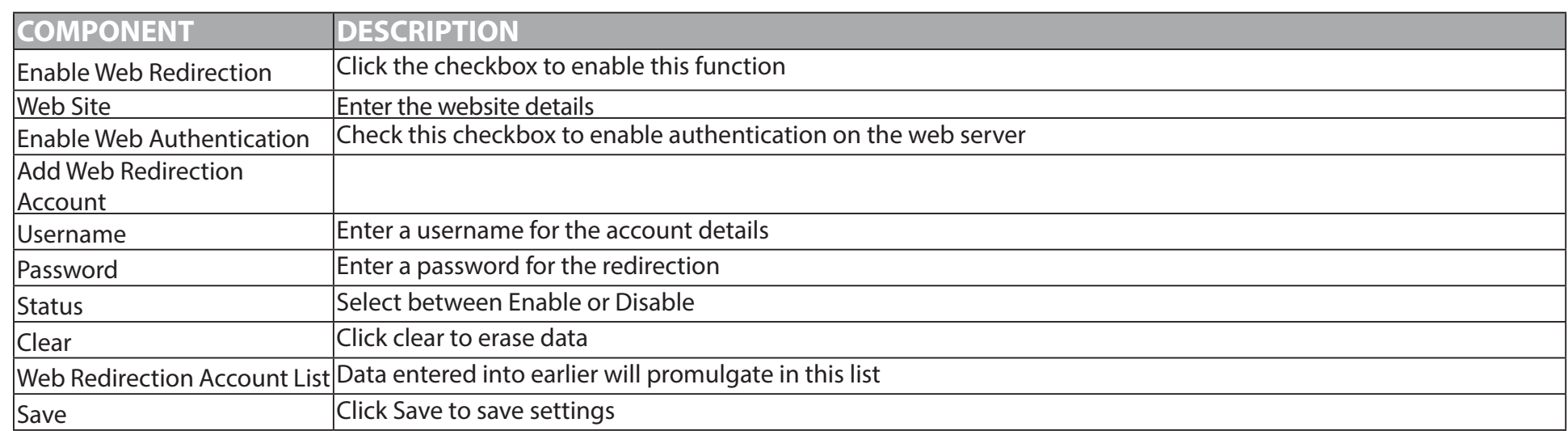

## **Advanced - Internal RADIUS Server**

The Access Point allows you to set RADIUS Server

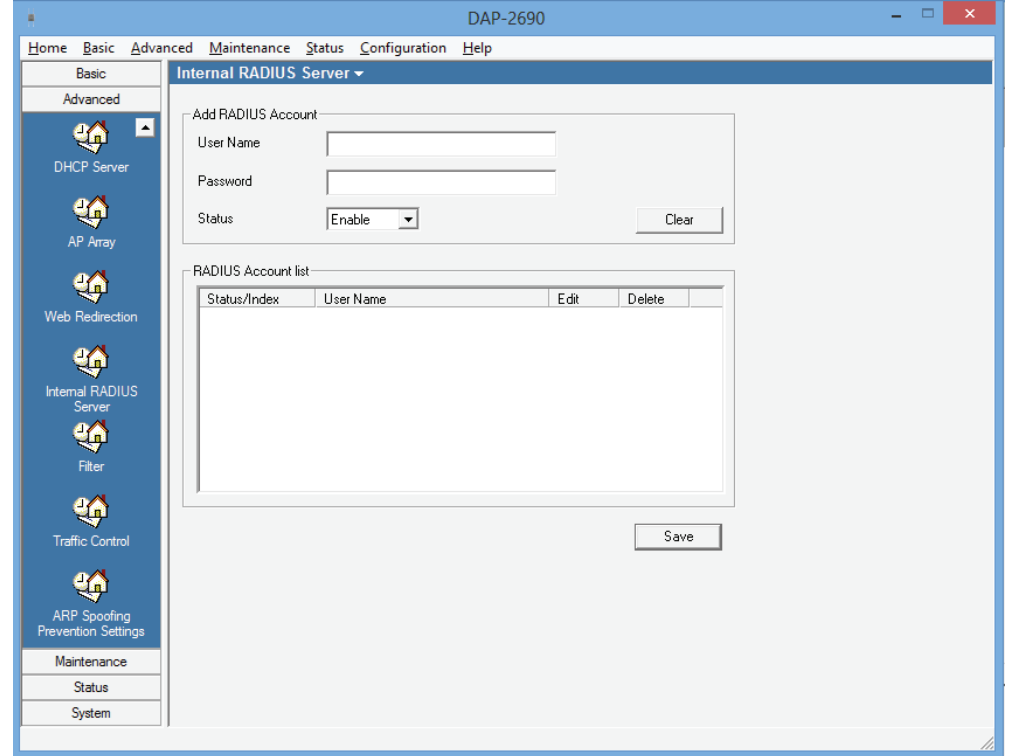

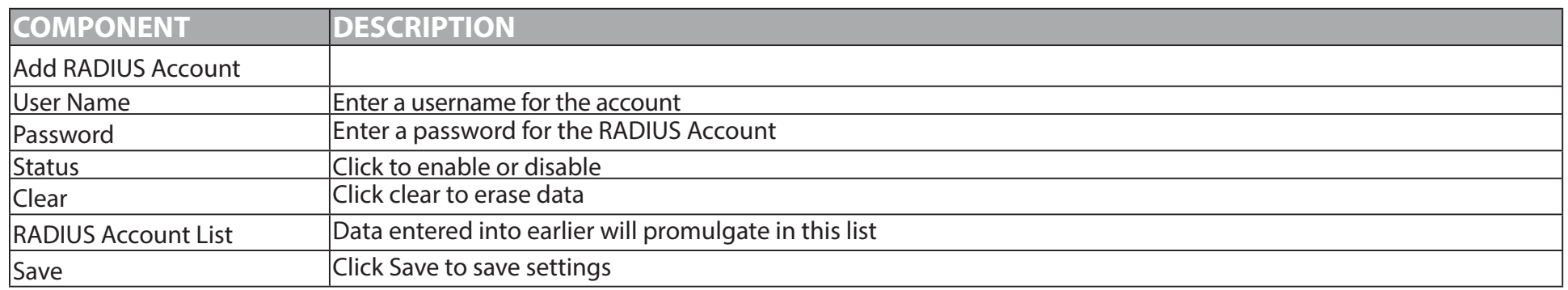

## **Advanced - Filters**

The Filter protects your Access Point on two fronts: MAC addressing and WLAN partitioning.

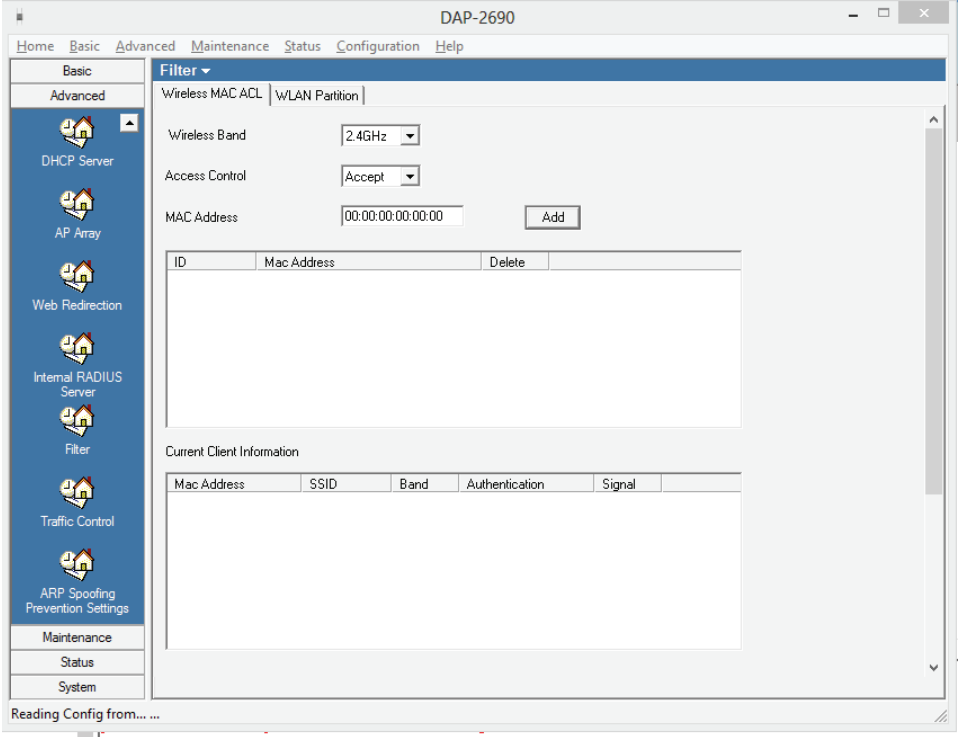

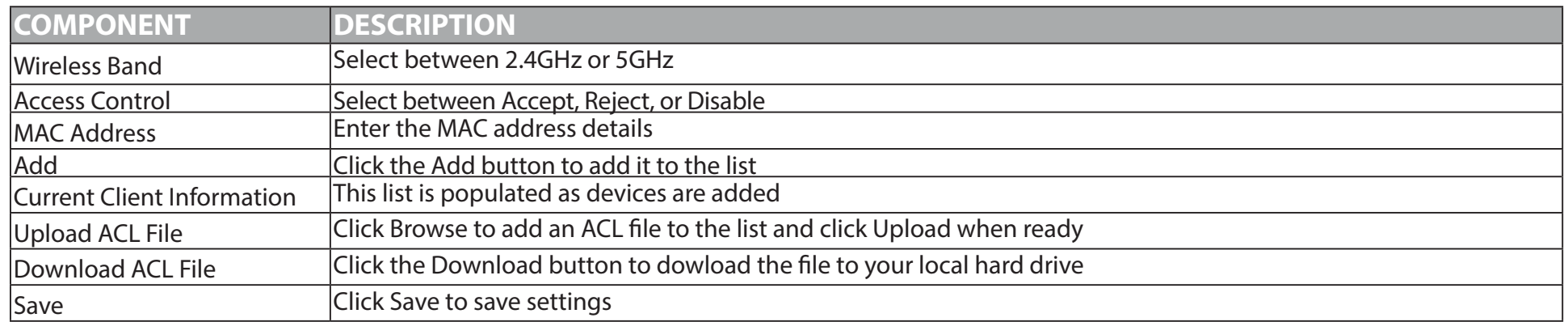

#### **Section 4 - Configuration**

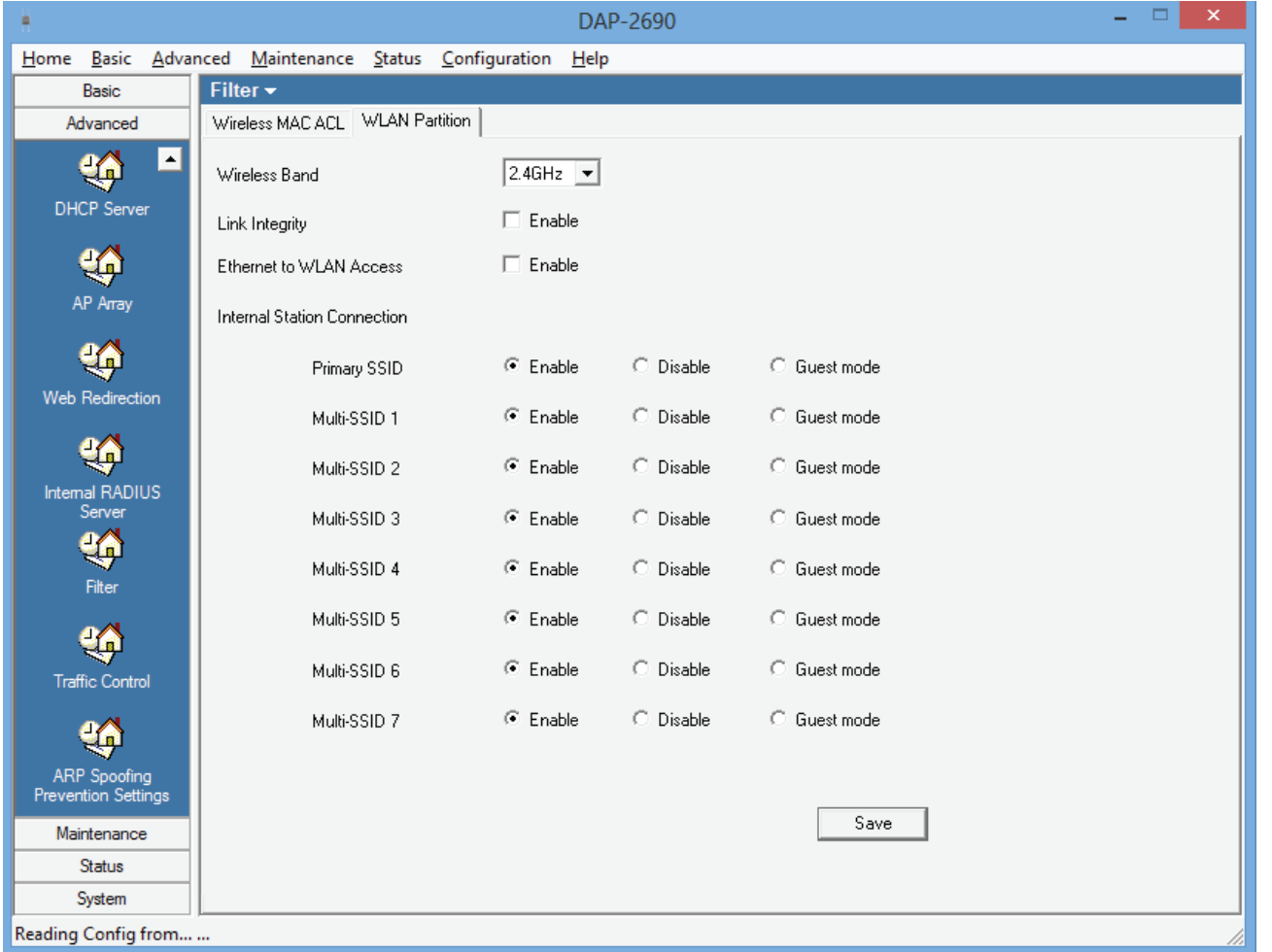

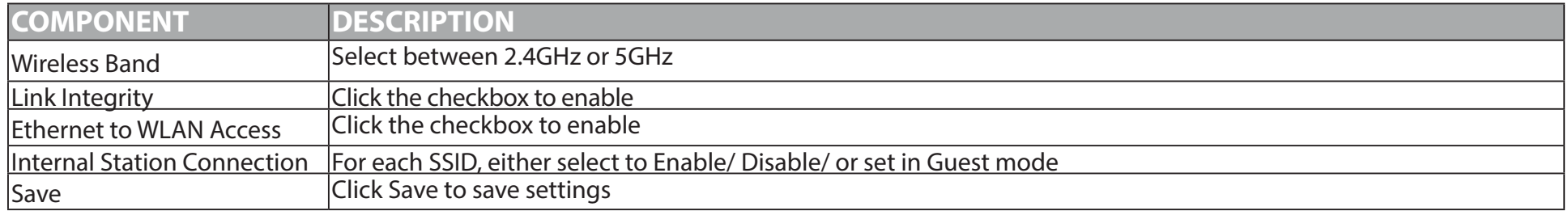

## **Advanced - Traffic Control**

Control downloads and uploads to or from the Access Point. These network links can be controlled in 2.5GHz or 5GHz modes. Toggle between the two modes.

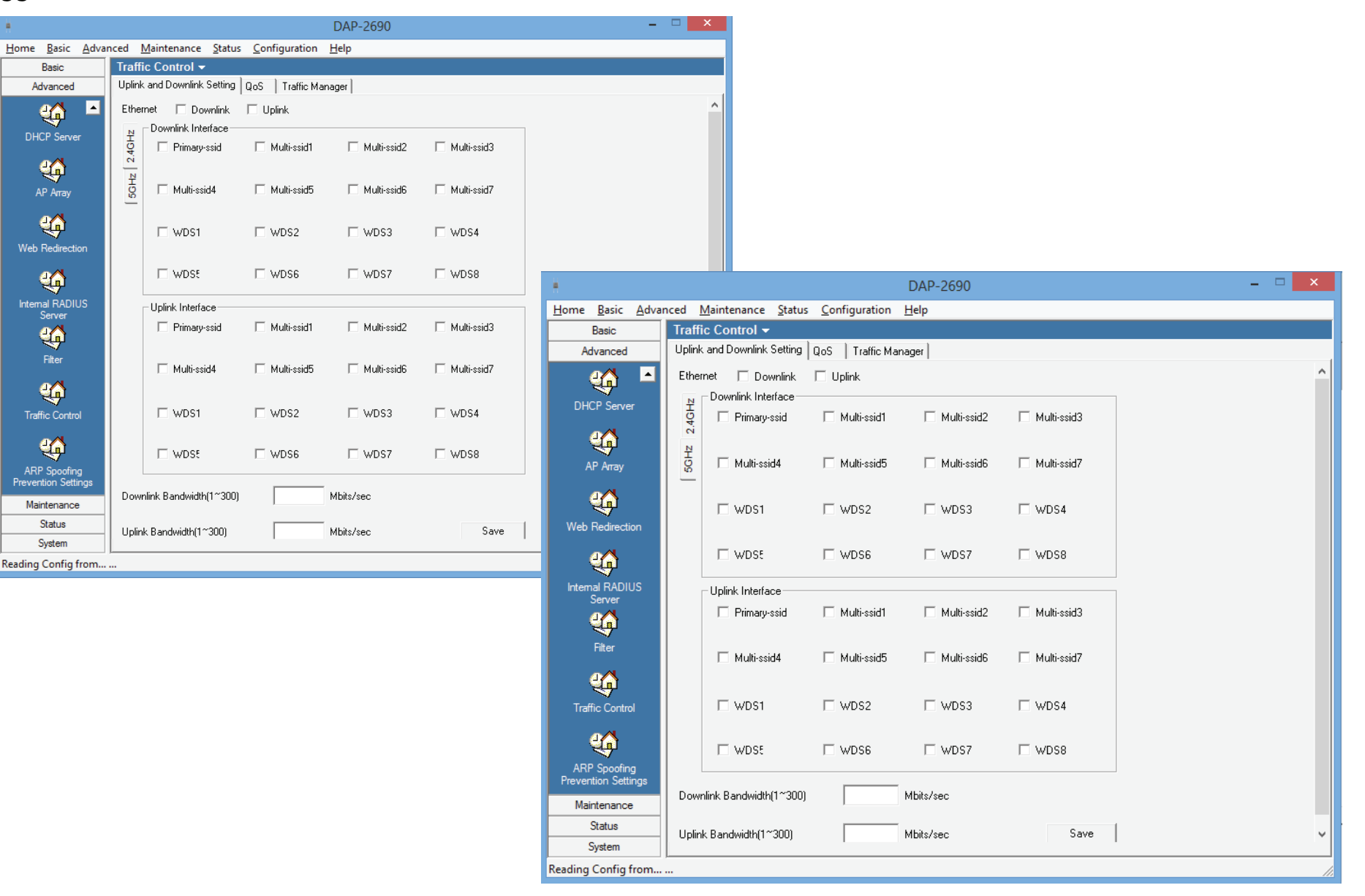

#### Uplink and Downlink Settings

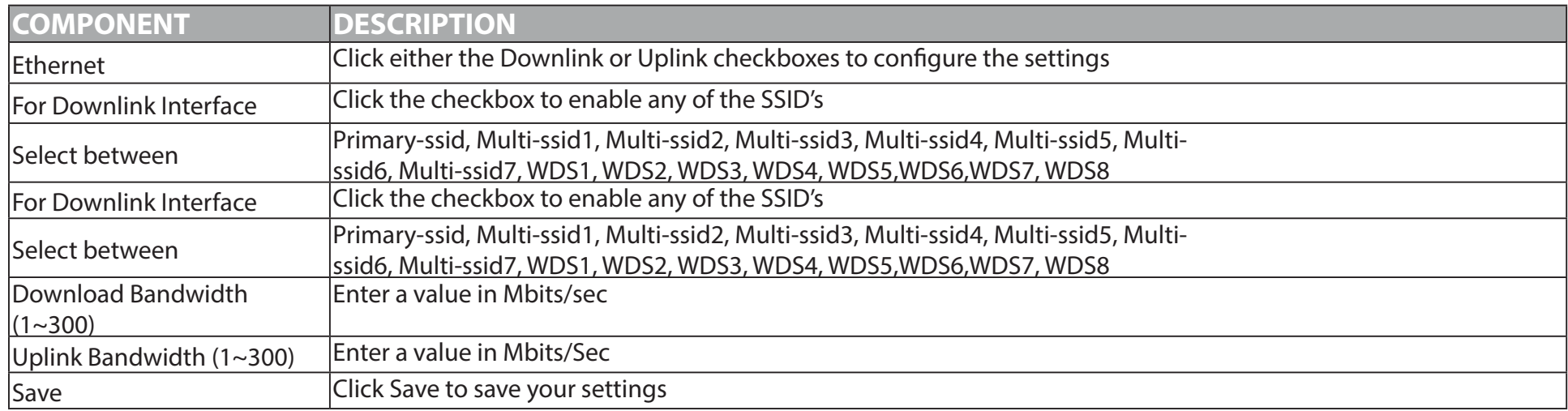

#### QoS

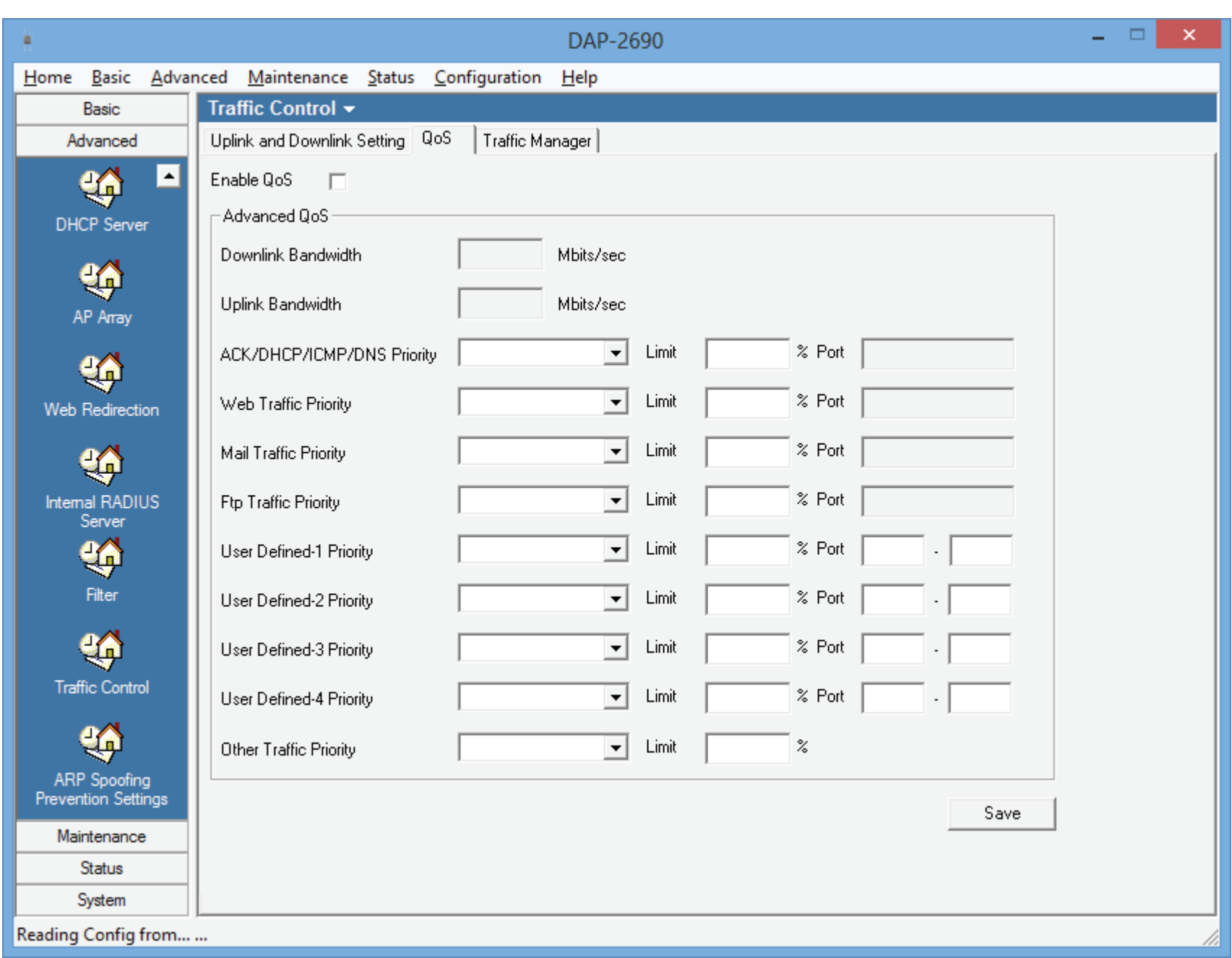

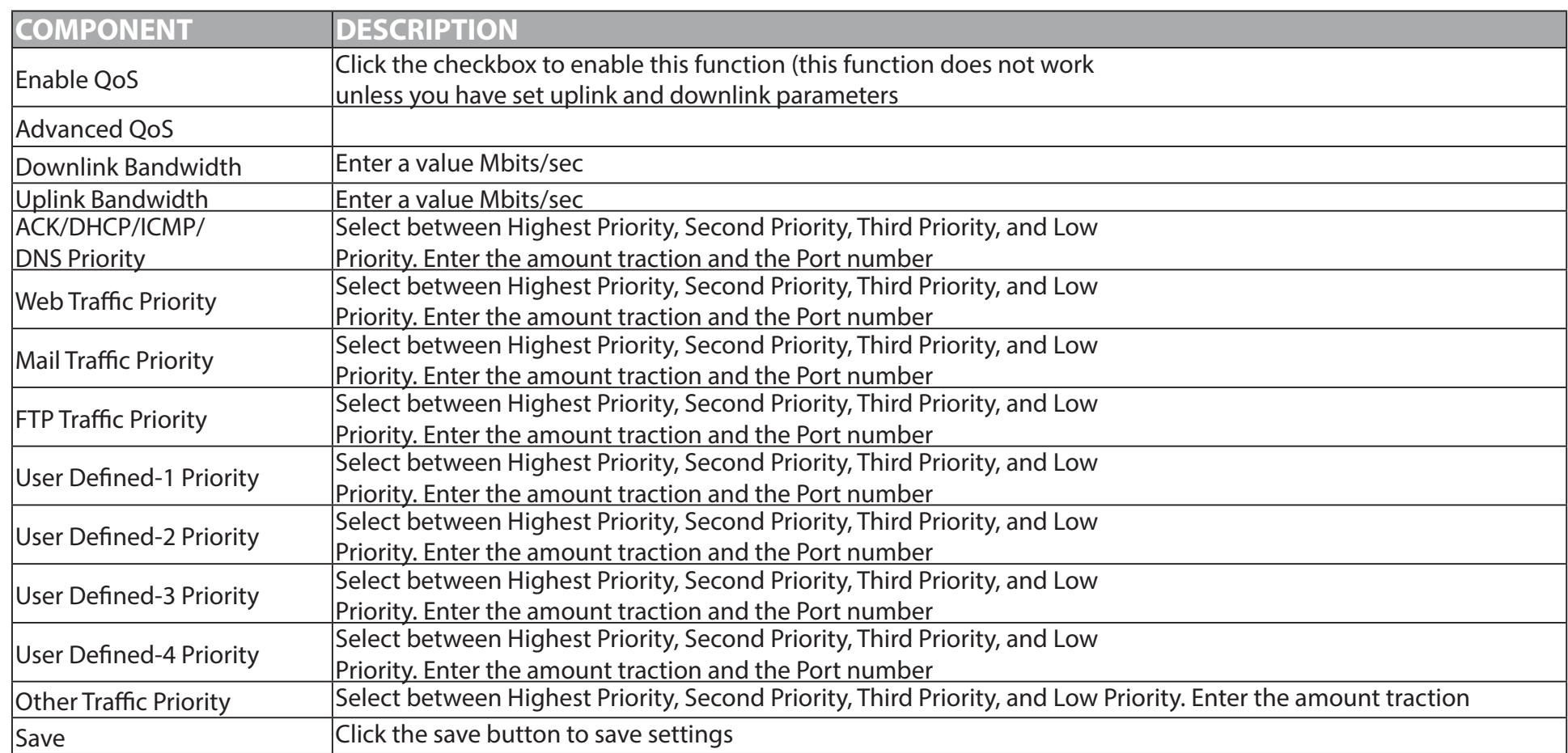

#### **Section 4 - Configuration**

#### Traffic Manager

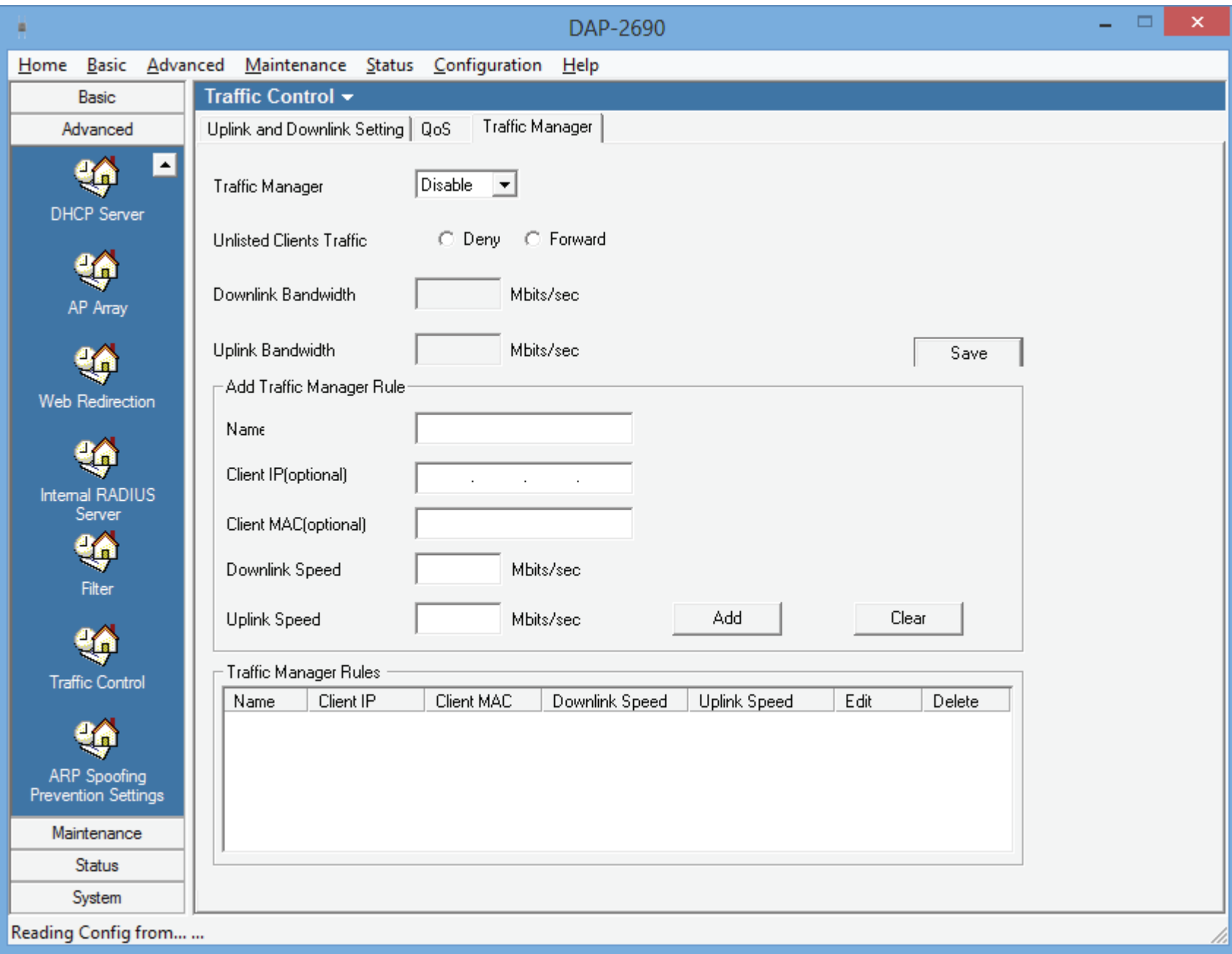

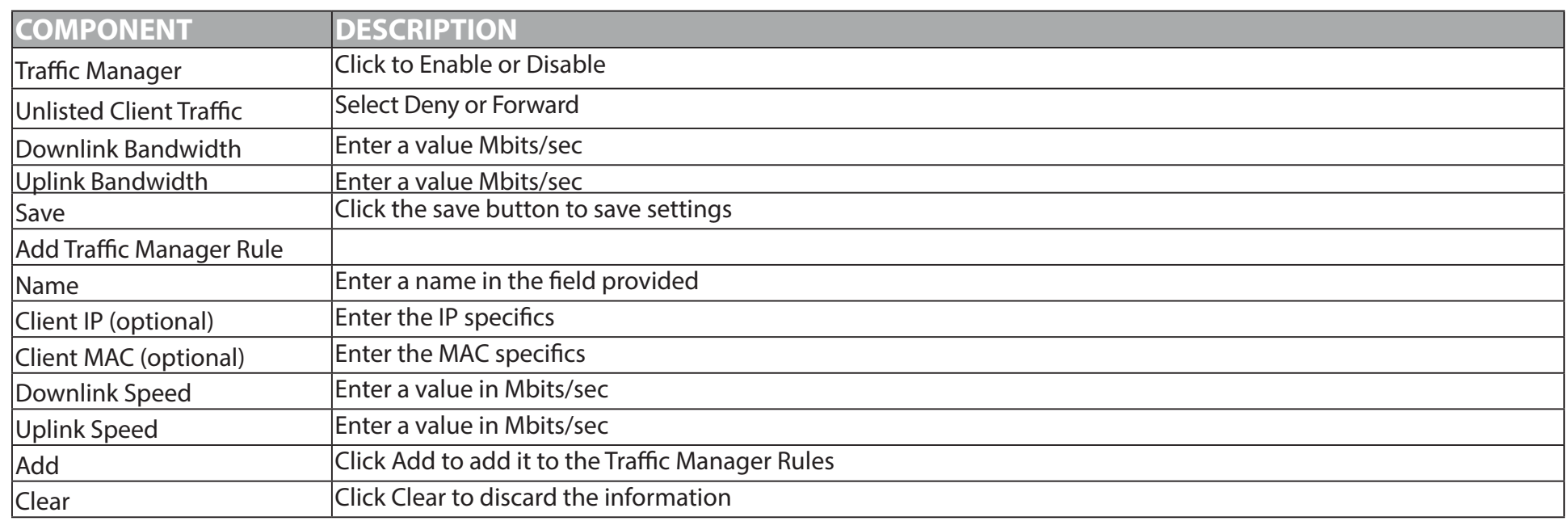

# **Advanced - ARP Spoofing Prevention Settings**

This provides ARP Spoofing prevention techniques to provide an added feature to the router.

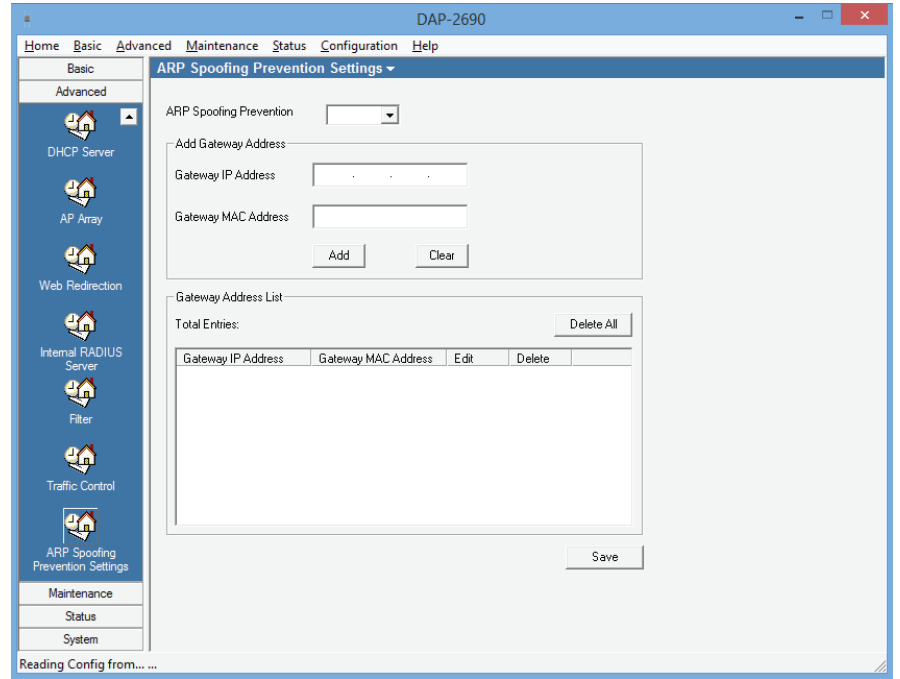

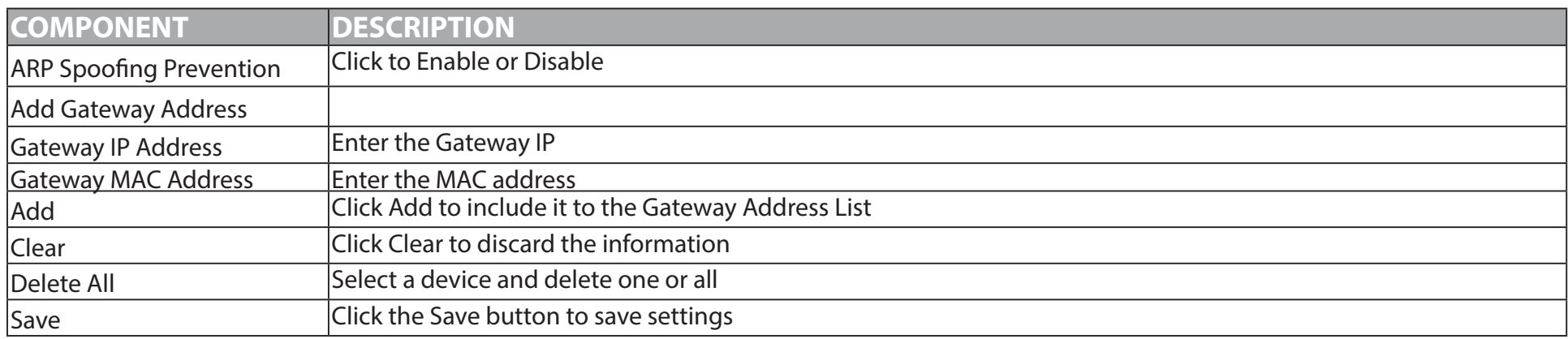

## **Maintenance - Admin**

All devices need to be maintained and managed. Click on the link to proceed.

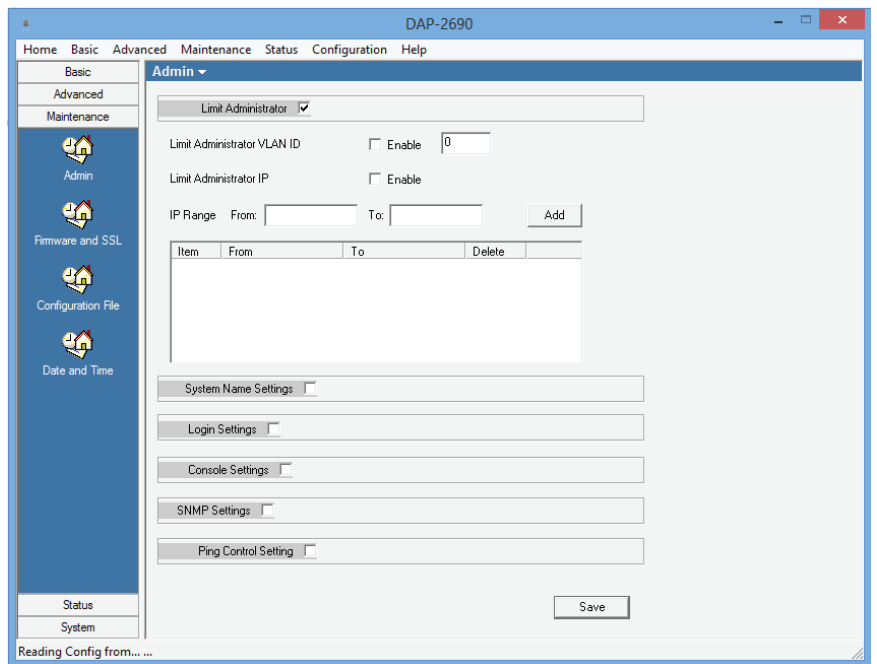

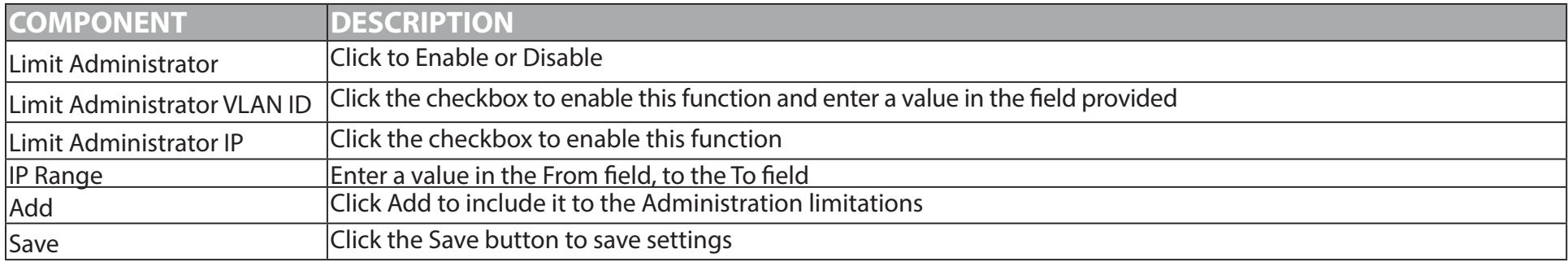

#### **System Name Settings**

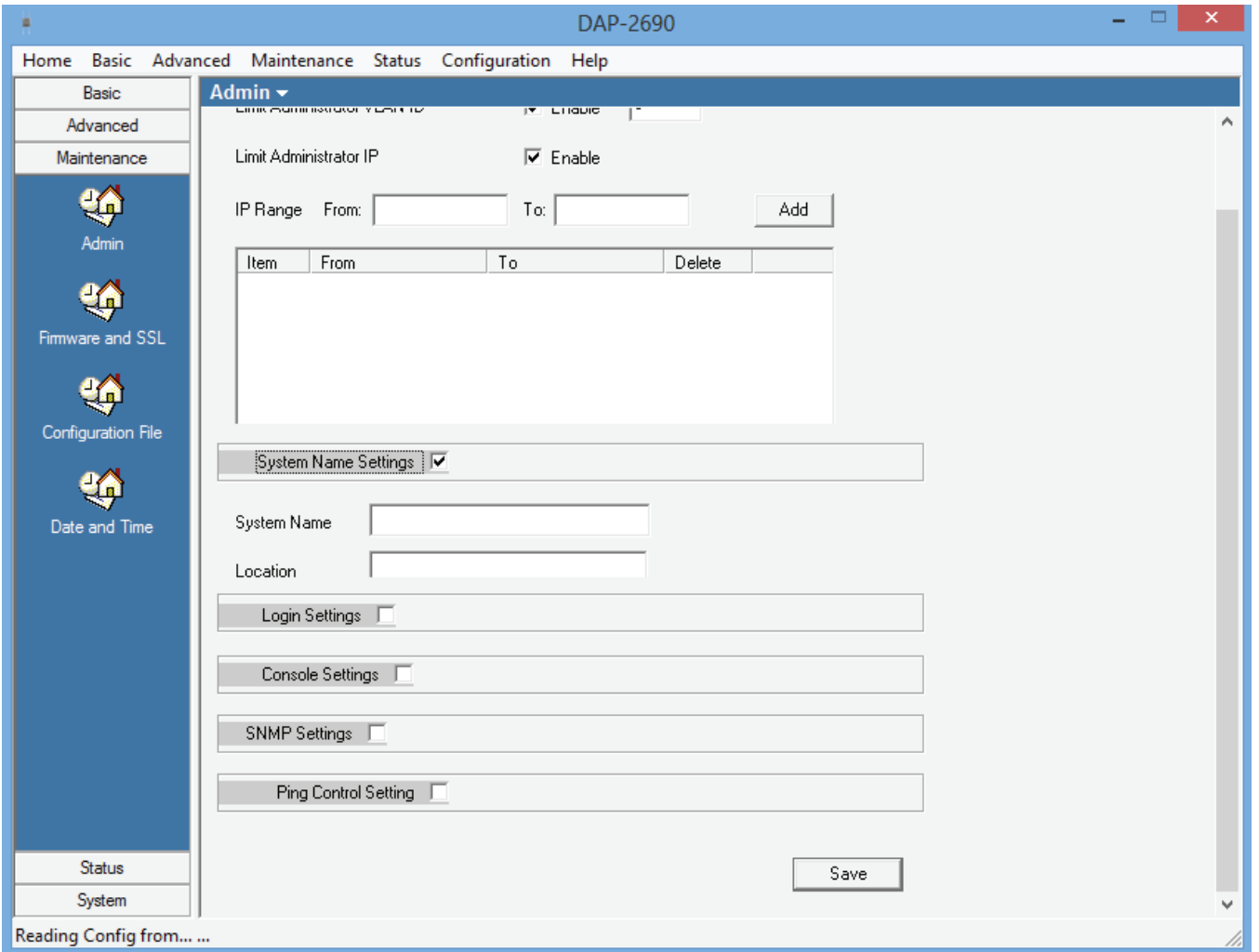

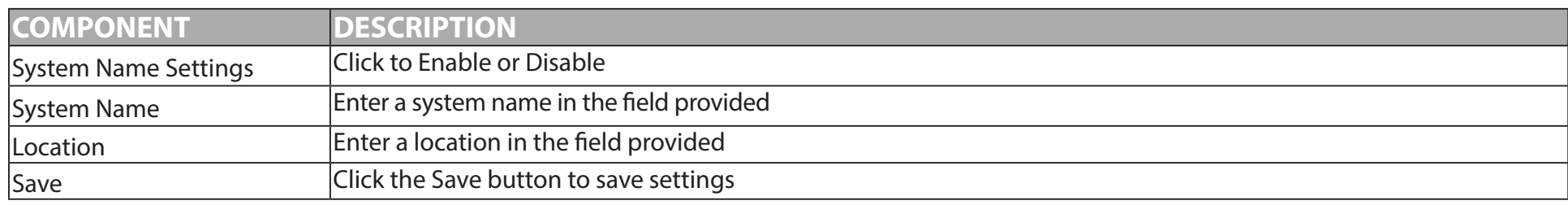

#### **Login Settings**

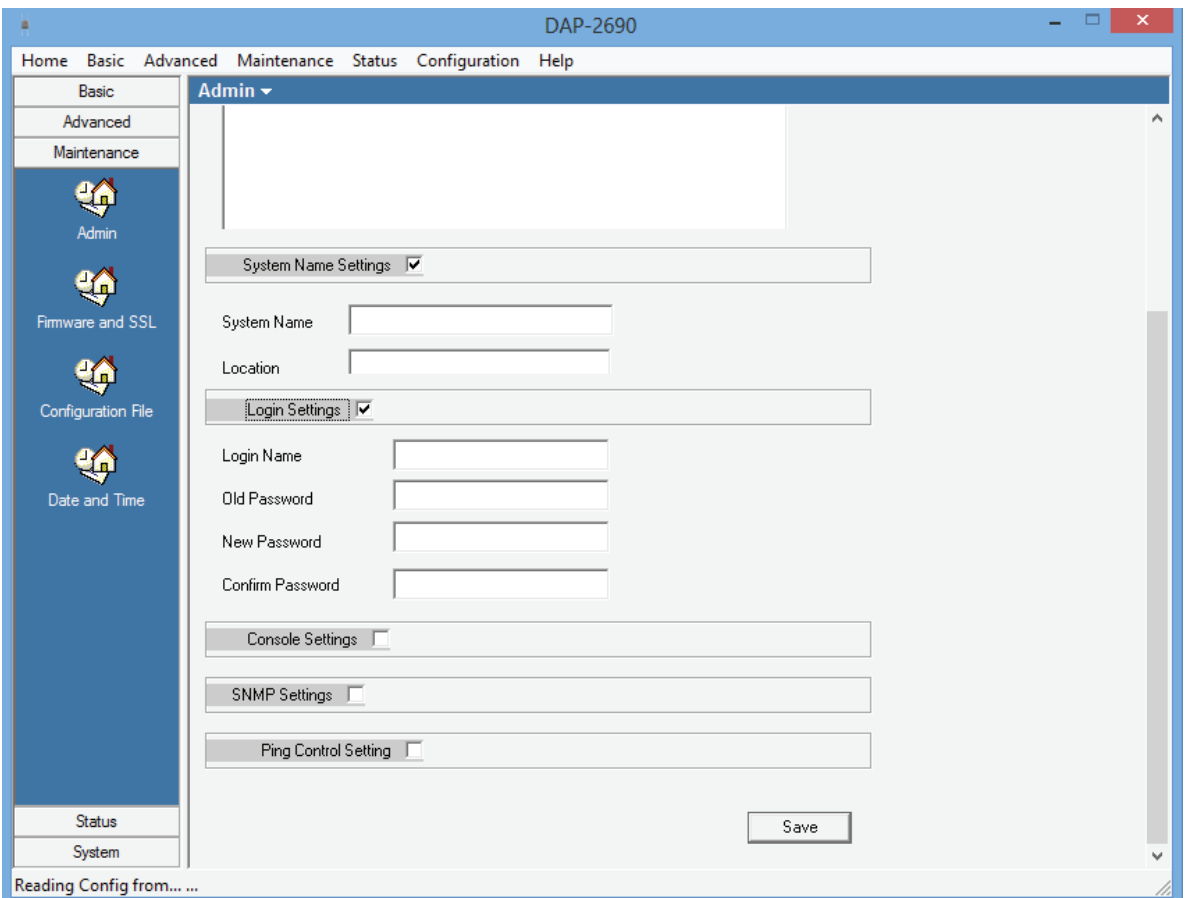

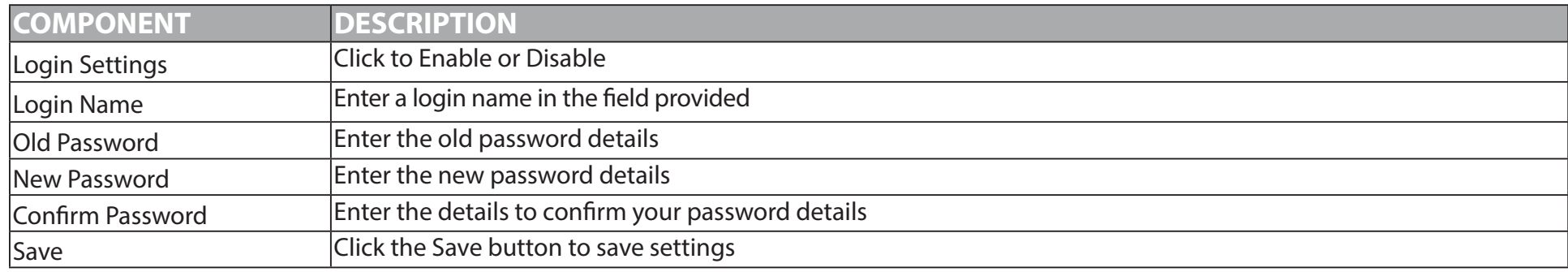

#### **Console Settings**

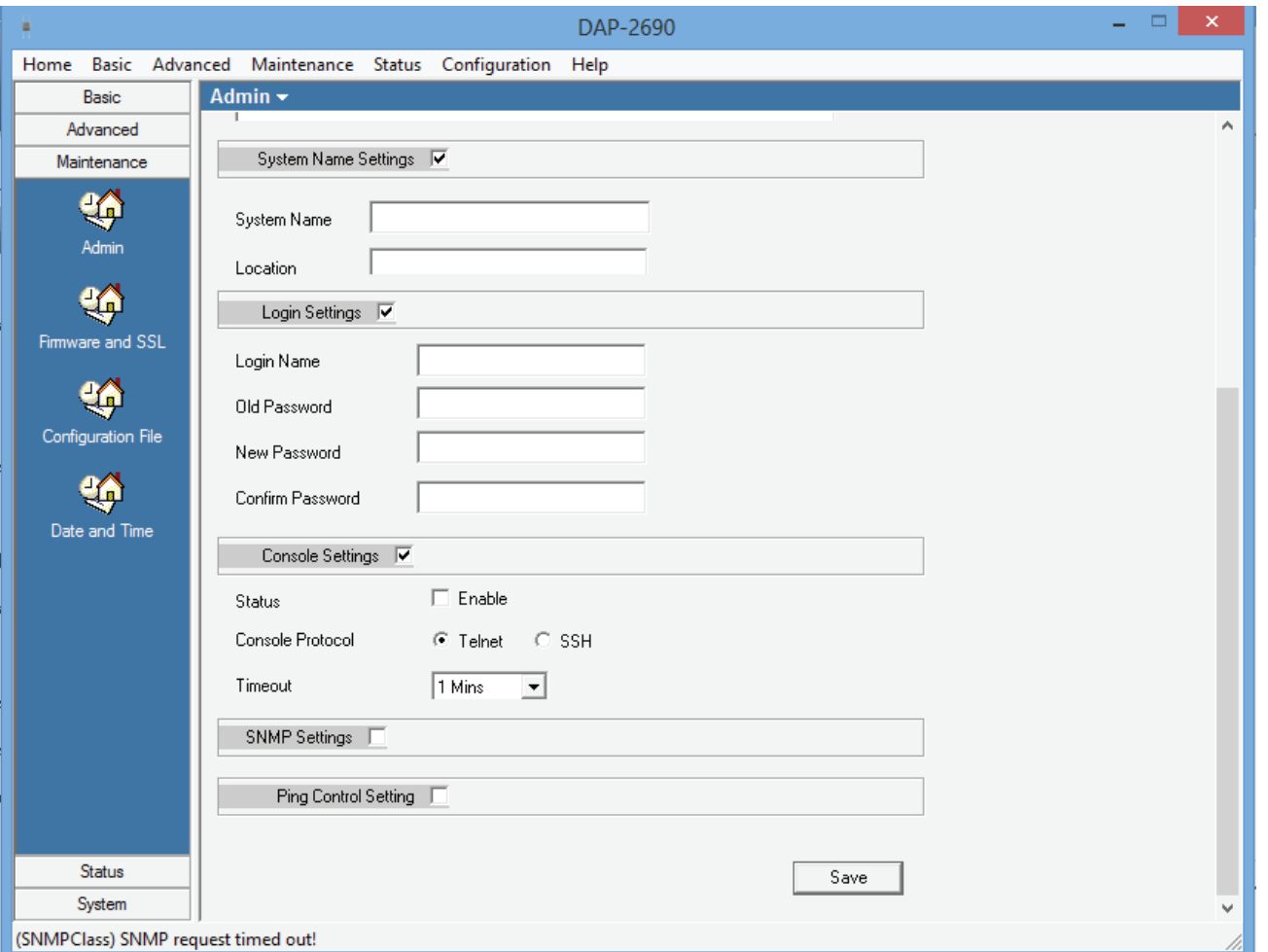

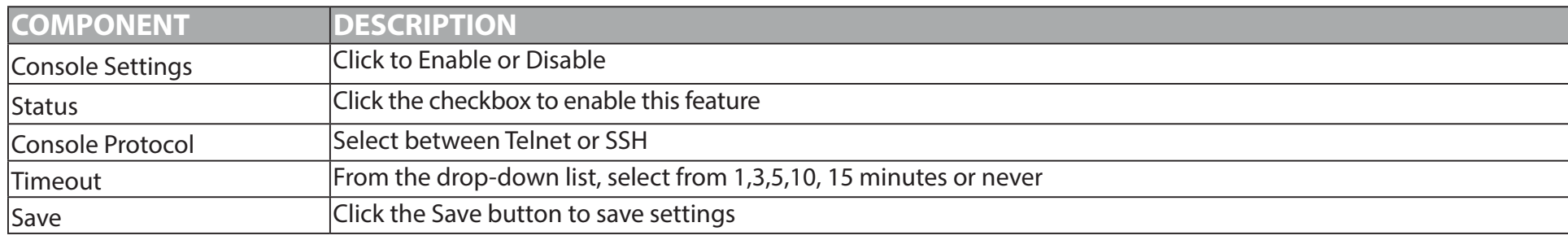

#### **SNMP Settings**

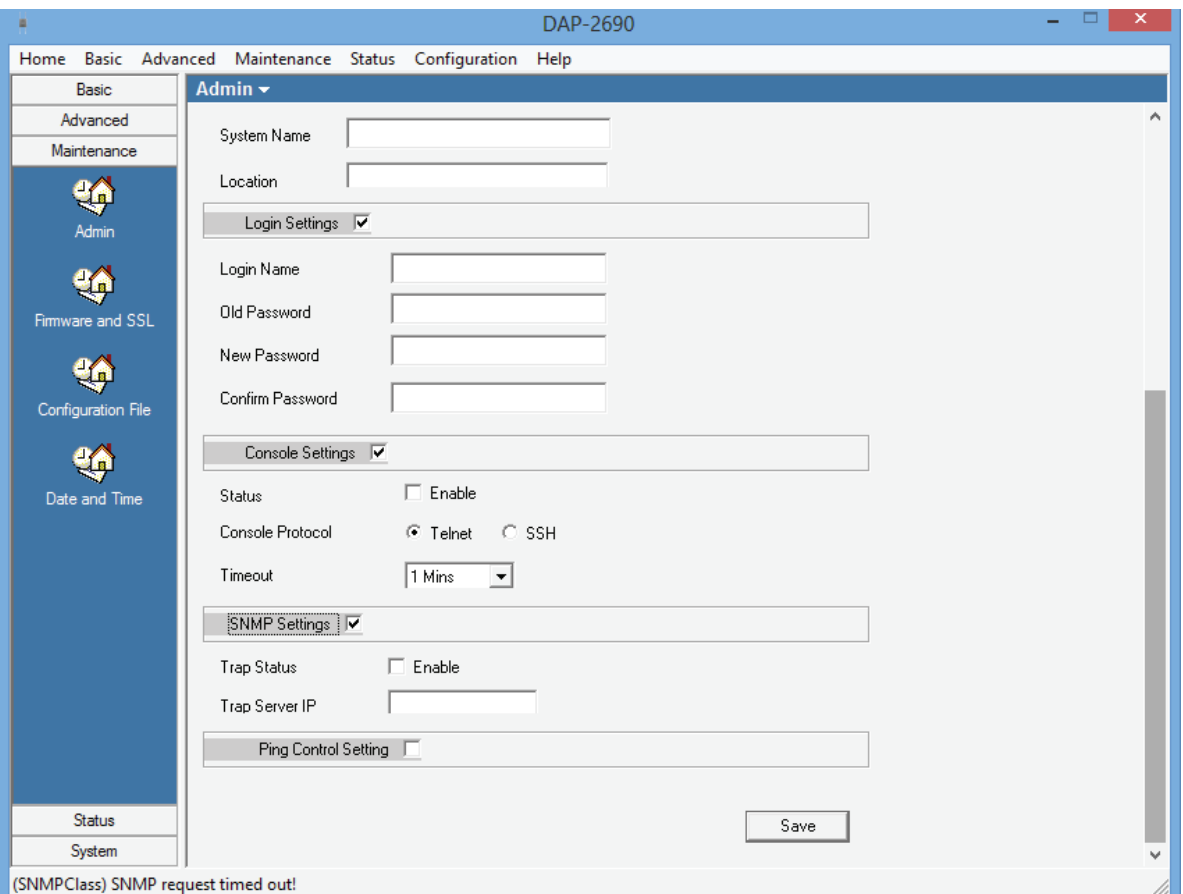

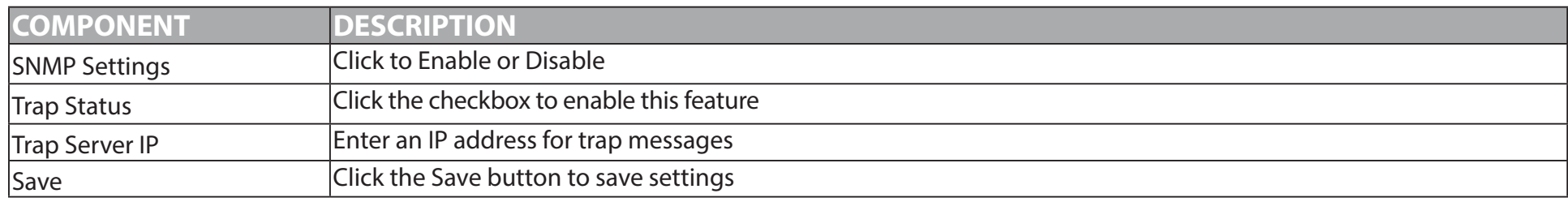

#### **Ping Control Settings**

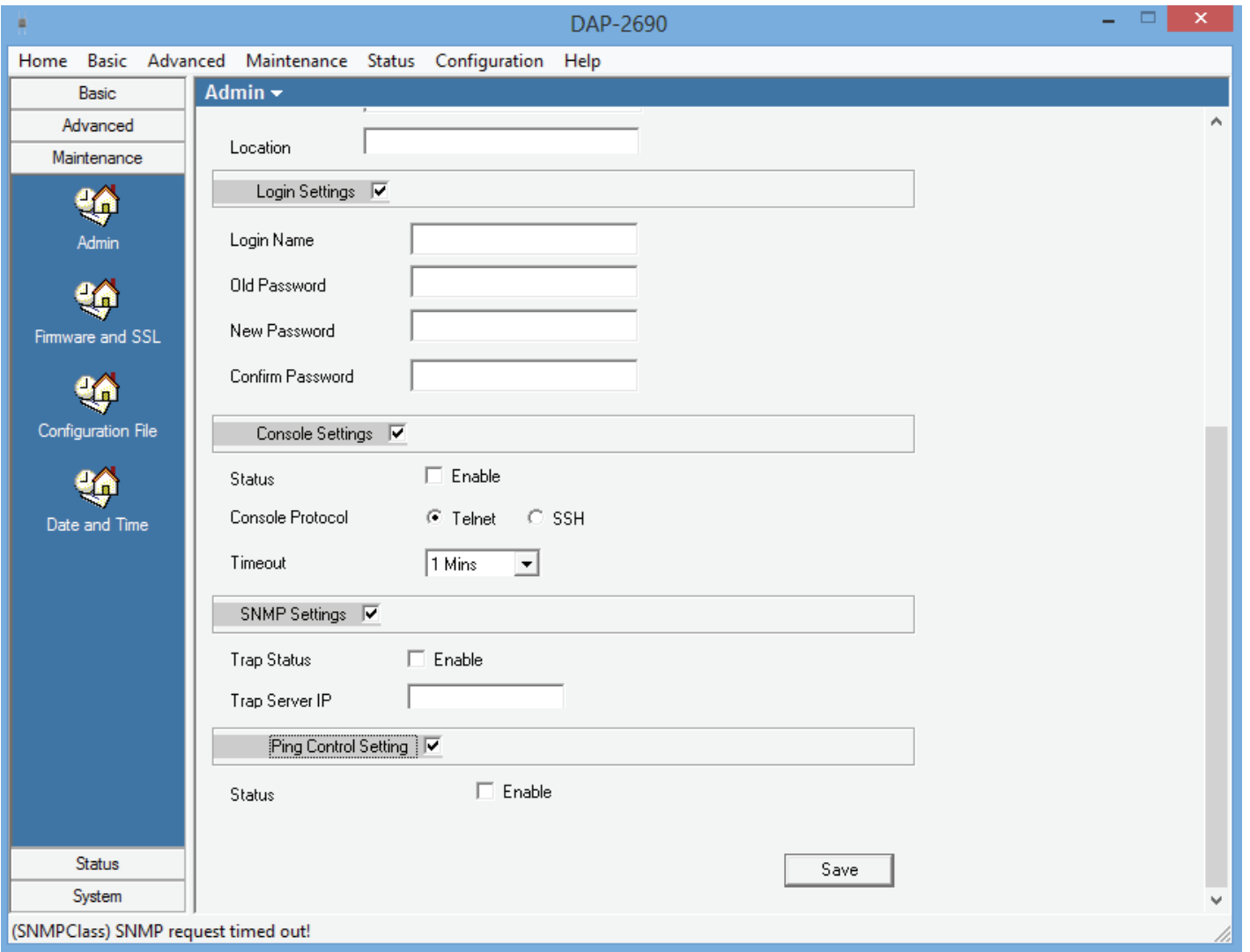

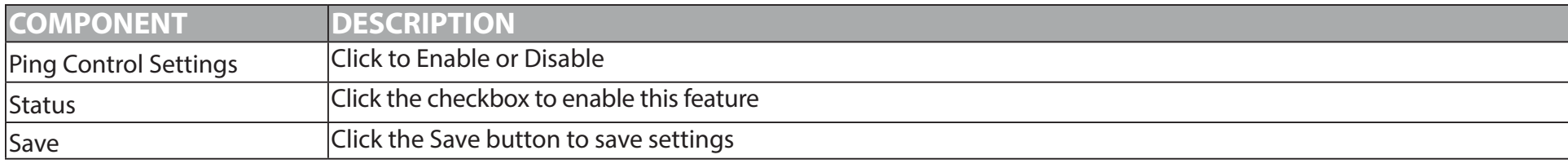

# **Maintenance - Firmware and SSL**

Use this function to update the firmware of the Access Point.

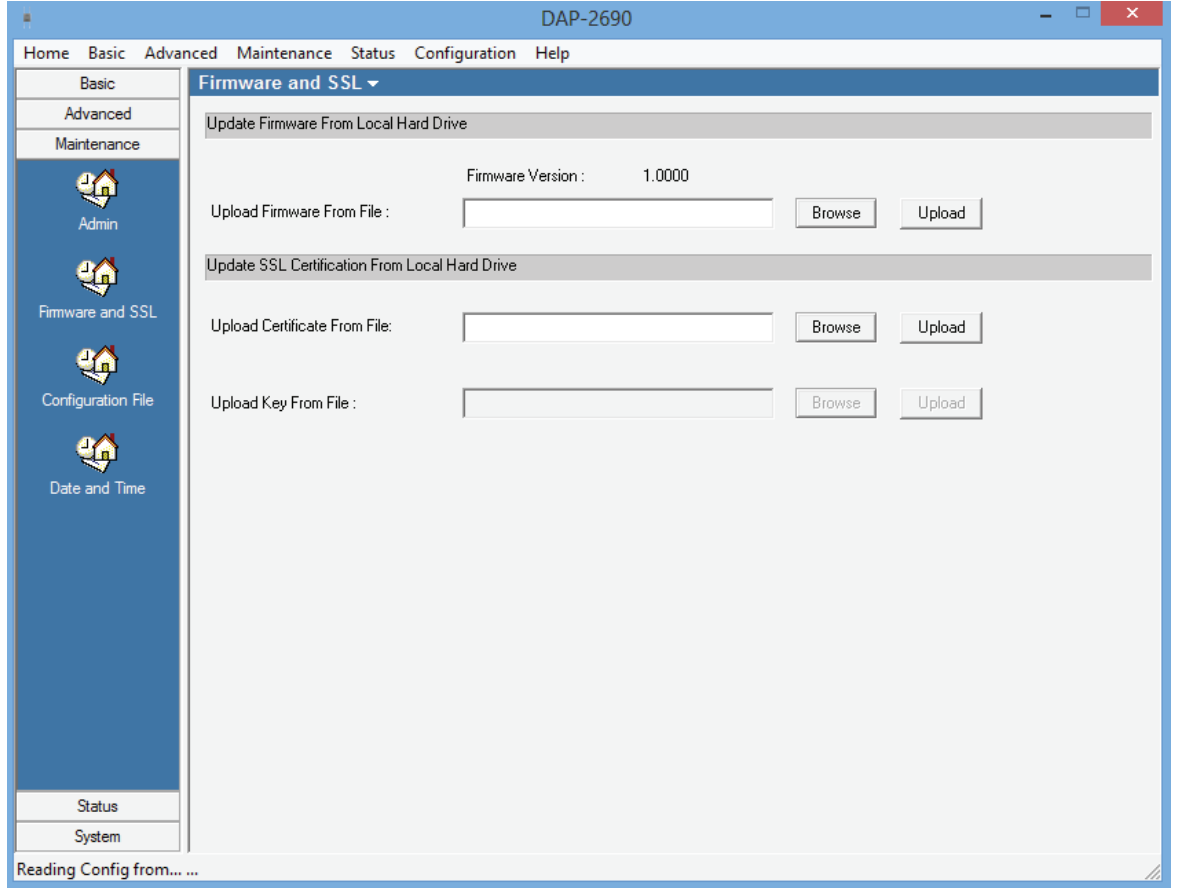

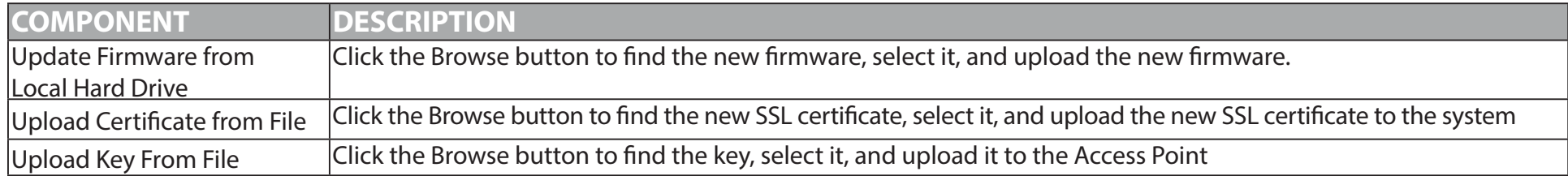

# **Maintenance - Configuration File**

Use this function to configure one or many (in an array or separately) Access Points.

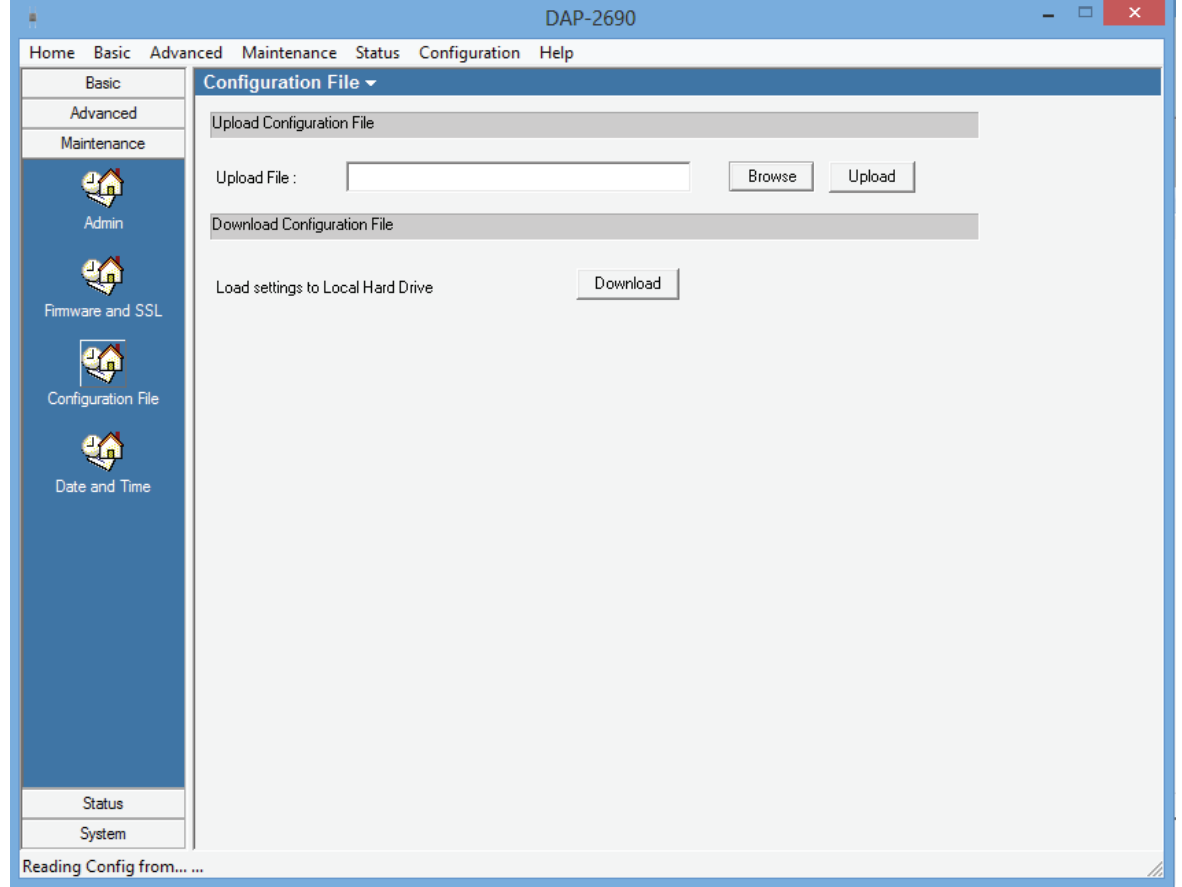

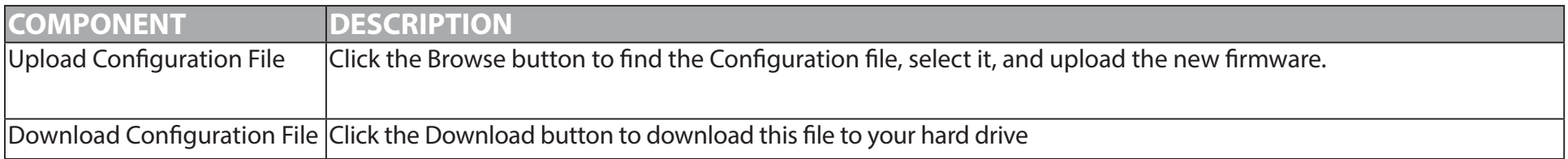

#### **Maintenance - Date and Time**

Use this function to configure the Date and Time sttings

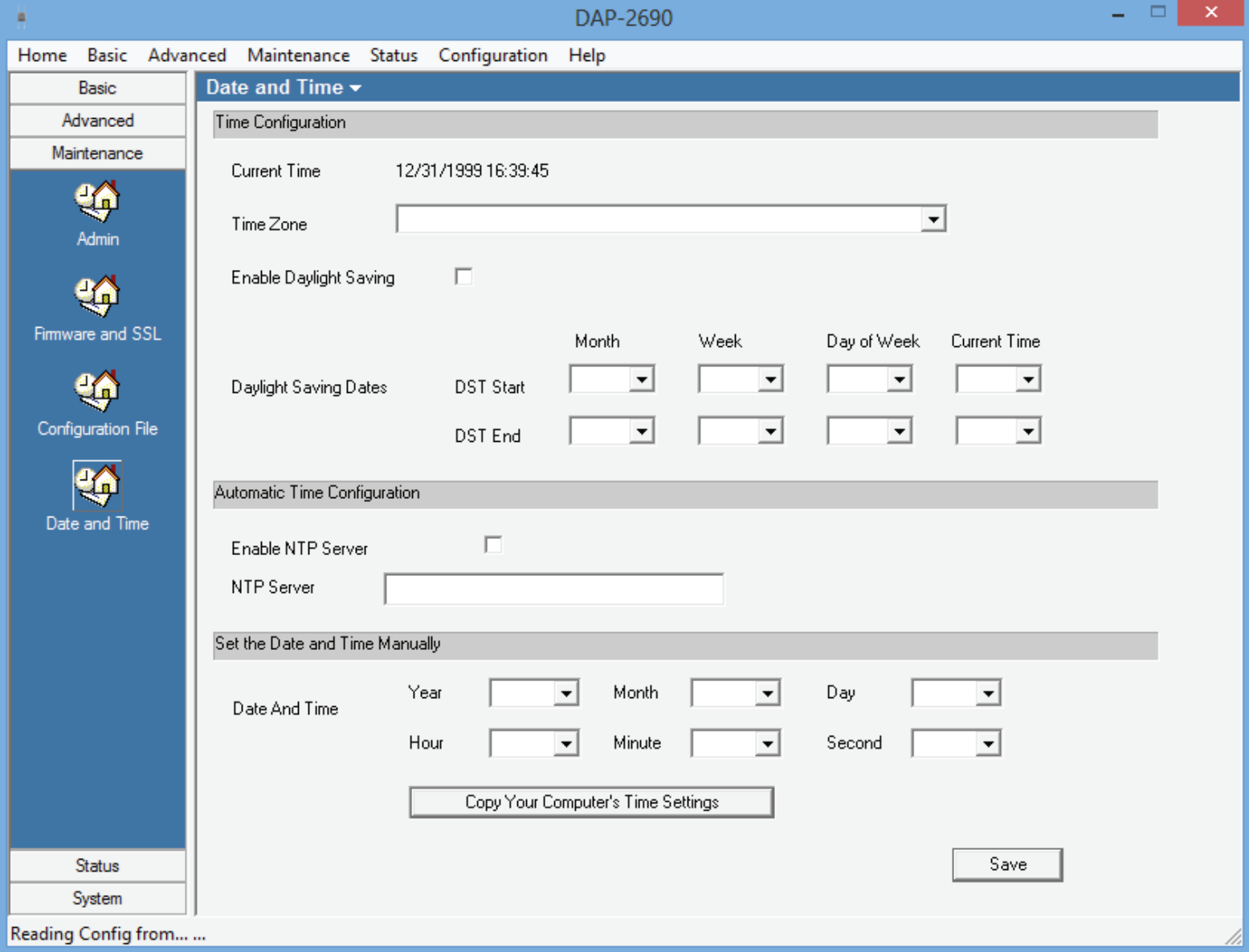

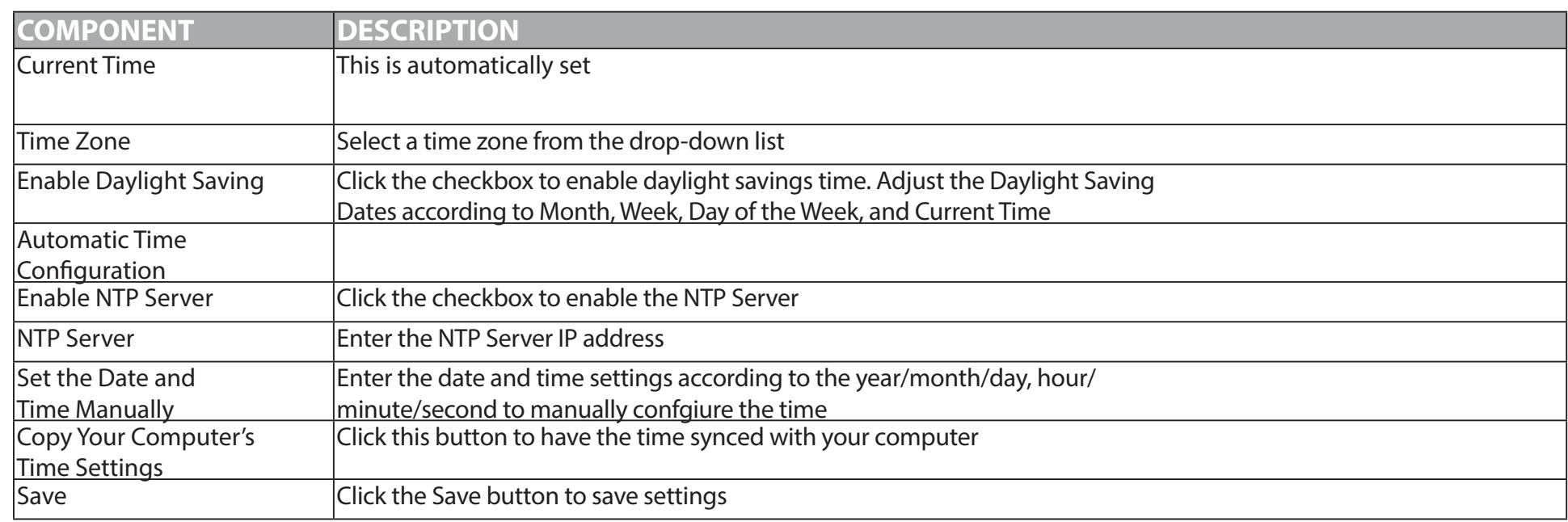

#### **Status - Device Information**

The Status section allows you to configure parameters pertaining to the current conditions of your Access Point. All statistics and functions can be analysed for clarity.

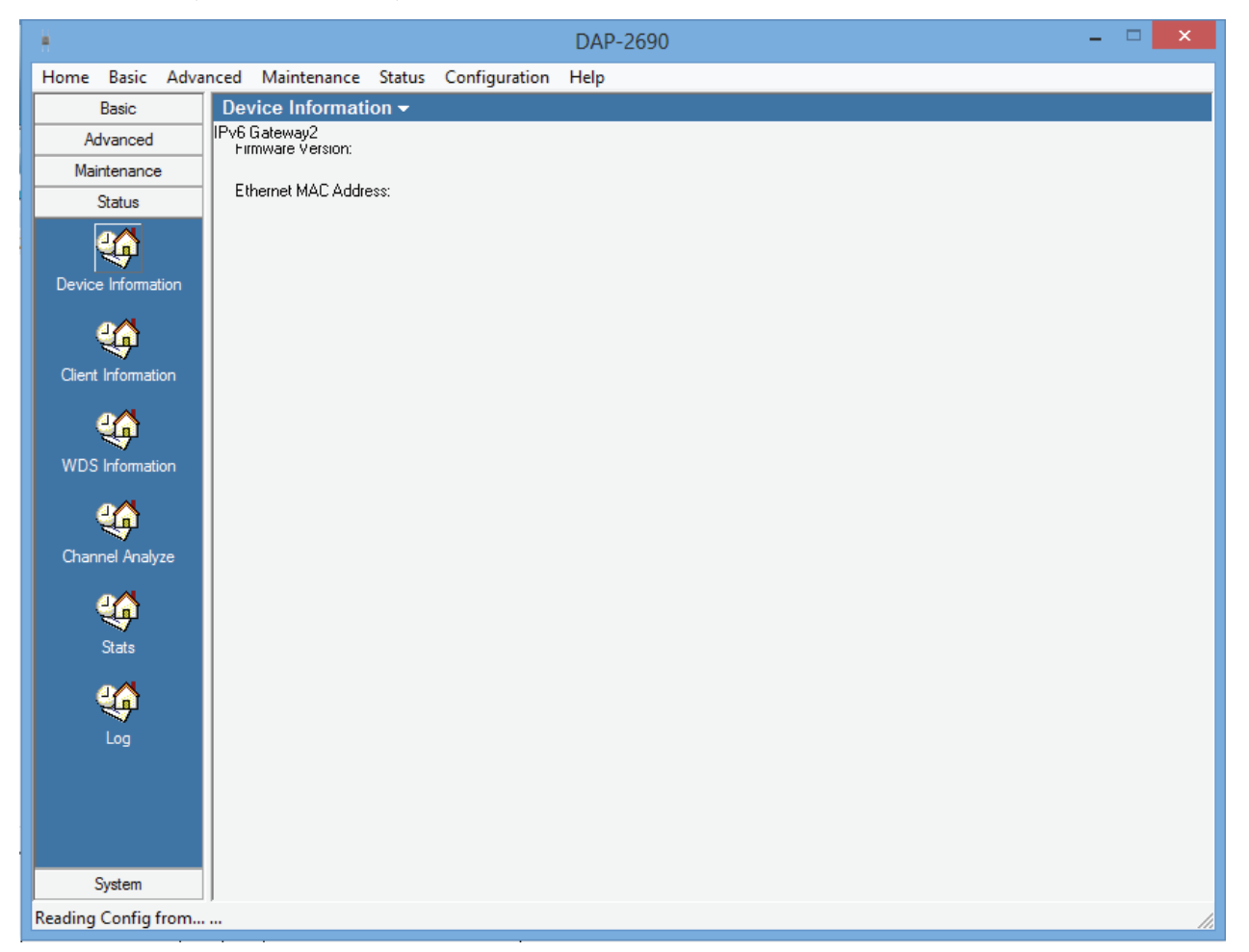

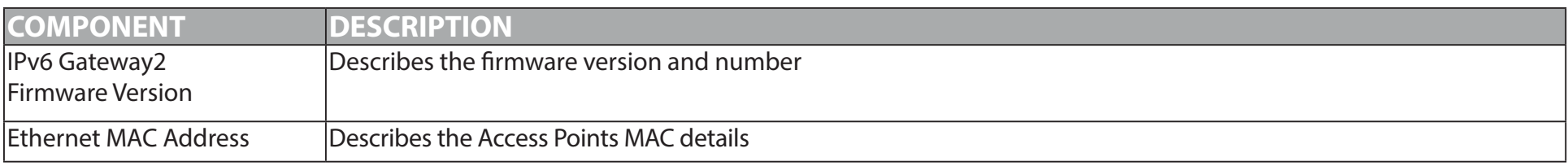

#### **Status - Client Information**

The Client Information section denotes all information about the clients attached to the main Access Point. The table below shows all client access points attached to it. It provides information on SSID, MAC address, Band, Authentication, RSSI, and Power Saving Mode. Click the Refresh button to keep monitoring the devices. You can view the 2.4GHz and 5GHz spectrum.

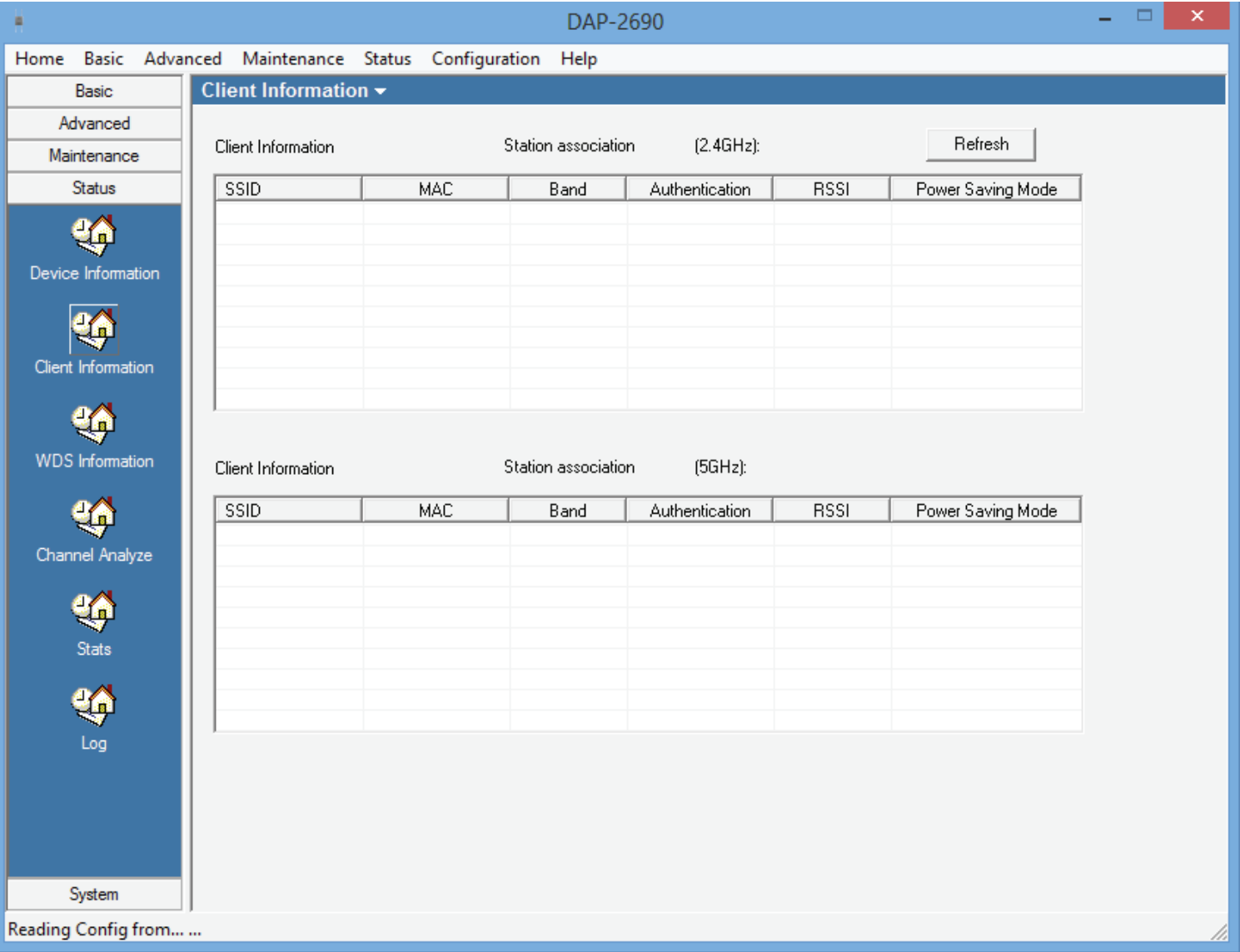

### **Status - WDS Information**

Wireless Distribution System is a technology that reads the wireless interconnection of Access Points. It allows for the expansion of multiple access points. This section displays information on the Channel name, the MAC address details, the Authentication, the Signal strength, and the Status.

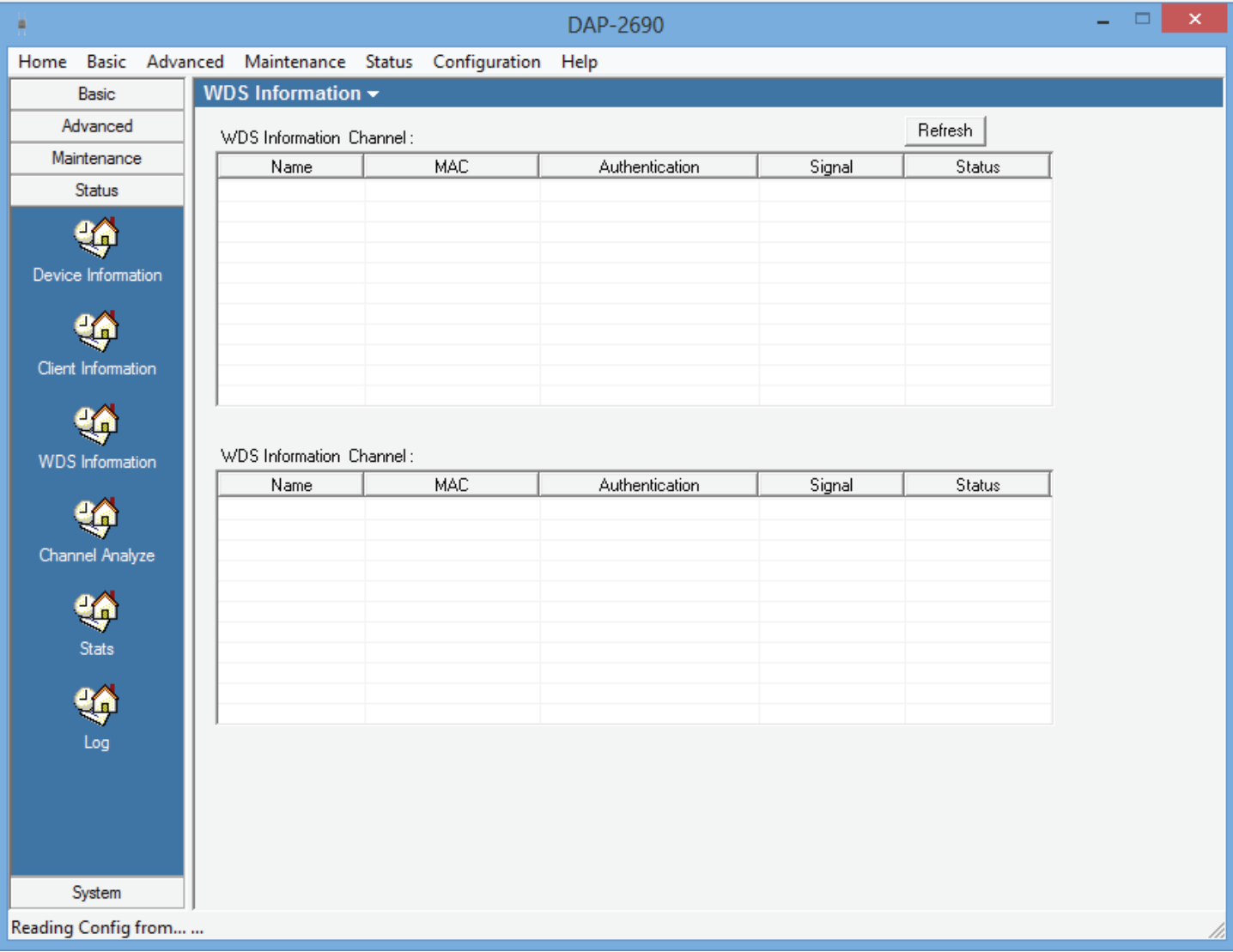

### **Status - Channel Analyze**

Channel Analyze is a section where each wireless band is analyzed for quality and strength. Select either 2.4GHz or 5GHz. Click the Detect button. All summarized information will be displayed on the AP list. Information displayed are: Channel, Access Point number, MRssi percentage, and Evaluation.

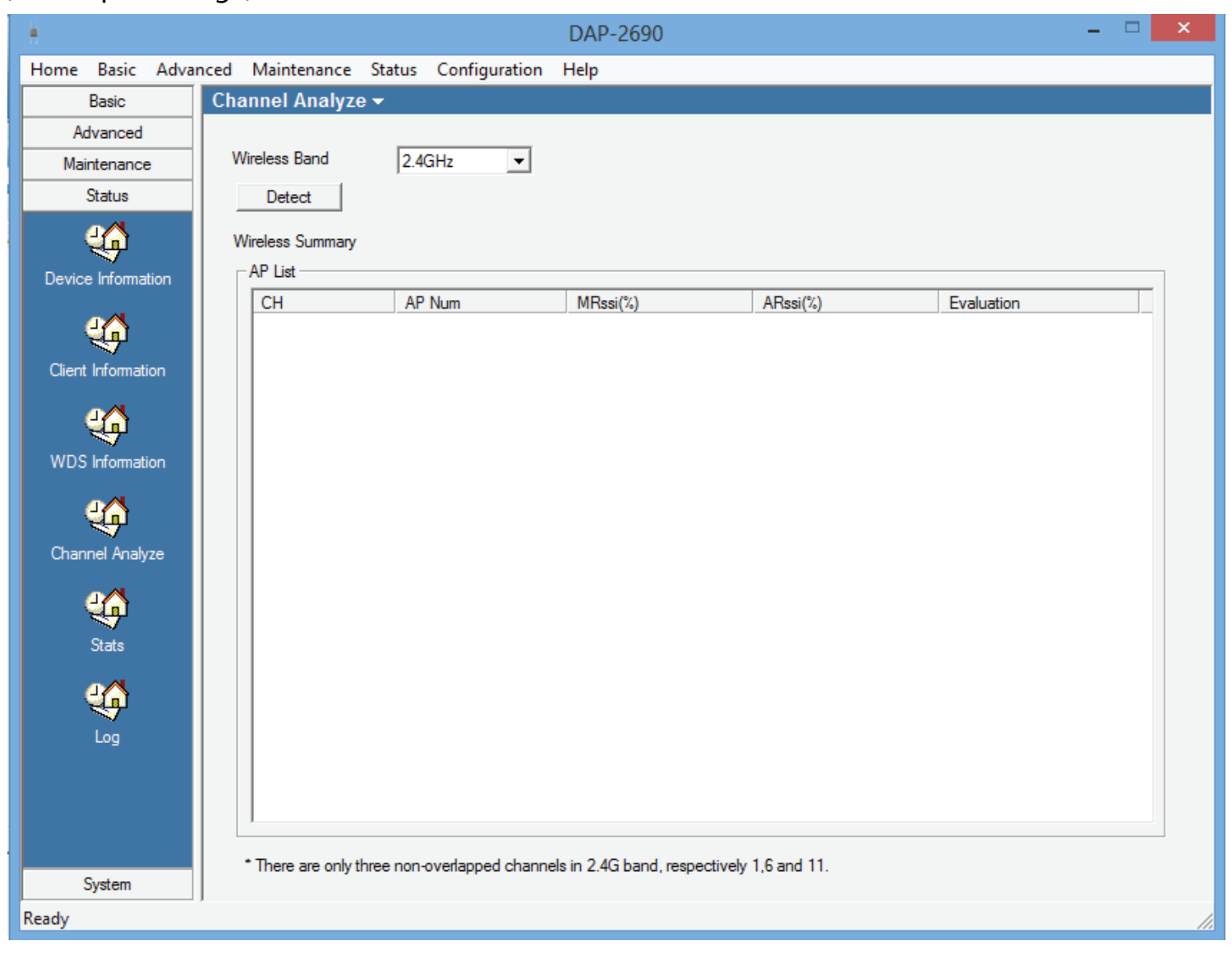

## **Status - Stats - Ethernet Traffic Statistics**

The Stats seciton provides information on Ethernet Traffic Statistics and WLAN Traffic Statistics.

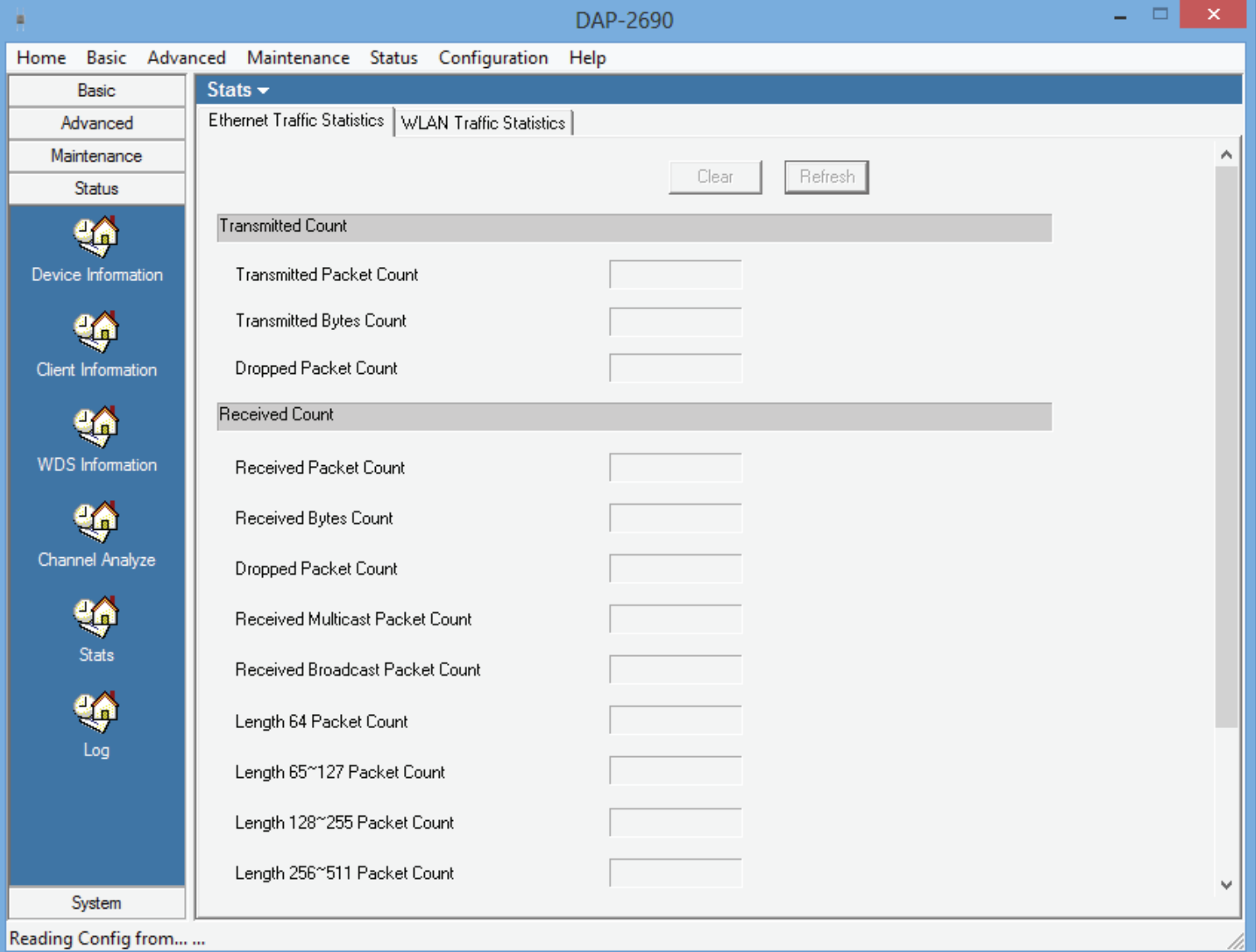

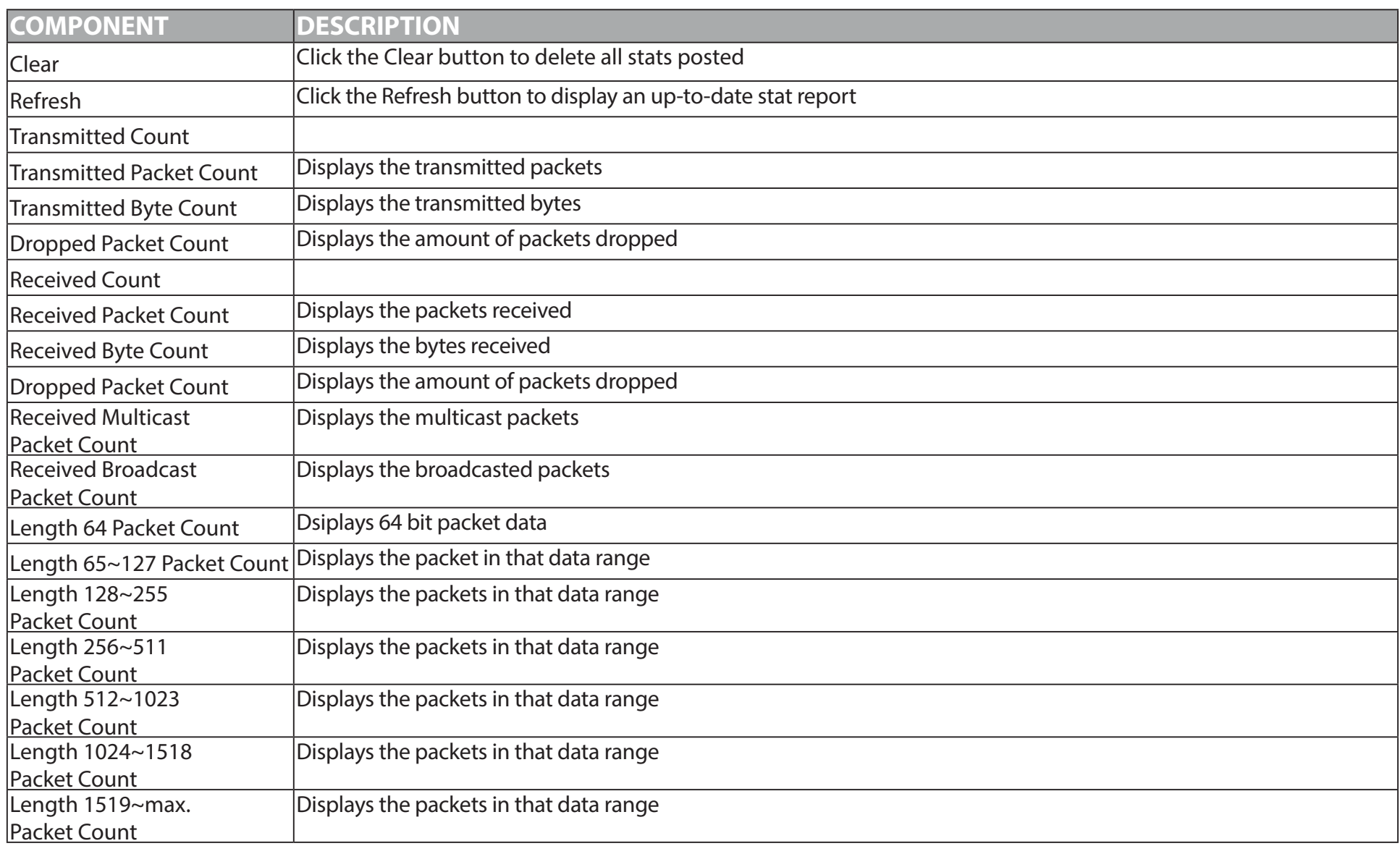

## **Status - Stats - WLAN Traffic Statistics**

The Stats seciton provides information on Ethernet Traffic Statistics and WLAN Traffic Statistics.

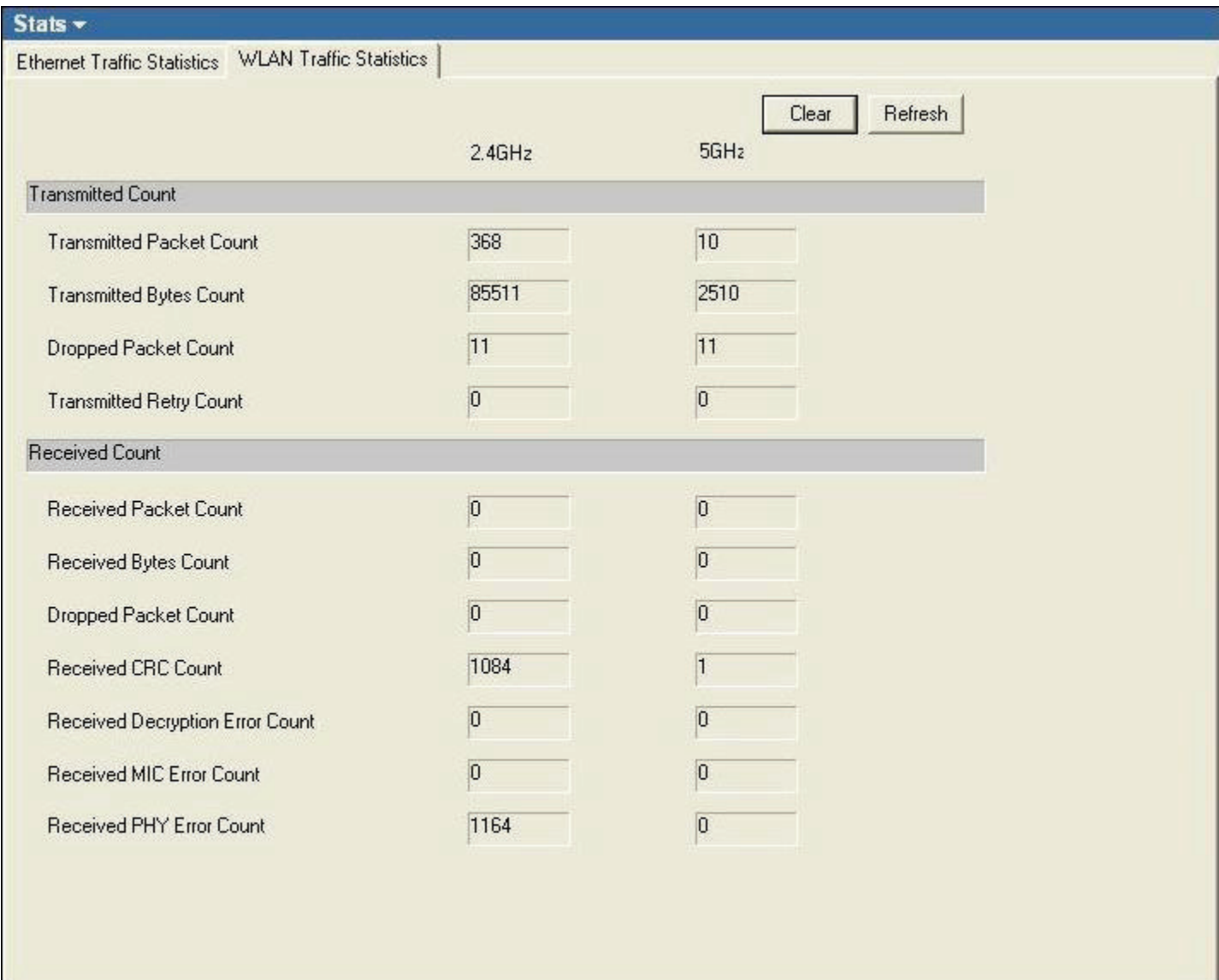

#### These statistical information are presented in 2.4GHz and 5GHz formats.

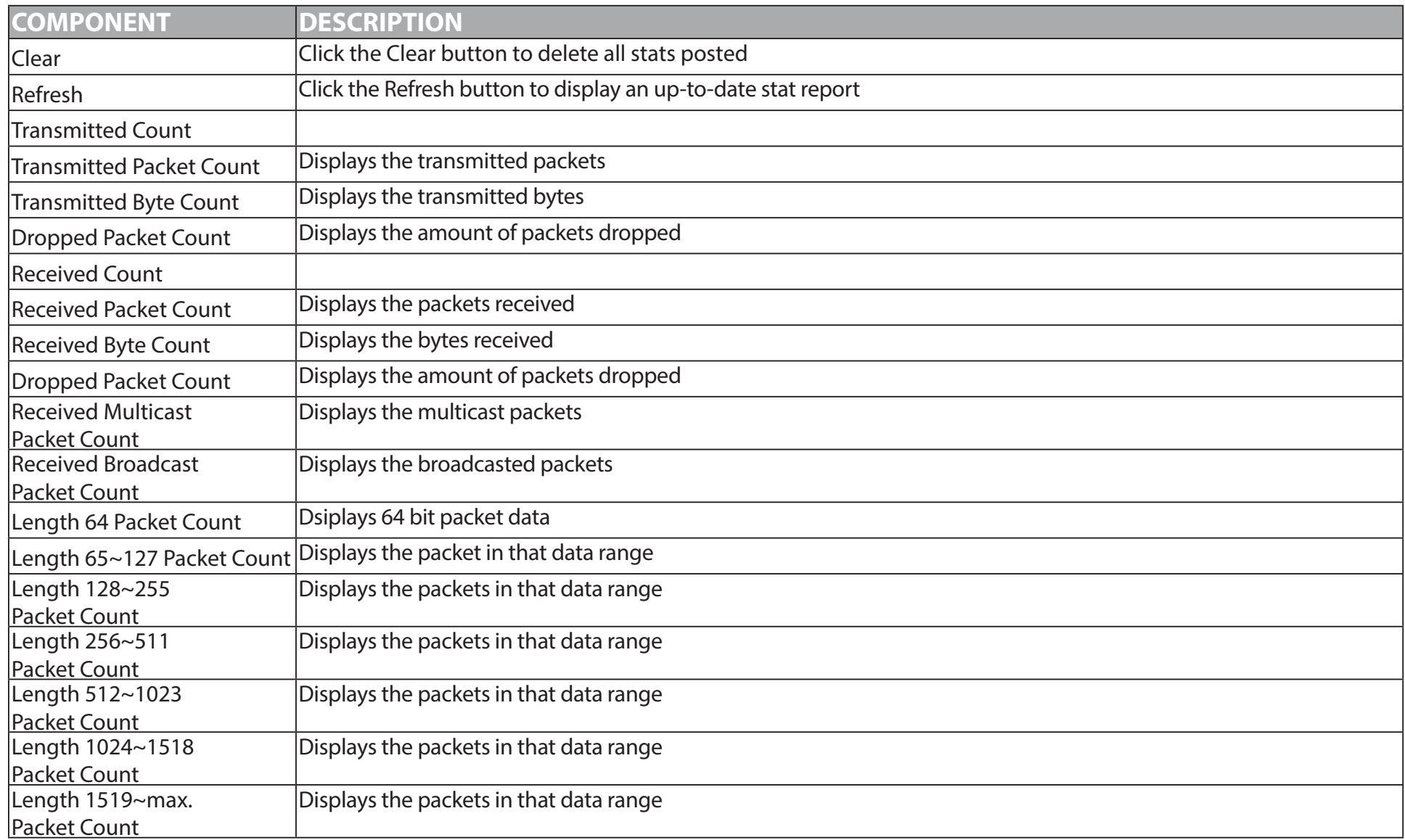

# **Status - Log - Log View**

The Log section is divided into two parts, Log View and Log Settings. Under Log View click Clear to restart the log process and click Refresh to renew log information.

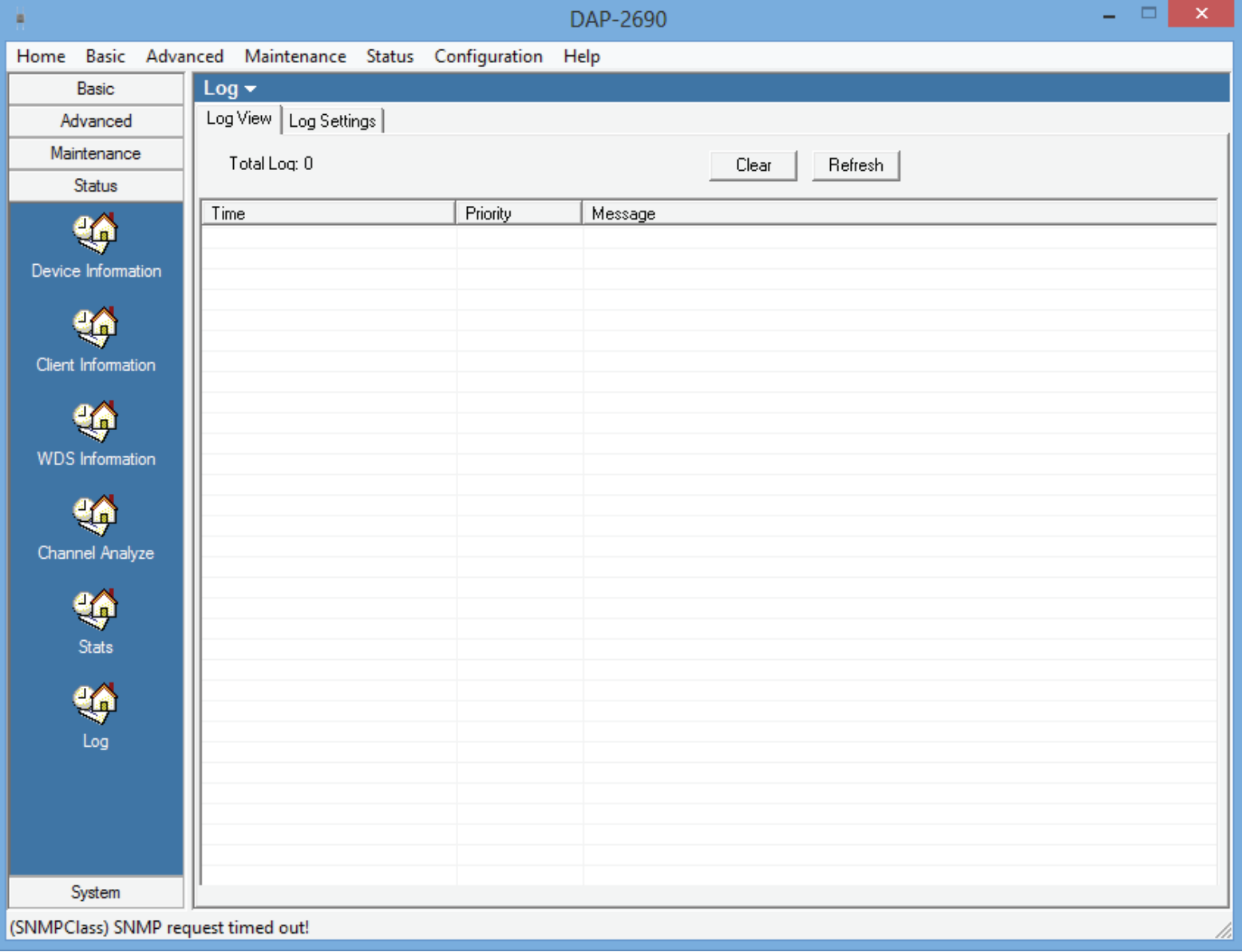

## **Status - Log - Log Settings**

Change the Log Settings here based on the following criteria:

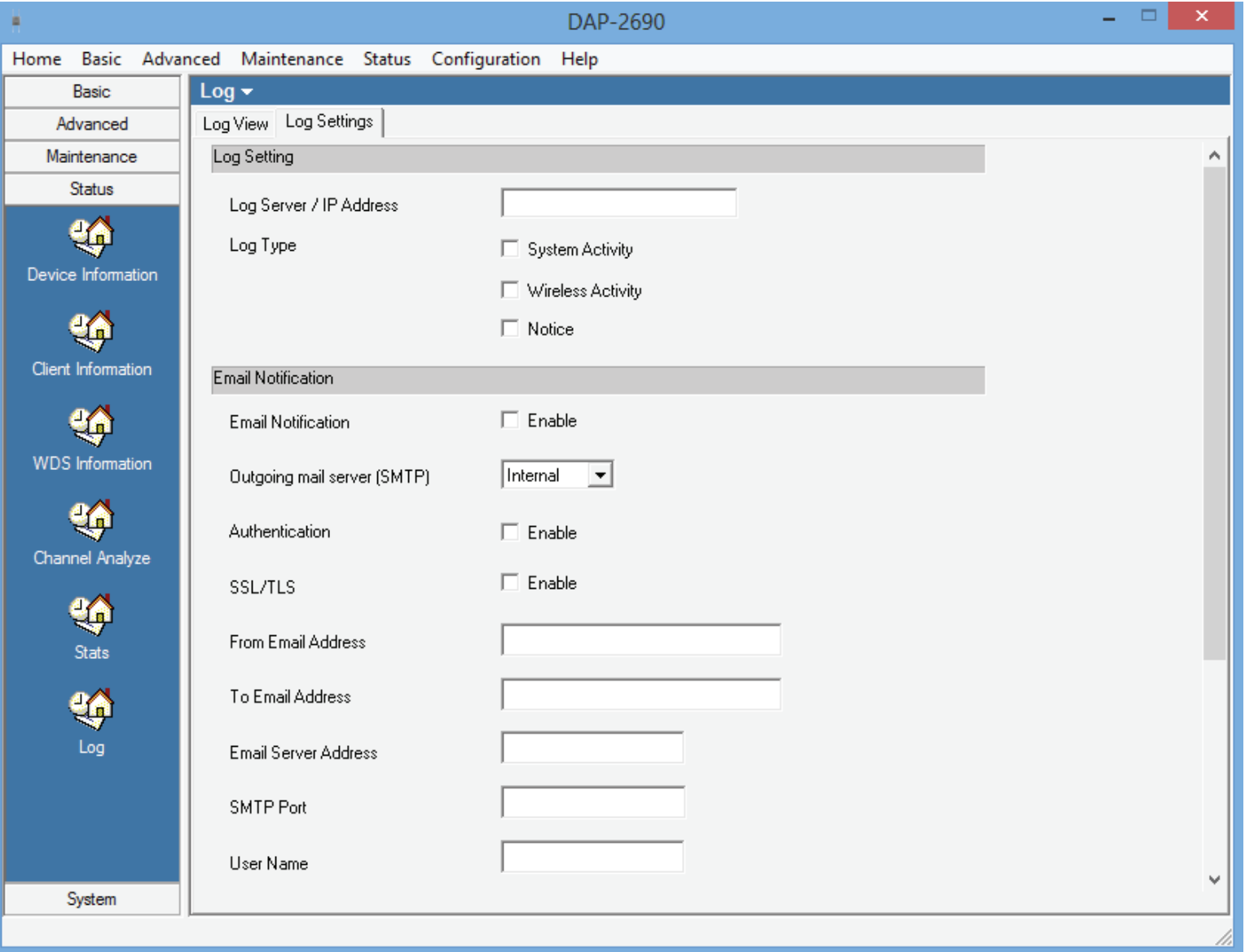

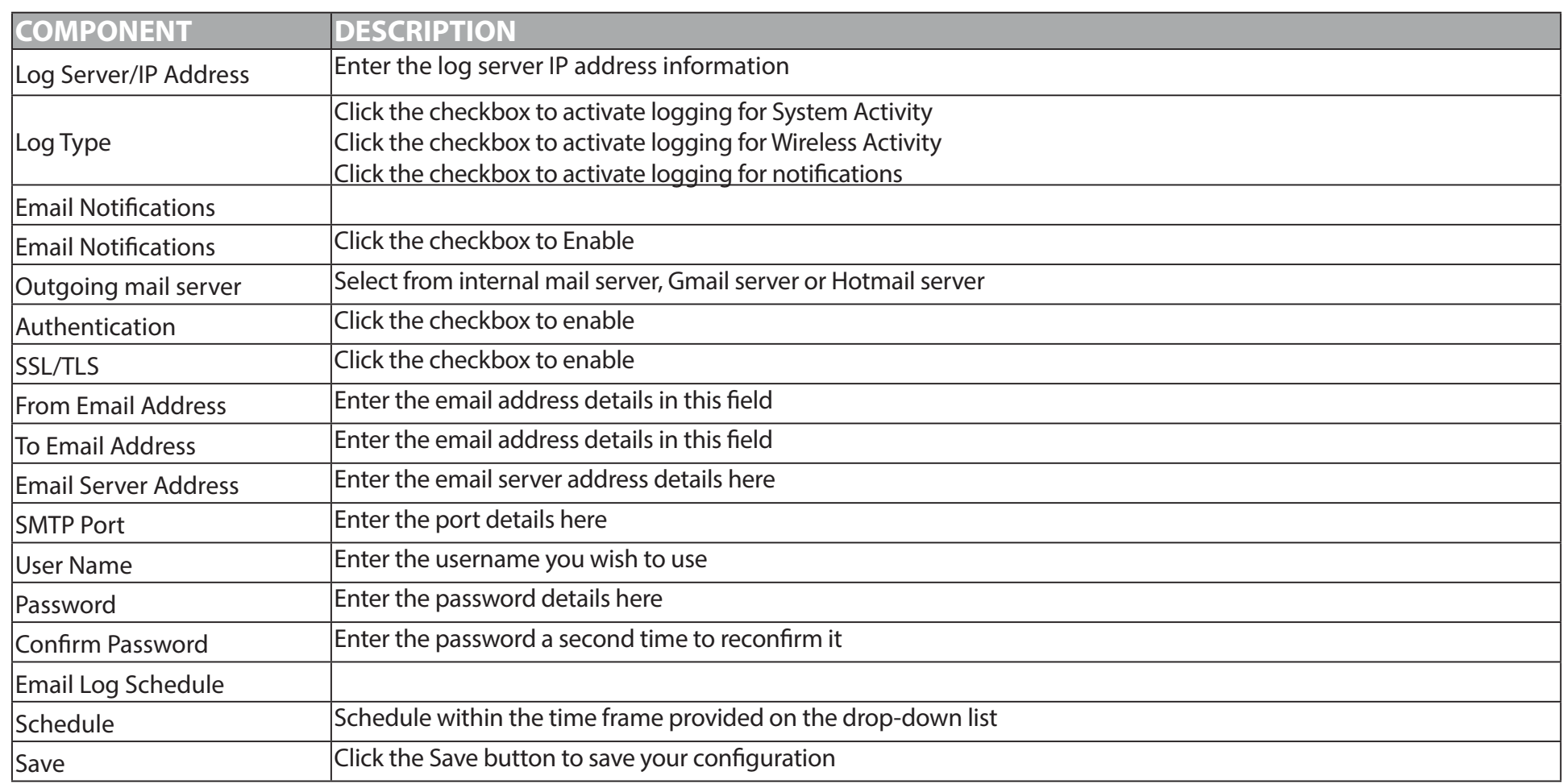

### **System**

System, allows you to return to factory default and restart the device

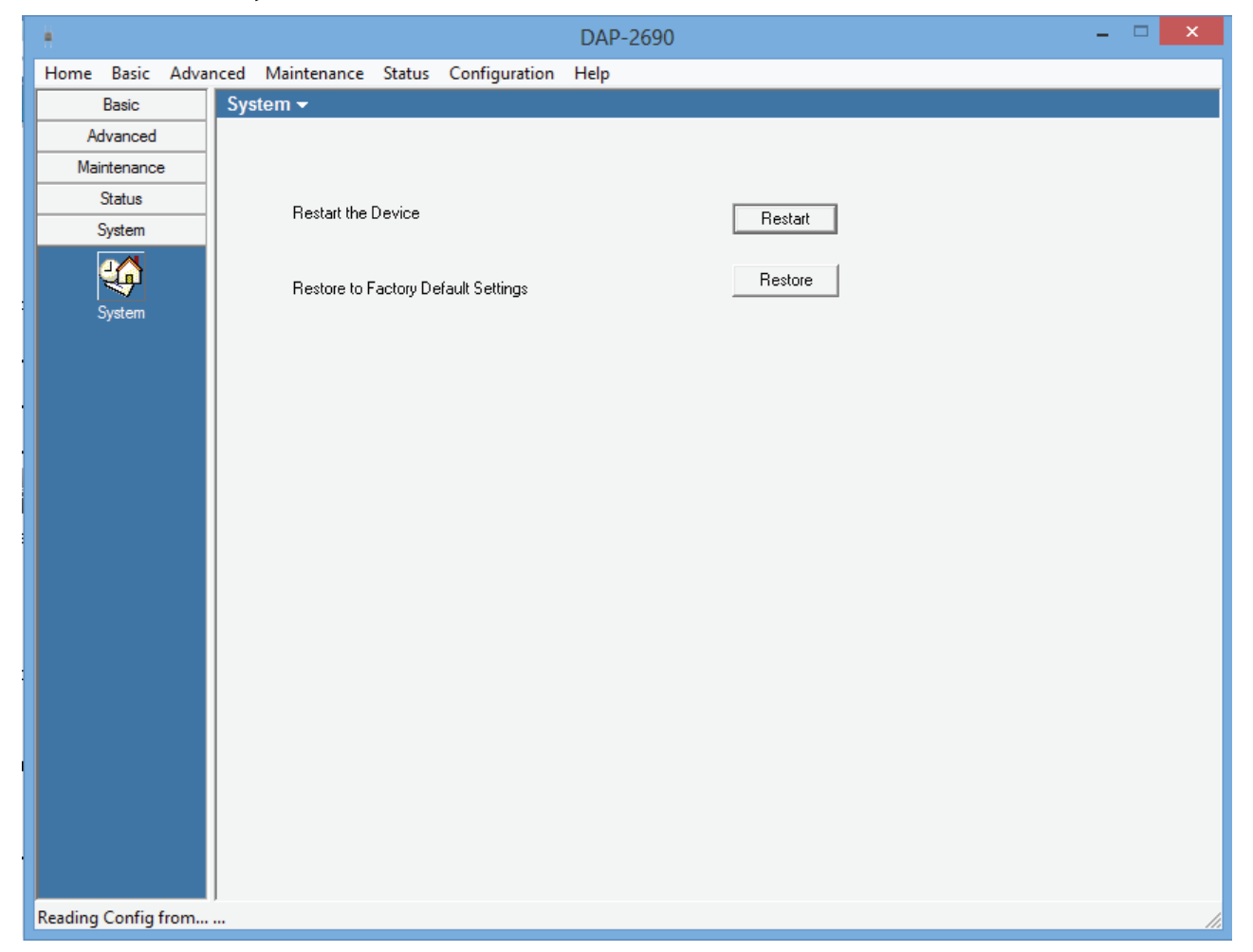

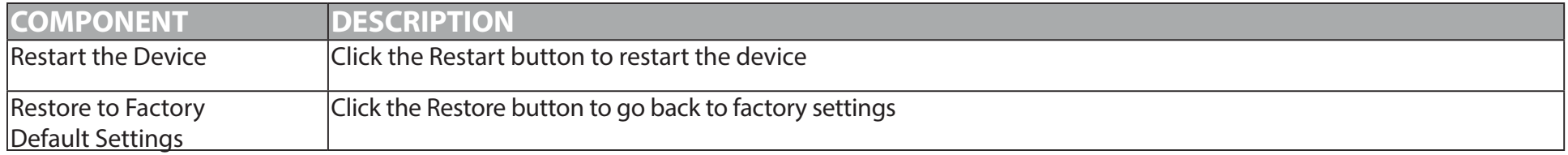

# **AP Manager II v3.0 - Multi Configuration**

Administrators can manage the configuration of Access Points. AP Manager II v3.0 does this using a template. The same profile can be used for multiple Access Points. Each template profile has unique settings which include System, Wireless, Security and Filter settings.

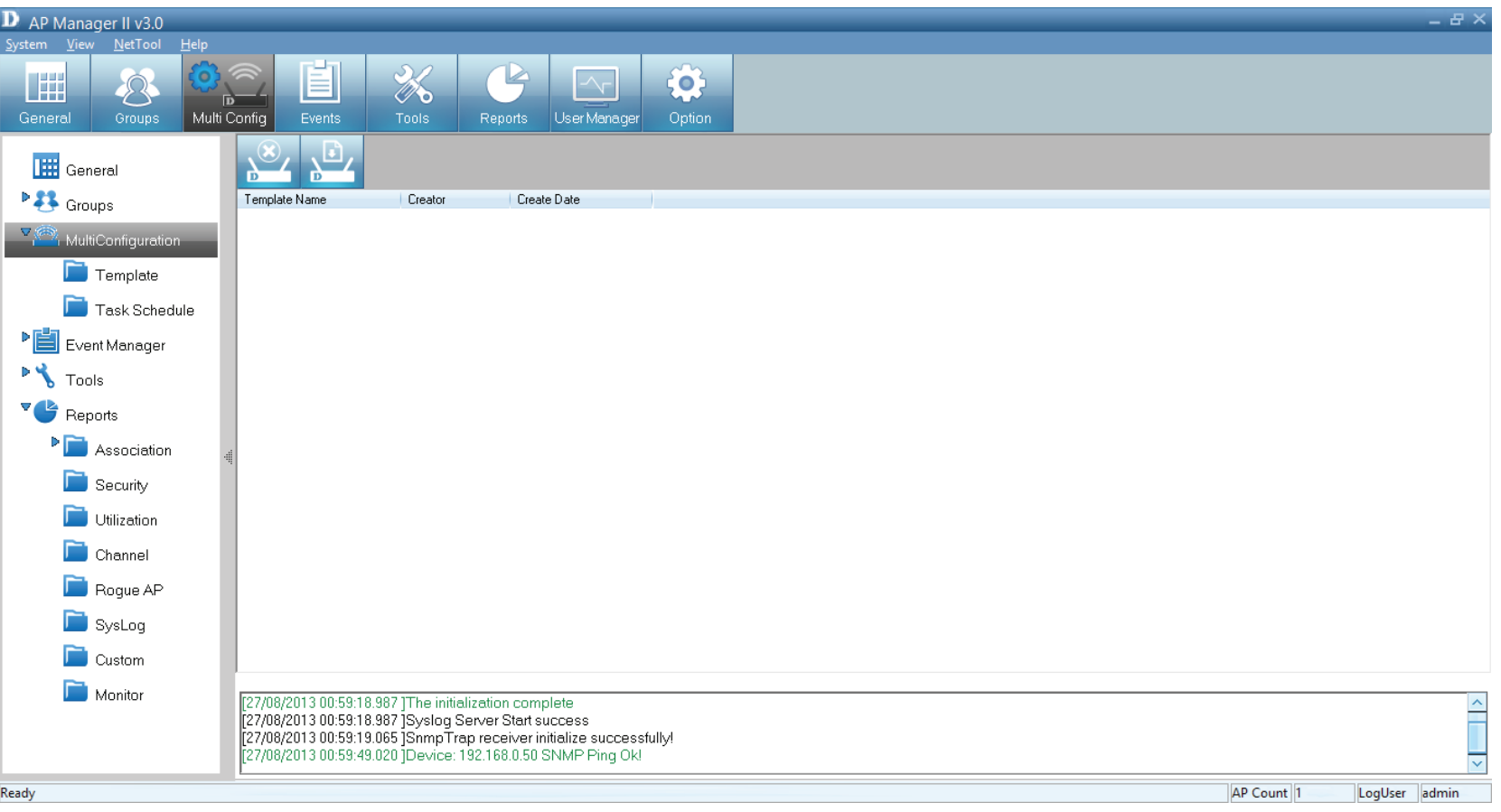
# **AP Manager II v3.0 - Multi Configuration - Create a new template**

To create a new template, right-click anywhere on the template view window and select the New item.

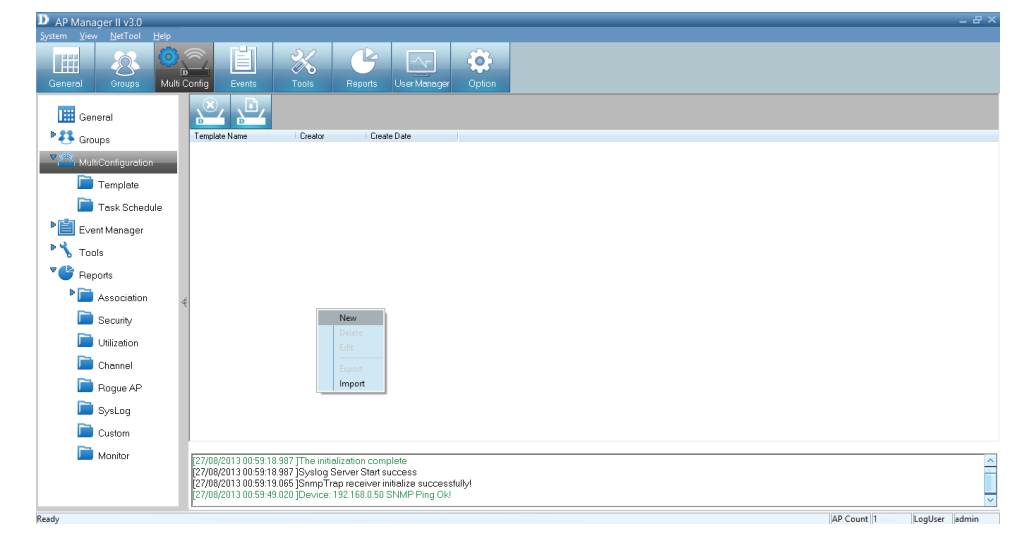

Under **General**, **Basic Info** type in a name for the new configuration. A **creator** is already selected under **Admin**, the time is already set.

Under **Content Selection**, click the checkbox to configure. There are **System**, **Wireless** (2.4GHz/5GHz), **Security**  (2.4GHz/5GHz), **Filter** (2.4GHz/5GHz), and **Multi\_SSID**  (2.4GHz/5GHz) options.

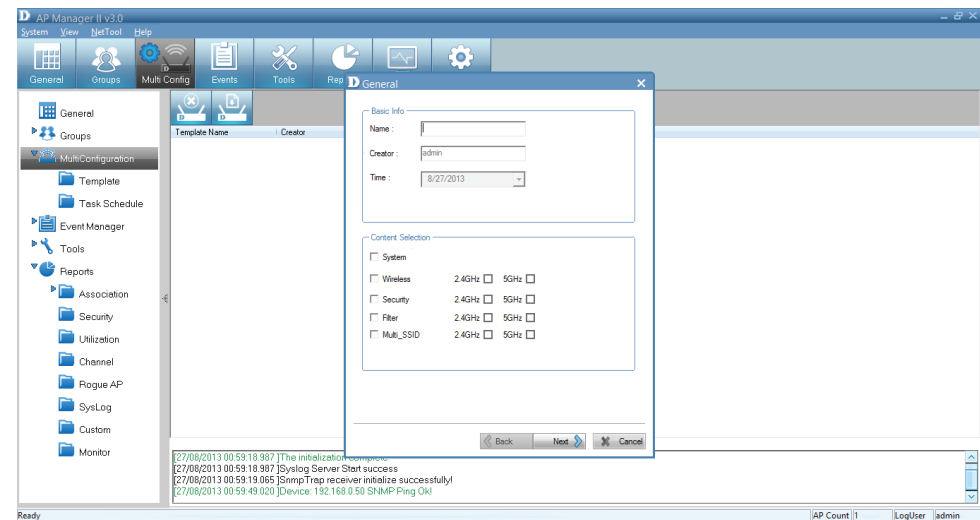

Under **System**, click the **LAN Settings** checkbox and configure the **IP (Static or Dynamic)**, enter **Subnet** details, and **Default Gateway** options.

For **Admin**, enter a **username and password**

For **Console Settings**, select to enable it, select the **Console Protoco**l and the **timeout** period.

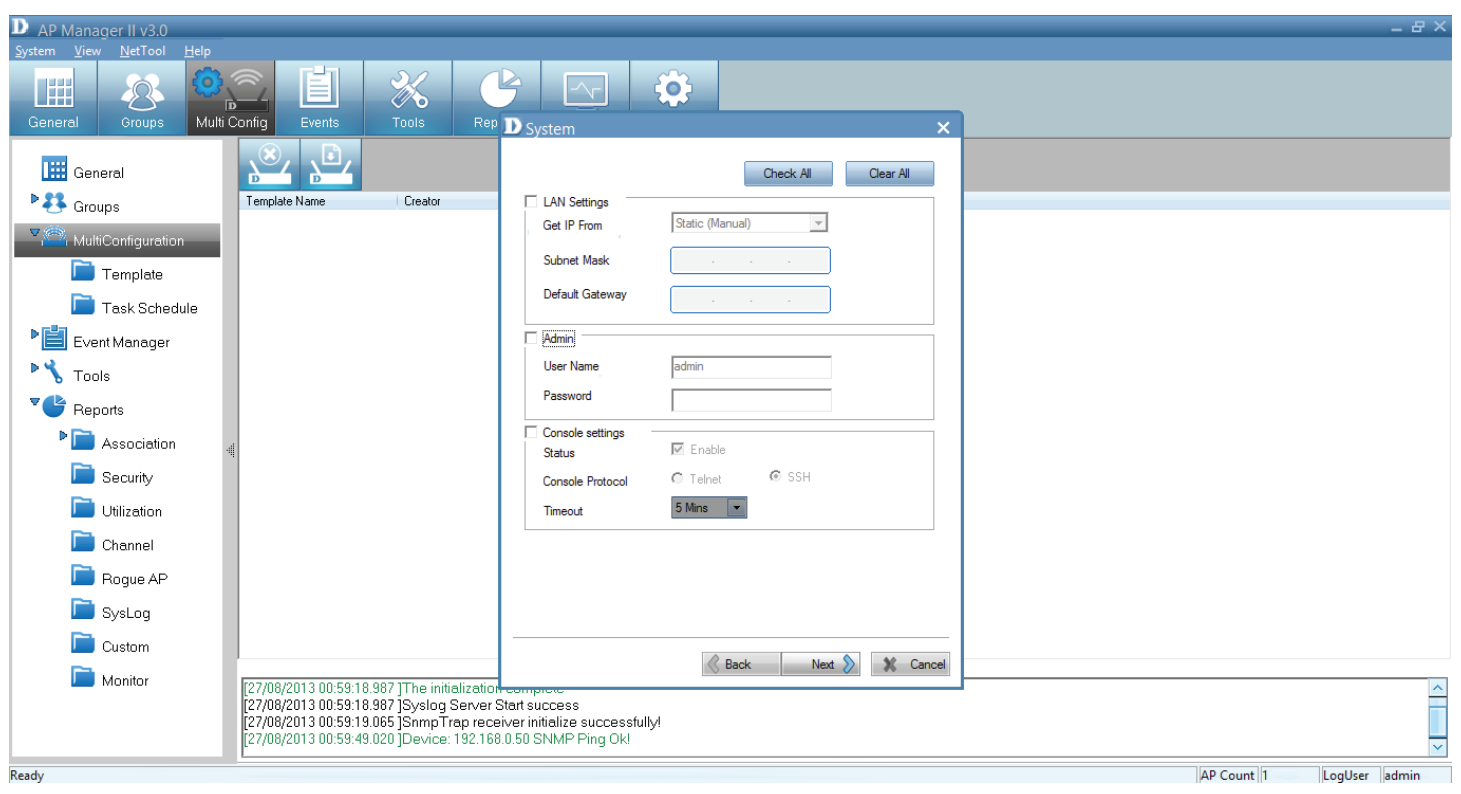

Under **Wireless 5GHz**, you have the option to set the following:

**SSID** - Enter a name for the SSID **Channel** - Select between Auto or a configurable range **SSID Broadcast** - Click to enable it **Data Rate** - Select Auto or the speed option **RTS Length** - Enter a range **Beacon Interval** - Enter a range **Fragment Length** - Enter a value **DTIM** - Enter an appropriate value **Radio** - Select to turn this feature on or off **11n Channel Width** - Select the range

If you are unsure of all the settings, there is also the option to **Check All** .

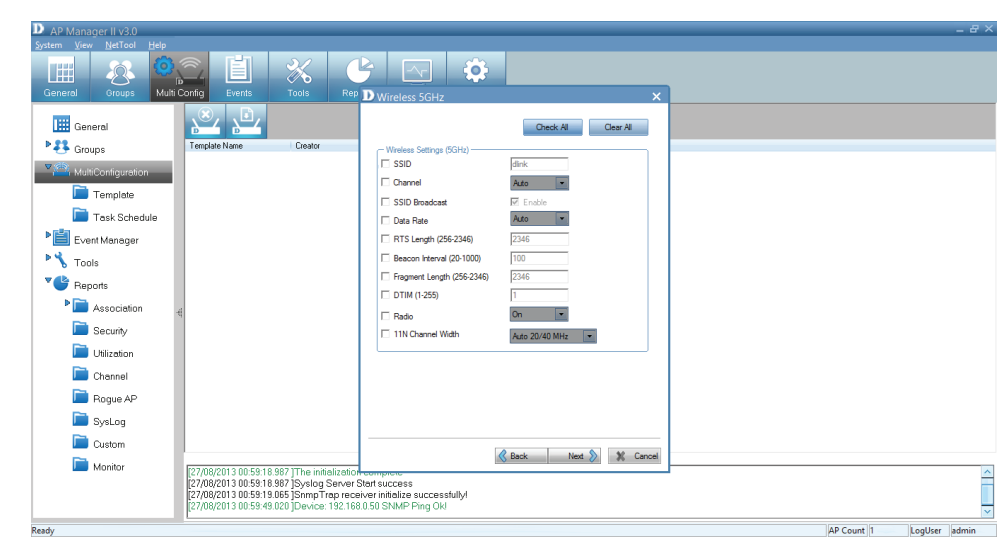

Click **Next** to continue

Under **Wireless 2.4GHz**, you have the option to set the following:

**SSID** - Enter a name for the SSID **Channel** - Select between Auto or a configurable range **SSID Broadcast** - Click to enable it **Data Rate** - Select Auto or the speed option **RTS Length** - Enter a range **Beacon Interval** - Enter a range **Fragment Length** - Enter a value **DTIM** - Enter an appropriate value **Radio** - Select to turn this feature on or off **11n Channel Width** - Select the range

If you are unsure of all the settings, there is also the option to **Check All** .

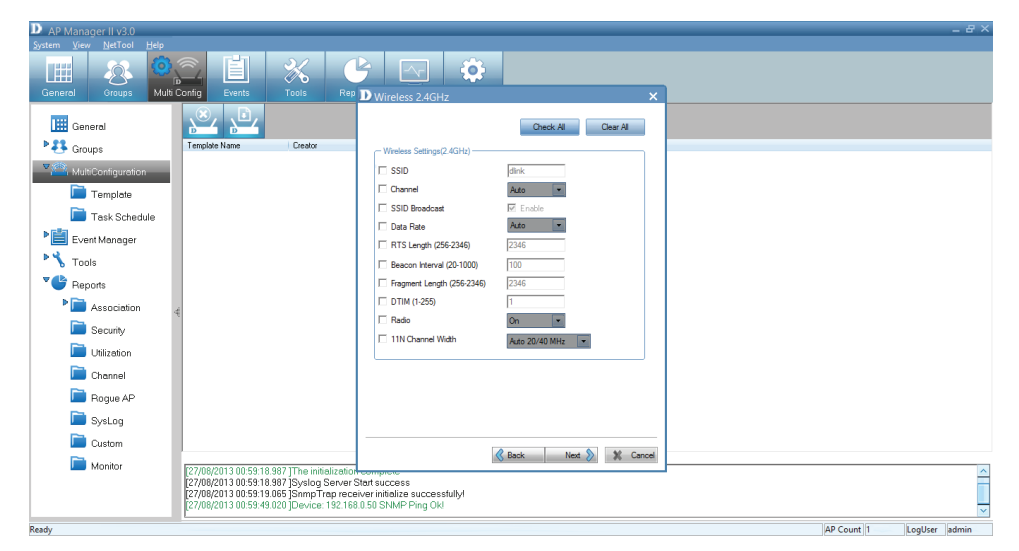

Under **Security 5GHz**, you have the option to set the following:

**Authentication** - Select between an Open System, Shared Key, Open System/Shared Key, WPA-Personal, WPA-Enterprise, WPA2-Personal, WPA2-Enterprise, WPA-Auto-Personal, and WPA-Auto-Enterprise

**Key Settings** - Select to enable the device then Key Type, Key Size, Valid Key, and Key Value

**WPA** - Set the following parameters: Cipher Type, Group Key Update Interval, Pass Phrase, RADIUS Server, Port, and RADIUS Secret.

Click **Next** to continue.

Under **Security 2.4GHz**, you have the option to set the following:

**Authentication** - Select between an Open System, Shared Key, Open System/Shared Key, WPA-Personal, WPA-Enterprise, WPA2-Personal, WPA2-Enterprise, WPA-Auto-Personal, and WPA-Auto-Enterprise

**Key Settings** - Select to enable the device then Key Type, Key Size, Valid Key, and Key Value

**WPA** - Set the following parameters: Cipher Type, Group Key Update Interval, Pass Phrase, RADIUS Server, Port, and RADIUS Secret.

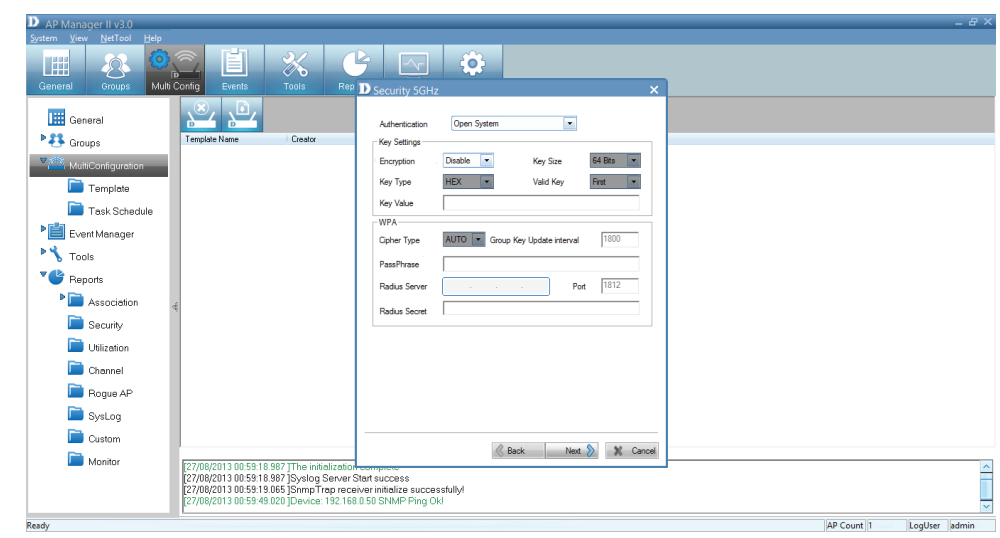

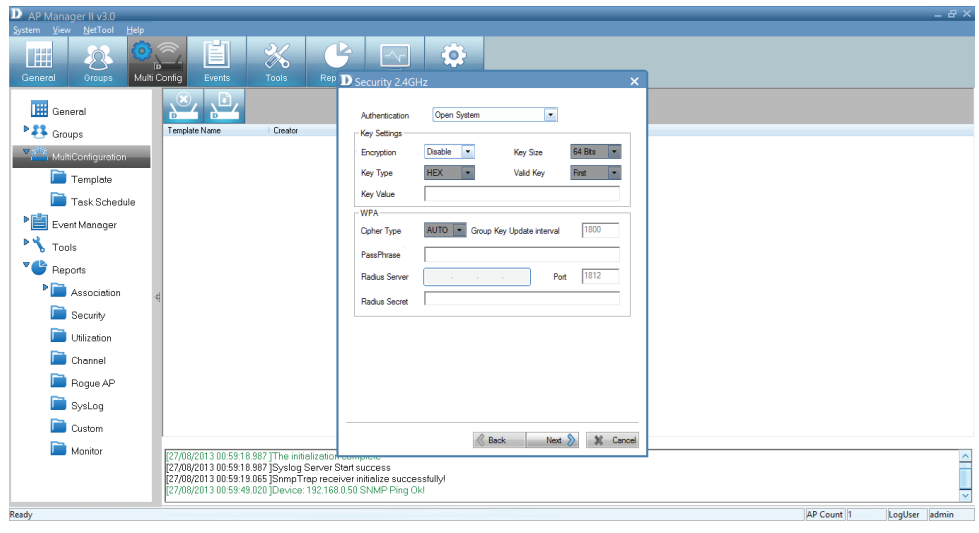

Under **Filter 5GHz,** the IEEE802. 11a Wireless MAC ACL Settings, select the Access Control method, enter a MAC Address, and click Save.

Use **Del** if you wish to delete an item.

Click **Next** to continue.

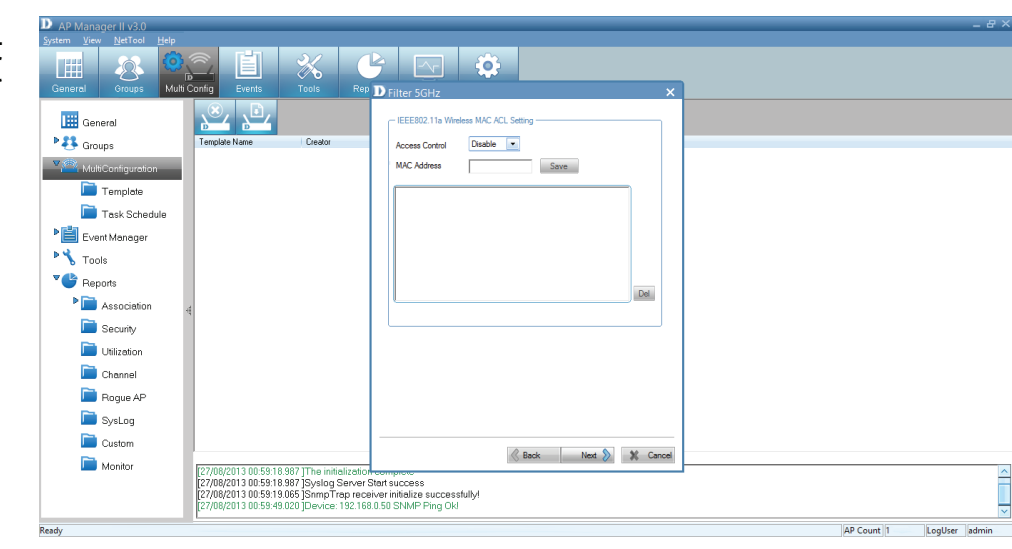

Under **Filter 2.4GHz,** the IEEE802. 11a Wireless MAC ACL Settings, select the Access Control method, enter a MAC Address, and click Save.

Use **Del** if you wish to delete an item.

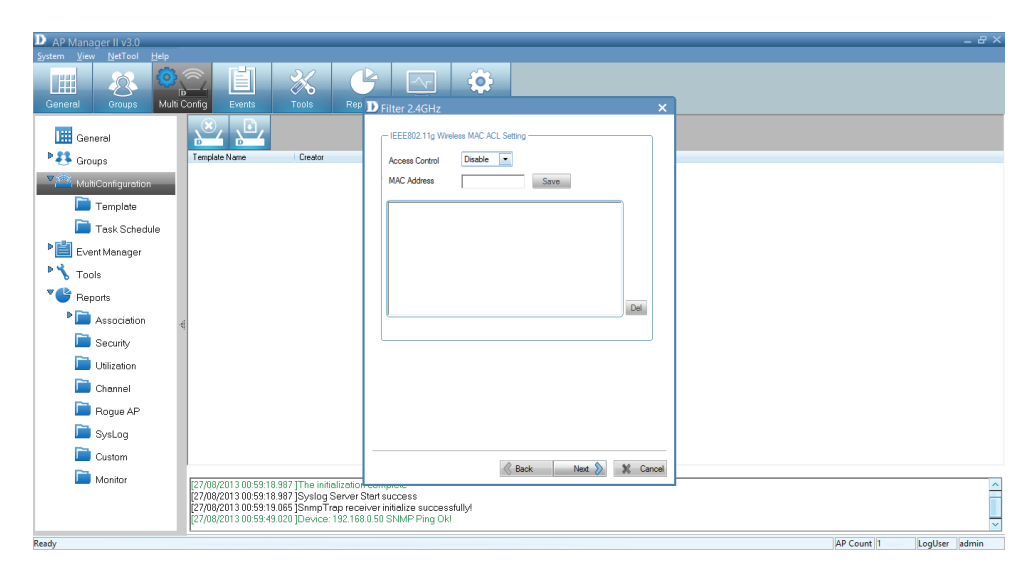

Under **Multi SSID 5GHz,** select to enable the feature. The Wireless Settings allow you to index it by SSID number or name. Enter an SSID name, select the SSID visibility, select to enable/disable WMM settings, and select a Security method.

**Key Settings** - Select to enable the device then Key Type, Key Size, Valid Key, and Key Value

The table below populates with data. Use the Add button to add info or the Delete button to delete parameters.

Click **Next** to continue.

Under **Multi SSID 5GHz,** select to enable the feature. The Wireless Settings allow you to index it by SSID number or name. Enter an SSID name, select the SSID visibility, select to enable/disable WMM settings, and select a Security method.

**Key Settings** - Select to enable the device then Key Type, Key Size, Valid Key, and Key Value

The table below populates with data. Use the Add button to add info or the Delete button to delete parameters.

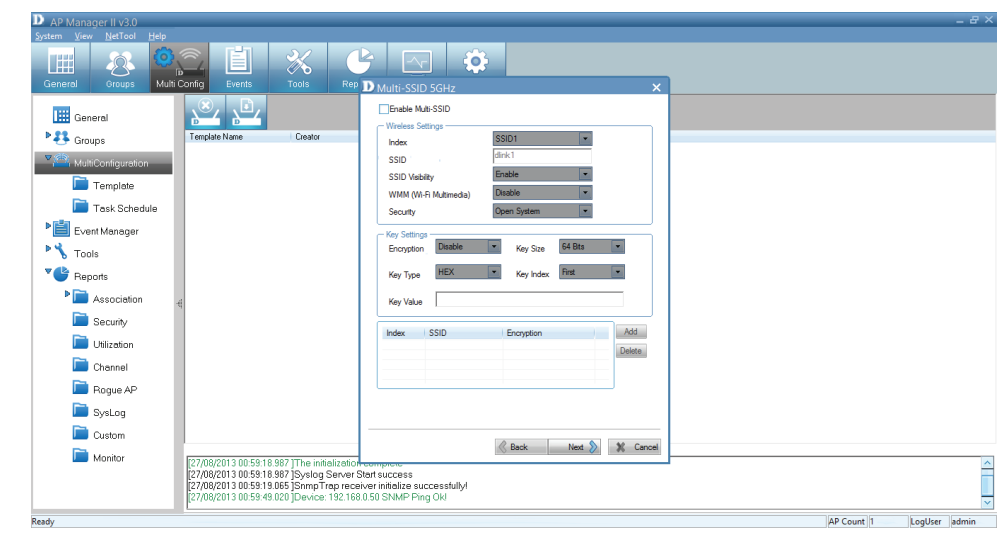

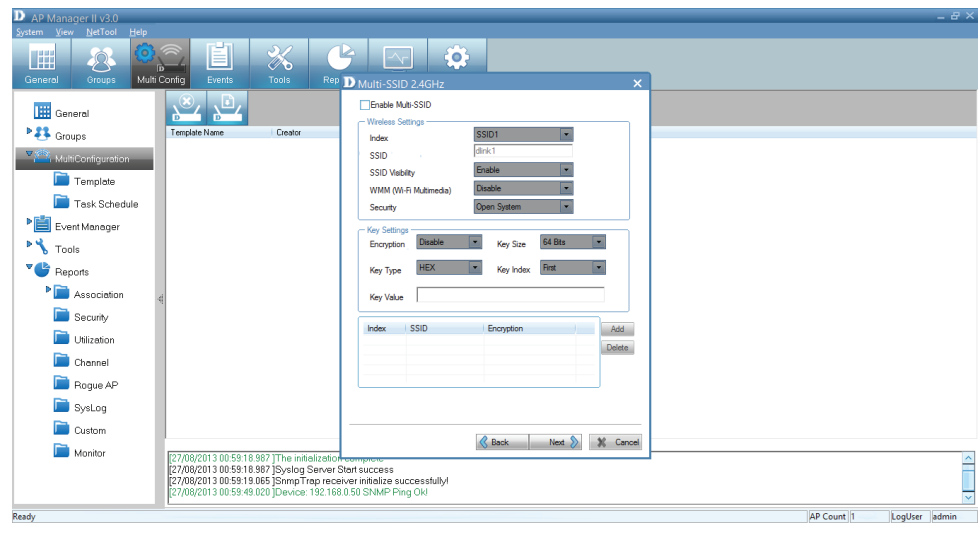

The **Template setup** is complete. Read the instructions and click **Finish**.

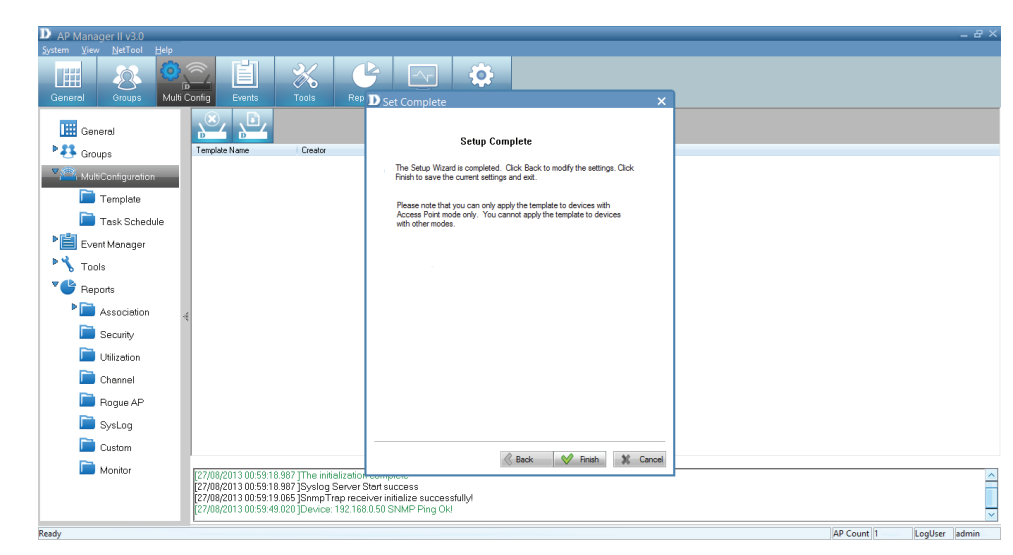

The new Template is now in the Multi Config window.

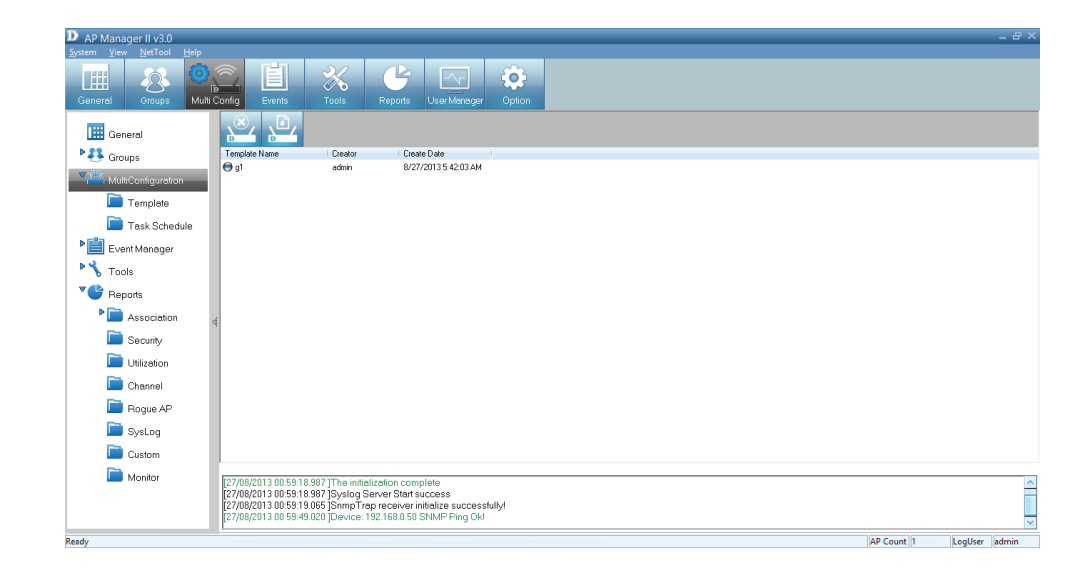

# **AP Manager II v3.0 - Edit a Template**

To edit a template, double-click the template or right-click the template and select Edit item from the drop-down menu.

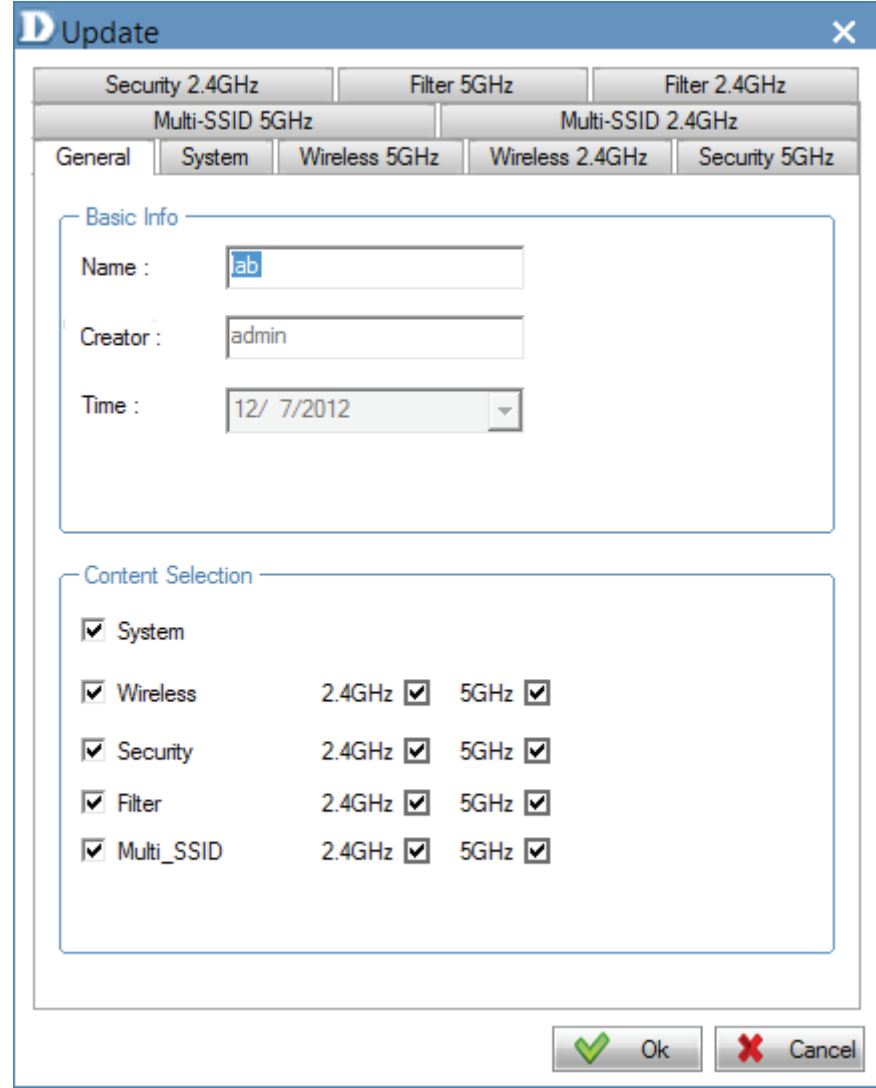

# **AP Manager II v3.0 - Delete a Template**

To delete an existing template, right-click the template, and select the Delete item from the drop-down menu or click the Delete icon.

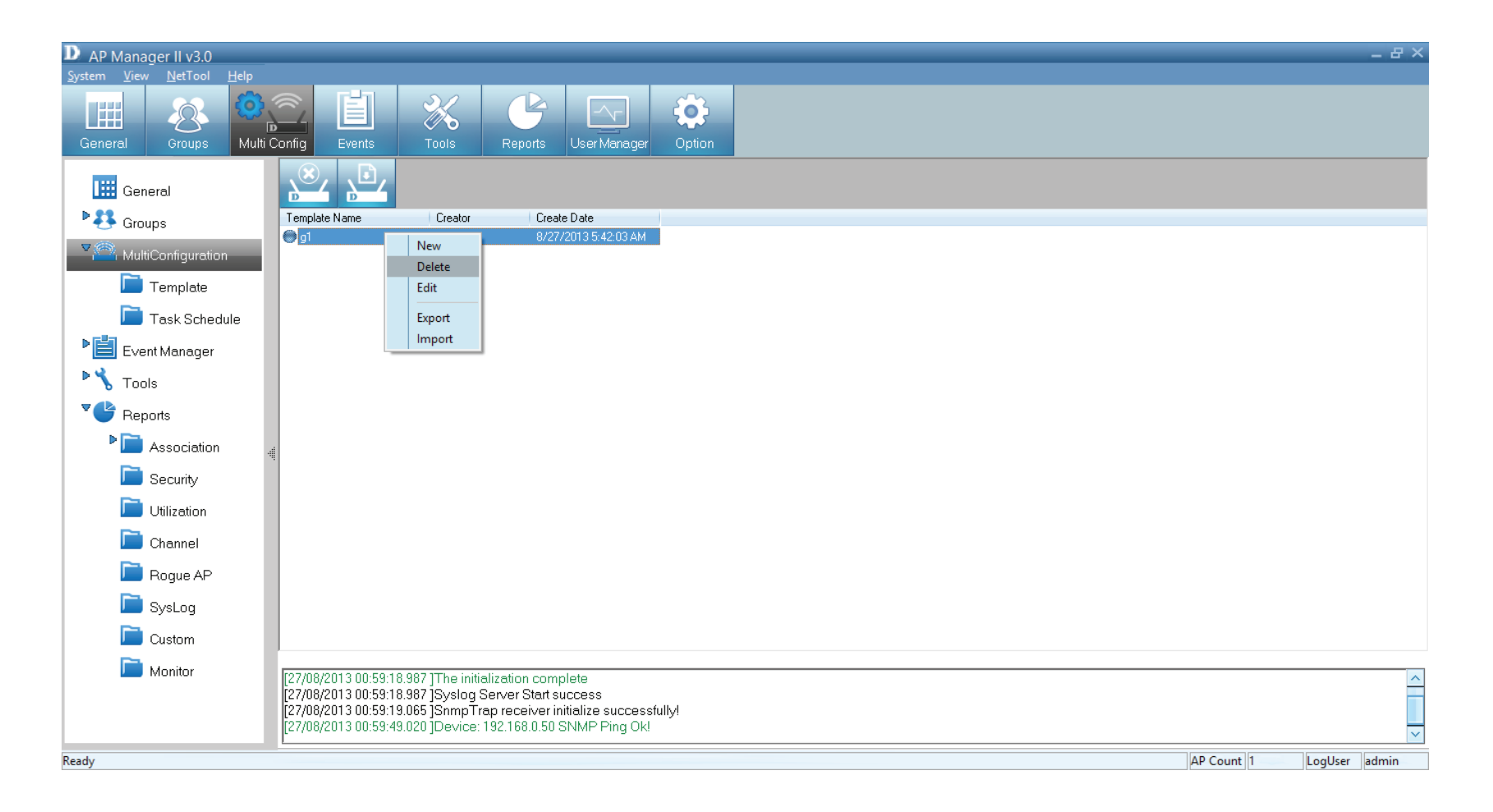

# **AP Manager II v3.0 - Save the Configuration**

To save the configuration file, just click the right icon. A menu pops up for you to save it.

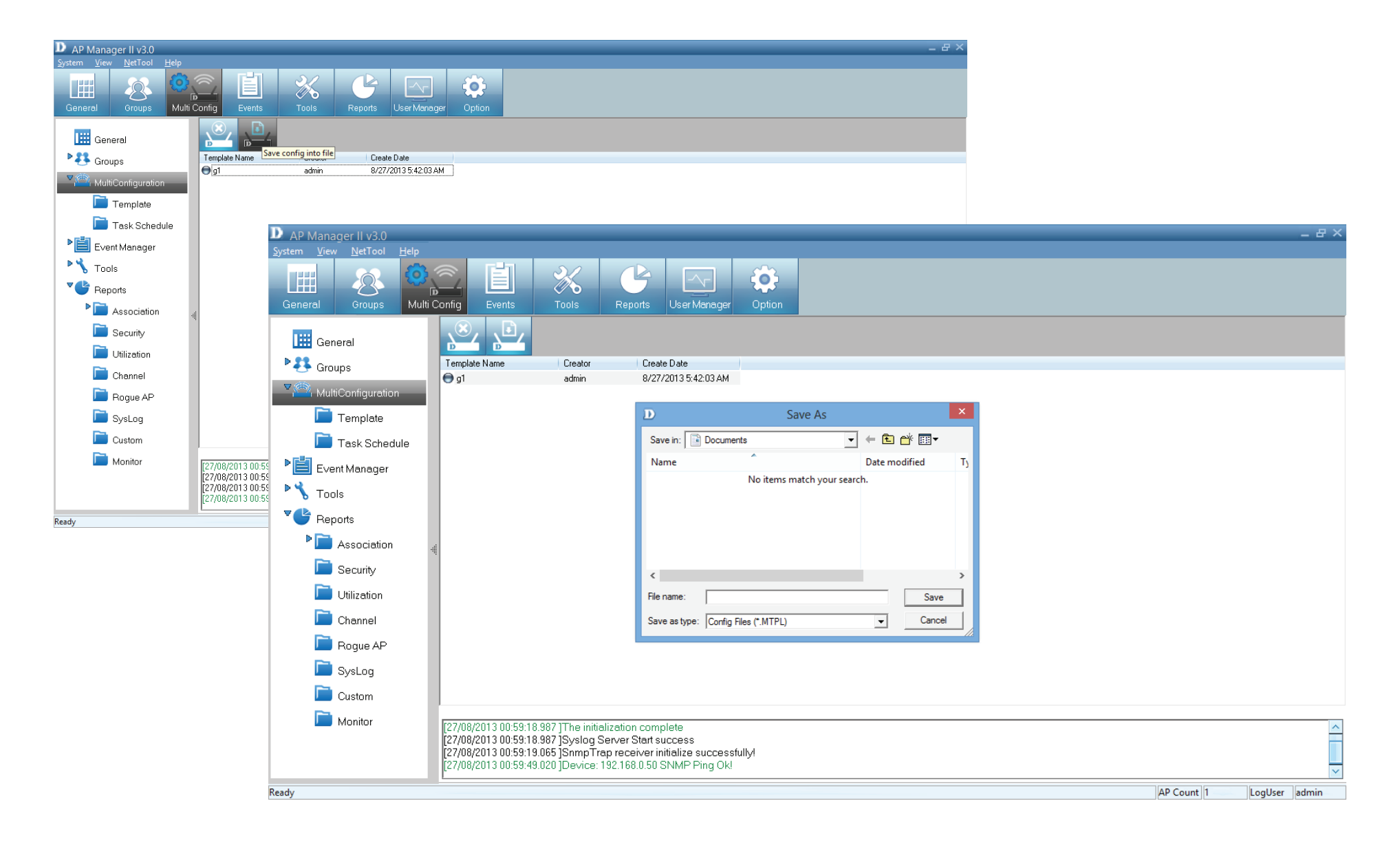

# **AP Manager II v3.0 - Import the Configuration**

To Import a configuration file, click the import file above the template window.

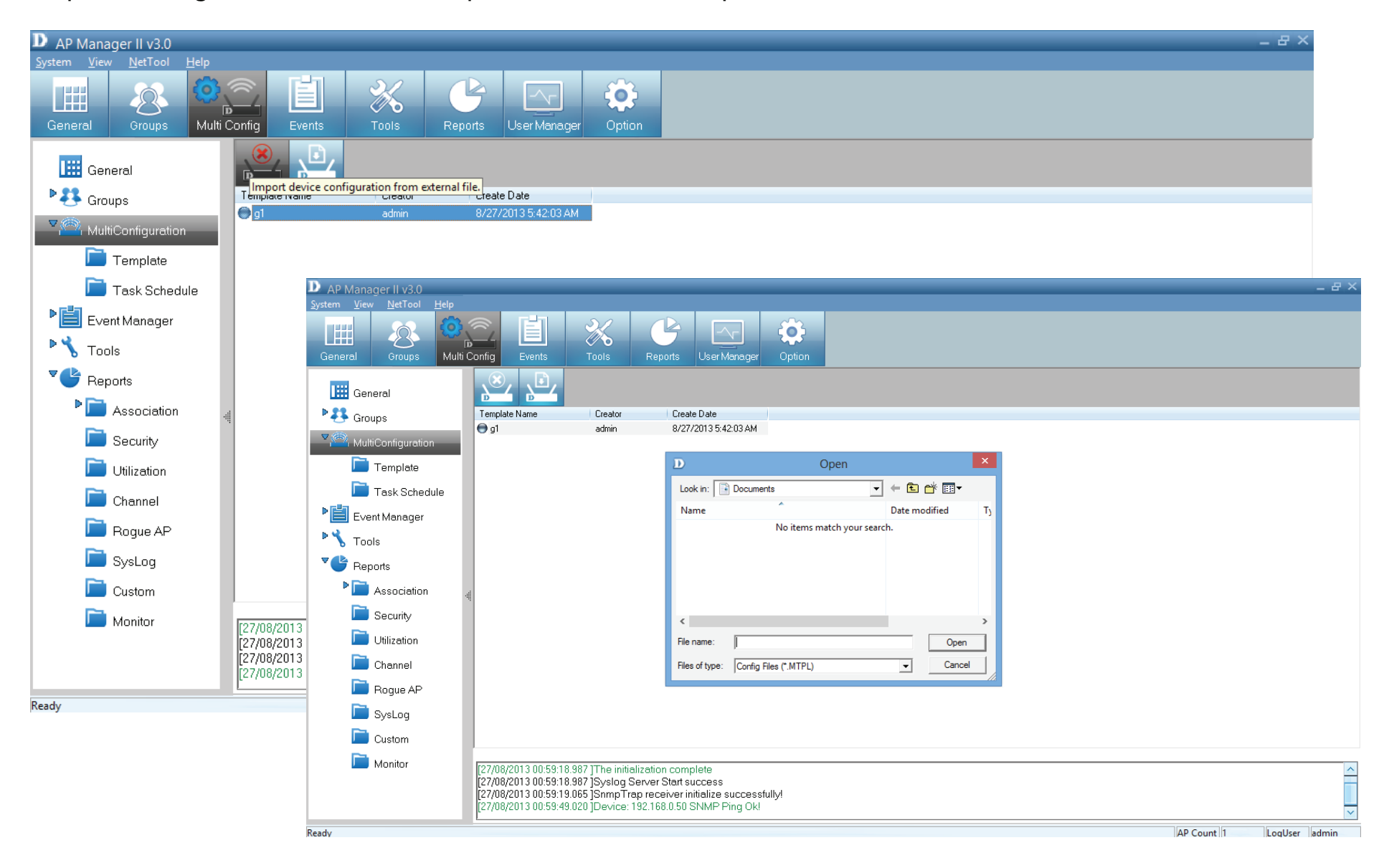

When you scroll through the MultiConfiguration options, you will notice that it has a Template folder. The Template folder is the folder you created in previous pages.

Click Task Scheduler to see the main configuration options - Config Comparison, Upgrade Firmware (FW), and MutiConfig. To enable each one, click the Enable radio button.

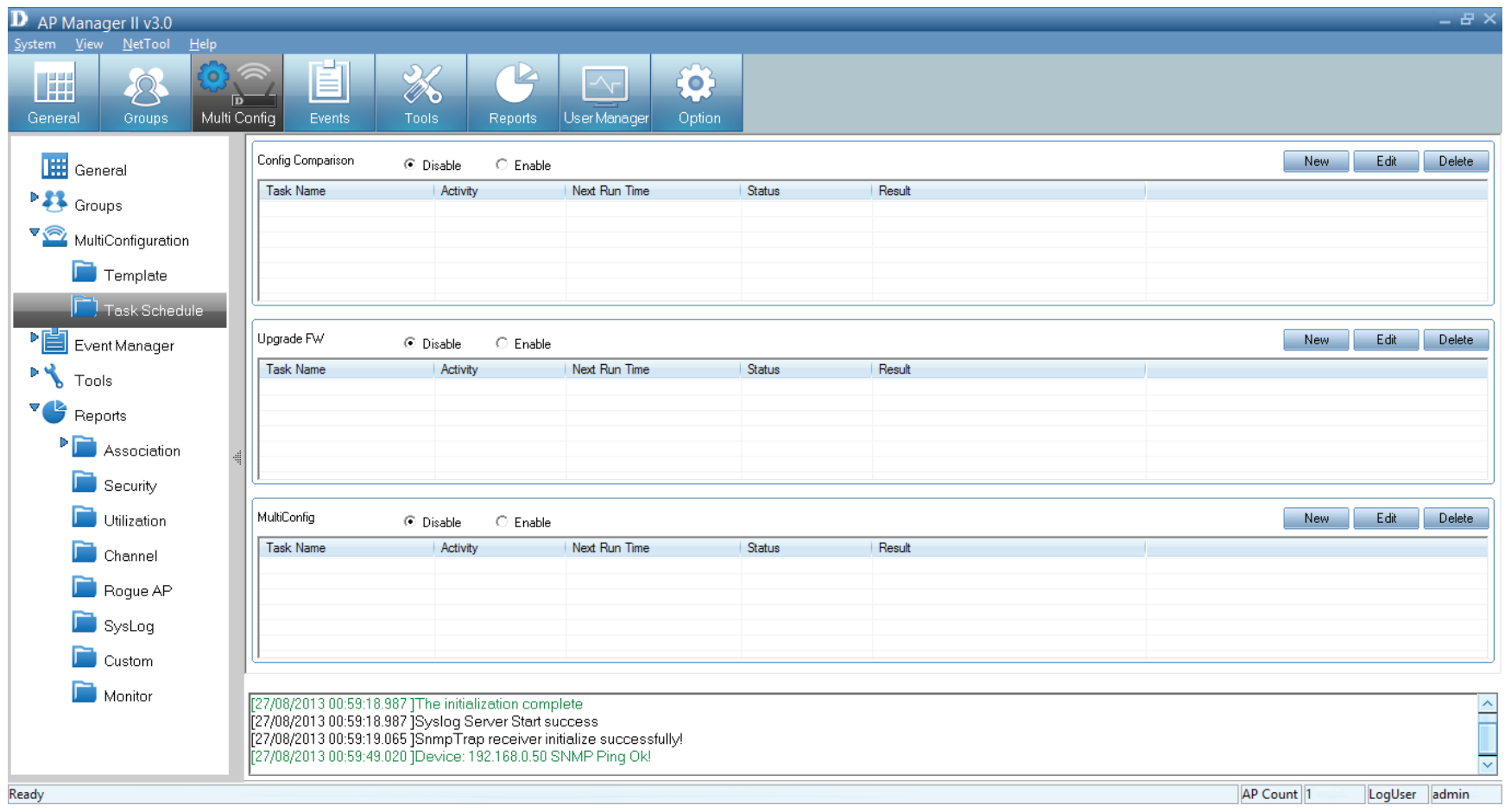

For the **Config Comparison**, click the **Enable** radio button, click **New** and view the options.

Give the **Task** a name, then select the devices and click **Next**.

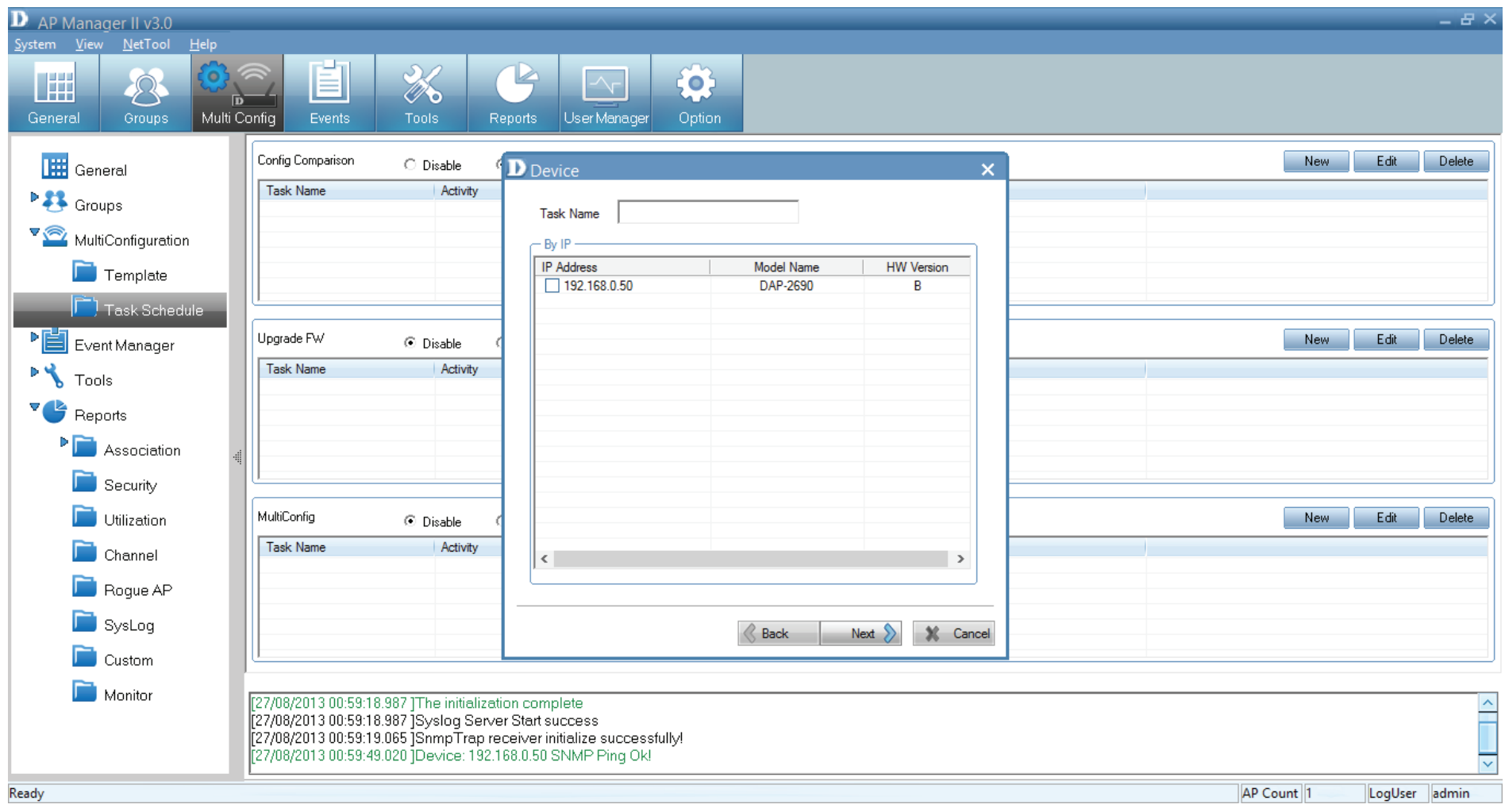

# Select a **Template** from the list provided.

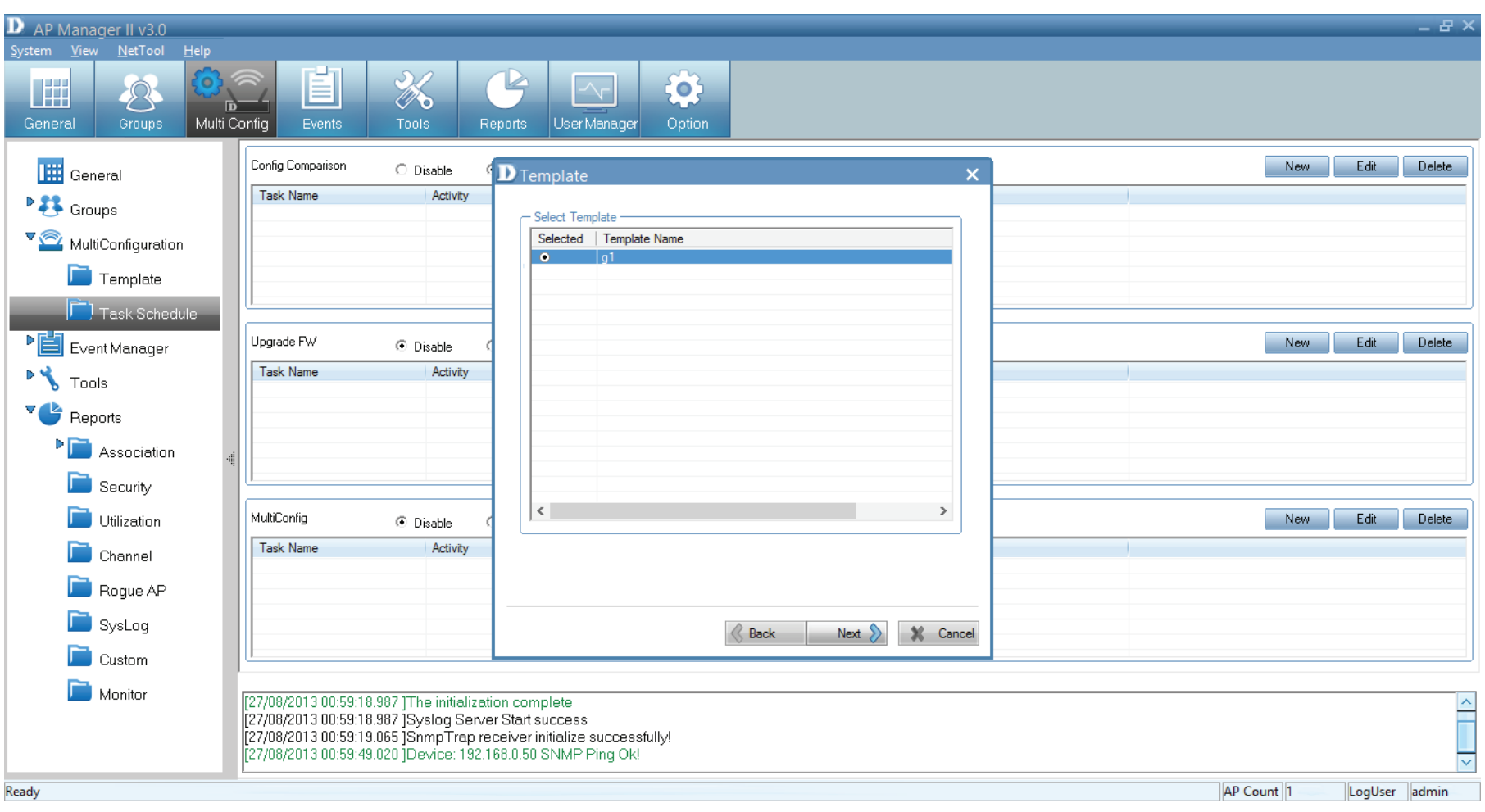

Select a **Schedule** time frame - **Run, Save, Specify Time, Specify Day** and then enter the **Date** and **Times**.

Click **Finish** when complete.

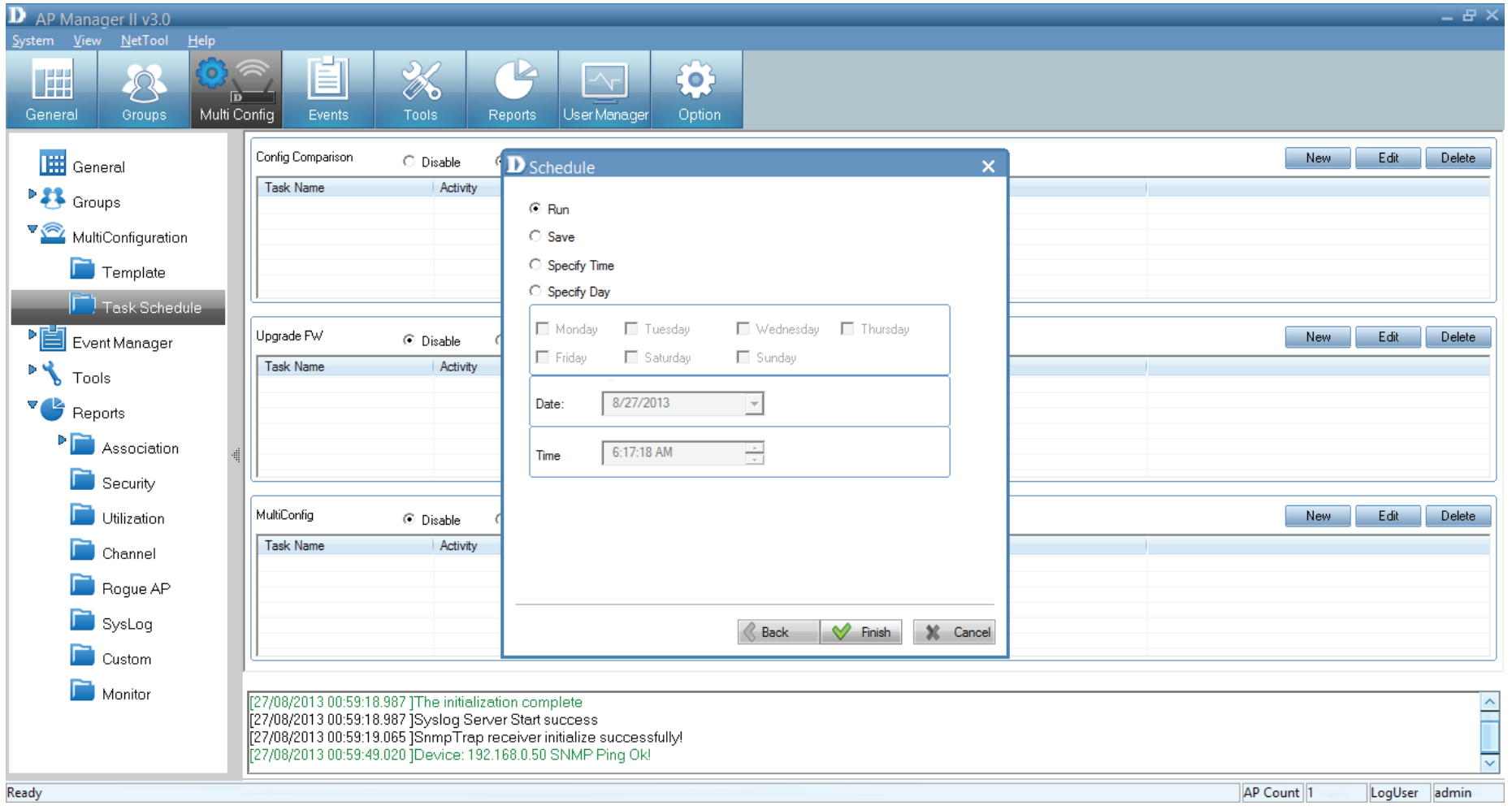

### For **Upgrade Firmware**, click the **Enable** radio button, then view the devices available.

## Give the **Task** a name, select to do it by **Group** or by **IP**

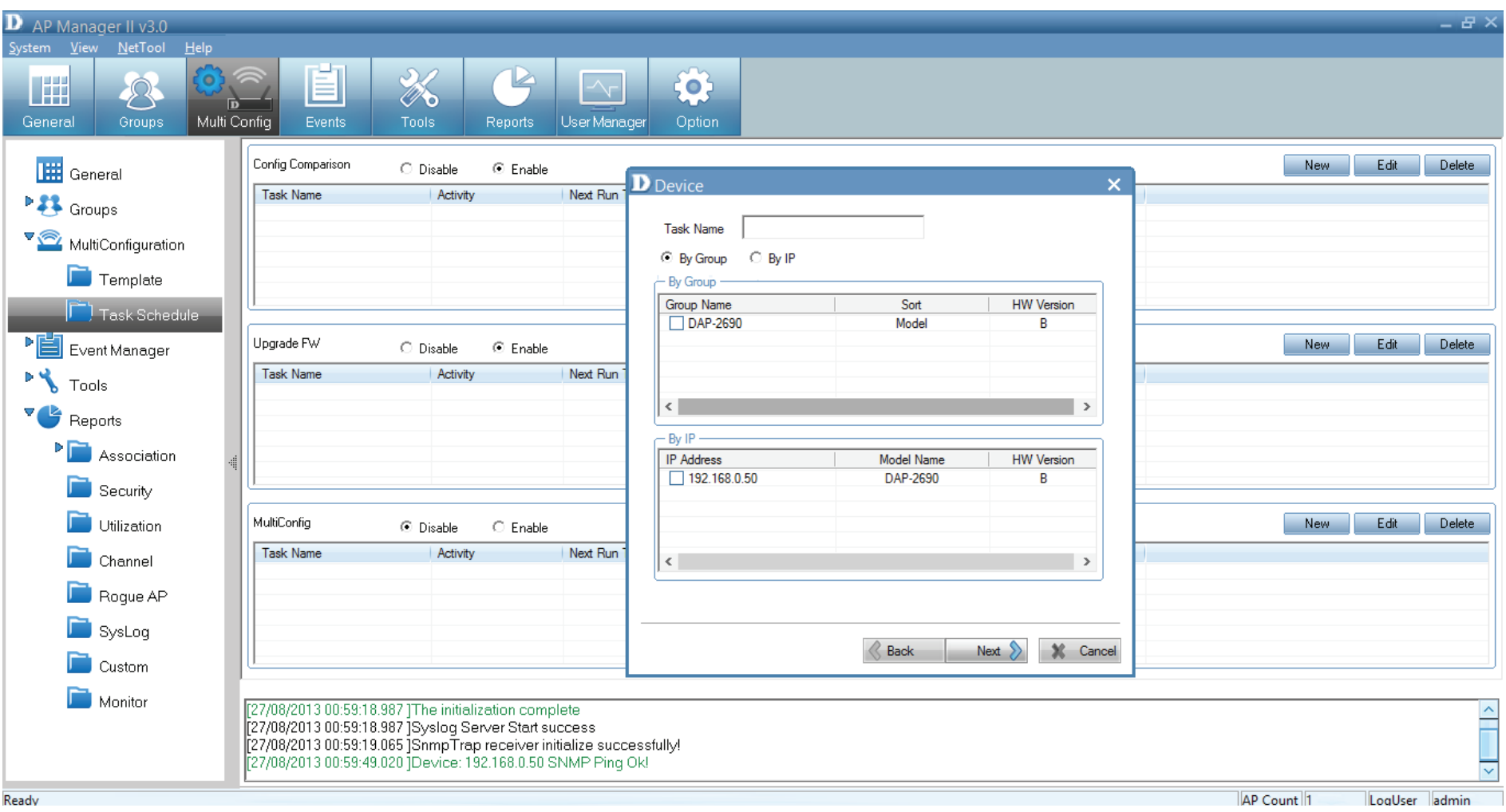

Under F**irmware File Settings**, click the **browse** button next to your device, fild the new firmware, and click **Next.**

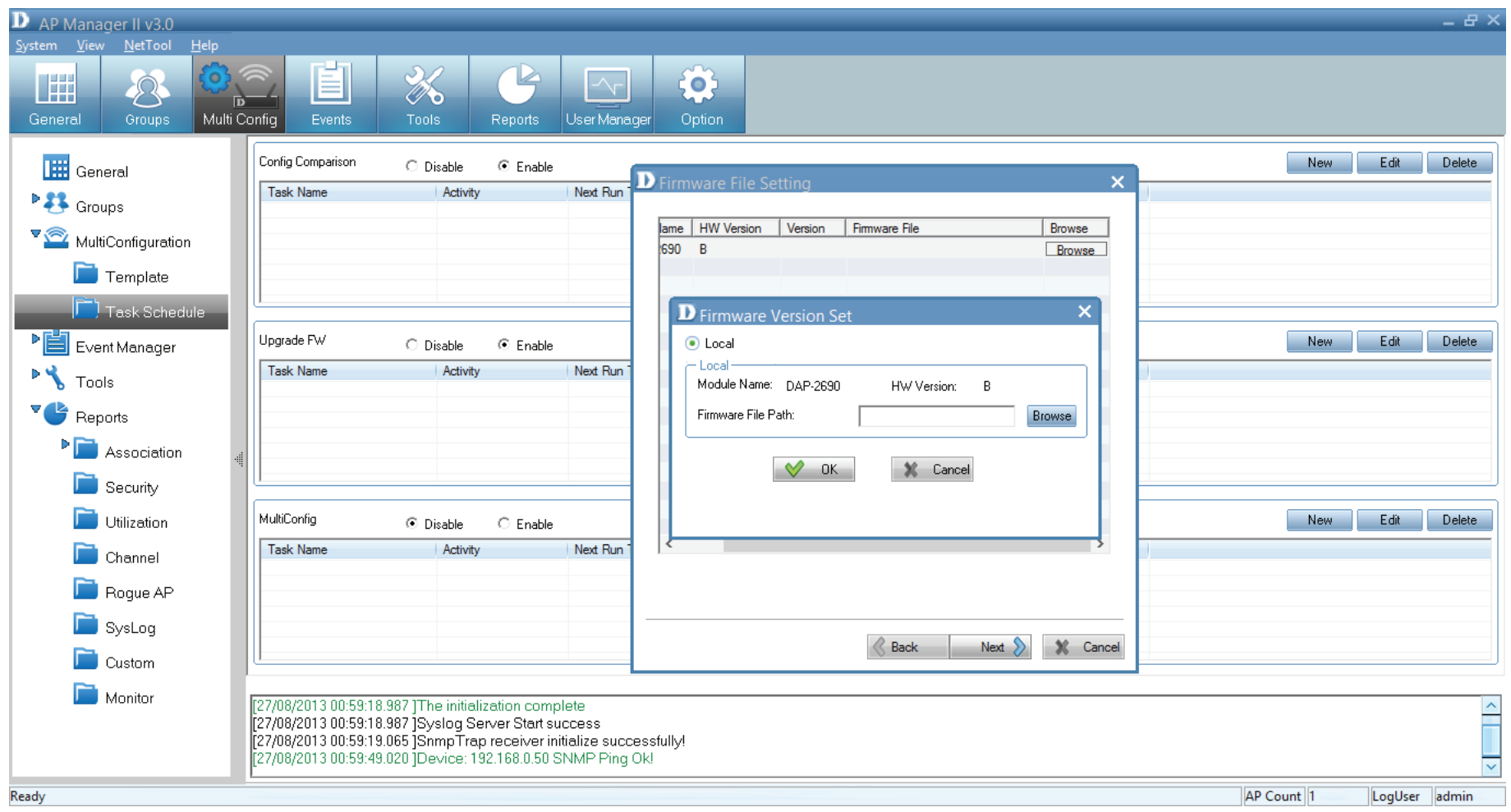

Under **MultiConfig**, click the **Enable** radio button, and New.

Under **Device** enter a **Task Name,** select by **Group** or **IP**

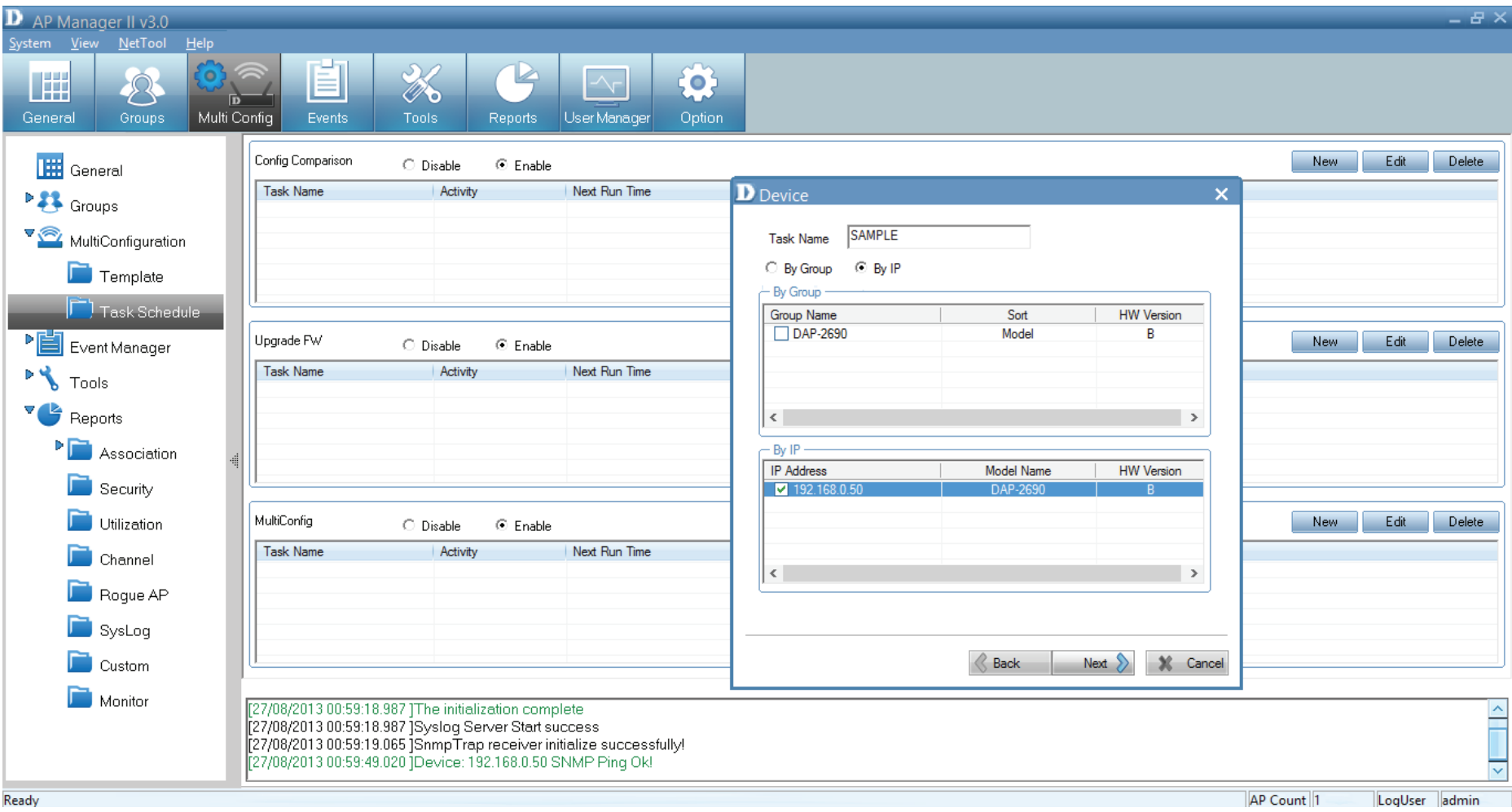

# Under **Template**, select a template for this configuration and click **Next**

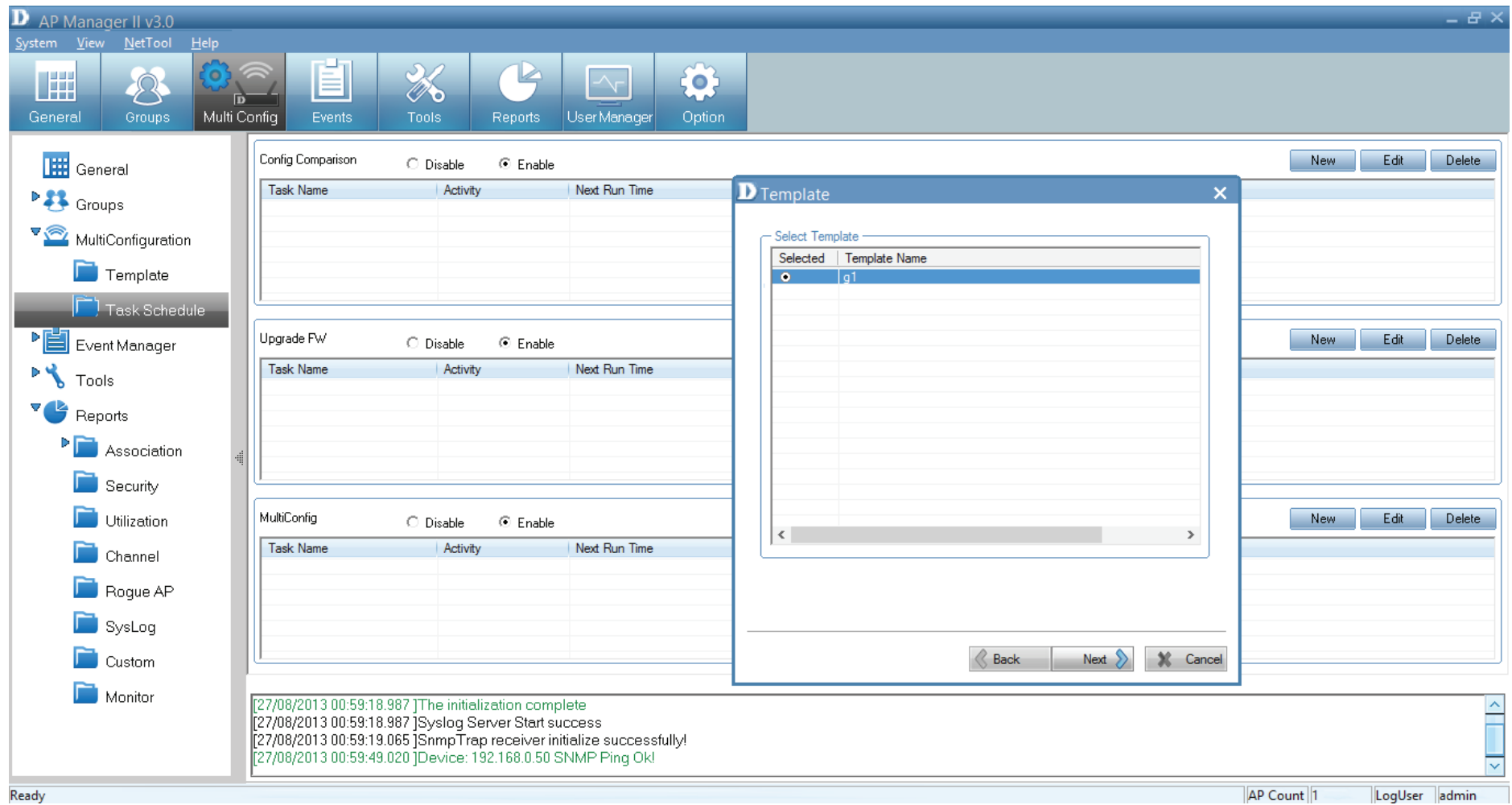

## Under **Schedule**, select one of the options provided and click **Finish**.

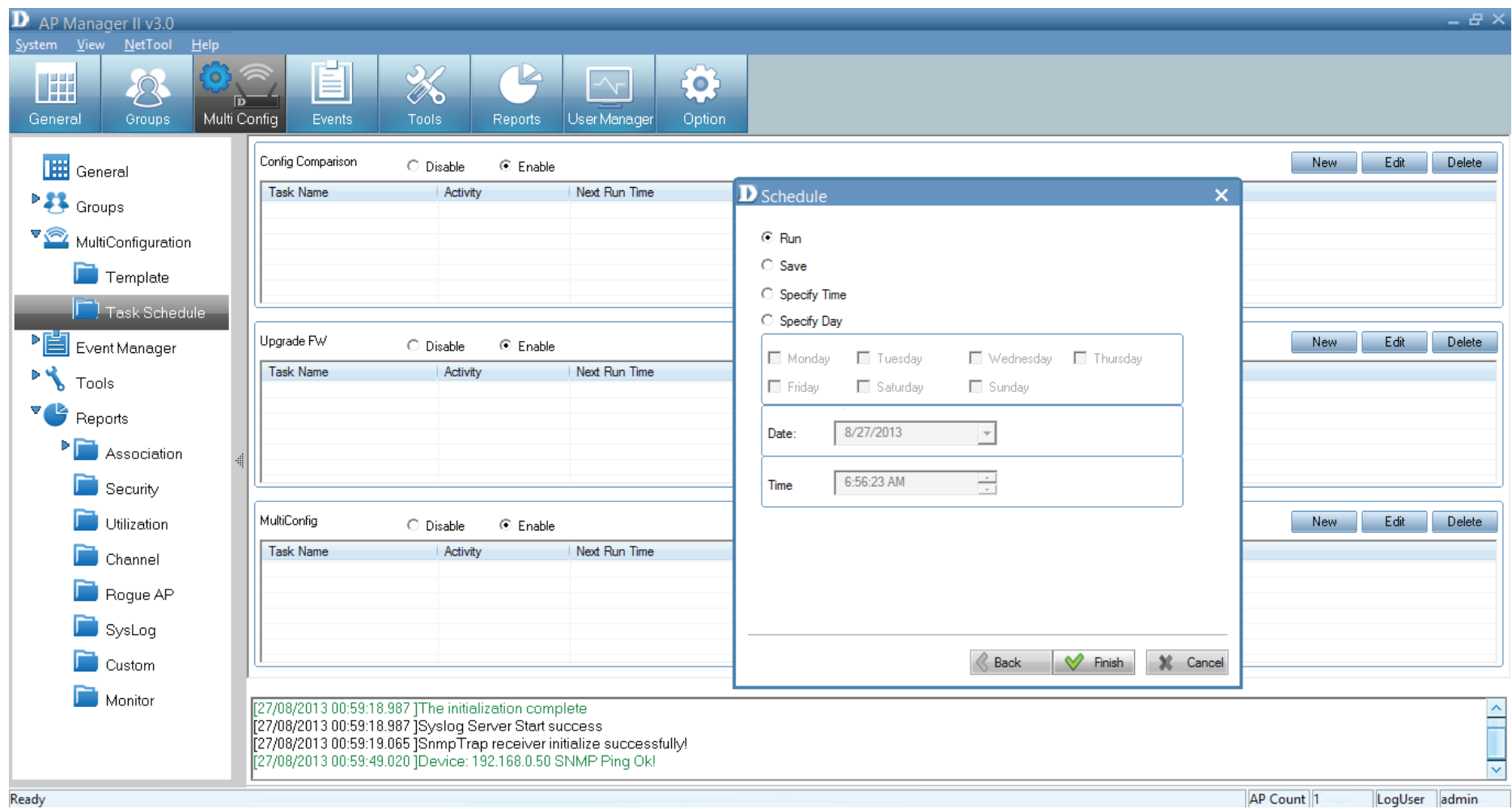

# **AP Manager II v3.0 - Events (Event) Manager**

Events (Event) Manager can be accessed from both the side panel and the top panel. Click this icon to access details relation to faults experienced using the Access Point.

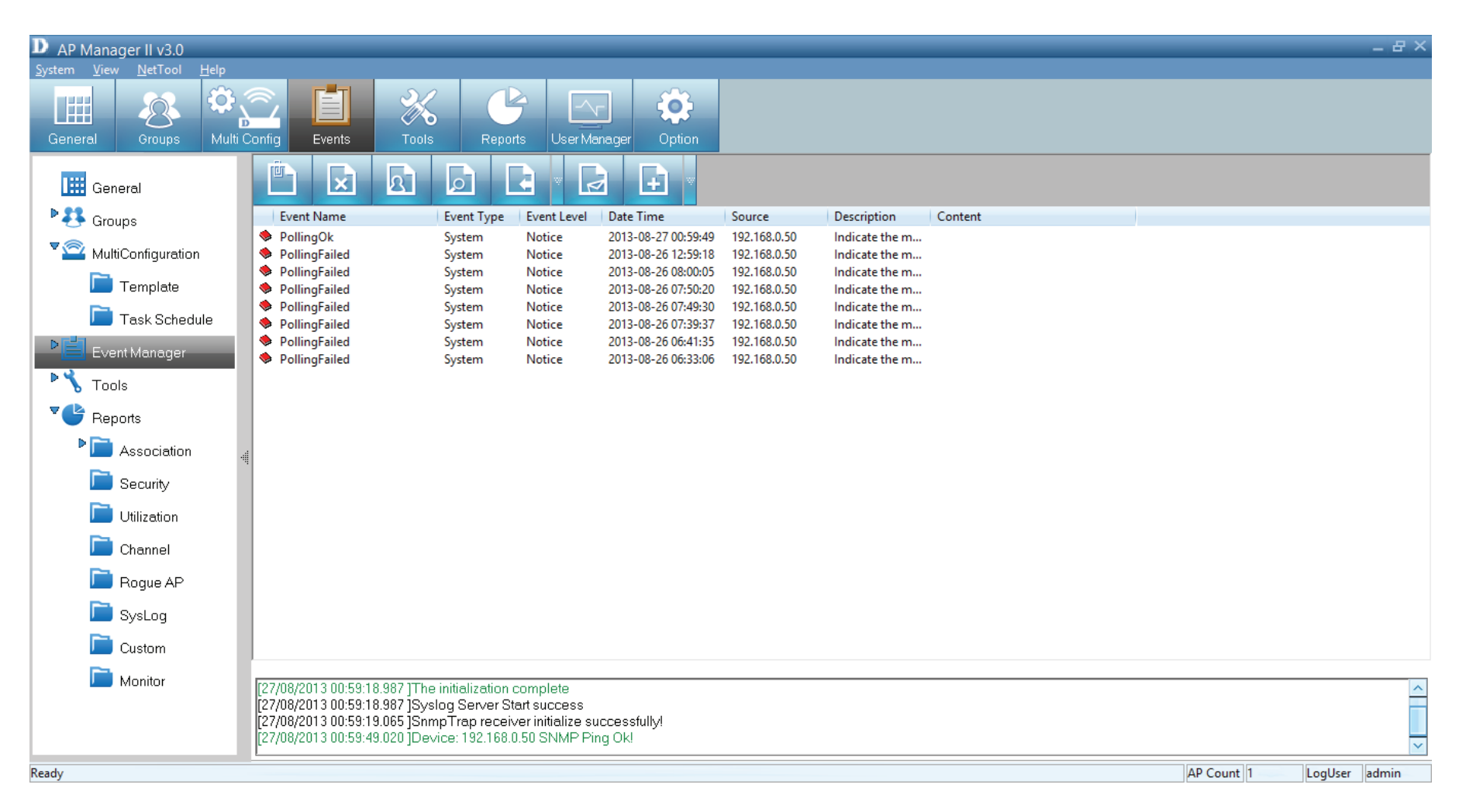

# **AP Manager II v3.0 - Unread Events**

Click this icon to mark the message as **Unread**.

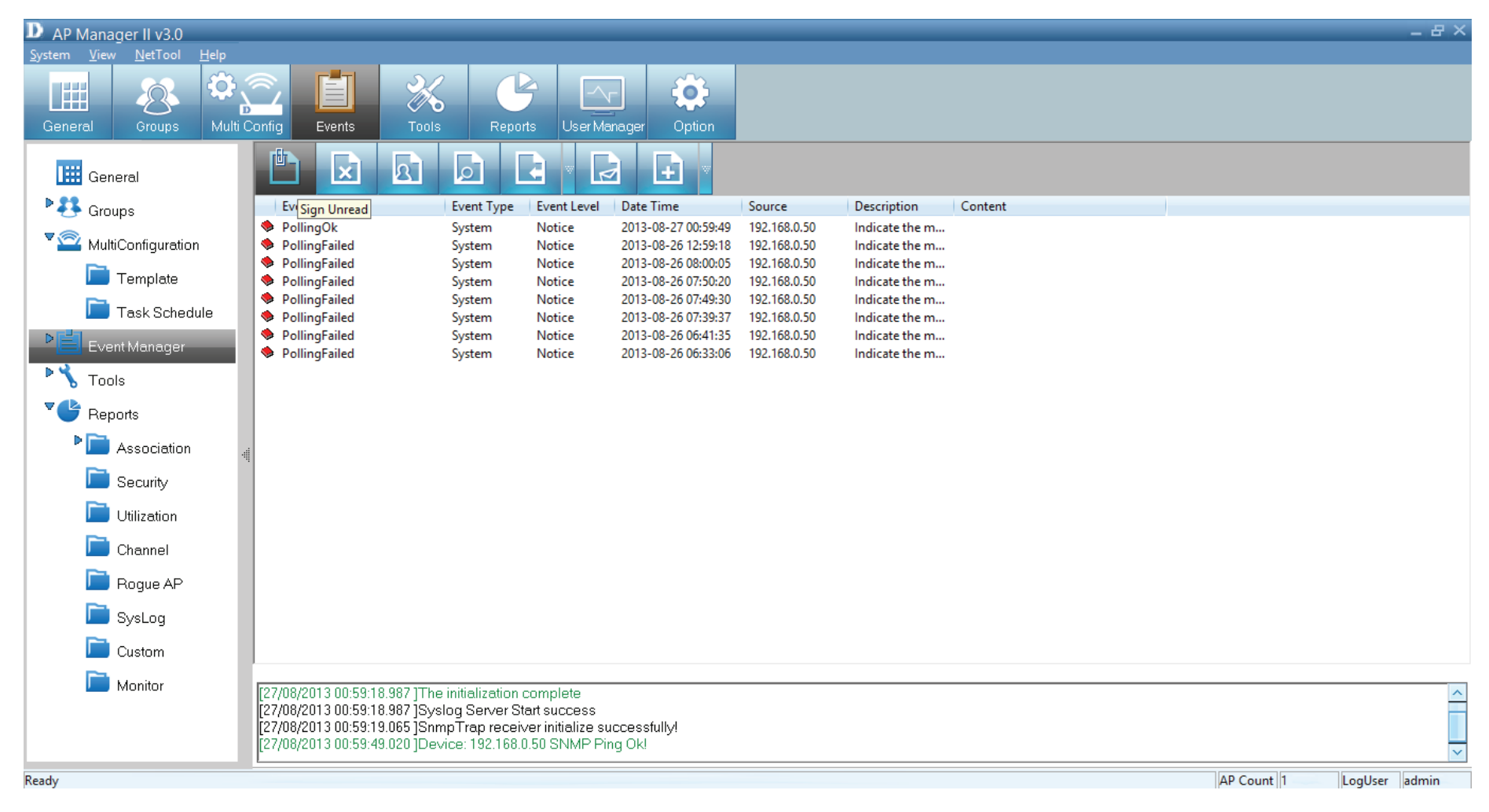

Double-click an event to view its details. The icon now changes to an open book.

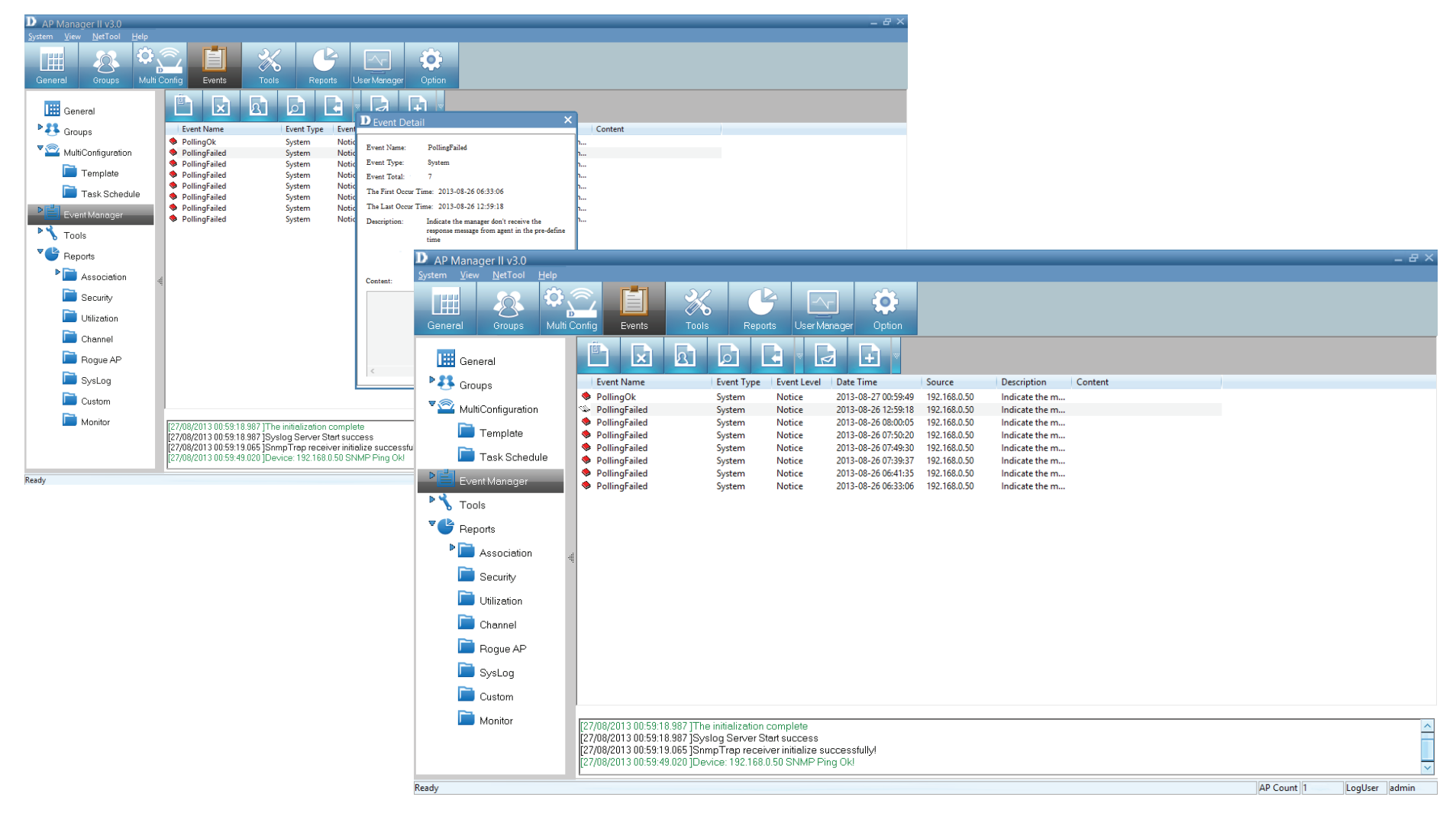

# **AP Manager II v3.0 - Deleting Events**

Click this icon to **Delete** an event. **Confirm** delete by clicking **Yes**, or **No** to exit and do nothing.

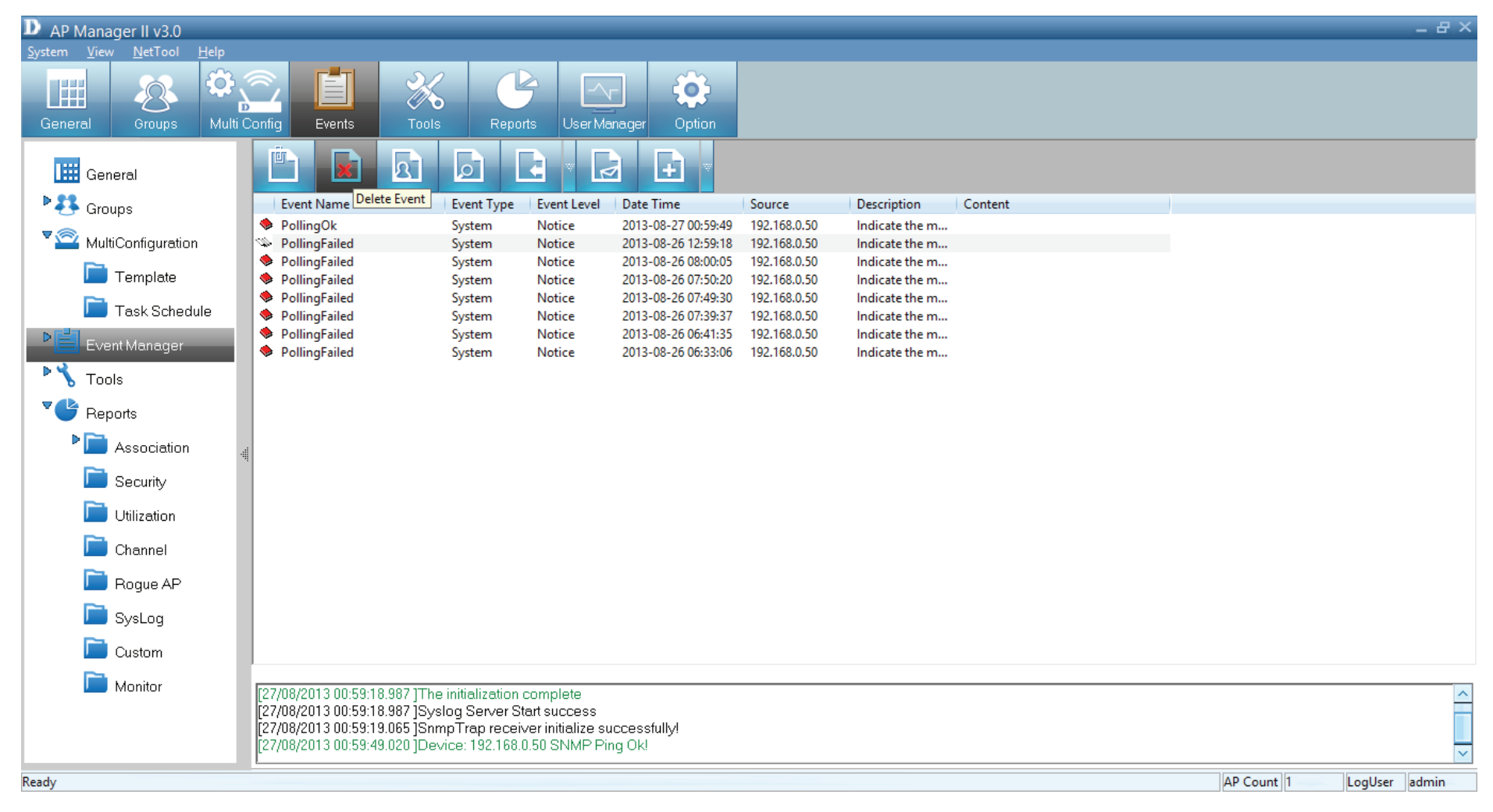

# **AP Manager II v3.0 - Setting Events**

### Click this icon to show **Event Settings**

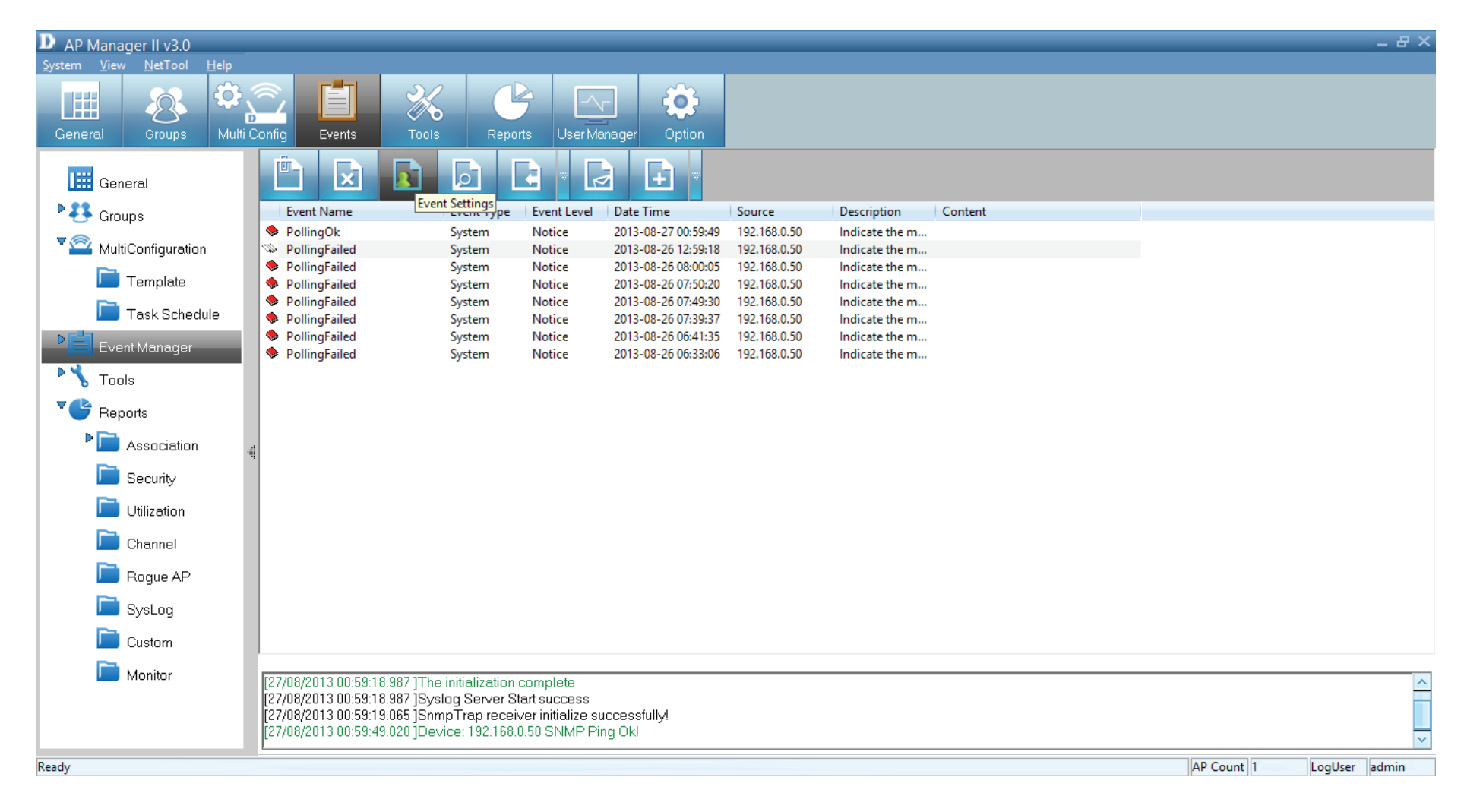

### The main **Event Settings Panel** opens.

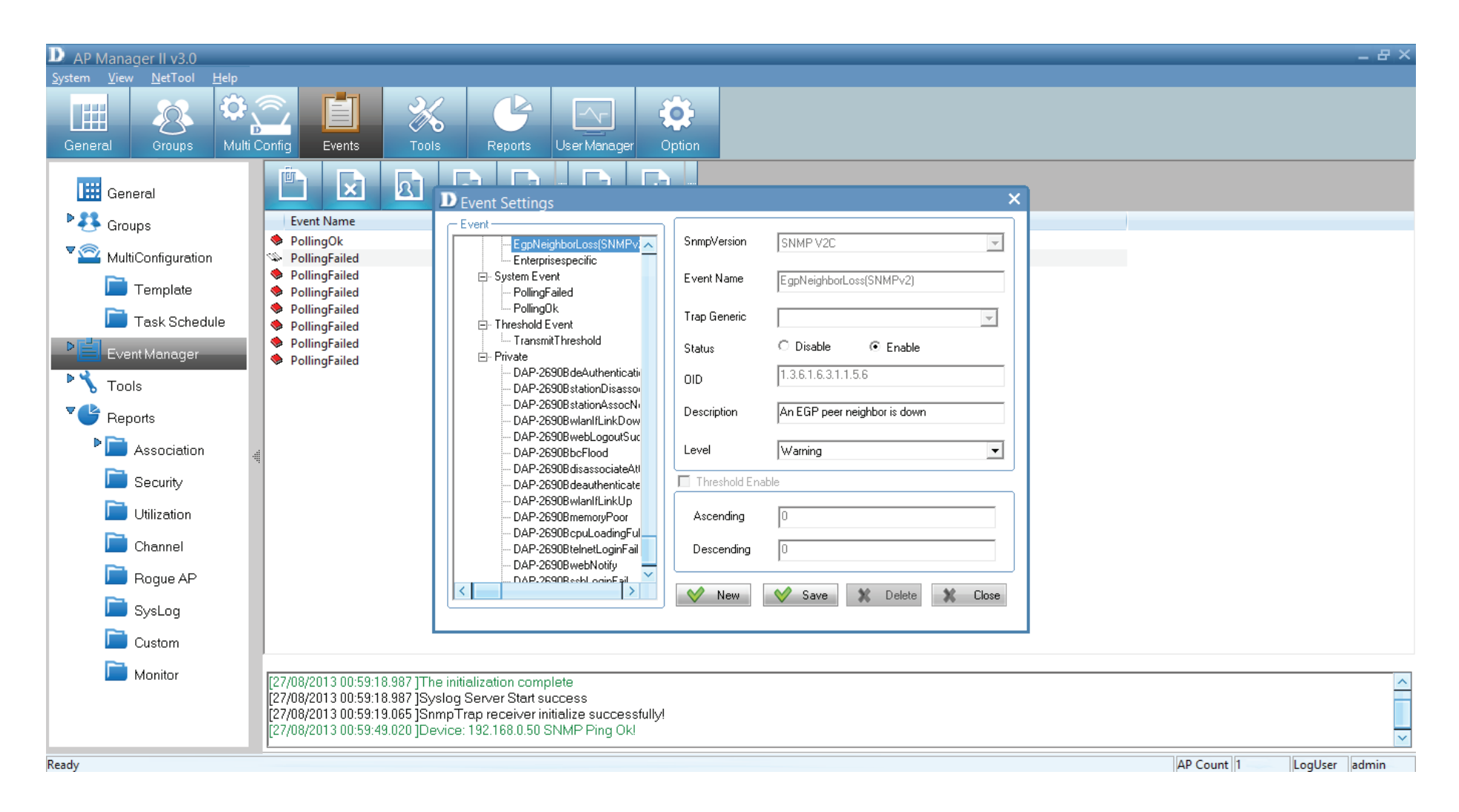

The **Events Panel** consists of four main **Event Types**.

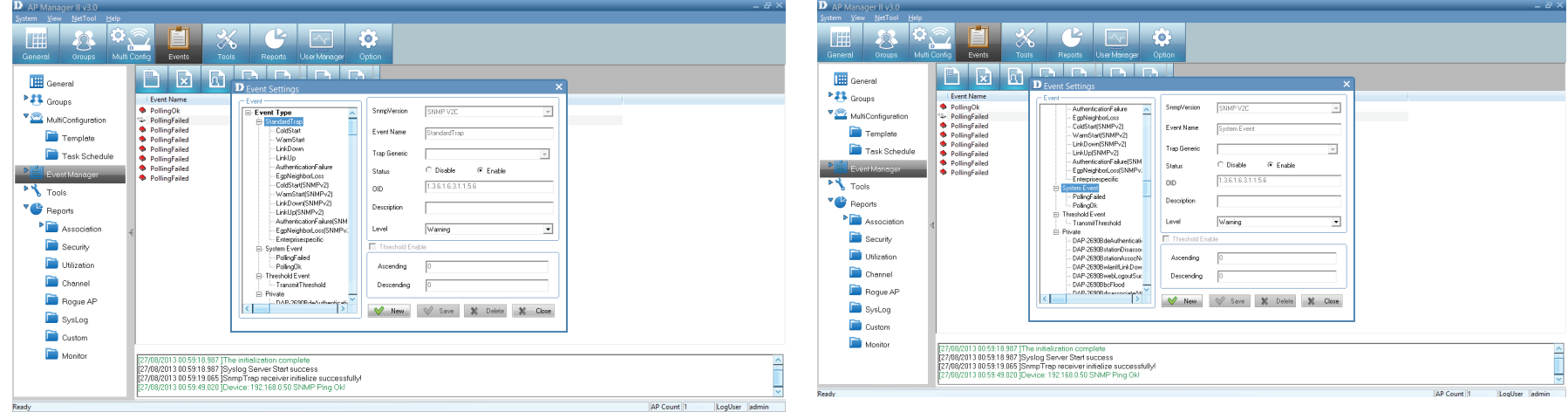

## **Standard Trap Standard Trap System Event**

### Tools Reports User Manager Option **B**<br>Groups Multi Contig **THE** Devent Settings General **EX** Groups  $\begin{tabular}{|c|c|} \hline \multicolumn{3}{|c|}{\textbf{\textcolor{blue}{\bf \textcolor{blue}{\bf \textcolor{blue}{\$ SNMP V20  $\check{}$ MultiConfiguration AuthenticationFailure  $\overline{\phantom{a}}$ -AuthenticationFailure<br>- EgpNeighborLoss<br>- ColdStant|SNMPv2|<br>- WamStan(SNMPv2)<br>- LinkUp(SNMPv2)<br>- LinkUp(SNMPv2)<br>- AuthenticationFailure(SNM Event Name Threshold Event Templote Task Schedule Trap Generic  $\circ$  Disable  $\circ$  Enable  $Stabas$ Authentication ature(SNMPv) 1.3.6.1.6.3.1.1.5.6  $010$ **PY** Tools  $\bullet$  Reports PolindFalled Description Association Level Warning  $\overline{\phantom{0}}$ Security are<br>N&P.2690R/64  $\Box$  Utilization DAP-2690Bat Ascending DAP-2690BwlanifLinkDow  $\Box$  Channel Descending DAP-2690BwebLogoutSuc DAP-2690BbcFlood Rogue AP New W Save 3 Delete 3 Close Œ  $\frac{1}{\sqrt{2}}$  $\Box$  SysLog **D** Custom  $\blacksquare$  Monitor 27/08/2013 00:59:18.987 ]The initialization complete<br>27/08/2013 00:59:18.987 ]Systog Server Start success<br>27/08/2013 00:59:18.087 ]Smrp Trap receiver imitalize successfully!<br>27/08/2013 00:59:49.020 ]Device: 192:188.0.50 St AP Count |1 | LogUser |admin

## **Threshold Event Private**

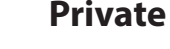

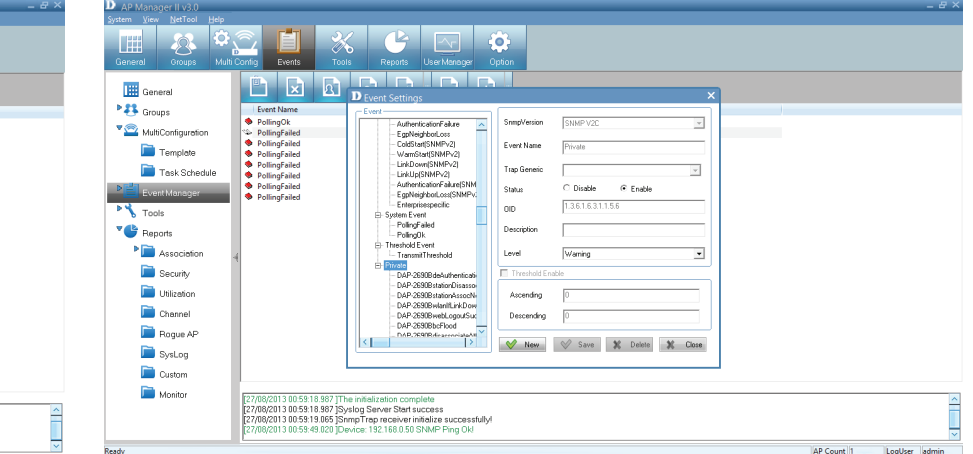

**Standard Trap** - The standard trap view window displays the standard trap data received from Access Points and consists of the following options:

## **ColdStart**

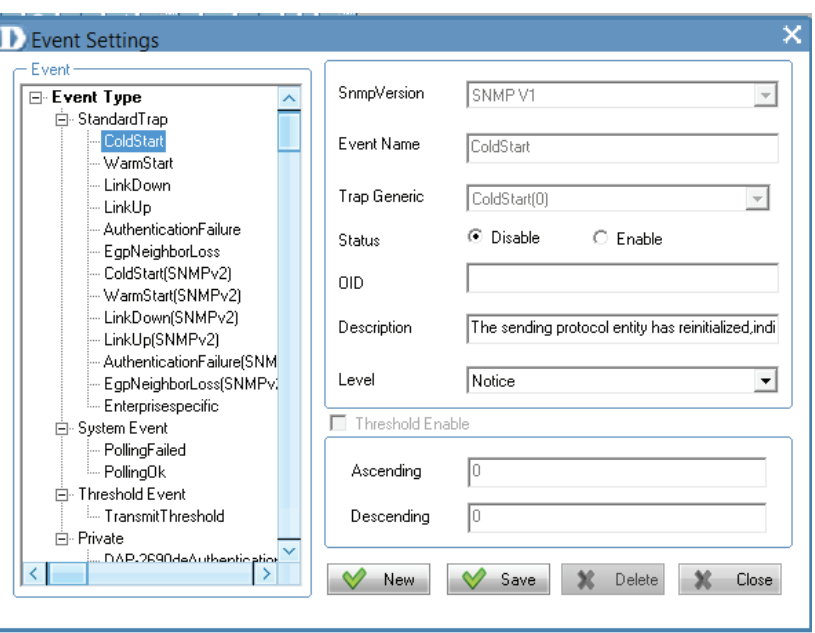

### **WarmStart**

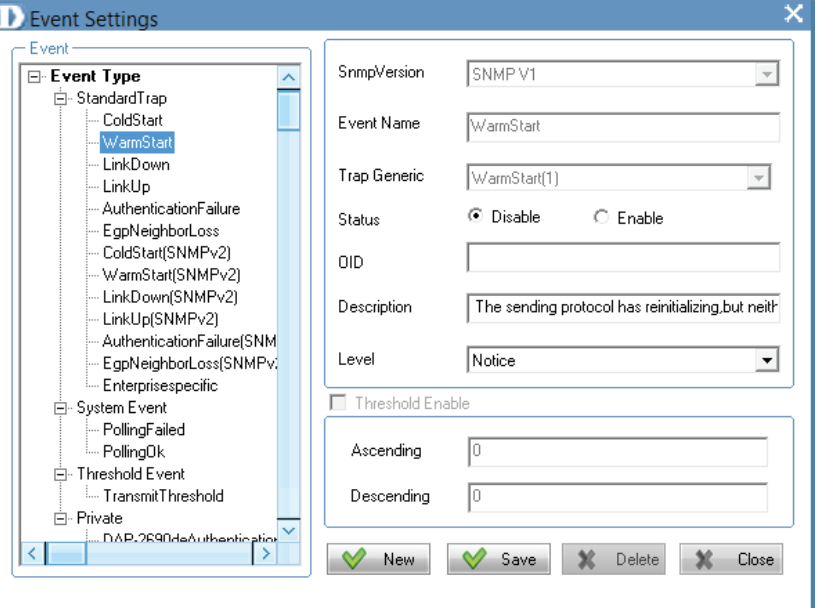

### **LinkDown**

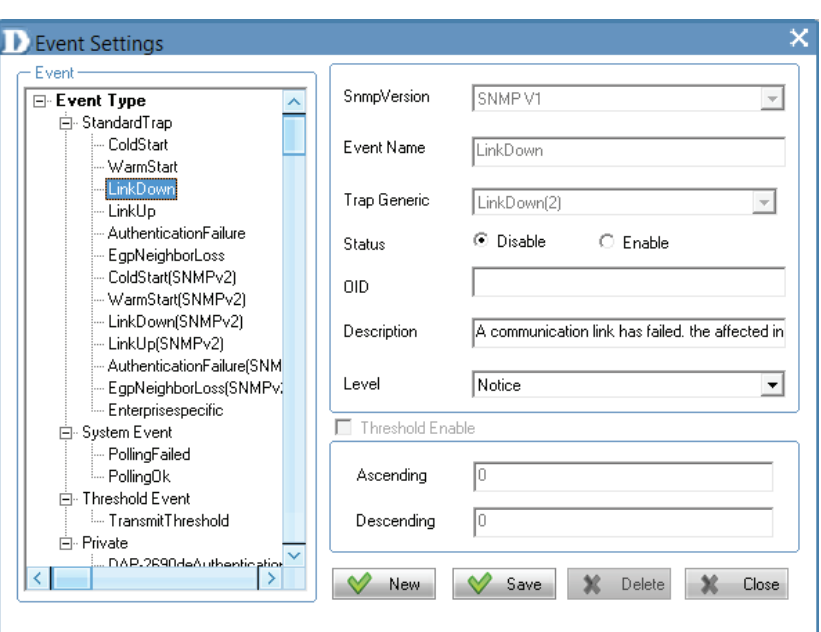

**LinkUp**

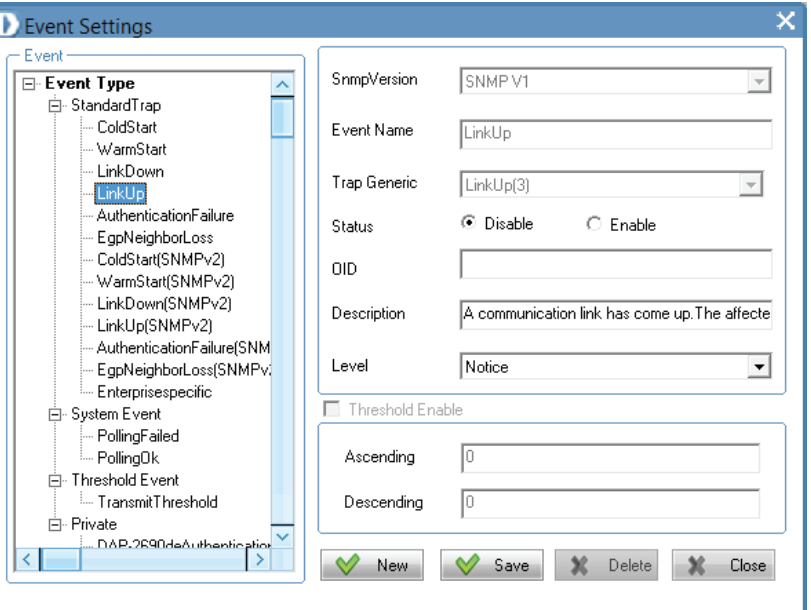

### **AuthenticationFailure**

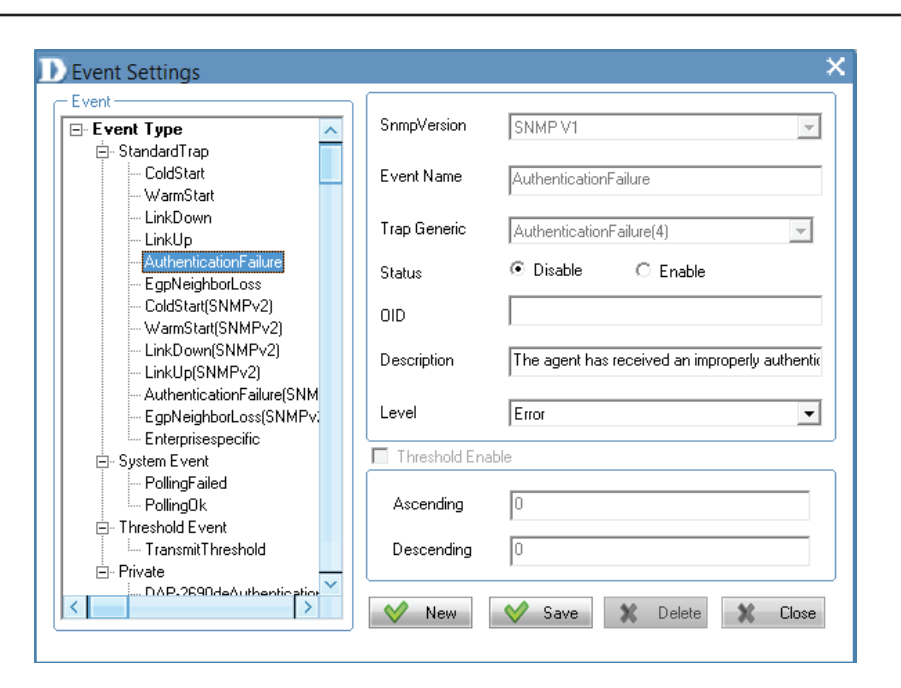

## **EgpNeighborLoss**

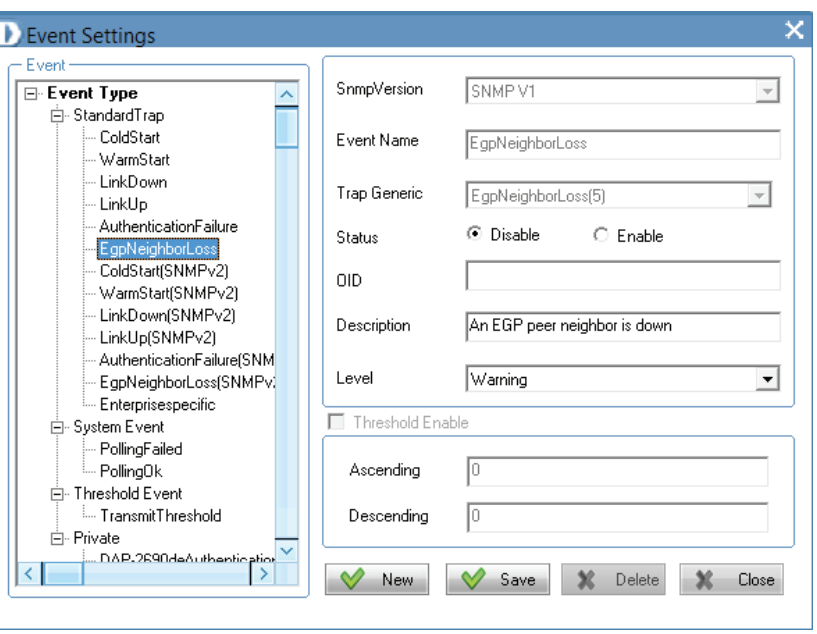

# **ColdStart (SNMPv2)**

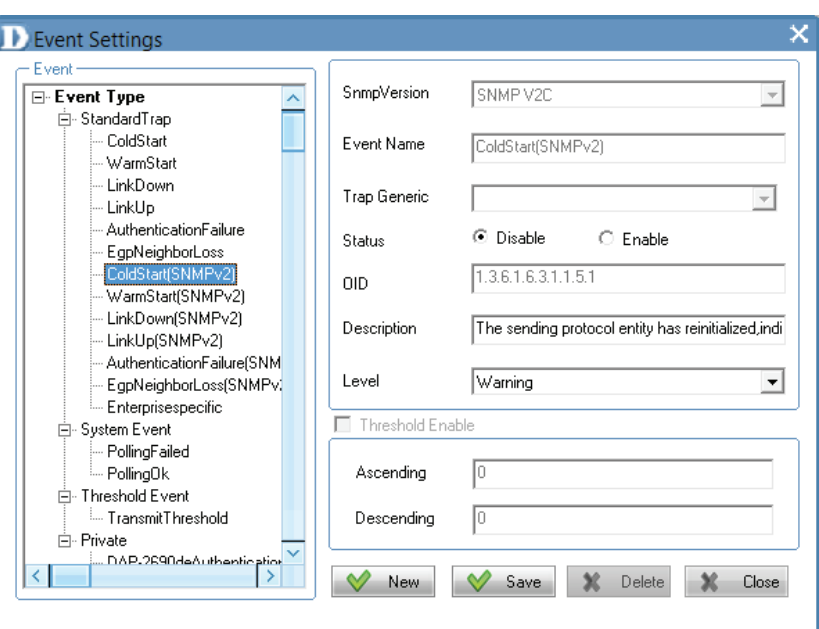

## **WarmStart (SNMPv2)**

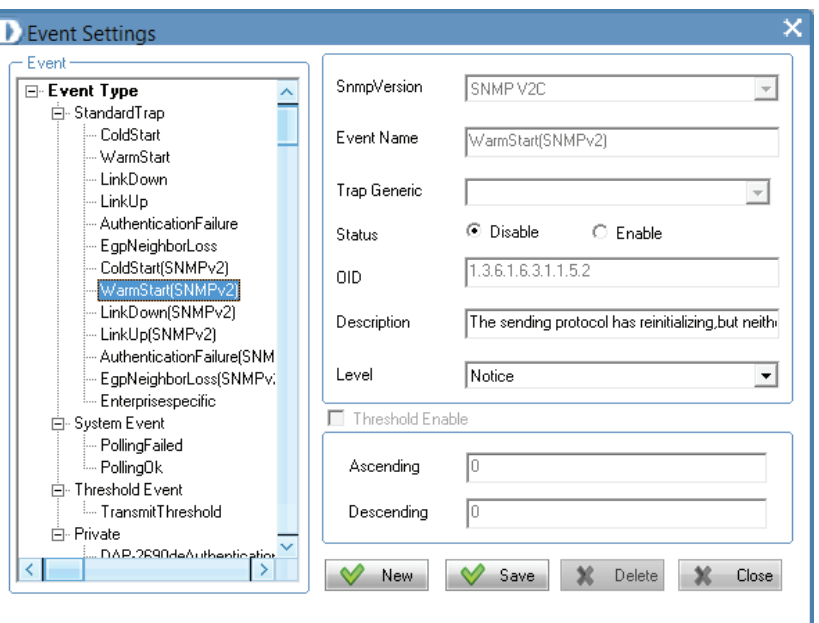

# **LinkDown (SNMPv2)**

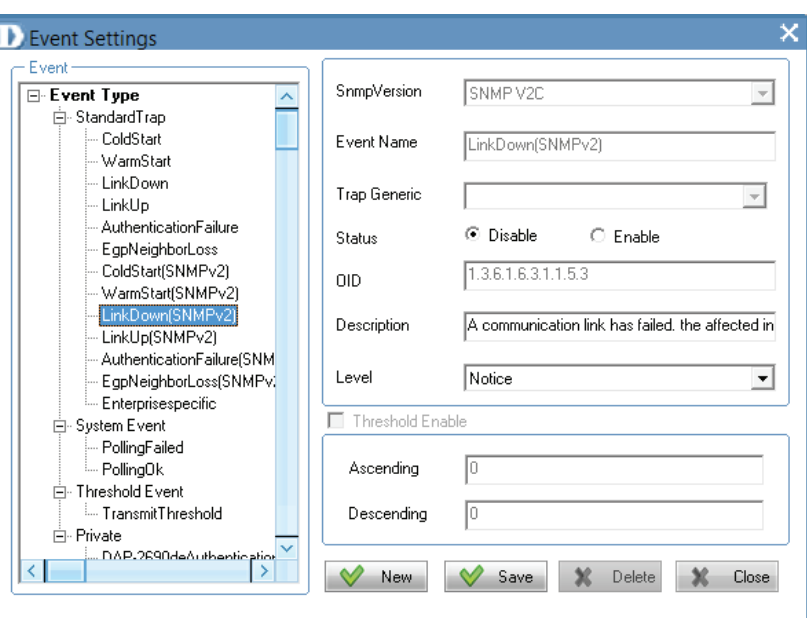

# **LinkUp (SNMPv2)**

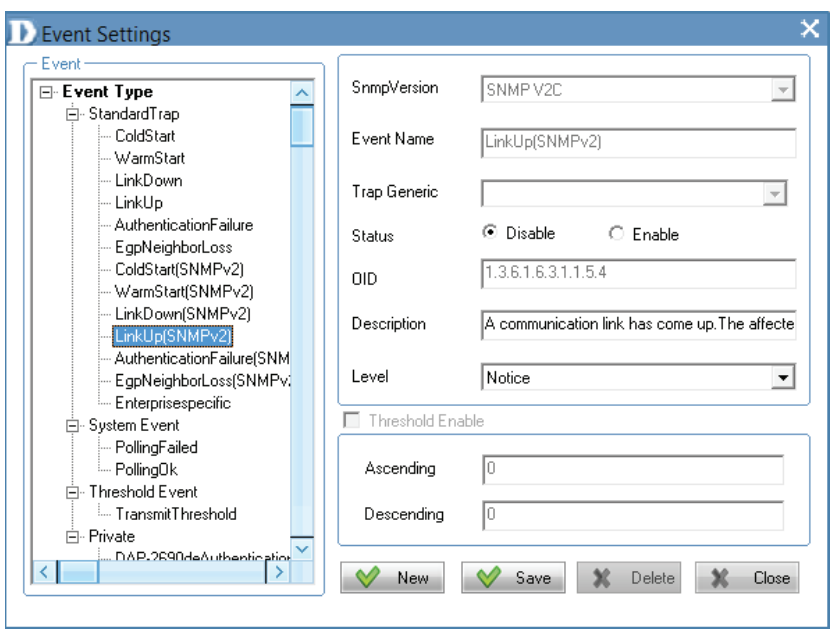

## **AuthenticationFailure(SNMPv2)**

**D** Event Settings ×  $\subset$  Event SnmpVersion SNMP V2C  $\overline{z}$  $\boxed{\boxdot}$  Event Type  $\rightarrow$ 白·StandardTrap - ColdStart Event Name AuthenticationFailure(SNMPv2) · WarmStart - LinkDown Trap Generic  $\overline{\phantom{a}}$ - LinkUp AuthenticationFailure ⊙ Disable  $\circ$  Enable Status EgpNeighborLoss ColdStart(SNMPv2)  $1.3.6.1.6.3.1.1.5.5$ **OID** WarmStart(SNMPv2) LinkDown(SNMPv2) Description The agent has received an improperly authentic - LinkUp(SNMPv2) AuthenticationFailure(SNM Notice ⊡ AuthenticationFailure(SNMP Level - Enterprisespecific Threshold Enable **E** System Event PollingFailed ╔ PollingOk Ascending **E**. Threshold Event TransmitThreshold Descending Го ⊟- Private  $\mathbb{X}$  Delete  $\heartsuit$  $\sqrt{ }$  Save X Close New

### **EgpNeighborLoss (SNMPv2)**

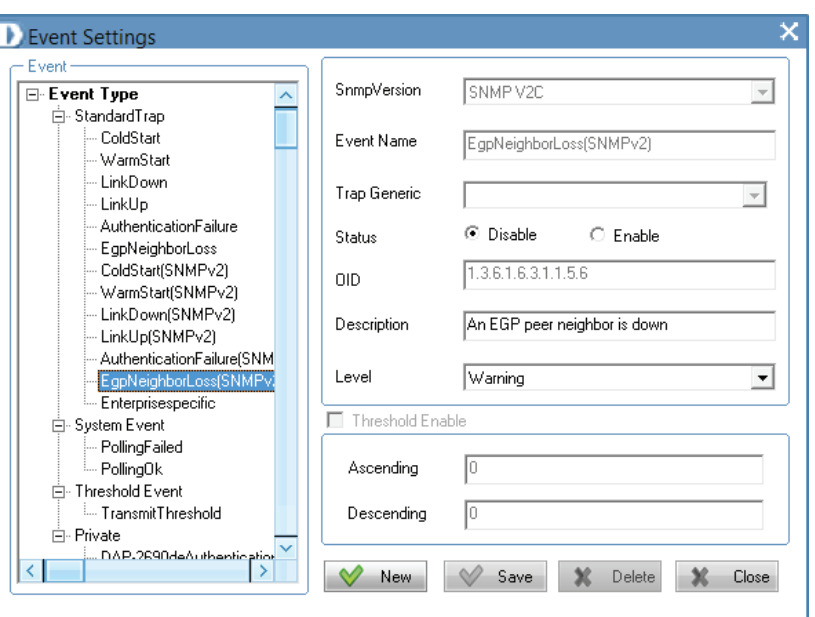

# **Enterprisespecific**

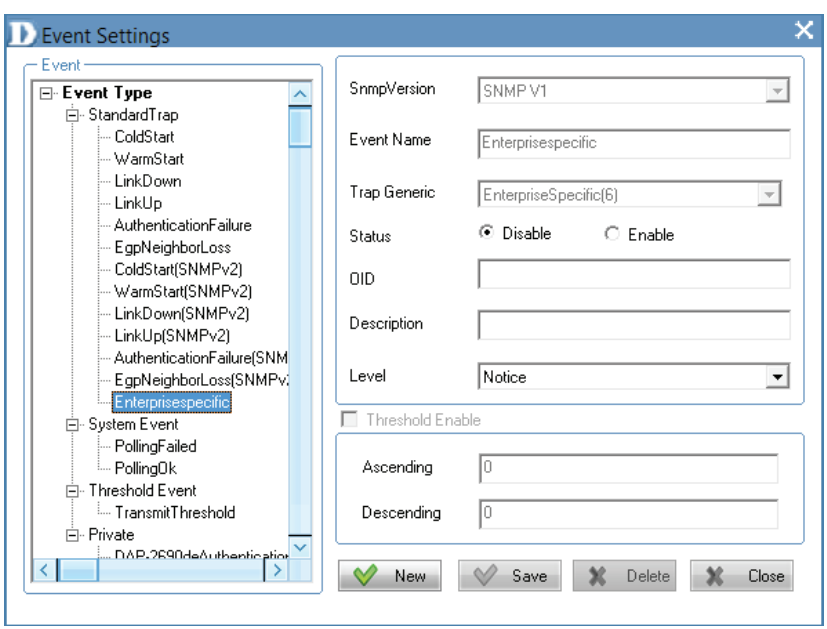

**System Event** - To configure the trap condition, click the System Event icon in the tool bar to set the event settings. It consists of the following options:

### **System Event**

To modify an event setting, select the event from the Event Type list and then change the items. After the setting, click Save button to apply the changes.

To add a new event, click New button, and configure the settings in the event creation window.

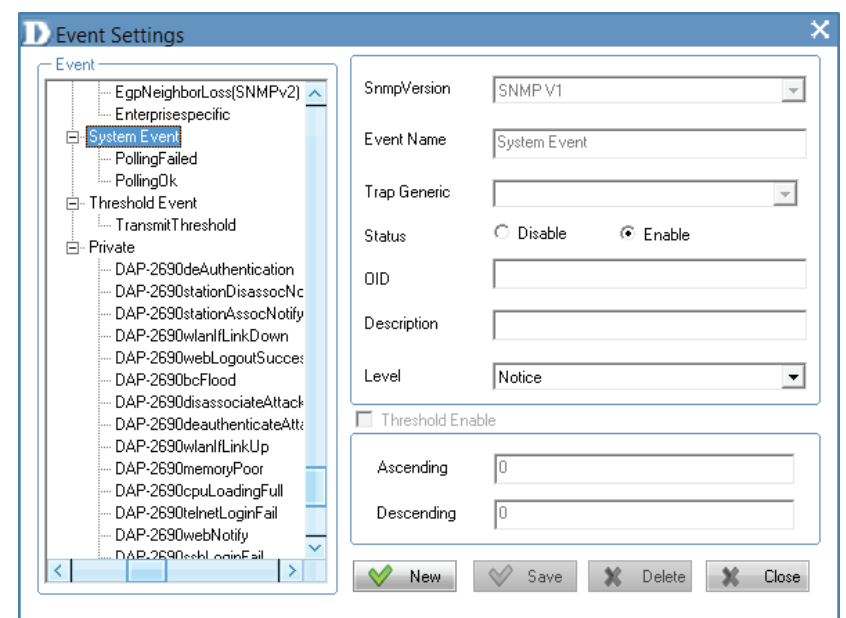

# **PollingFailed**

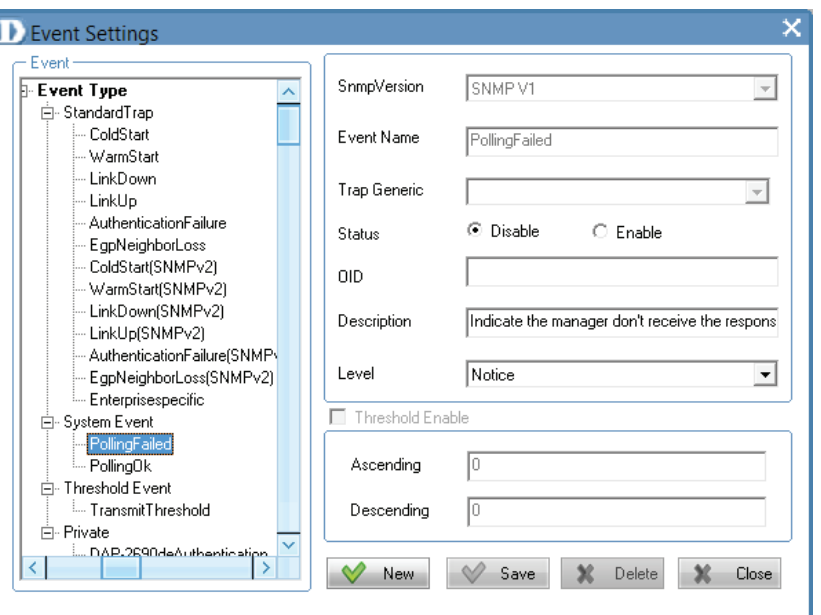

## **PollingOK**

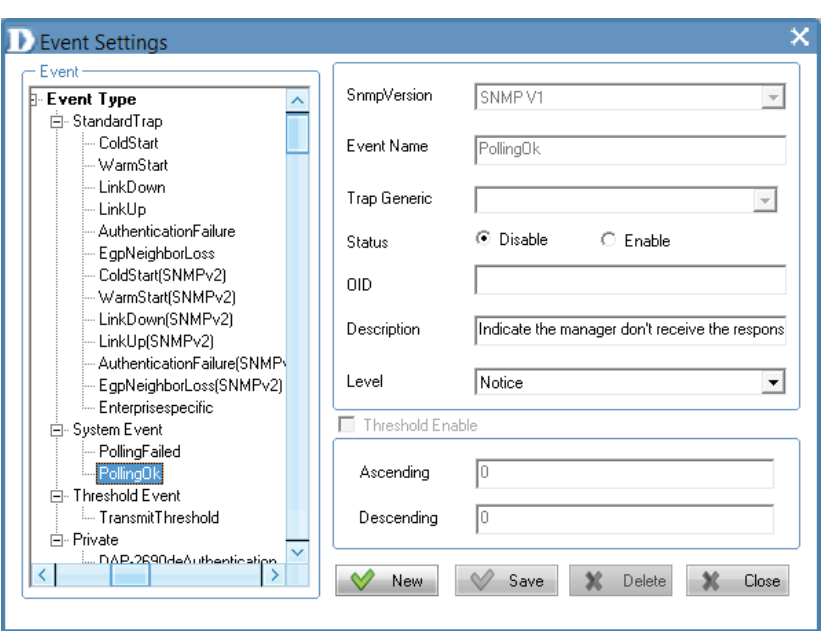

**Threshold Event** consists of the following options:

### **Threshold Event**

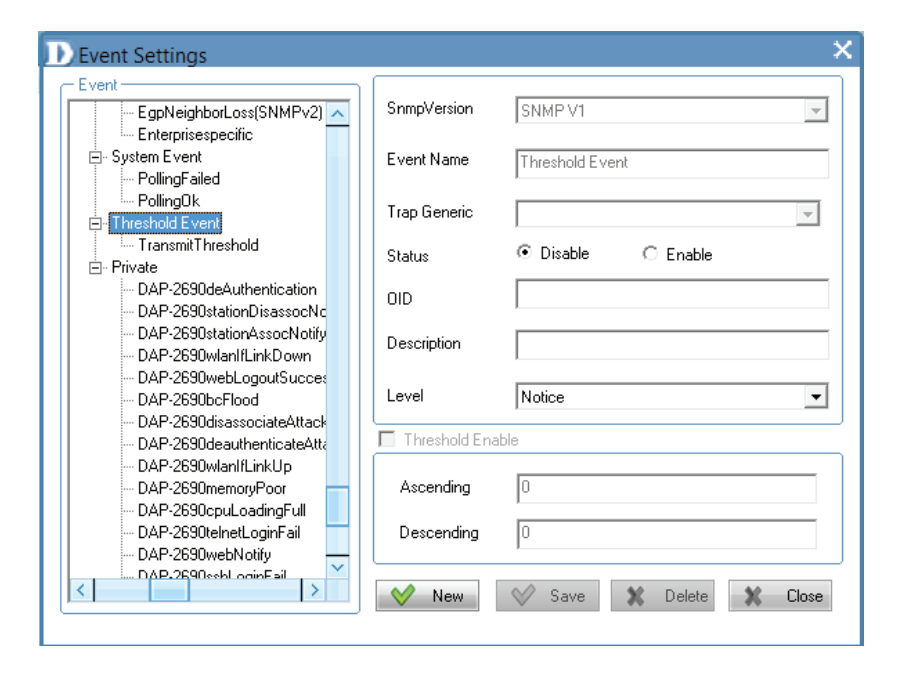
### **Transmit Threshold**

**Private** consists of the following options:

**Private**

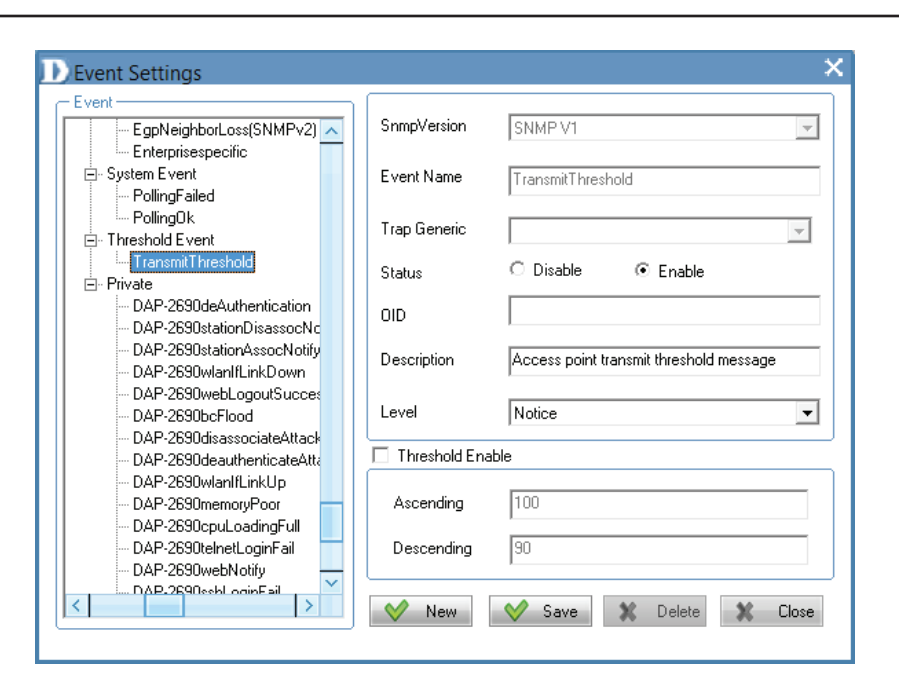

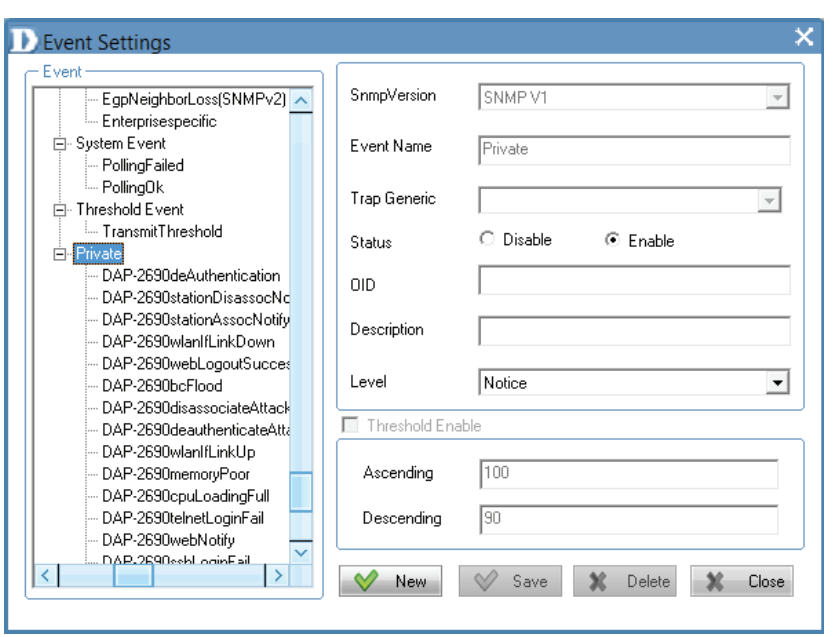

### **DAP-2690deAuthentication**

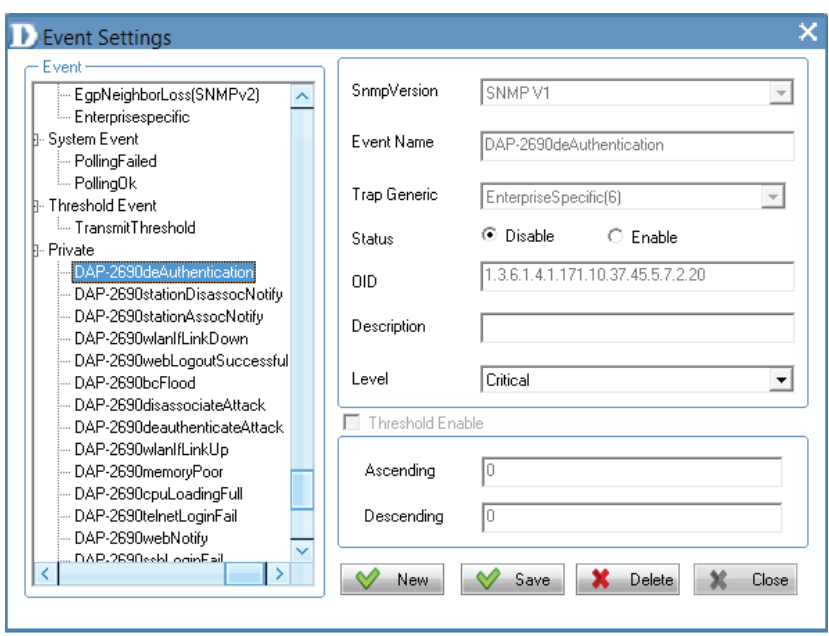

## **DAP-2690stationDisassocNotify**

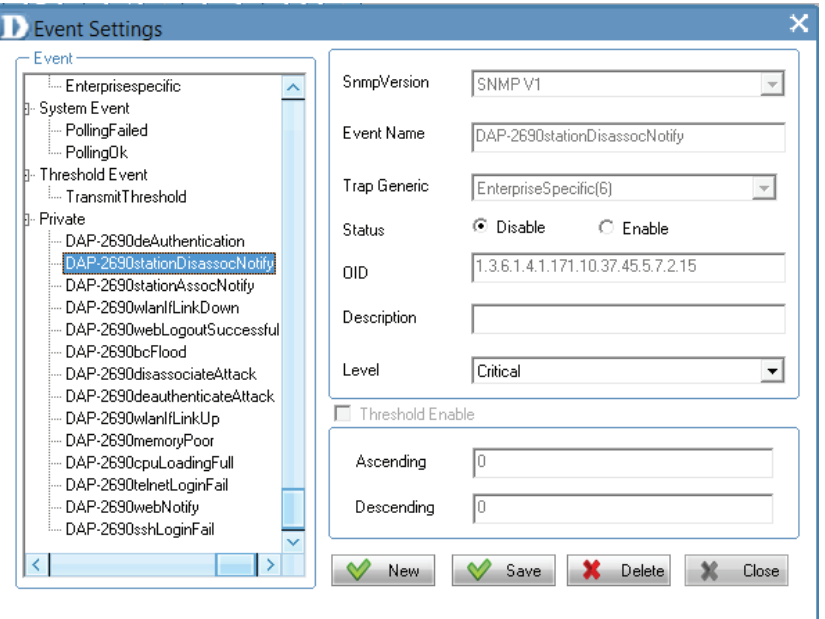

### **DAP-2690stationAssocNotify**

× **D** Event Settings  $E$ vent SnmpVersion SNMPV1  $\leftarrow$ Enterprisespecific  $\sim$ System Event PollingFailed Event Name DAP-2690stationAssocNotify  $-$  PollingOk Threshold Event Trap Generic EnterpriseSpecific(6)  $\overline{\phantom{a}}$ └─ TransmitThreshold Private O Disable  $\bigcirc$  Enable Status - DAP-2690deAuthentication - DAP-2690stationDisassocNotify 1.3.6.1.4.1.171.10.37.45.5.7.2.14  $O$ ID DAP-2690stationAssocNotify DAP-2690wlanlfLinkDown Description DAP-2690webLogoutSuccessful DAP-2690bcFlood Level Critical 회 DAP-2690disassociateAttack DAP-2690deauthenticateAttack Threshold Enable DAP-2690wlanIfLinkUp DAP-2690memoryPoor 10 DAP-2690cpuLoadingFull Ascending - DAP-2690telnetLoginFail - DAP-2690webNotify Descending - DAP-2690sshLoginFail  $\overline{\mathbf{v}}$  $\vert \langle \vert \vert$  $\rightarrow$  $\vee$ Save **X** Delete New **X** Close

### **DAP-2690wlanIfLinkDown**

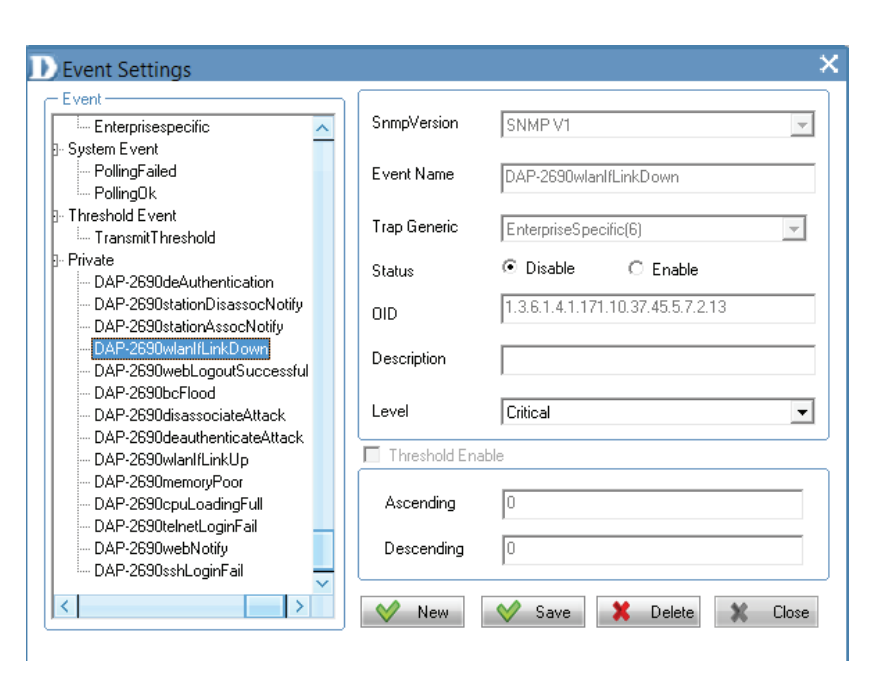

### **DAP-2690webLogoutSuccessful**

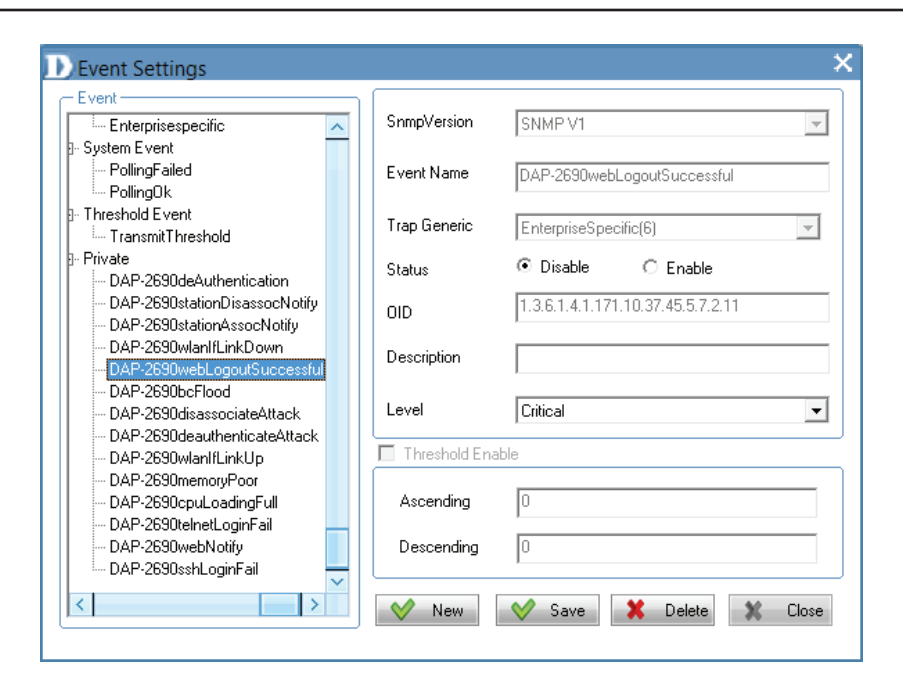

### **DAP-2690bcFlood**

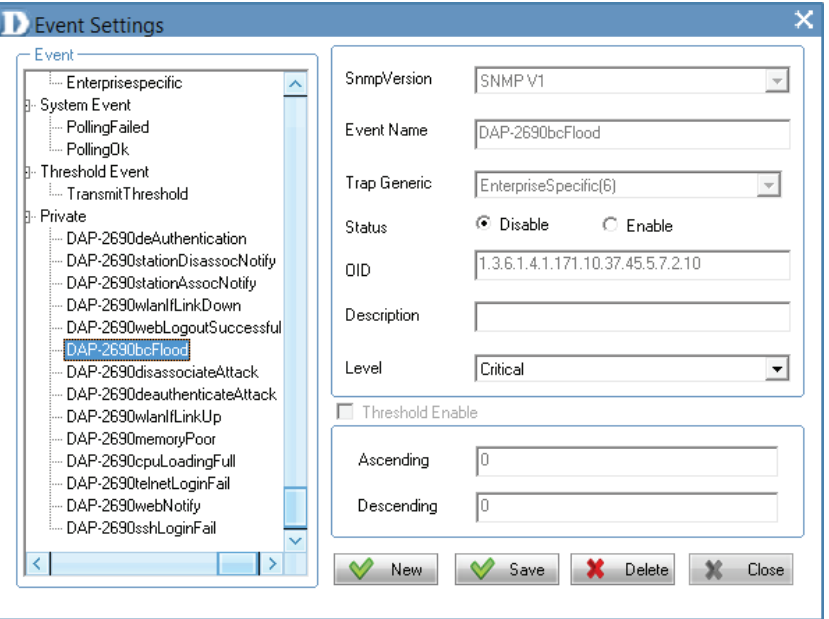

### **DAP-2690disassociateAttack**

× **D** Event Settings  $\overline{C}$  Event SnmpVersion SNMPV1  $\overline{ }$ Enterprisespecific  $\boldsymbol{\wedge}$ - System Event -- PollingFailed Event Name DAP-2690disassociateAttack - PollingOk - Threshold Event Trap Generic EnterpriseSpecific(6)  $\overline{\phantom{a}}$ └─ TransmitThreshold Private  $\odot$  Disable  $C$  Enable Status DAP-2690deAuthentication DAP-2690stationDisassocNotify 1.3.6.1.4.1.171.10.37.45.5.7.2.9 **OID** DAP-2690stationAssocNotify DAP-2690wlanIfLinkDown Description DAP-2690webLogoutSuccessful DAP-2690bcFlood DAP-2690disassociateAttack Level Critical 회 DAP-2690deauthenticateAttack Threshold Enable DAP-2690wlanlfLinkUp DAP-2690memoryPoor DAP-2690cpuLoadingFull Ascending Iо DAP-2690telnetLoginFail DAP-2690webNotify lo Descending DAP-2690sshLoginFail  $\overline{\mathbf{v}}$  $\leq$  $\vee$  Save l >  $\vee$  New **X** Delete  $\mathbb{X}$  Close

### **DAP-2690deauthenticateAttack**

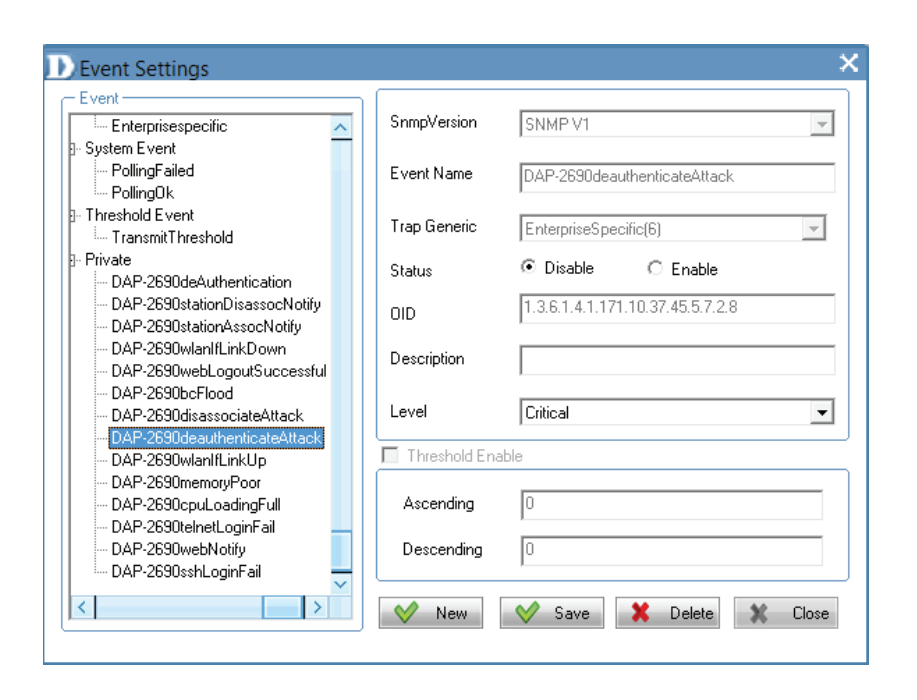

### **DAP-2690wlanIfLinkUp**

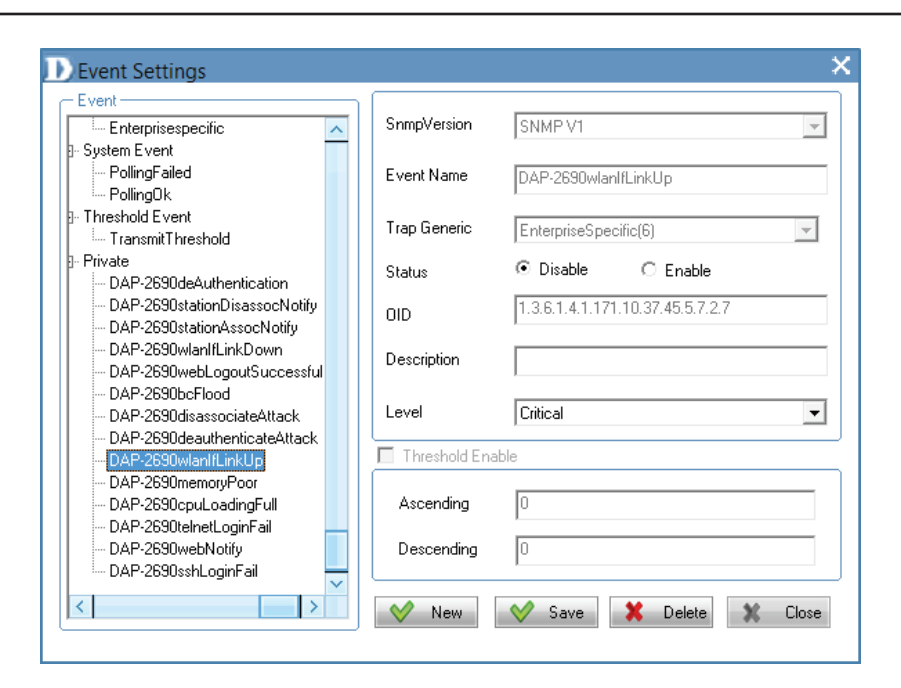

#### **DAP-2690memoryPoor**

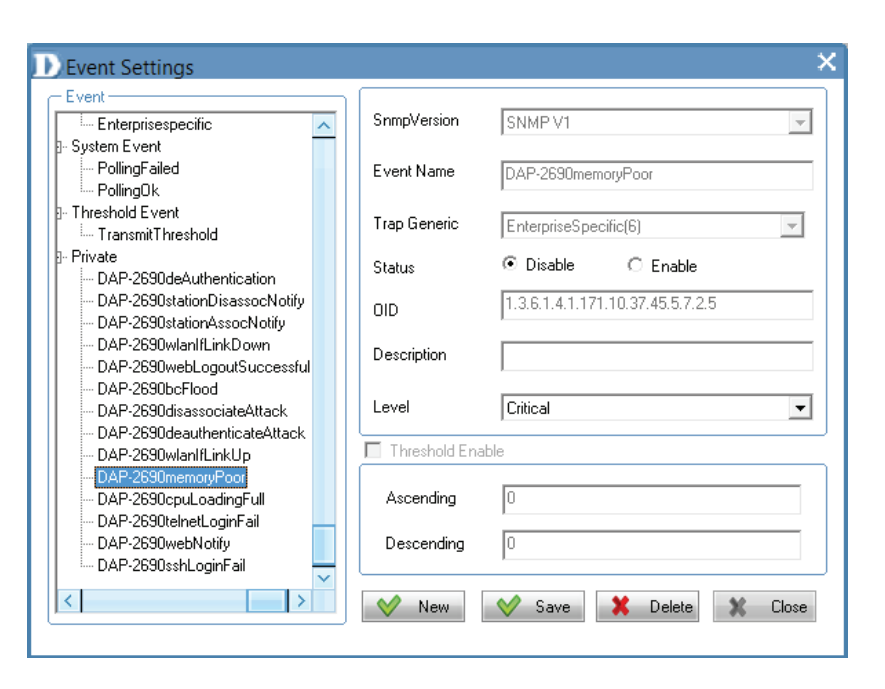

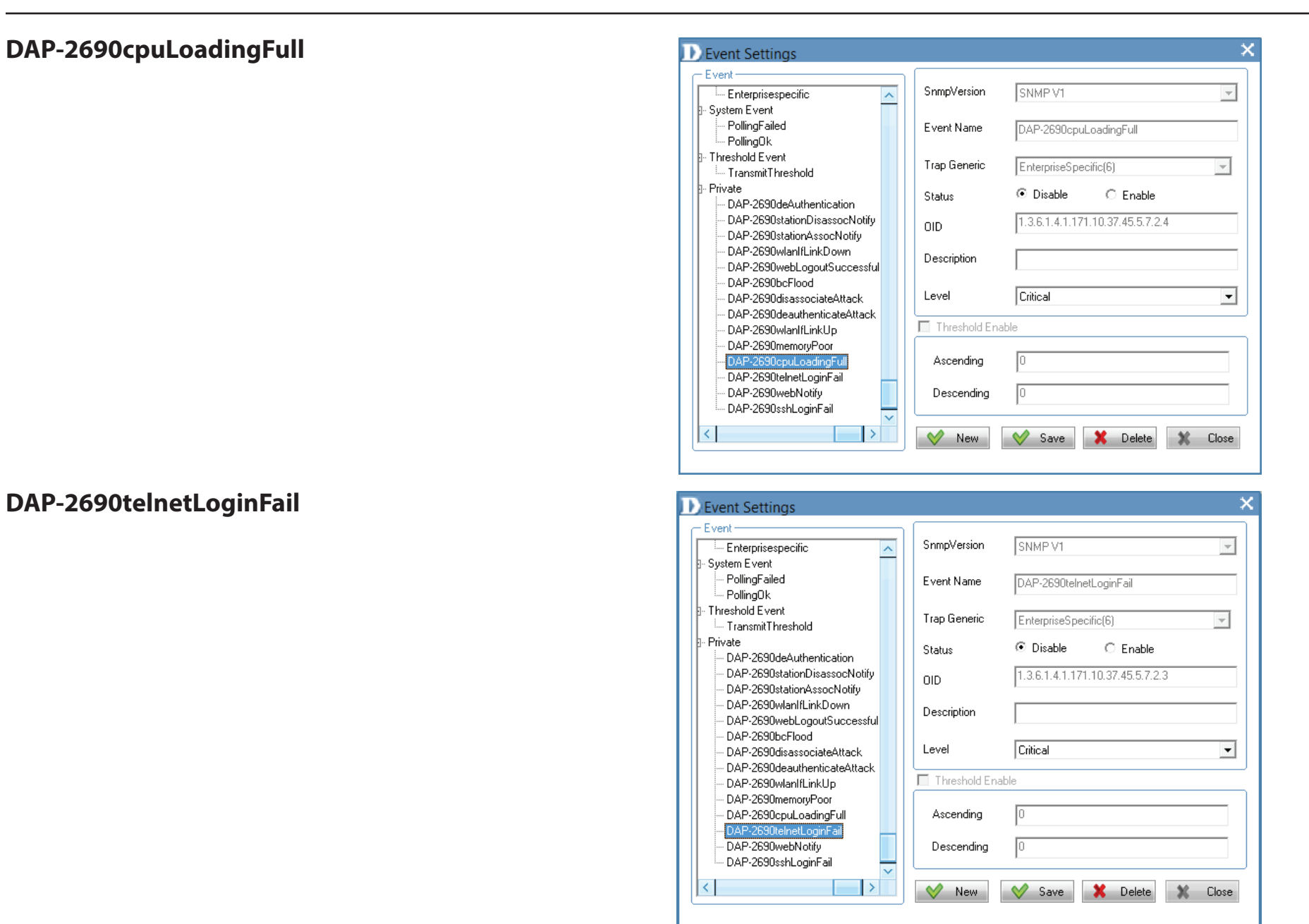

### **DAP-2690webnotify**

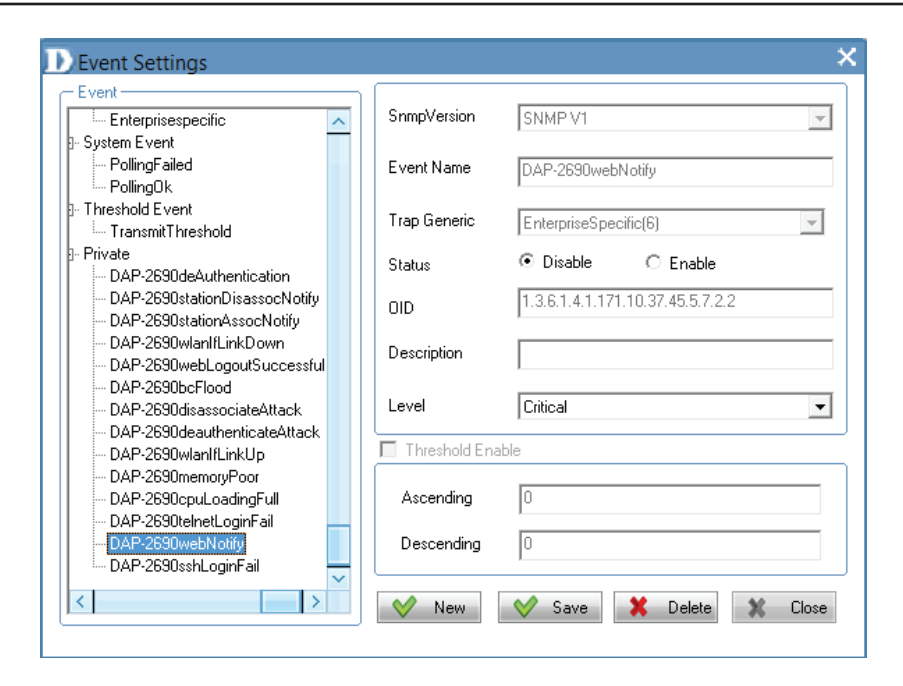

### **DAP-2690sshLoginFail**

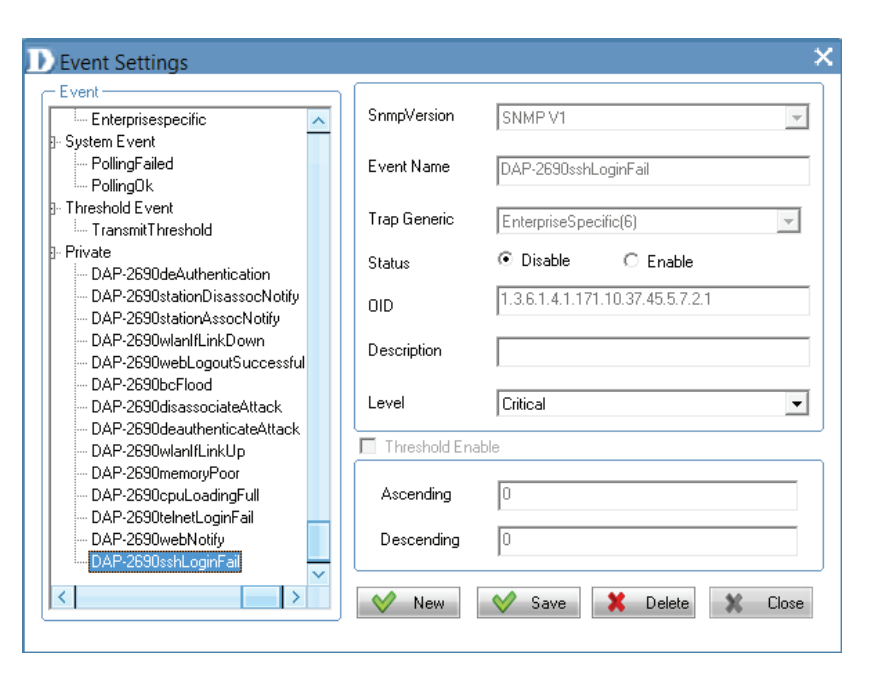

## **AP Manager II v3.0 - Event Search**

Click this icon to showthe results of an **Event Search**

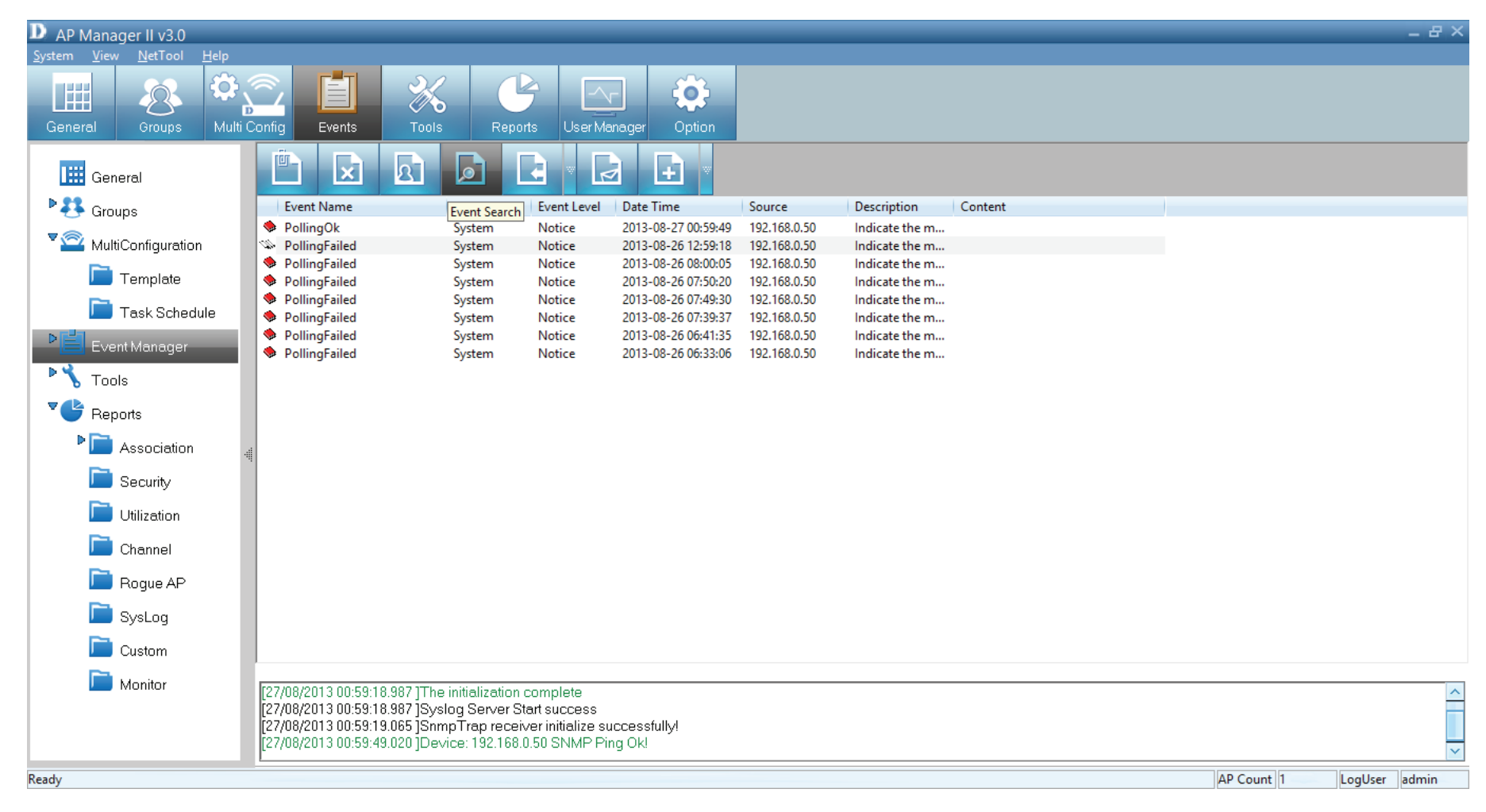

Once you have clicked the **Event Search** icon, a box opens for you to enter the **Event Type**, the **Event Level**, **Start Time**, **End Time**, **Node IP** and click **Search**

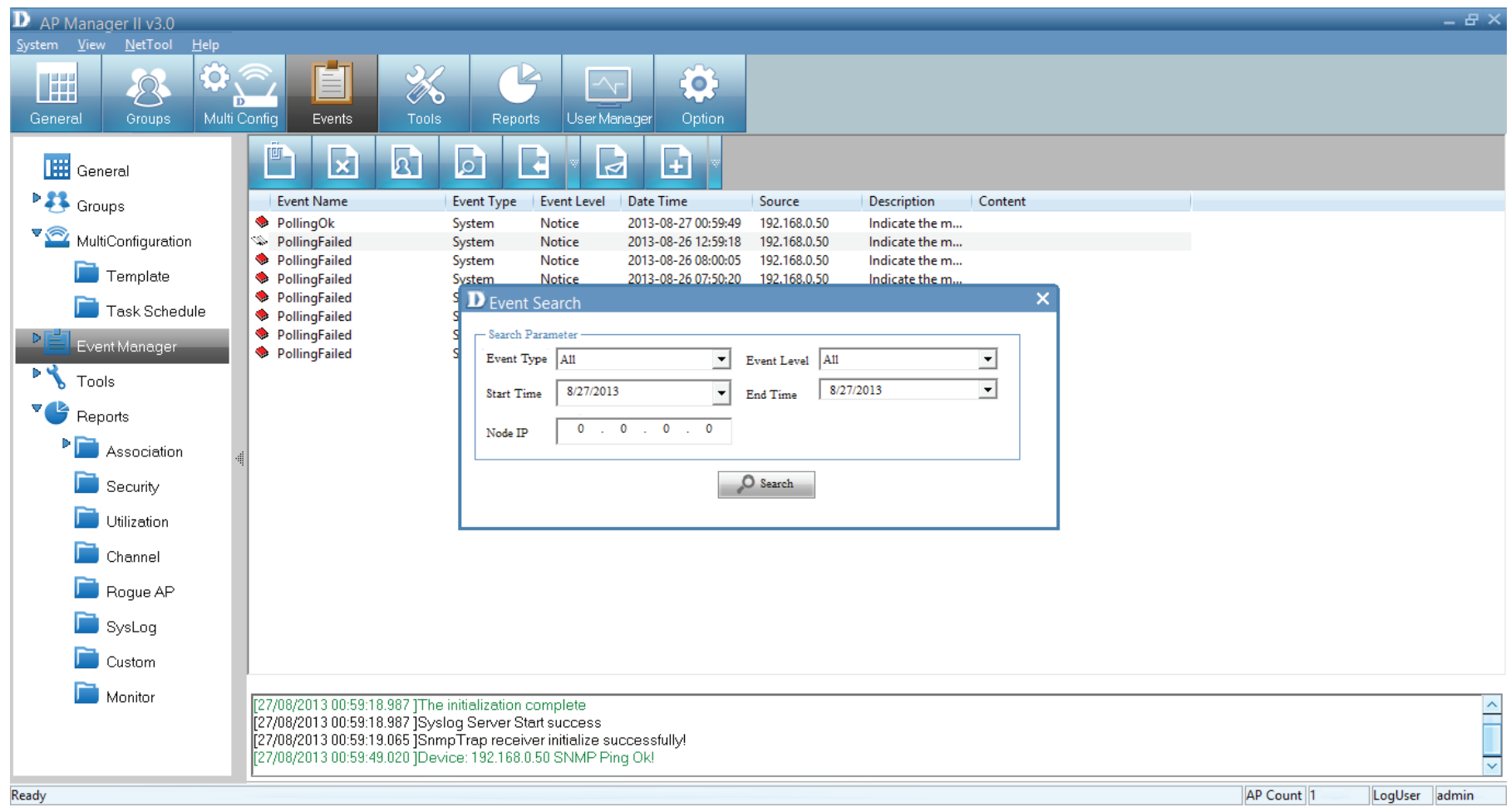

## **AP Manager II v3.0 - Exporting Events**

Click this icon to do an **Event Export.** AP Manager II v3.0 can export the event results to the files in the format of **Text/Excel/ PDF**. To save event results, highlight the event record in the event window and click the Event Export icon in the tools bar, then select the file format you want to save, AP Manager II v3.0 will save all the records of that type to file.

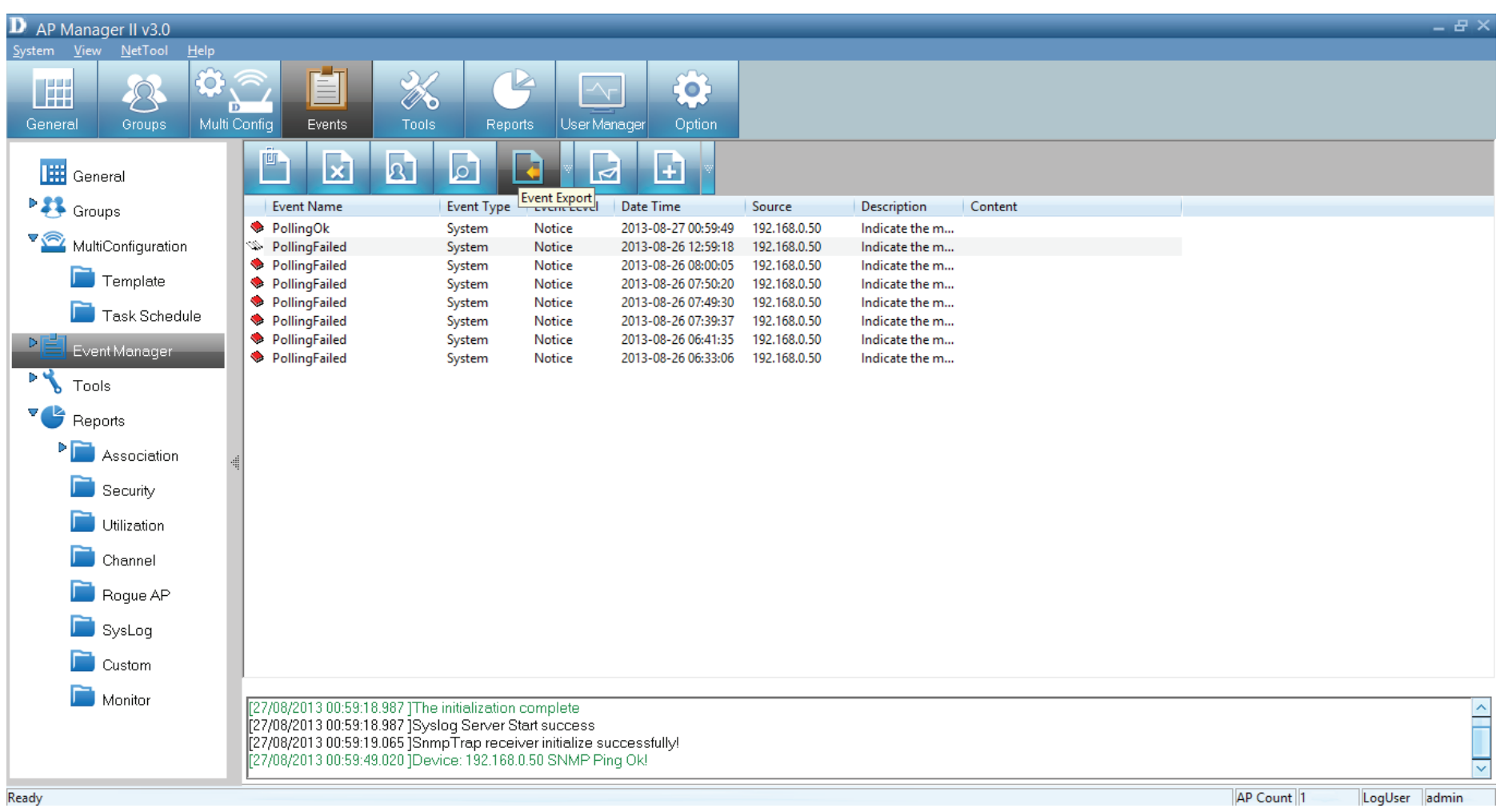

# **AP Manager II v3.0 - Setting Notices**

Click this icon to view the Notice Settings. AP Manager II v3.0 can set the corresponding actions when some level of events occurs. To configure the notice setting, click the Notice Settings icon in the tools bar, as shown below

**Play sound:** Click Browse to select the sound file. AP Manager II v3.0 will play the sound file when this level of event occurs **Show Pop Message:** AP Manager II v3.0 will pop a message window when this level of event occurs **Send Email:** Enter the Email information of To/From email address, SMTP server, UserName/Password [Optional], Subject and Message in the respective column. AP Manager II v3.0 will send this email when this level of event occurs.

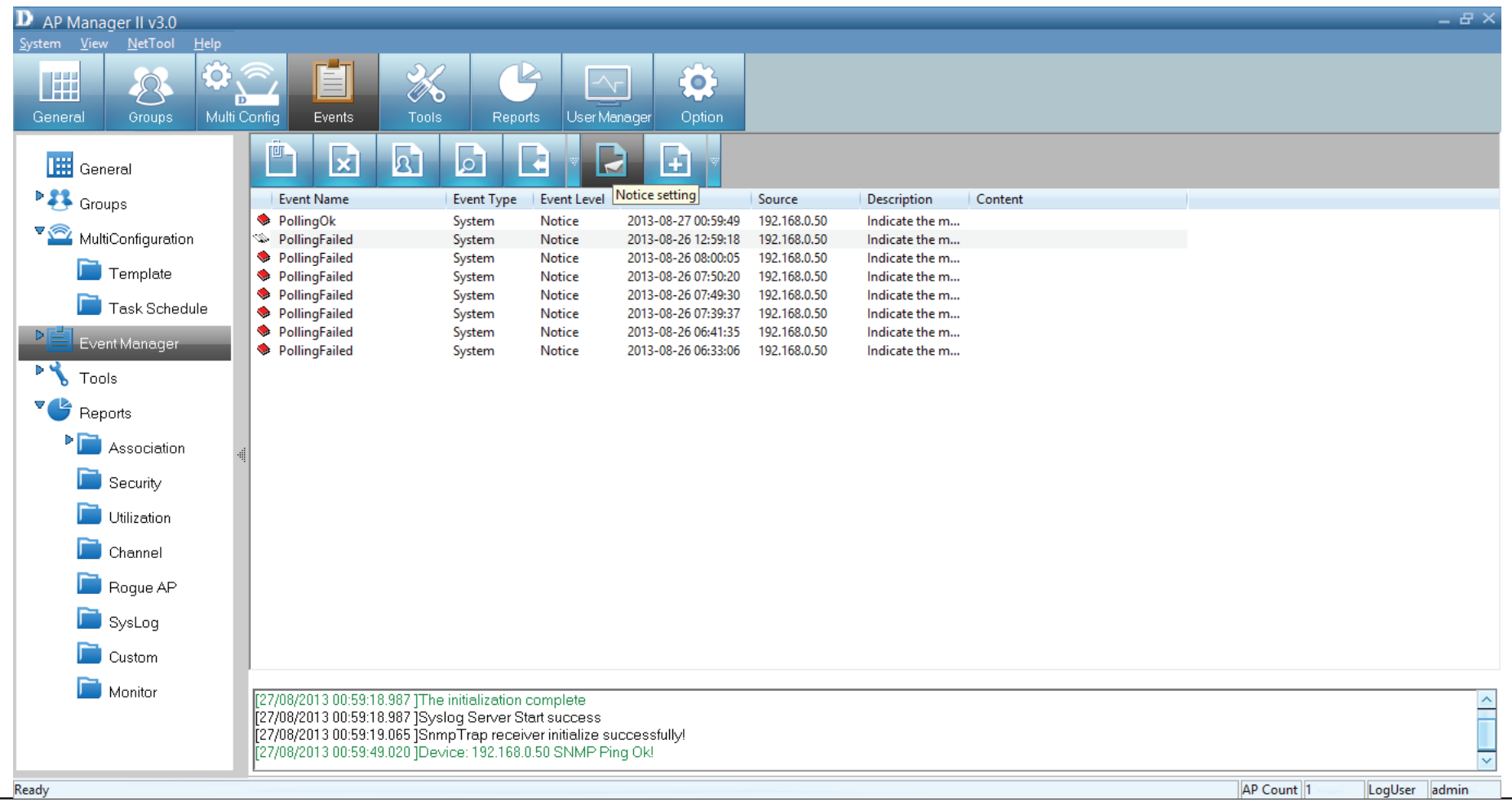

# **AP Manager II v3.0 - Create Watchlist**

AP manager II v3.0 allows a user to add custom watch list(s) which only shows the specified devices and events.

To create a watchlist, please follow the steps below:

Click the **Create Watchlist** item under the icon of the tools bar, and enter the **Watch list Name** in Create list form.

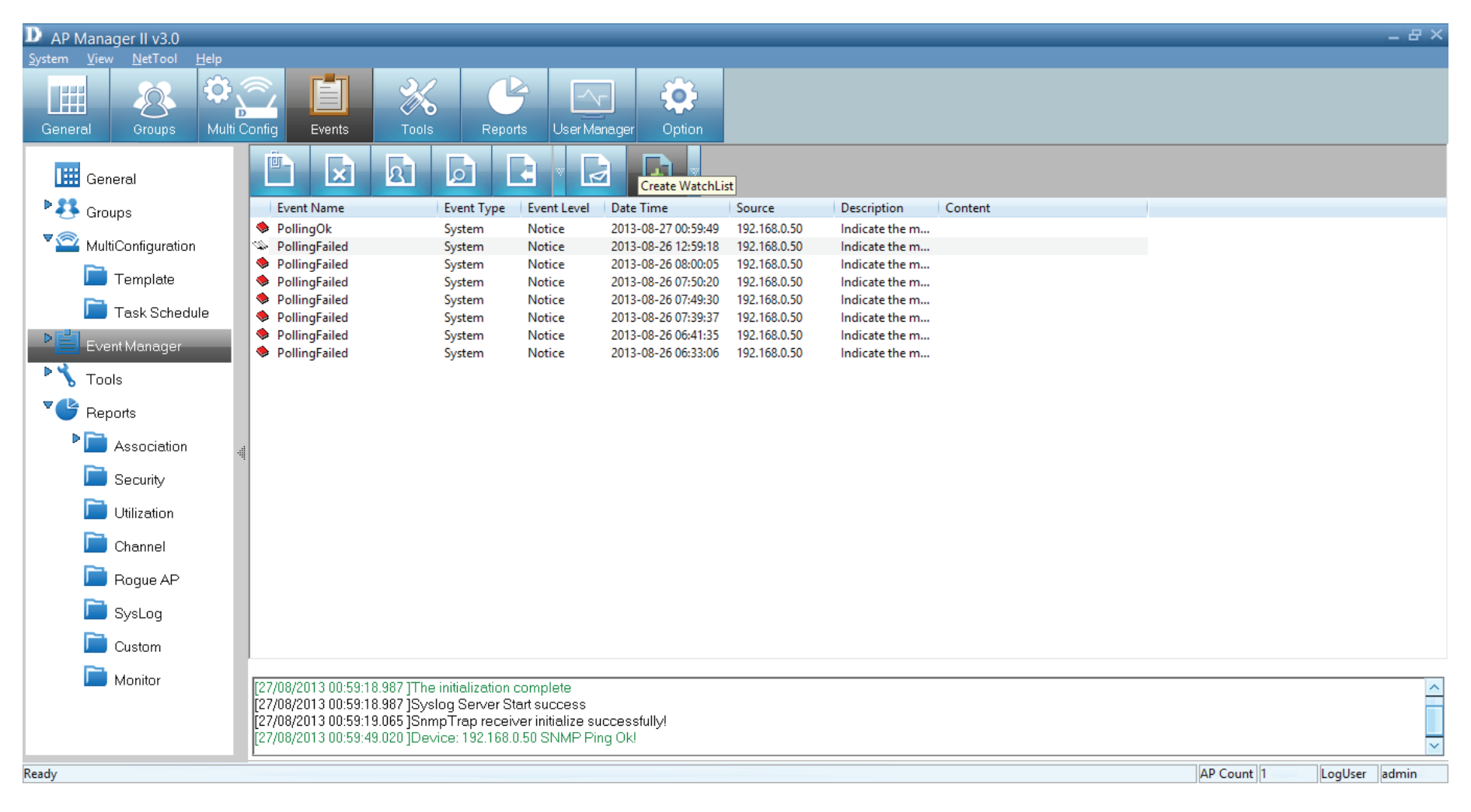

Enter the **Watch list Name** in Create list form.

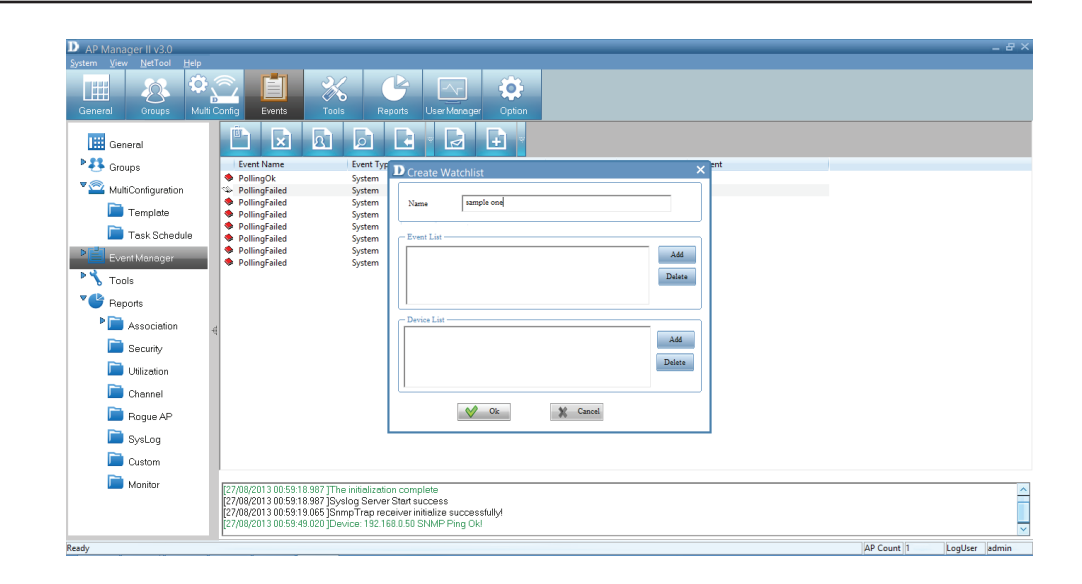

Click the **Add** button to insert the events into event list, and select the events that need to be added in Select Event form, click the Select button, then click the OK button

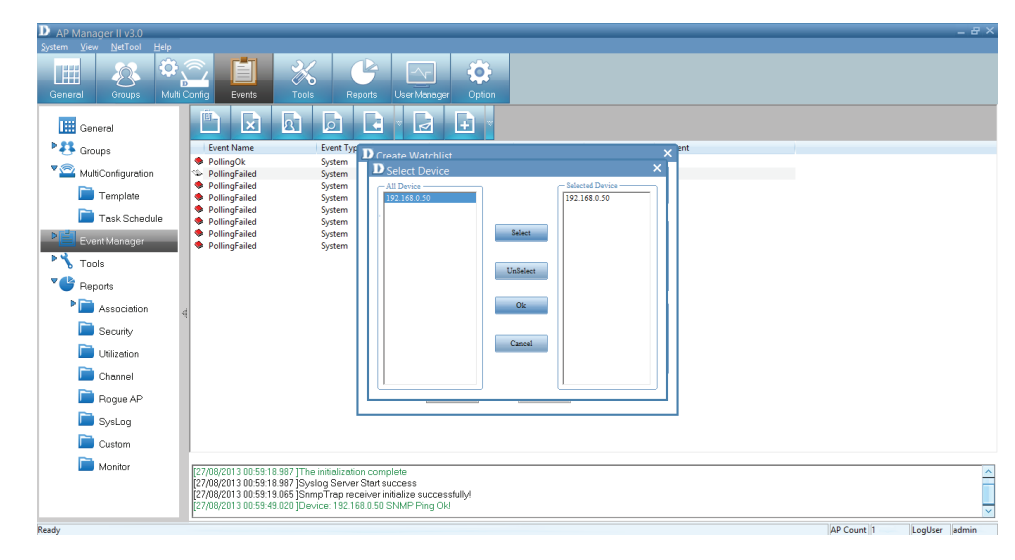

Click the **Add** button to insert the devices into device list, and select the devices that need to be added in Select Device form, click the Select button, then click the OK button.

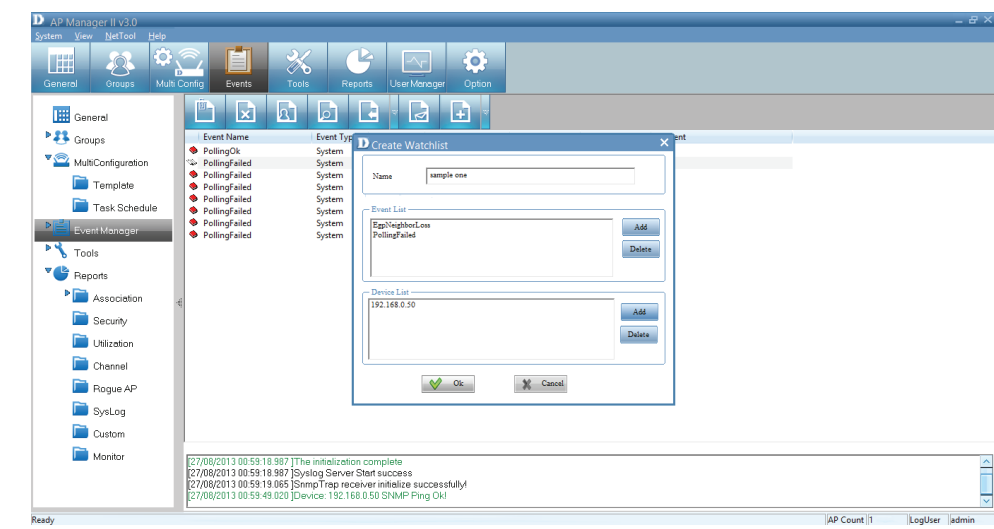

The new **Watchlist** now appears on the left-hand panel.

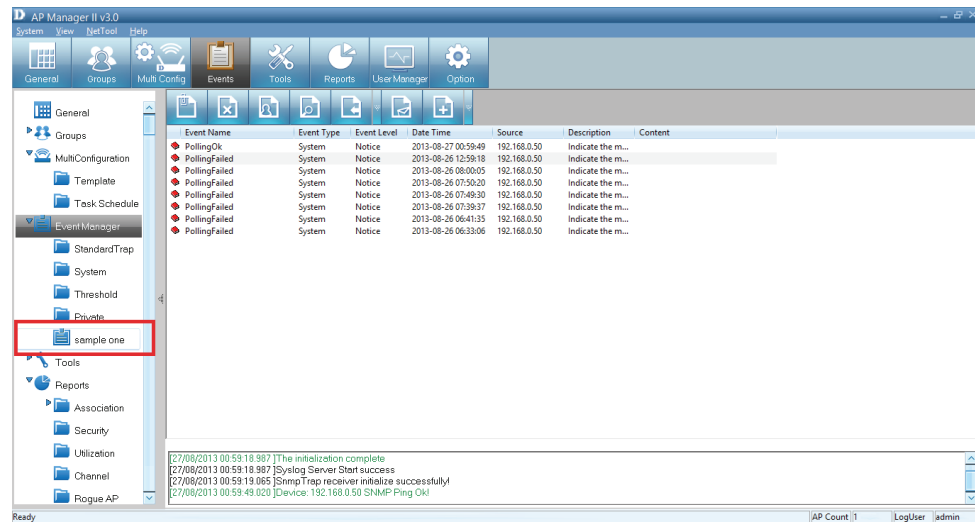

# **AP Manager II v3.0 - Tools - Topology**

You can create a topology map to graphically represent planned or existing networks to aid network design, and also AP Manager II v3.0 will periodically poll network devices to monitor its status. You can further customize their diagrams with selected icons and bitmap files used for the background. When a topology map is opened, AP Manager II will discover the devices connected on the network and display their icons on the map.

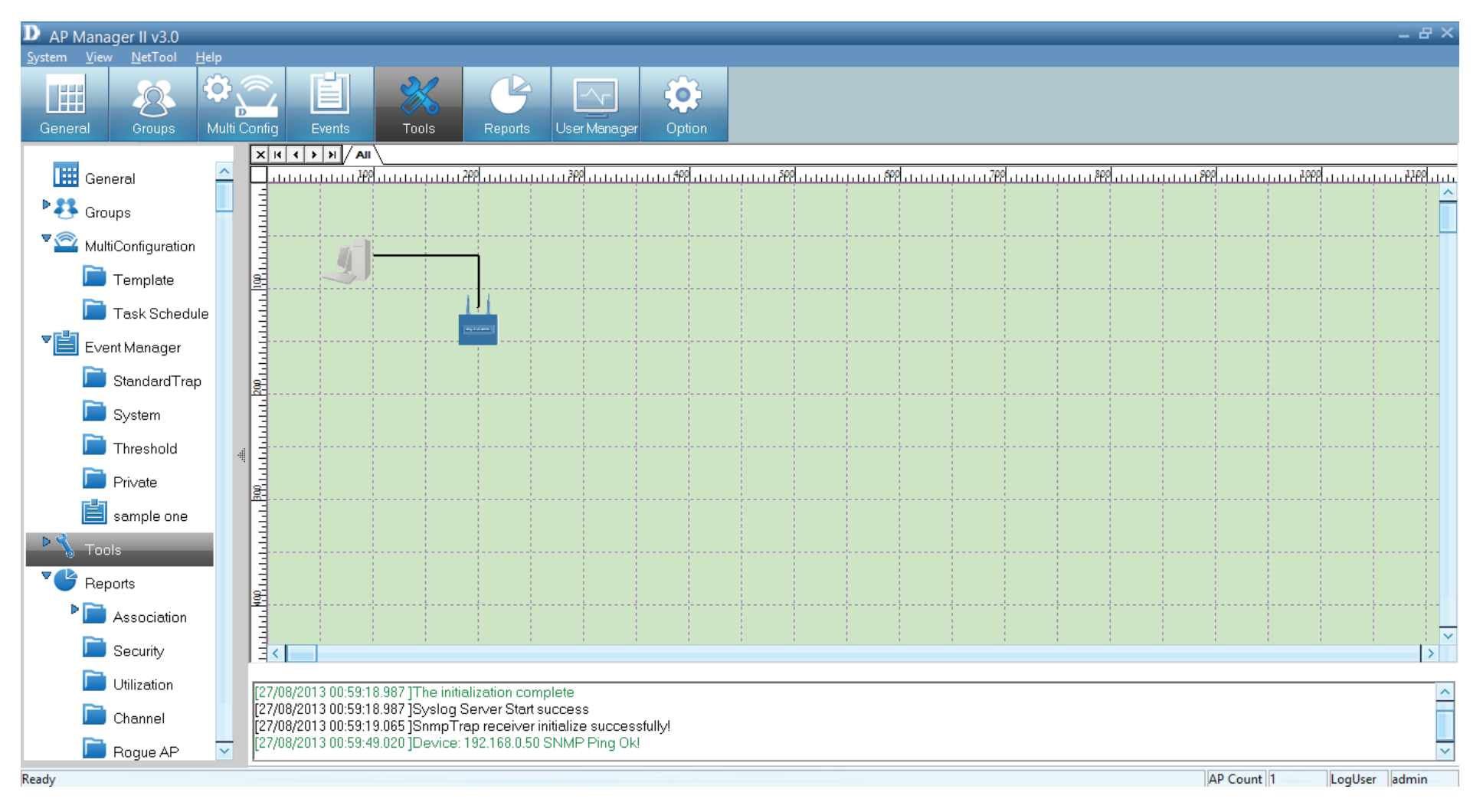

To create a new topology view, right-click on the tab, and click **Add.**

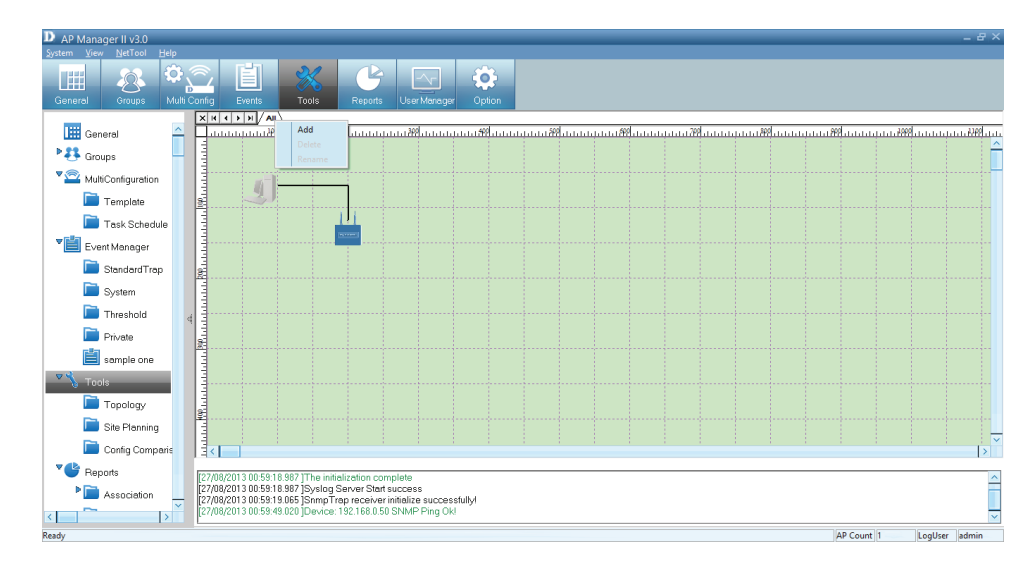

The new workspace is created.

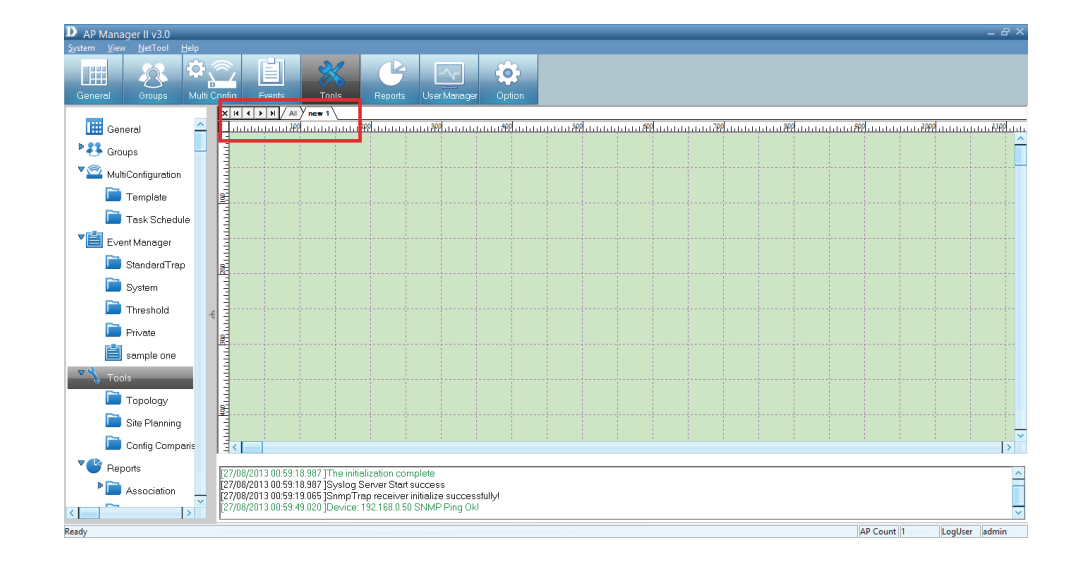

### Right-click on the workspace.

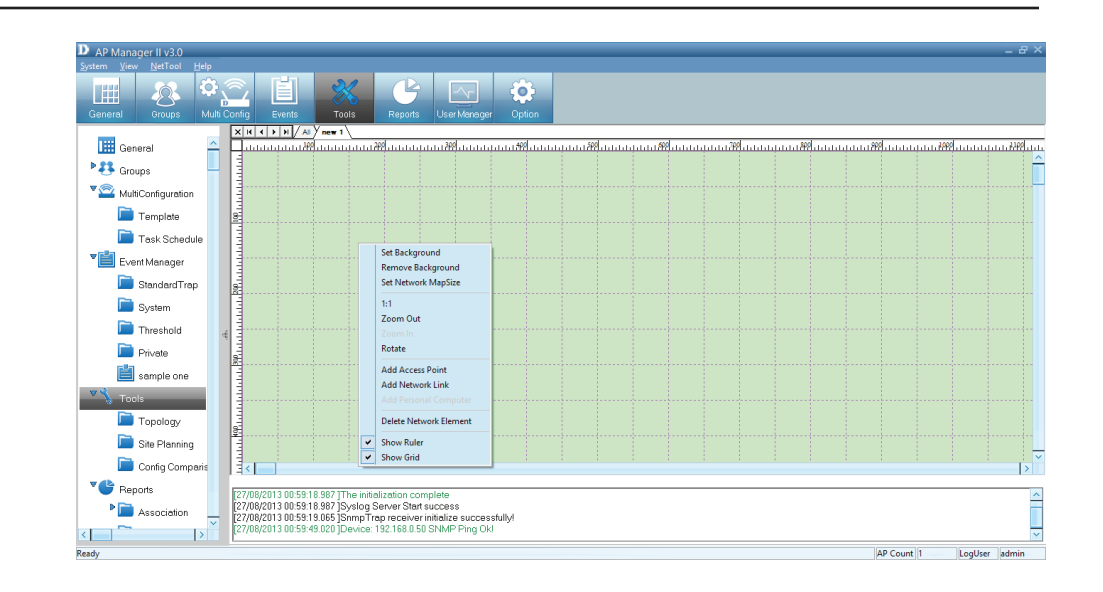

To change the background, click **Set Background**. The edit window opens for you to browse to the folder where you want to change the color. Click **Open** to load.

To remove the background, right-click the blank area and select Remove Background.

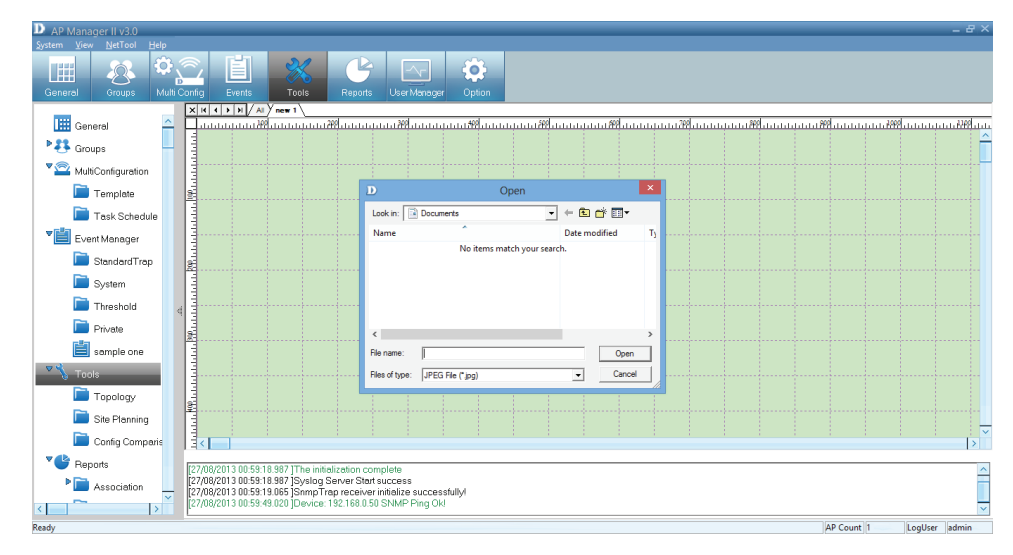

To **Set Network Map Size**, right click and click Set Network Map Size. The Map Size window appears.

Change the **Width** and **Height** settings and click **OK**.

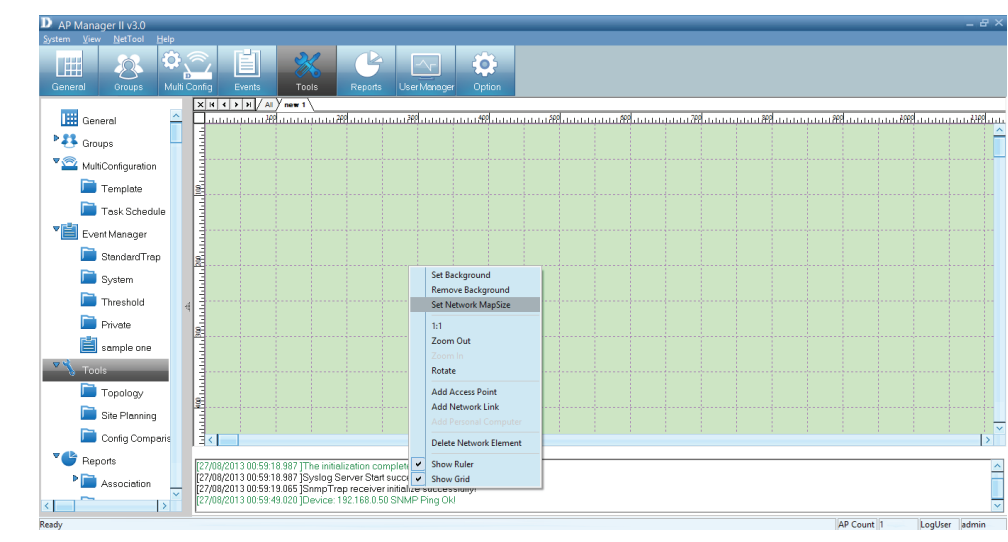

To **Rotate** the image, select the image first and click **Rotate**. Enter a figure in the field provided or use the slider to set the rotation. Click OK when complete.

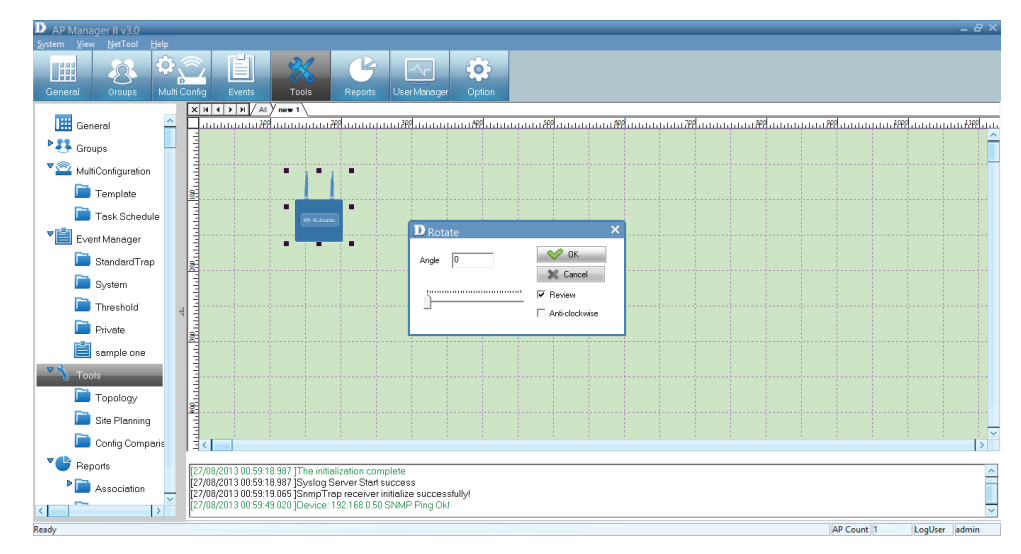

To add an access point, right-click in an open space and select **Add Access Point**.

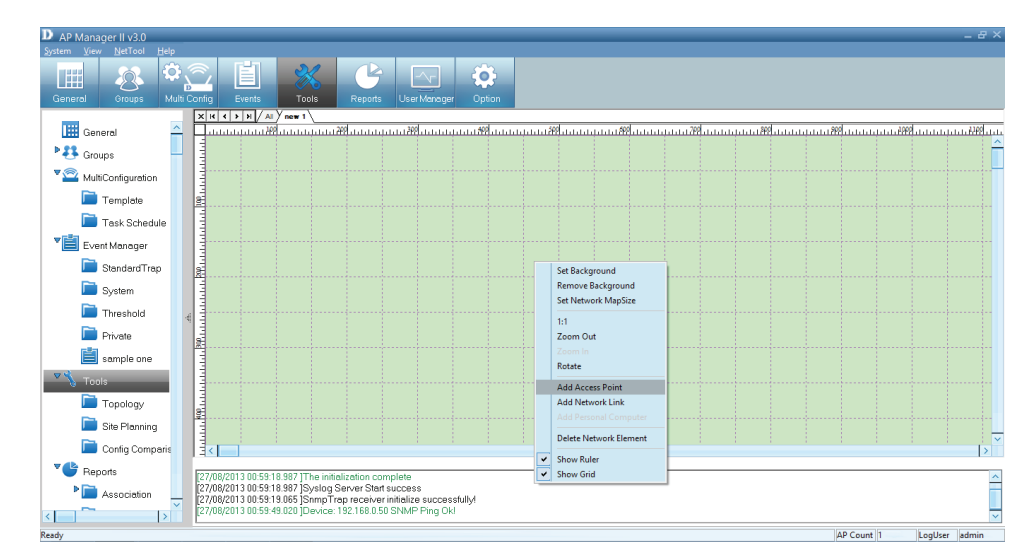

Under **Selected AP**s, select the new Access Point you wish to use and click OK. The new Access Point appears on the screen alongside the Access Point you previously had.

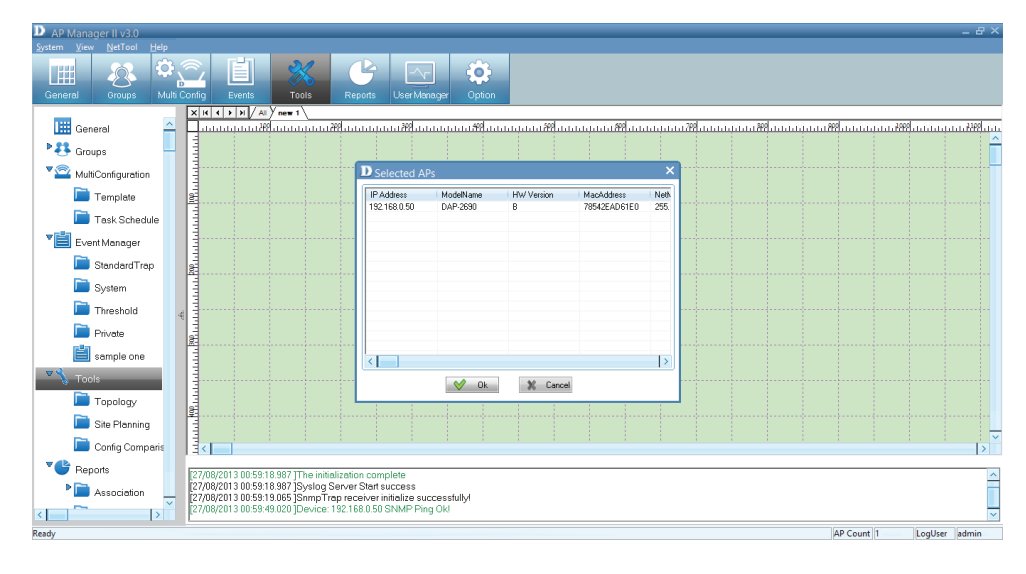

The new Access Points appear on the workspace.

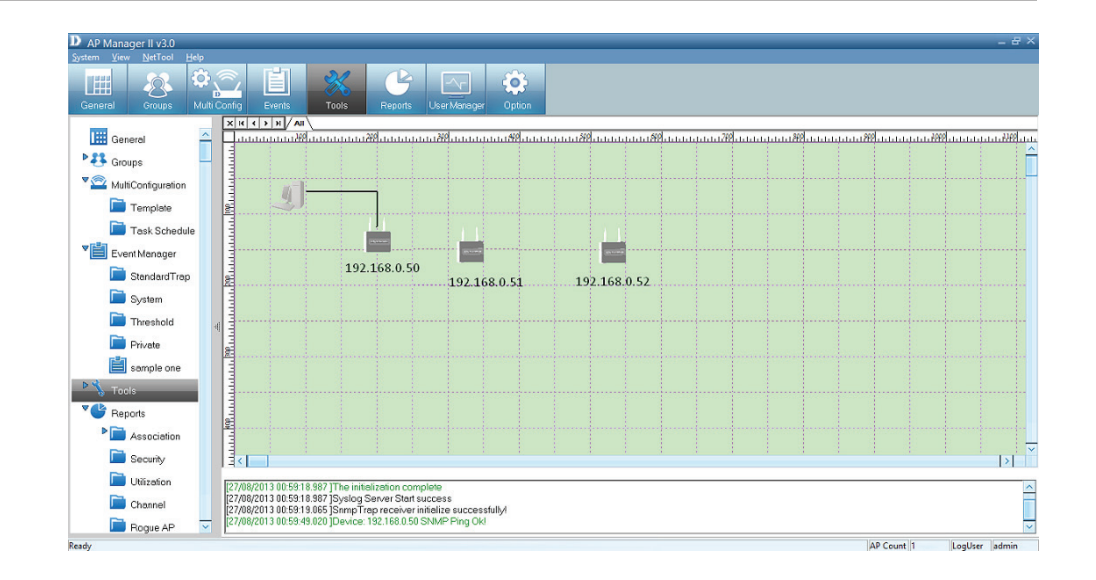

To add lines, and organize the APs more efficiently, right-click in the workspace and click **Add Network Link**.

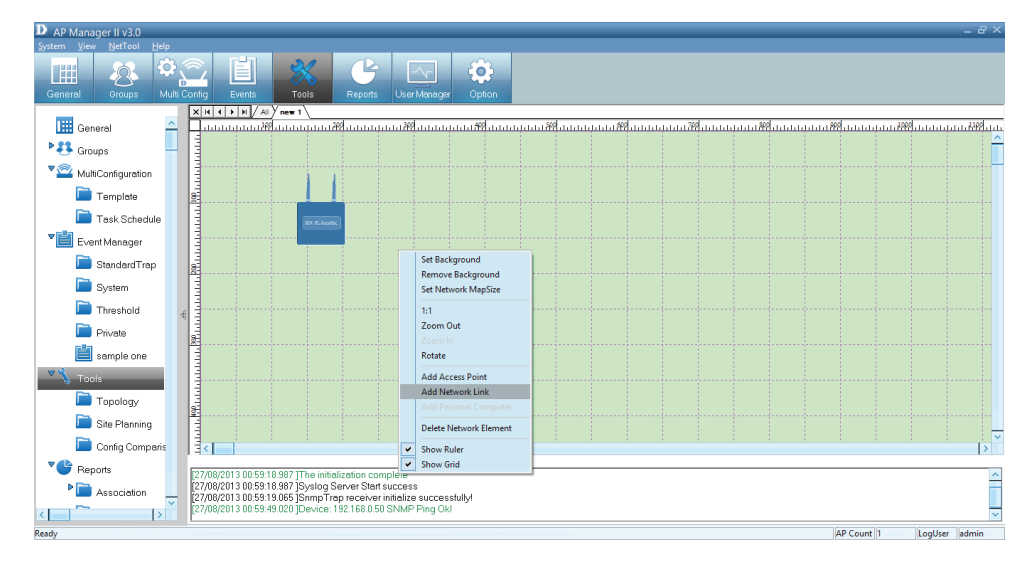

A drawing icon appears for you to create a line between devices.

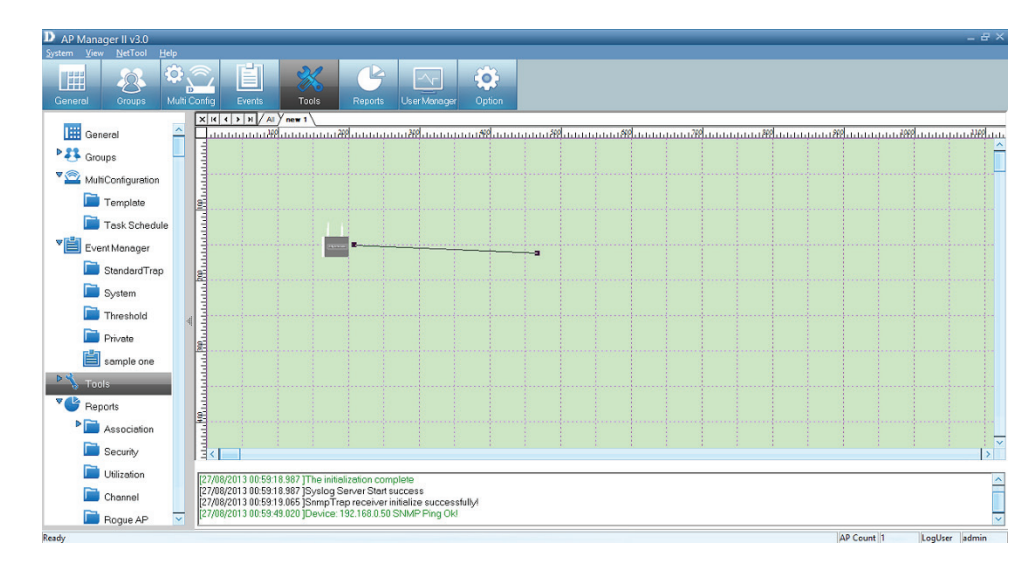

The topology now appears like normal network schematic.

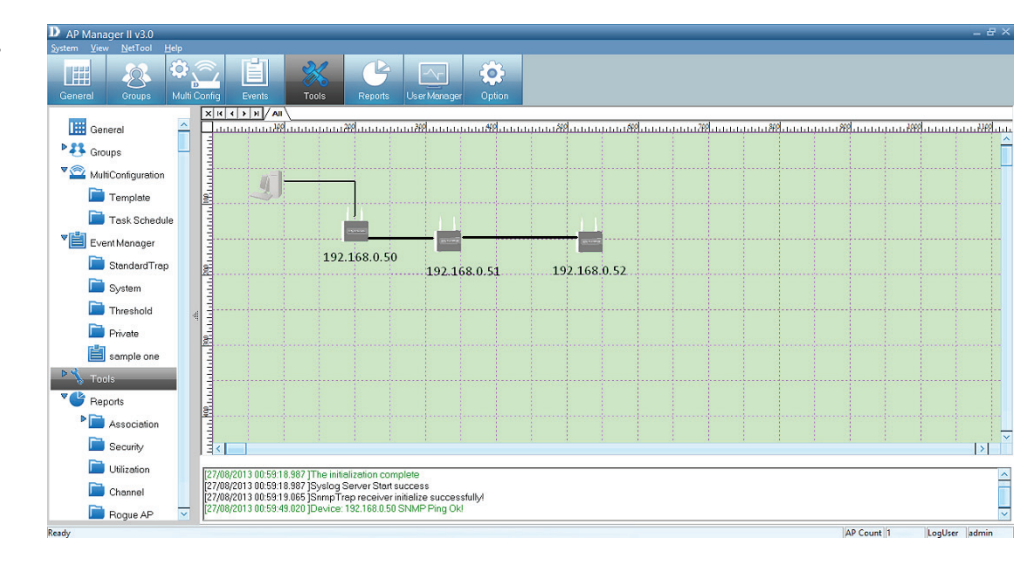

To delete a device, right-click the device and click **Delete Network Element**.

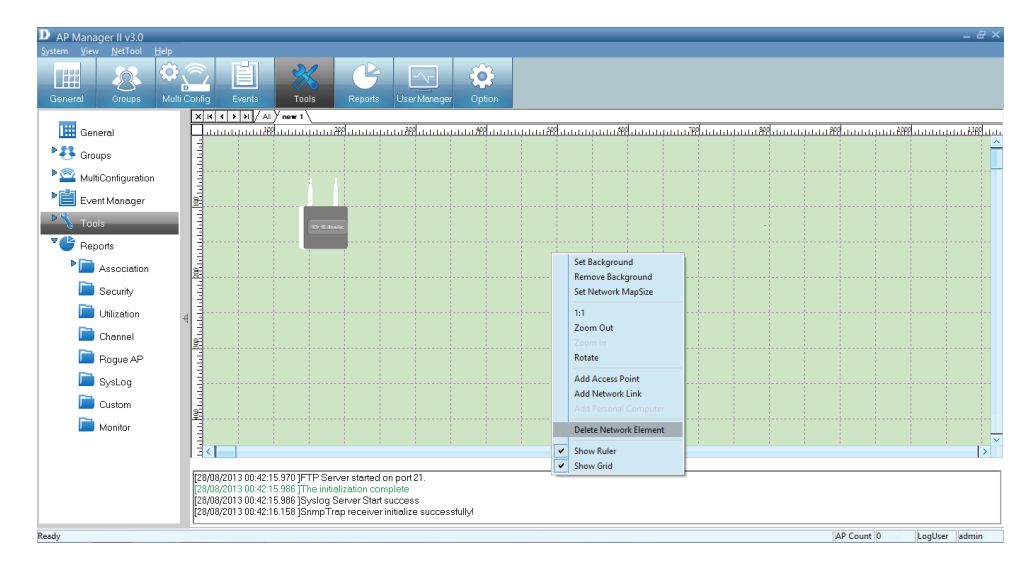

A warning message appears prompting you to verify your selection. Click **Yes** to continue with deleting the device or click **No**.

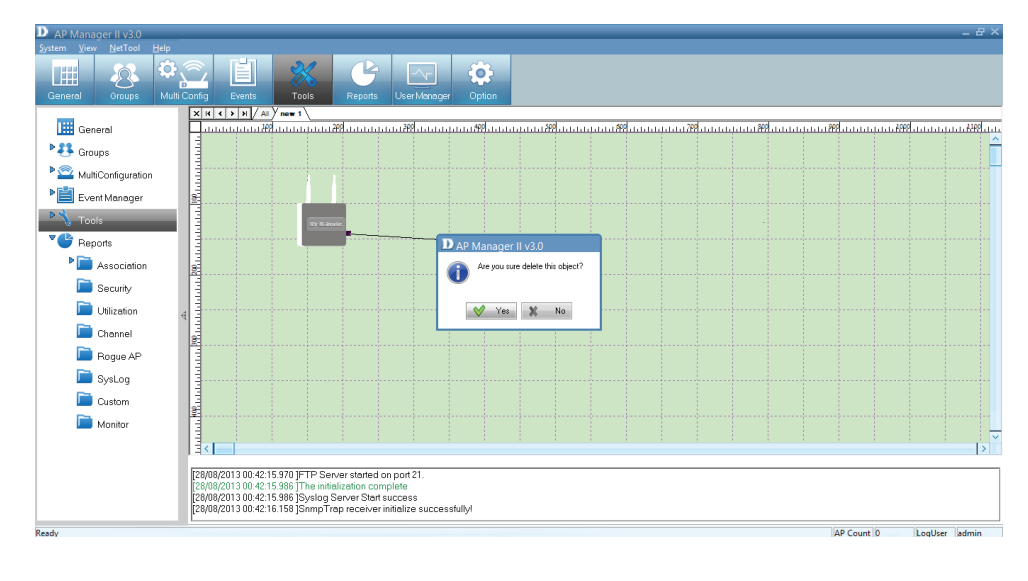

To find out the properties of each device, double-click the device. The Properties window appears.

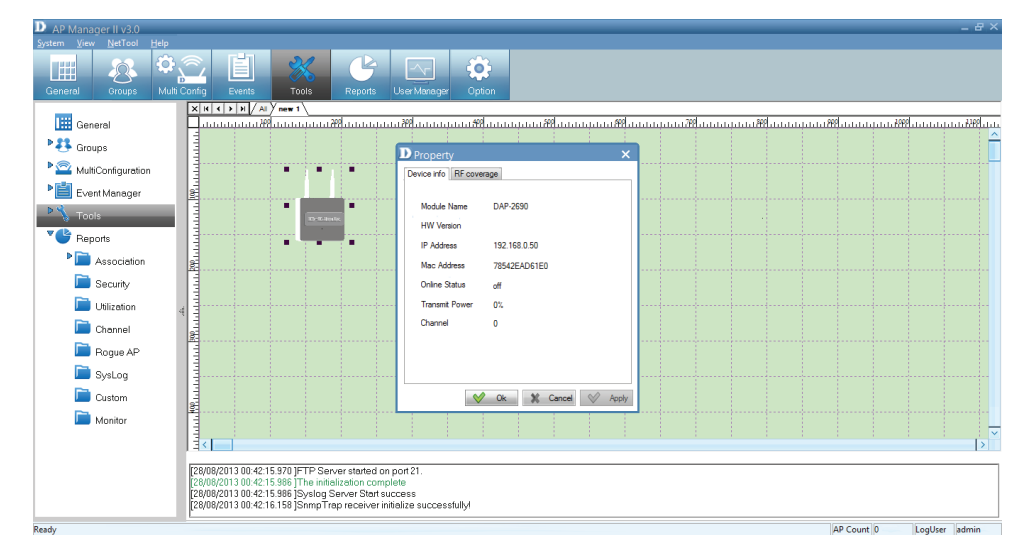

To define the **RF Coverage**, select the **RF Coverage tab**, click the up/down arrows to select the **RF Coverage**.

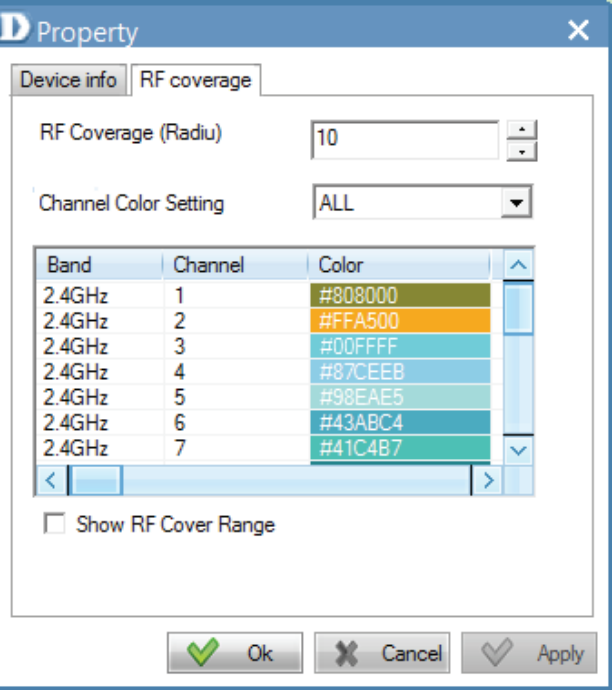

To define the channel color settings, click ALL or the device you want to configure. Double-click each channel or the color you want to change. A color pallette pops up for you to select a new color.

Click **Apply** and **OK** to finish.

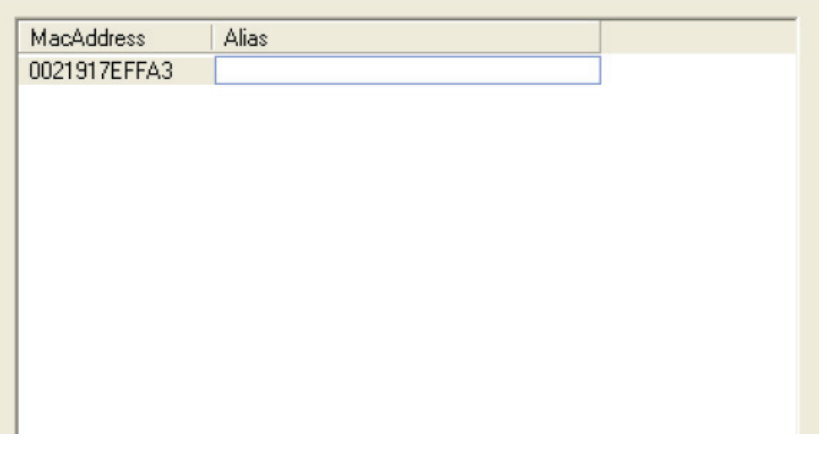

## **AP Manager II v3.0- Tools - Site Planning**

Site Planning is designed to help a user layout the wireless network. Before establishing a wireless network, a user needs to plan and evaluate the wireless network . A user locates Access Points using his/her notebook to scan for Access Points. Once the Access Points are located, it can be imported into the AP Manager II for analysis.

The Site Planning Interface shows the Location ID (BSSID), the Start Time (Band), the Interval Time (average RSSI), the Length (Min RSSI), and a description (MaxRSSI).

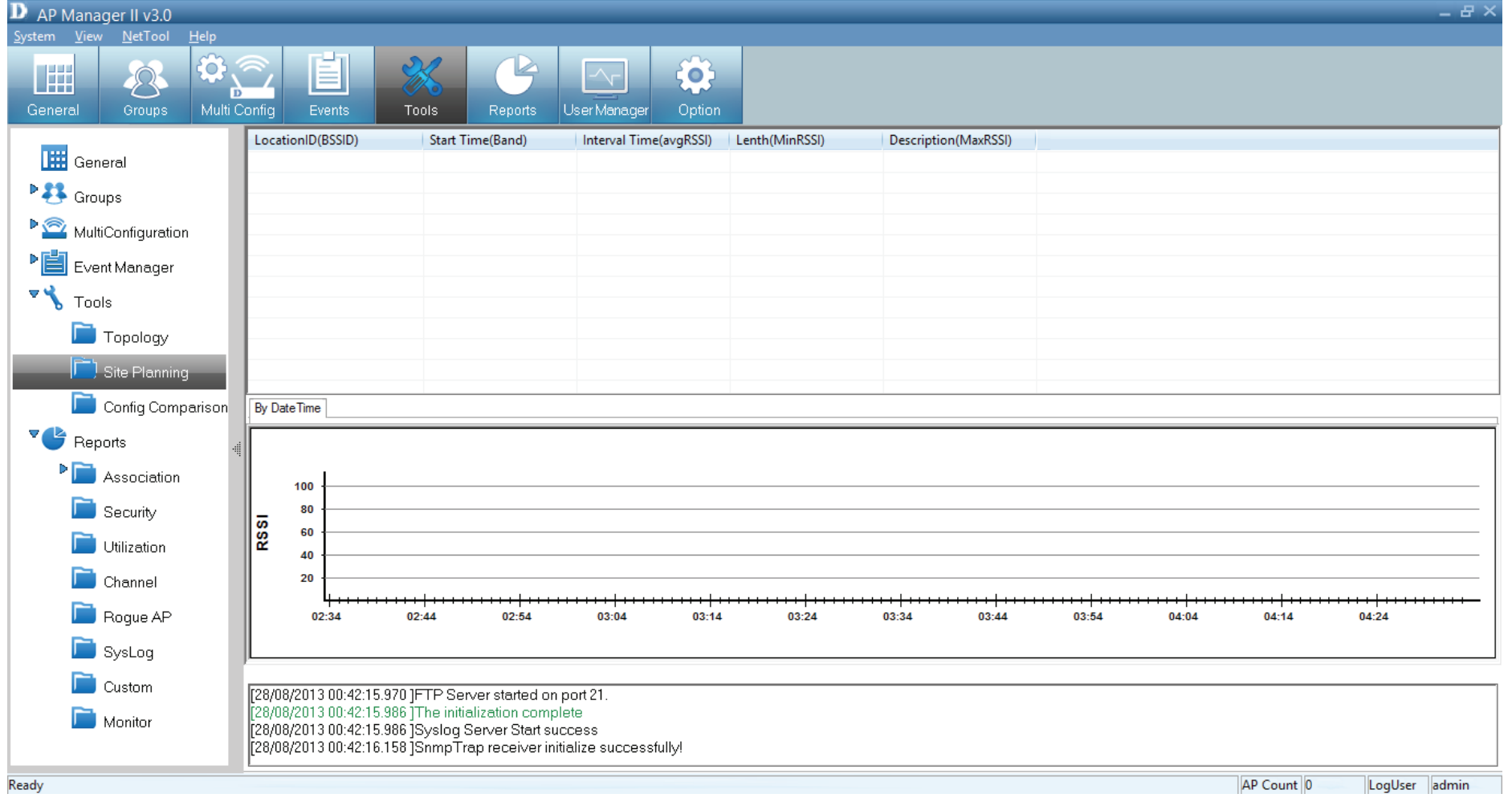

To run the scan, go to the directory where the AP Manager II is located. Double-click the **ScanAP.exe**. file.

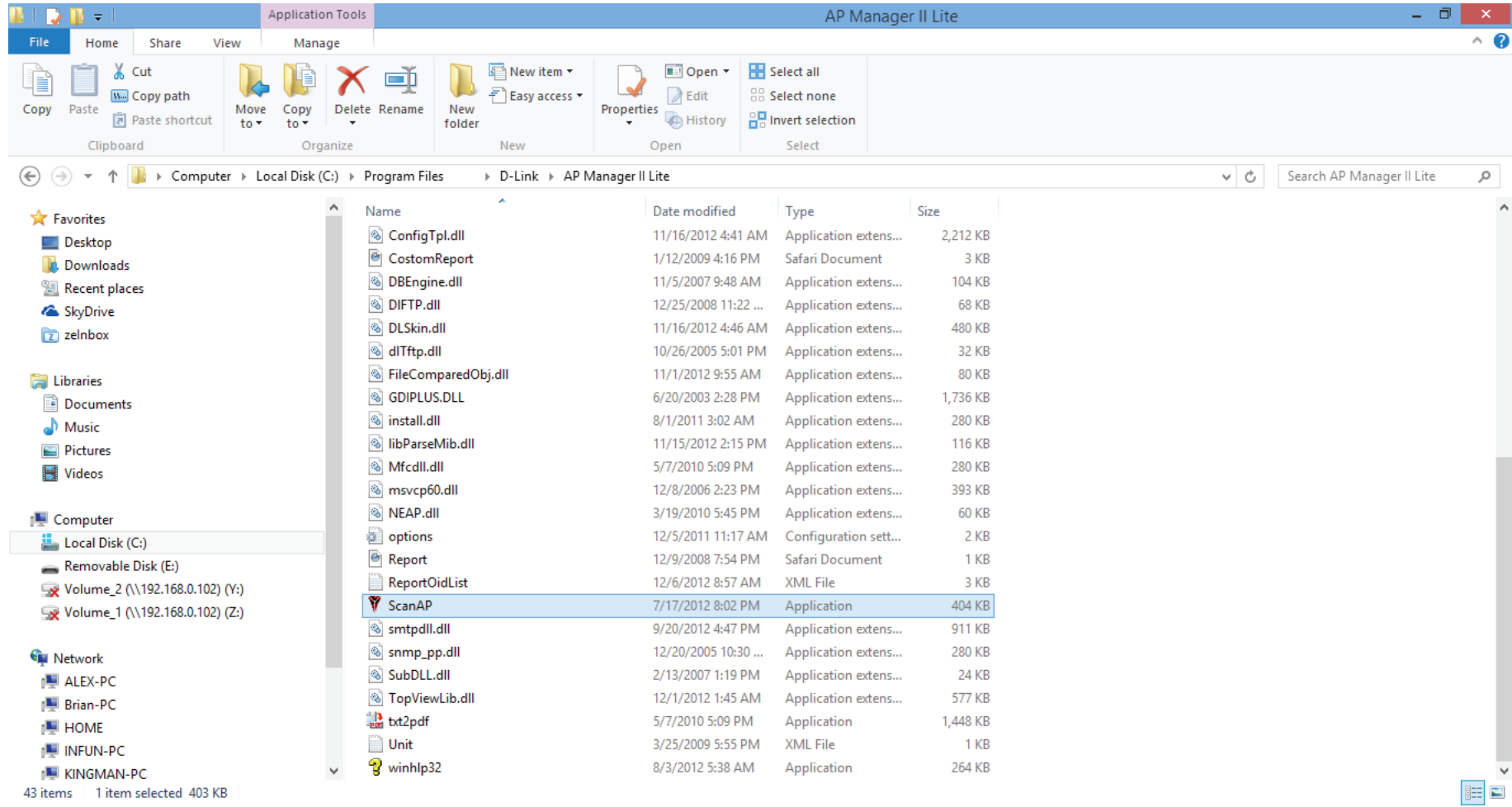

## To collect the **Access Points RF information**, click **ScanAP**.

Select the target Access Point. Enter the Location ID, Description, and select the interval Time and wireless adapter, and then click the Start button.

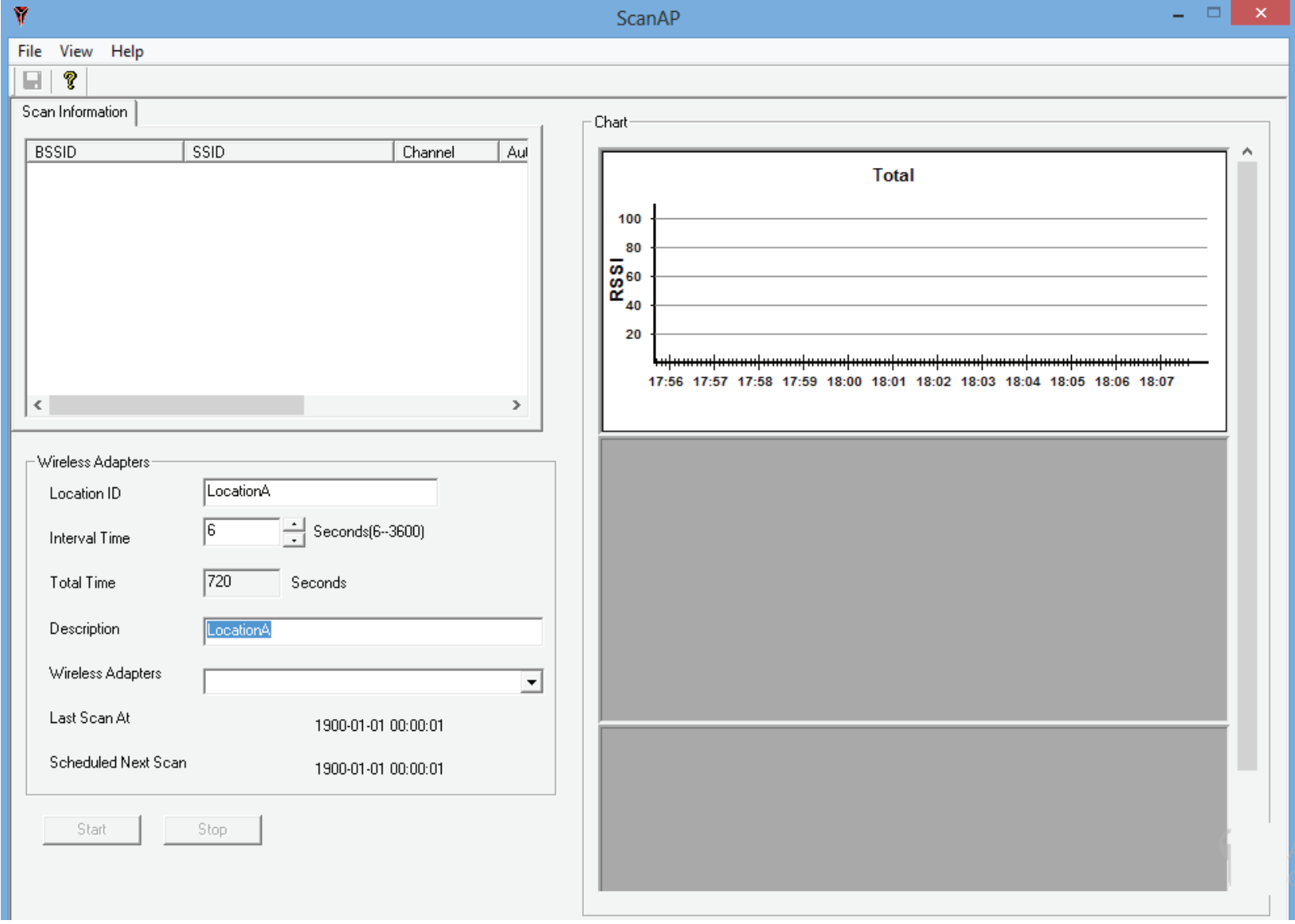

ScanAP starts to collect information on the Access Point. The Access Point is complete when a prompt message appears.

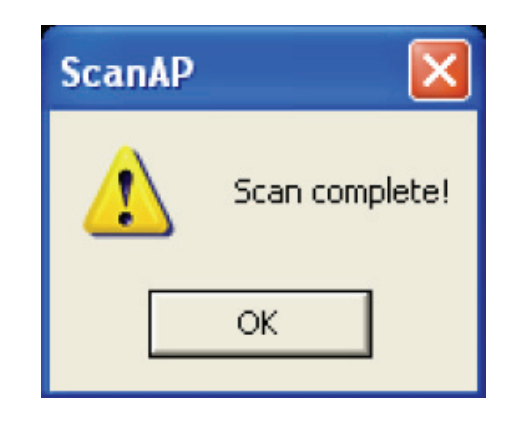

You can also save the location information. When you are prompted to click the Save button.

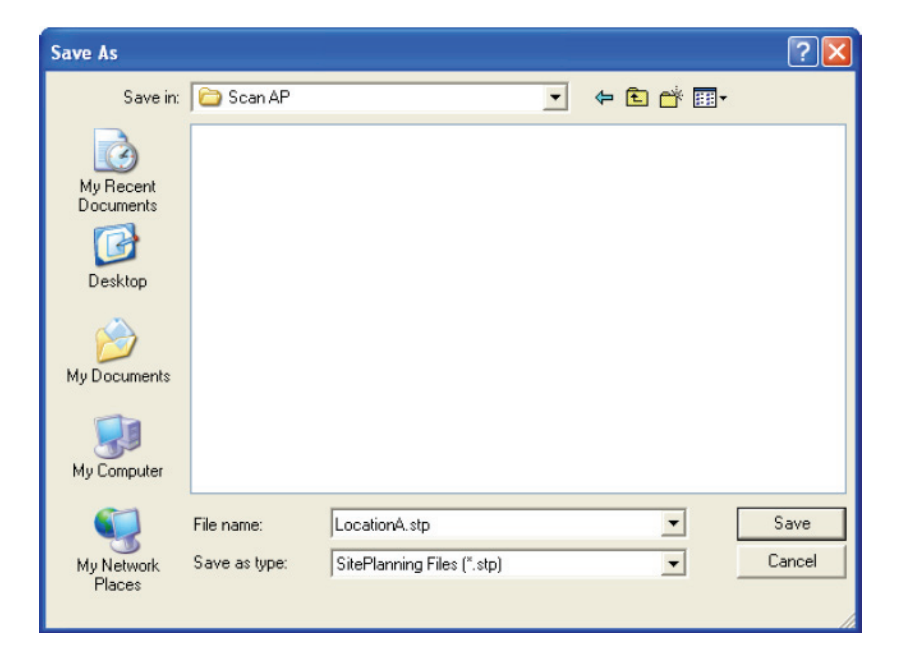

To load the Location Information, click the Load button from the Site Planning window and click Open.

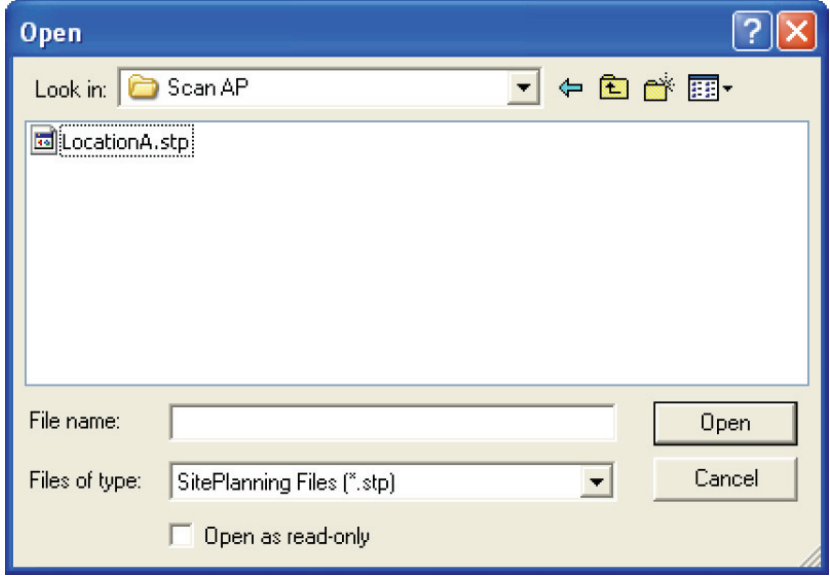

Select the file from the list or expand the file to see the details on each location.

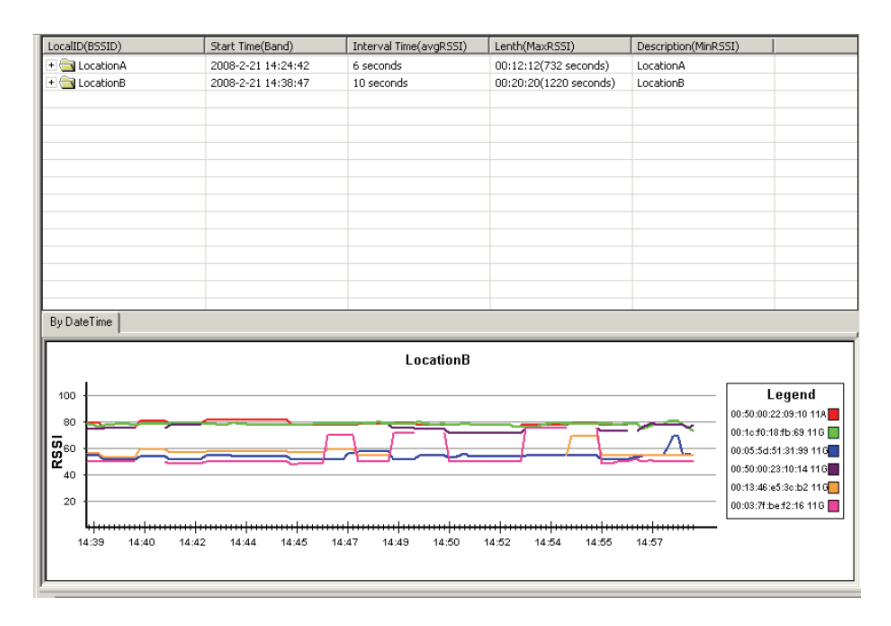

# **AP Manager II v3.0 - Tools - Config Comparison**

The Config Comparison tool dispays windows side-by-side. It provides all system data on the Access Point to view and collate.

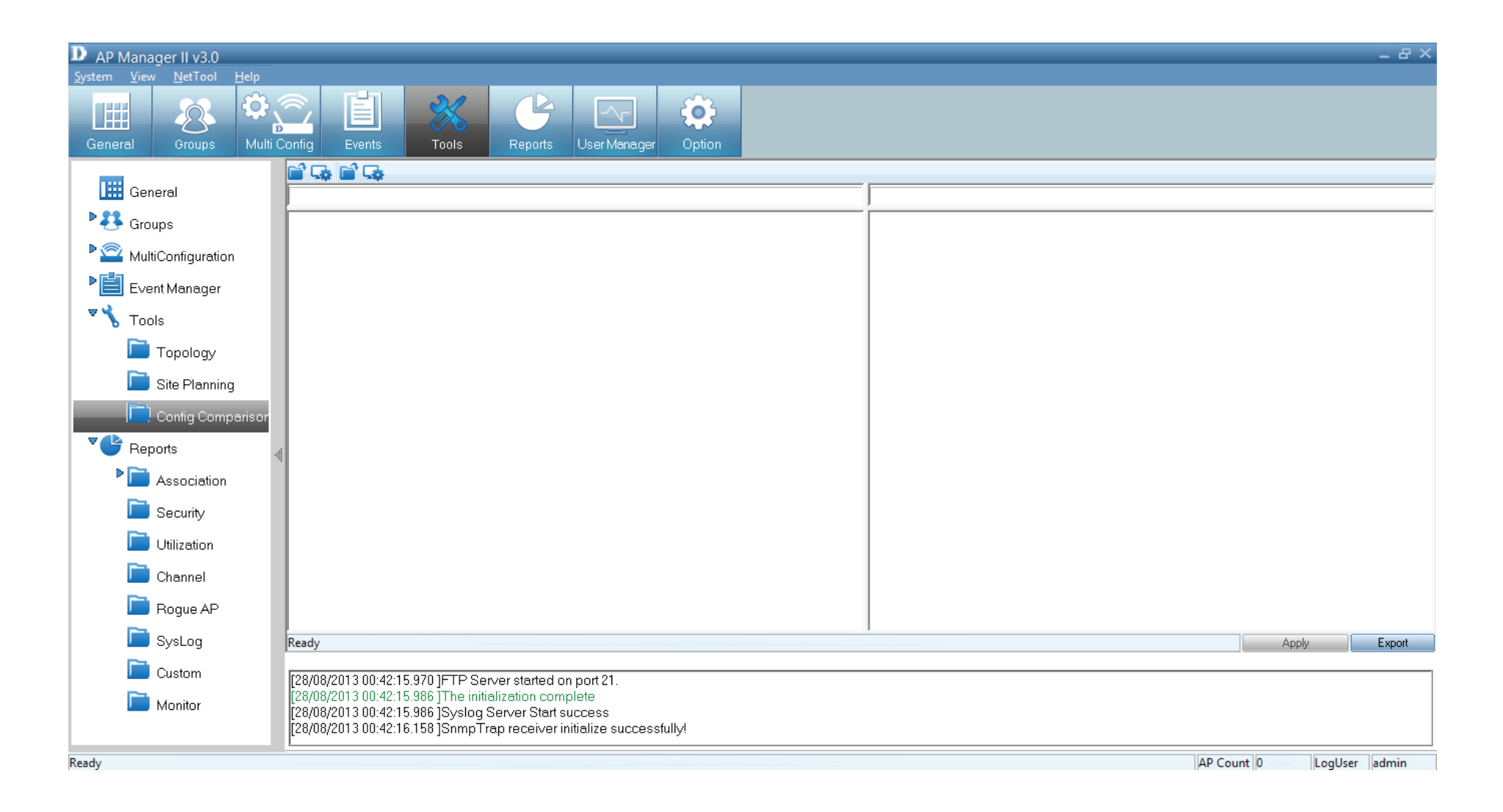

Select the File icon to open the Template. Click the Template you want to compare and click OK.

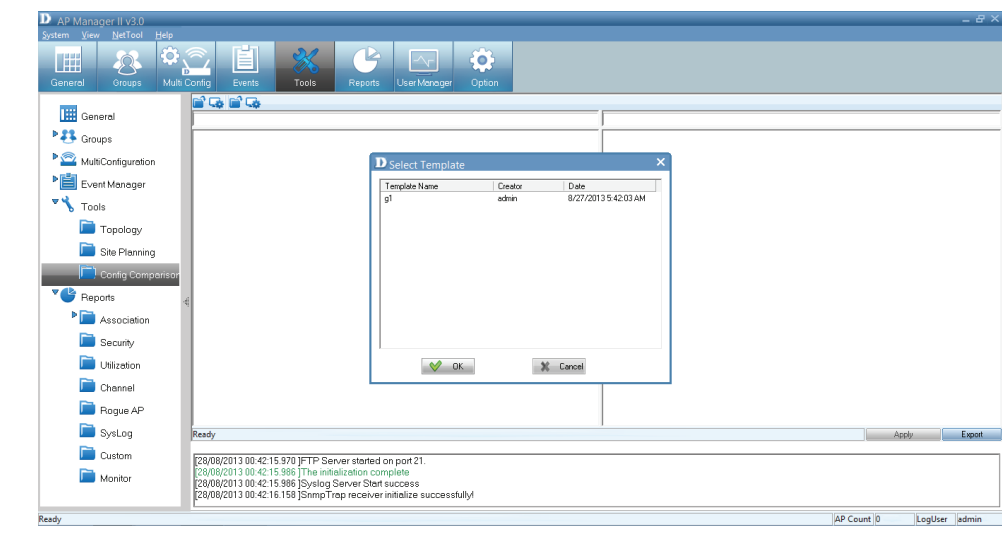

The Template is displayed in the left pane. The second option

is to click this icon It downloads the file to the comparison table.

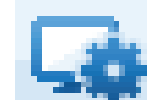

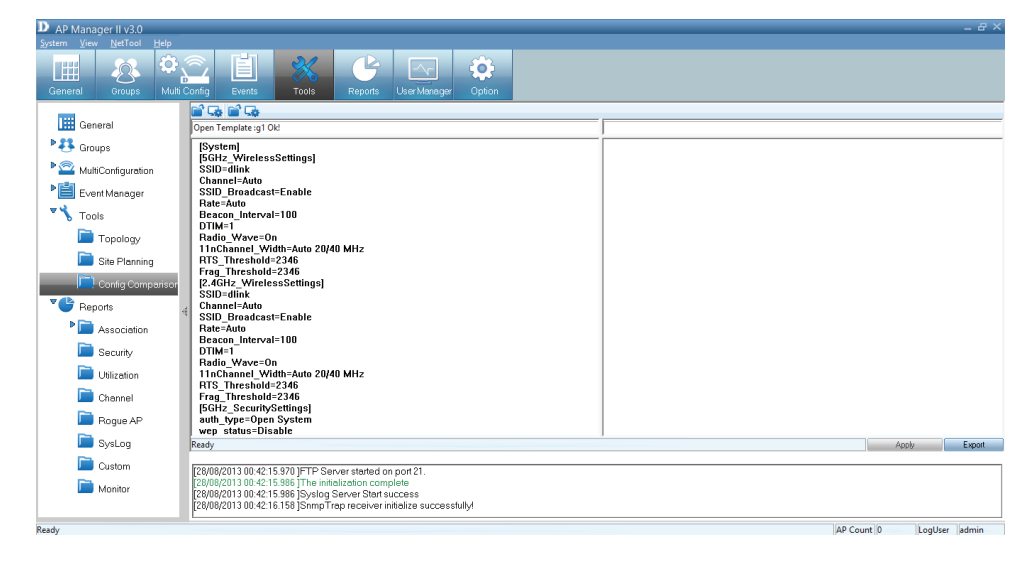

Once you have downloaded both profiles, they are displayed side-by-side for analysis.

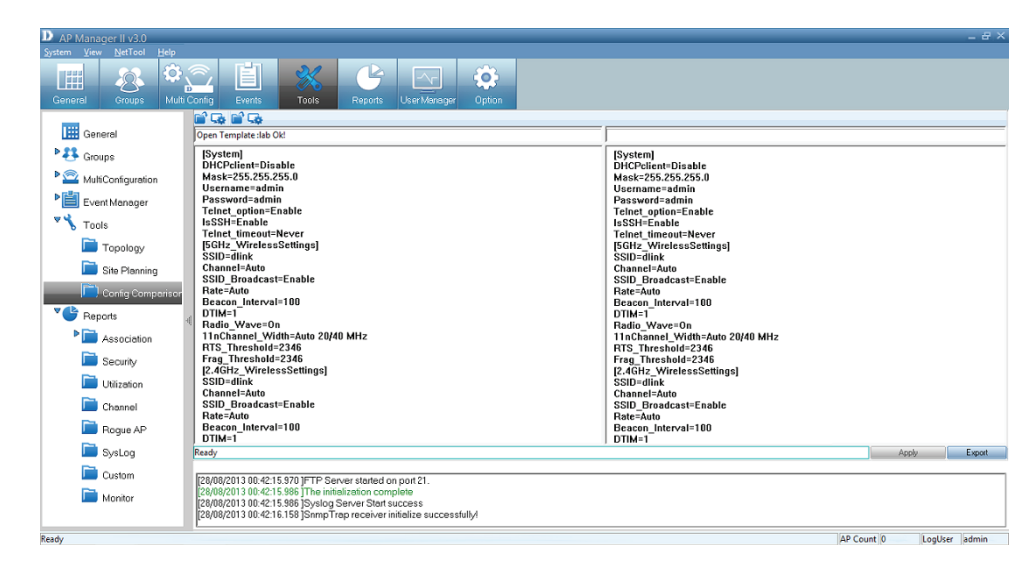

## **AP Manager II v3.0 - Report**

Report is segmented into different categories. Each category is assigned a funtion to summarize details on its particular area. The Reports are: based on Association, Security, Utlization, Channel, Rogue AP, Syslog, Custom and Monitor.

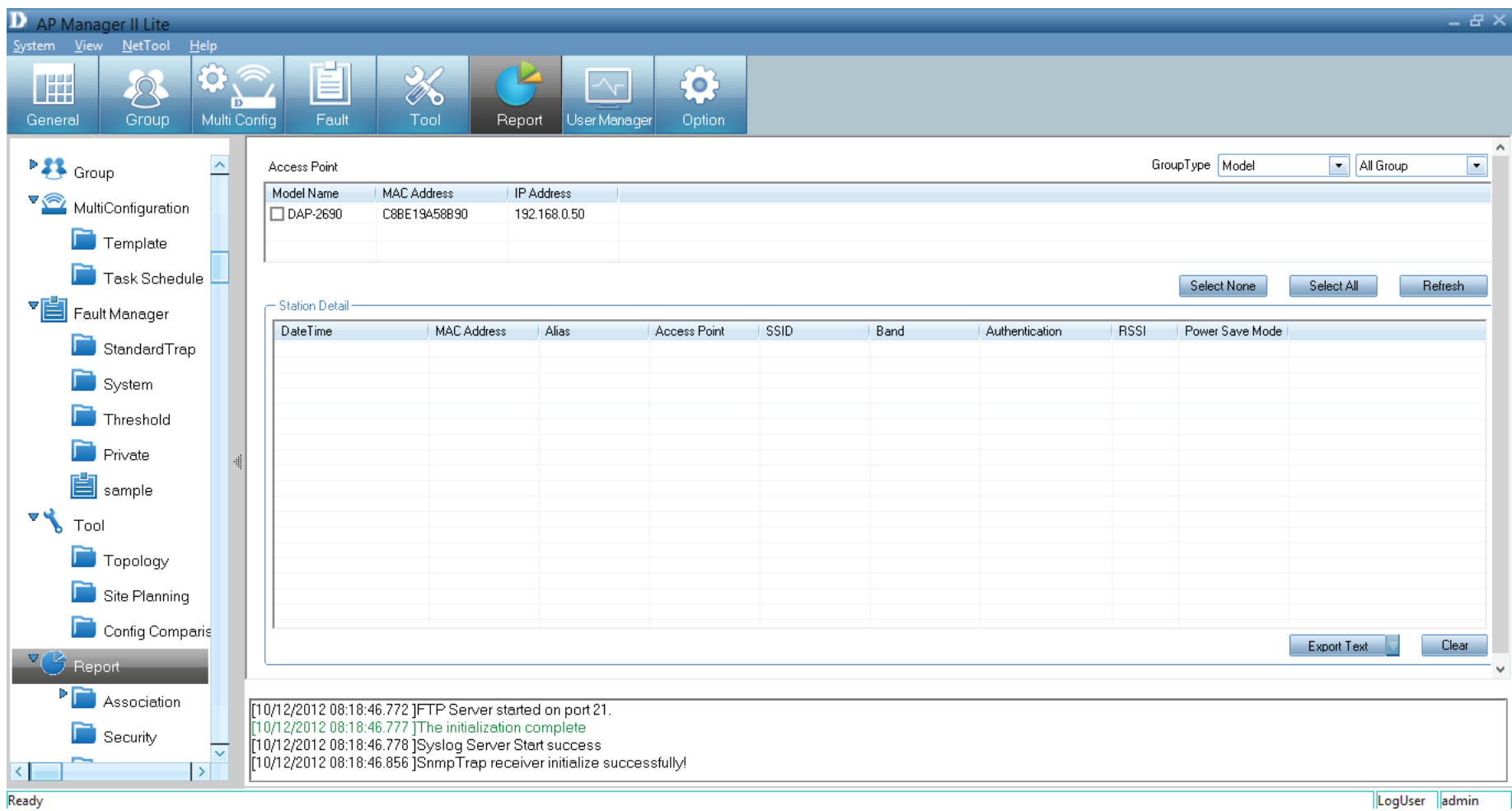

# **AP Manager II v3.0 - Report - Association**

The association window shows managed Access Points and their associated client stations in two ways – By Access Point and By Wireless Station.

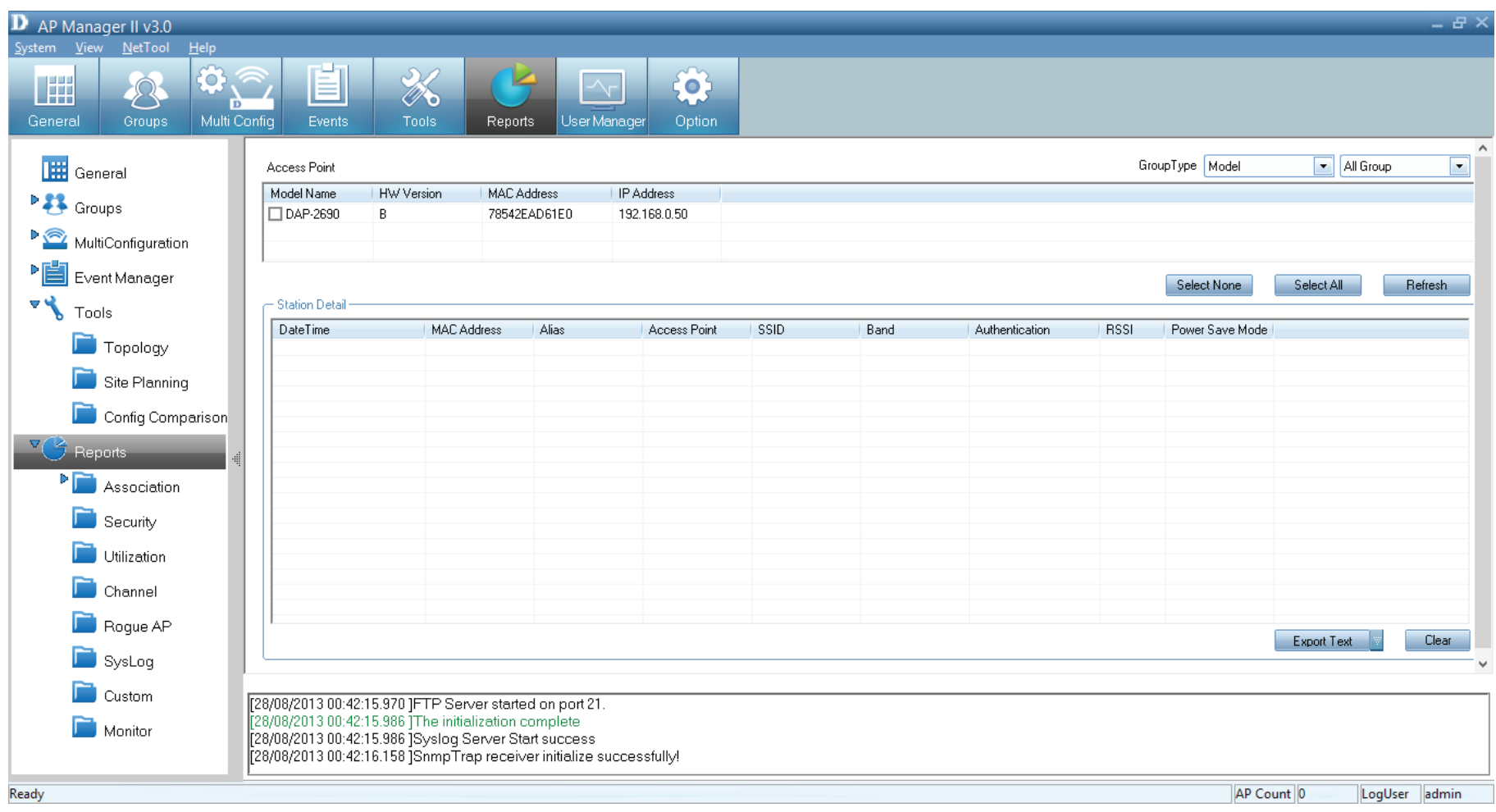

**By Access Point** - Highlight an Access Point and the details of client stations that associated with the AP list are shown. The detail information includes, Date/Time, MAC Address, Alias, Access Point, SSID, Band, Authentication, RSSI and Power save mode.

From the Group Type, you can specify the summary to show the data according to a specified model or group. To export the Access Point data to a file, click a file type from the Export Text drop-down menu or click the Export Text button, and then enter a file name in the Export window, click the Save button to save the Access Point data.

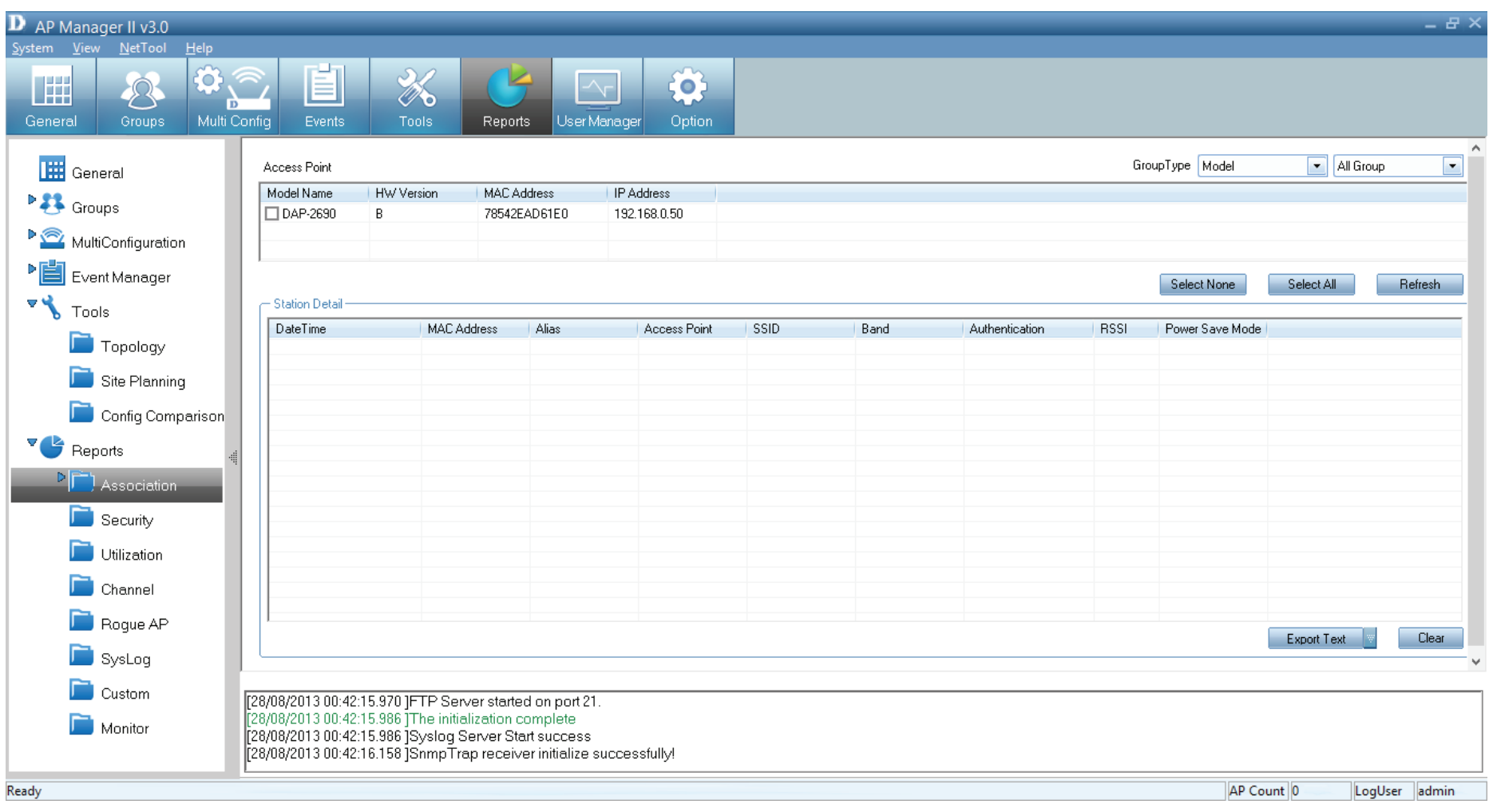
**By Wireless Station -** To list the Access Points according to the specified station and detected date, choose the date range from From/To drop-down menu, or type the Mac address of the device.

Export the Access Point data to a file, click a file type from the Export Text drop-down menu or click the Export Text button, and then enter a file name in the Export window, click the Save button to save the Access Point data.

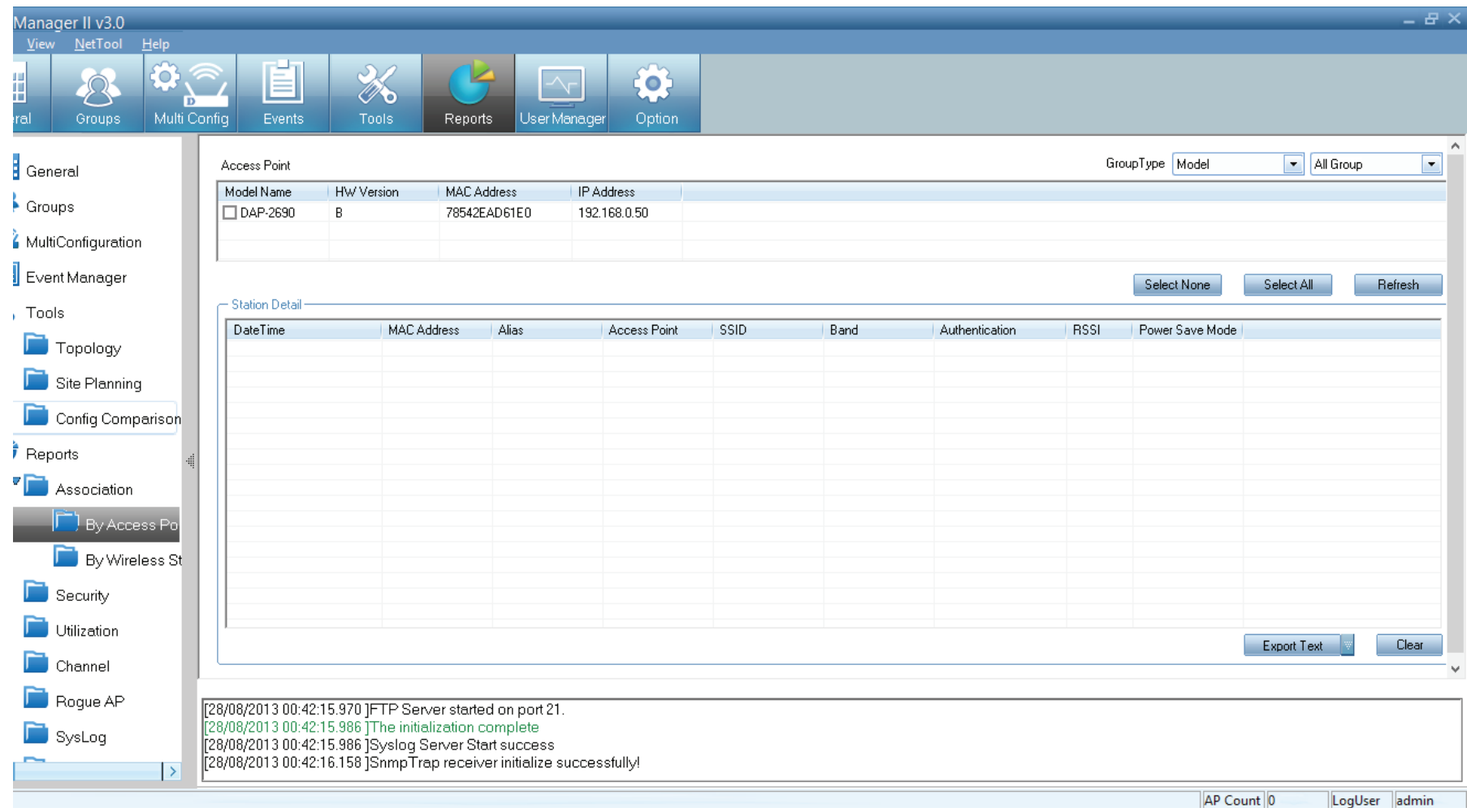

## **AP Manager II v3.0 - Report - Security**

The Security pane graphically lists the security level of the managed Access Point(s) from lowest to highest - Open System, Shared Key, WPA-Personal, WPA-Enterprise, WPA2-Personal, and WPA2-Enterprise.

The Security Details pane shows the **SSID**, **Mode Name, MAC Address, IP Address, Authentication, and Band** information of the Access Points.

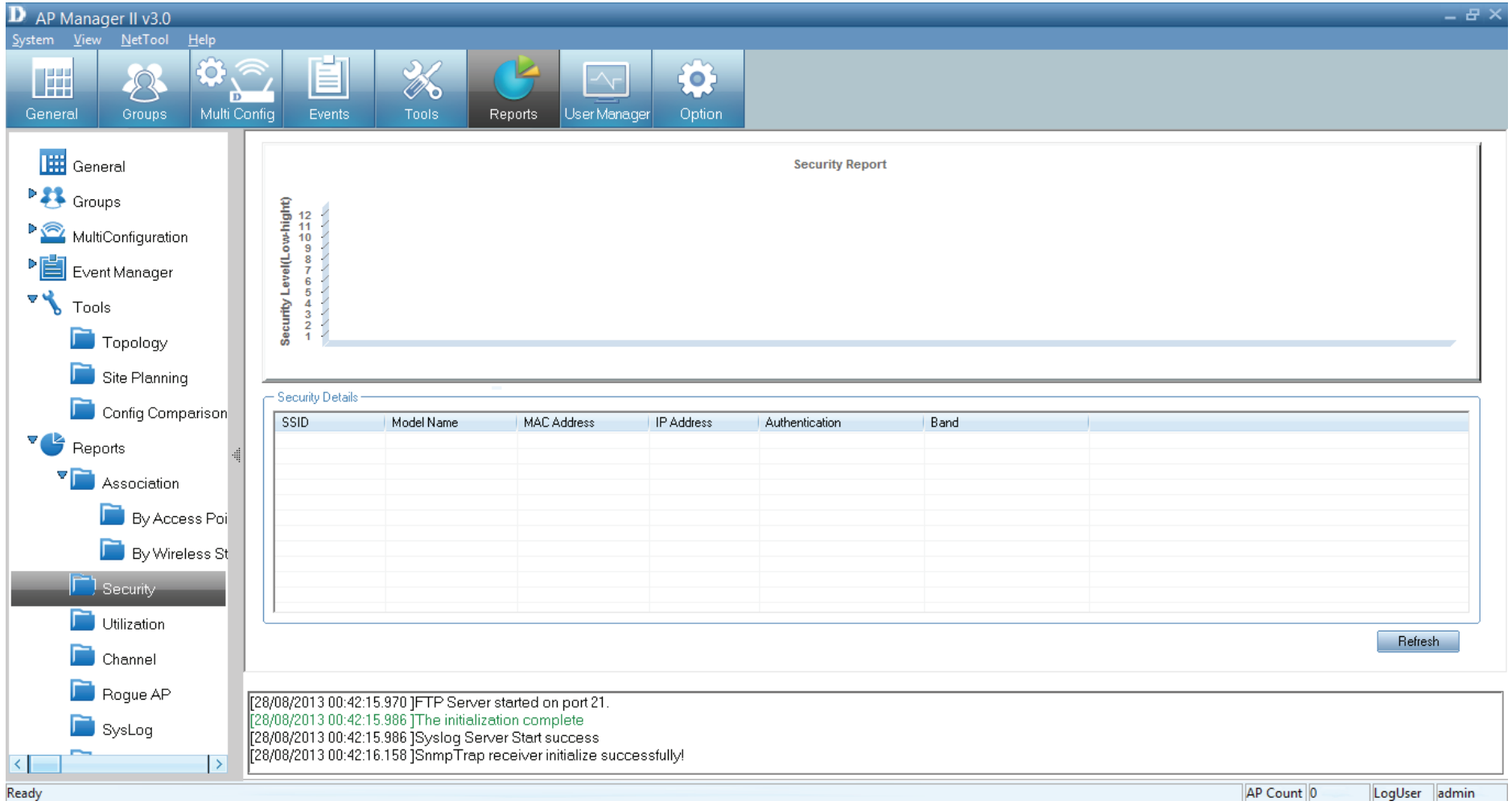

### **AP Manager II v3.0 - Report - Utilization**

The **Utilization window** shows the band usage of a specific Access Point. To show the usage, the AP Manager II should poll the Access Points. To start the polling, select the Access Points that AP Manager II will poll from the Select window by clicking the Change button of Dependency and then click Start button. You can also enable the threshold notice by clicking the Enable Threshold Notice and select the type of Threshold Column.

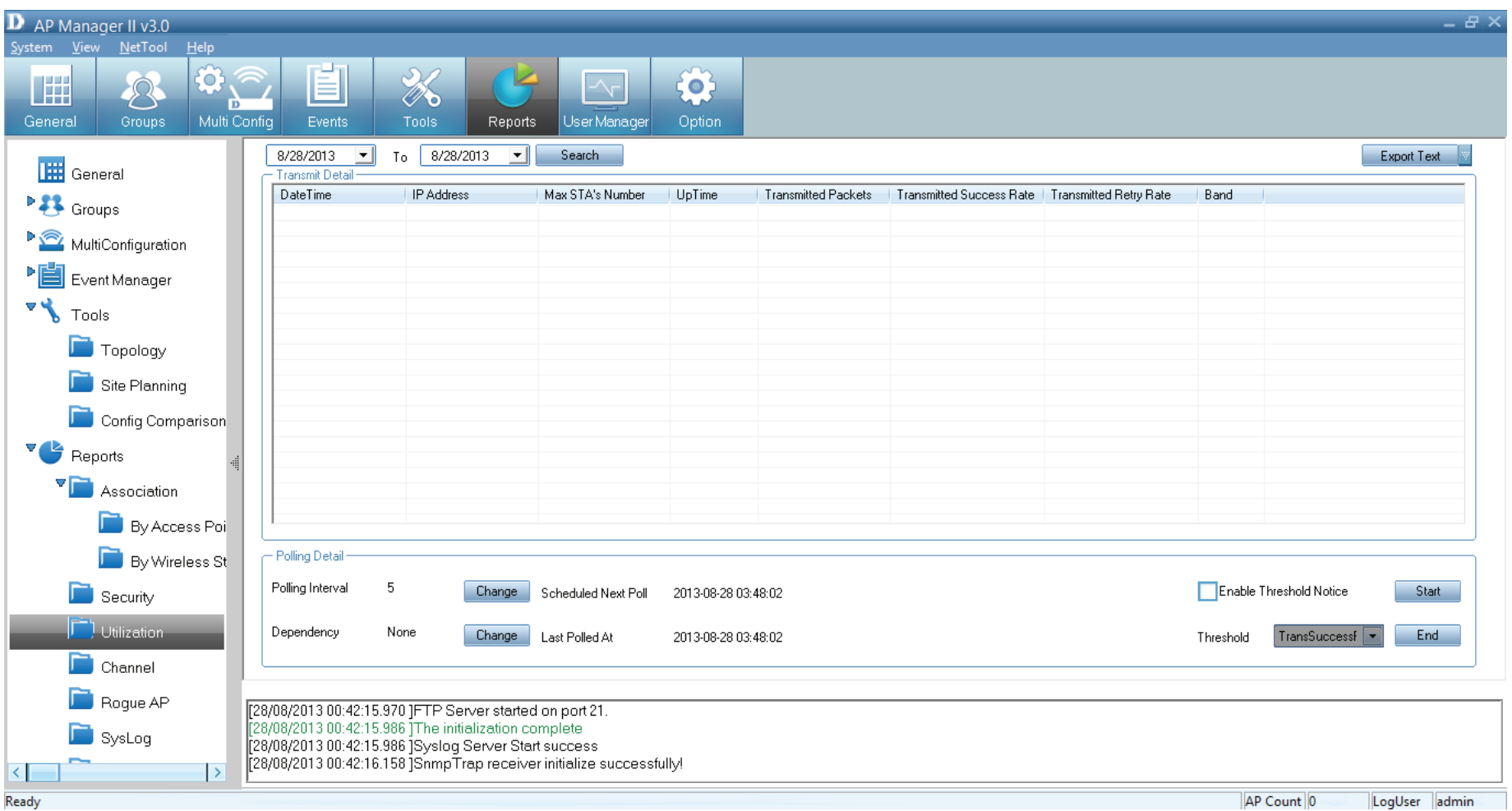

# **AP Manager II v3.0 - Report - Channel**

The channel window graphically lists the channel usage of the managed Access Points. From the Group Type, specify the graph data according to a specific model or group.

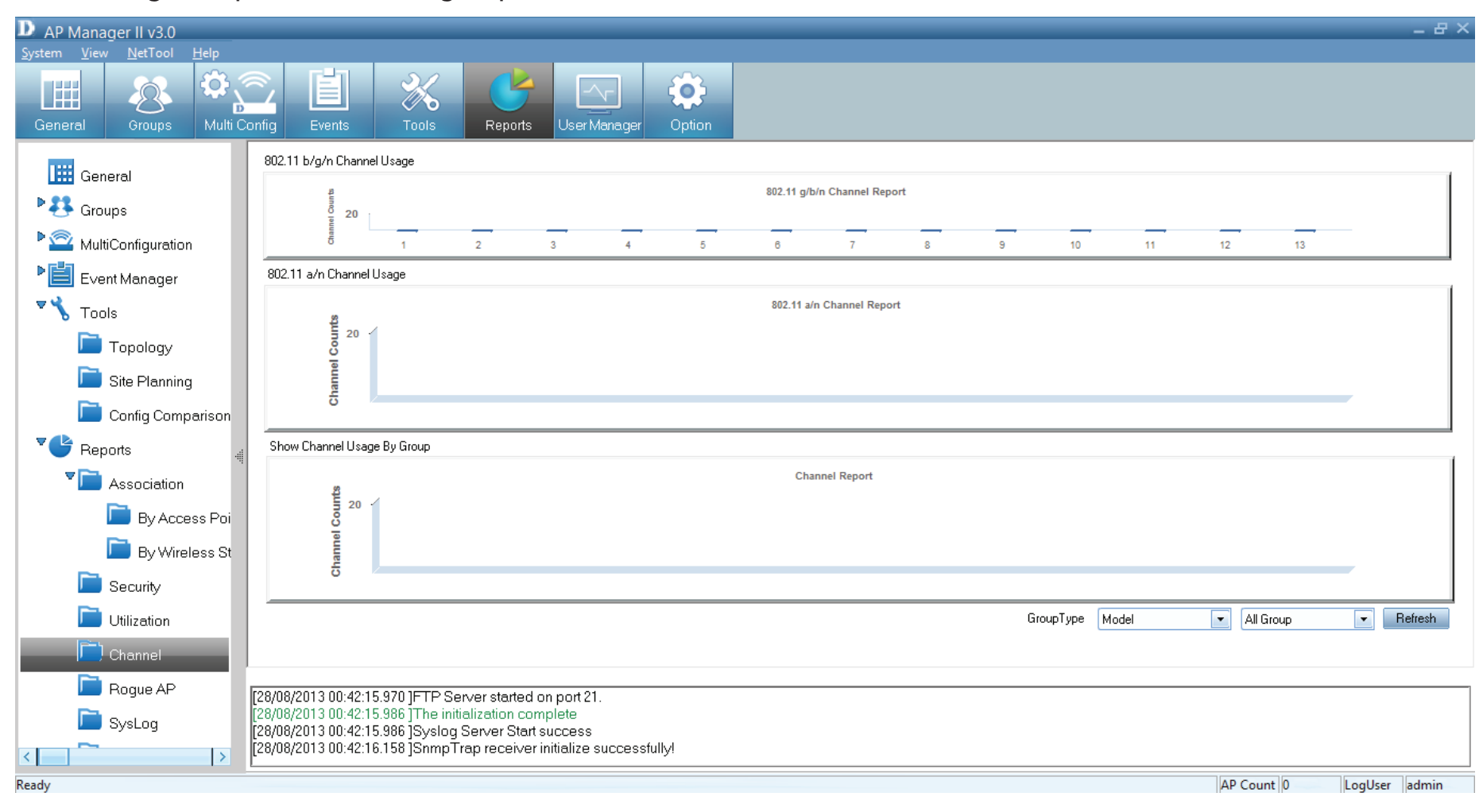

# **AP Manager II v3.0- Report -Rogue AP**

The Rogue AP pane shows the Access Points that are not a part of same subnet. Rogue Access Points are showed by Channel, BSSID, Mode, and SSID. To categorize the APs, click the Detect button to scan the APs around, and click the category at the right side of window, then drag the AP from top window to bottom window

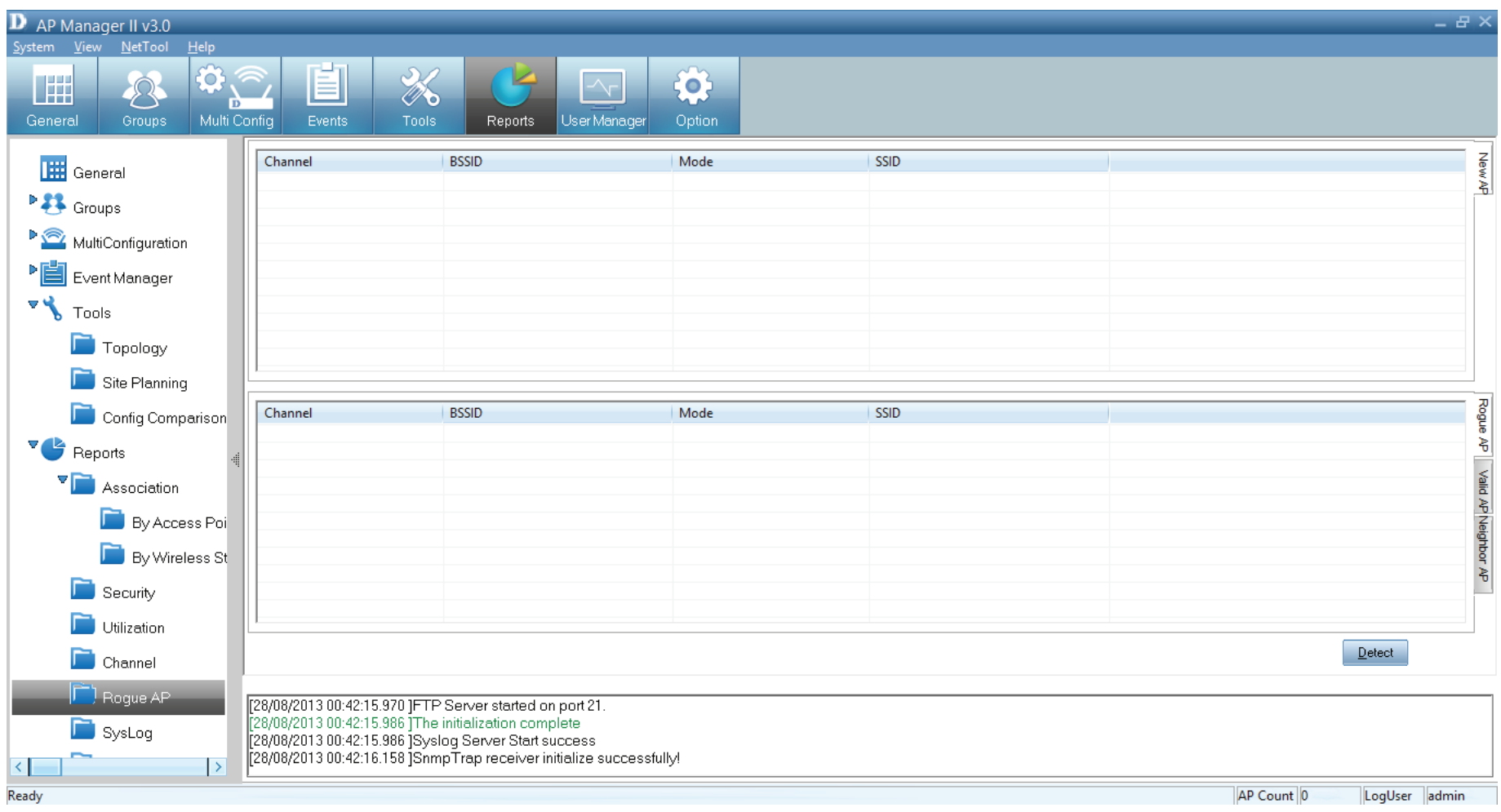

# **AP Manager II v3.0 - Report -Syslog**

The Syslog window shows the System log information of the managed Access Point.

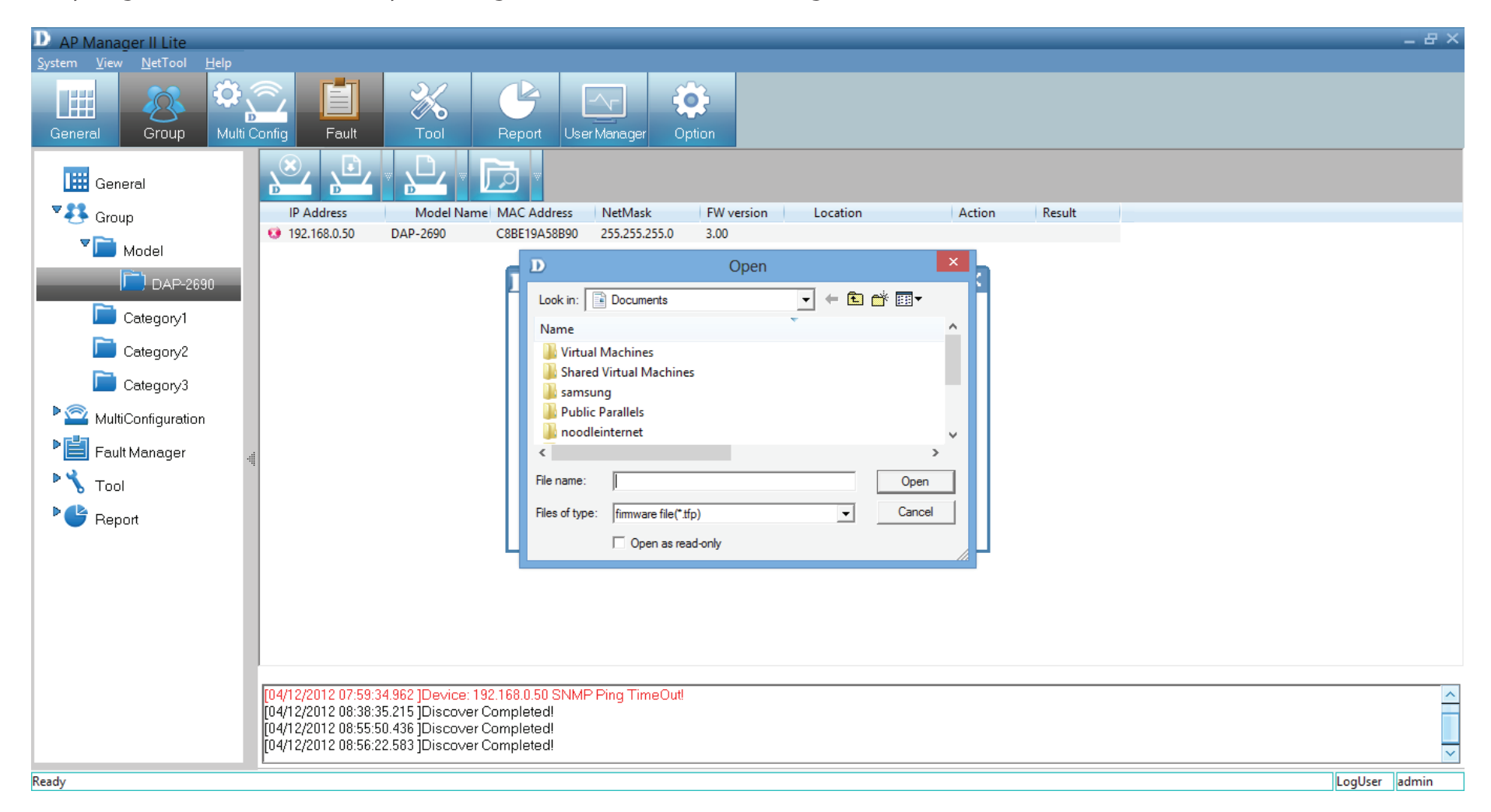

# **AP Manager II v3.0 - Report -Custom**

The Custom log report allows you to configure the read-out from a specific date to a designated date. Click the Search button once you have finalized your time fram. Alternatively, create a custom configuration according to the Group Type (Model or Category) and Group.

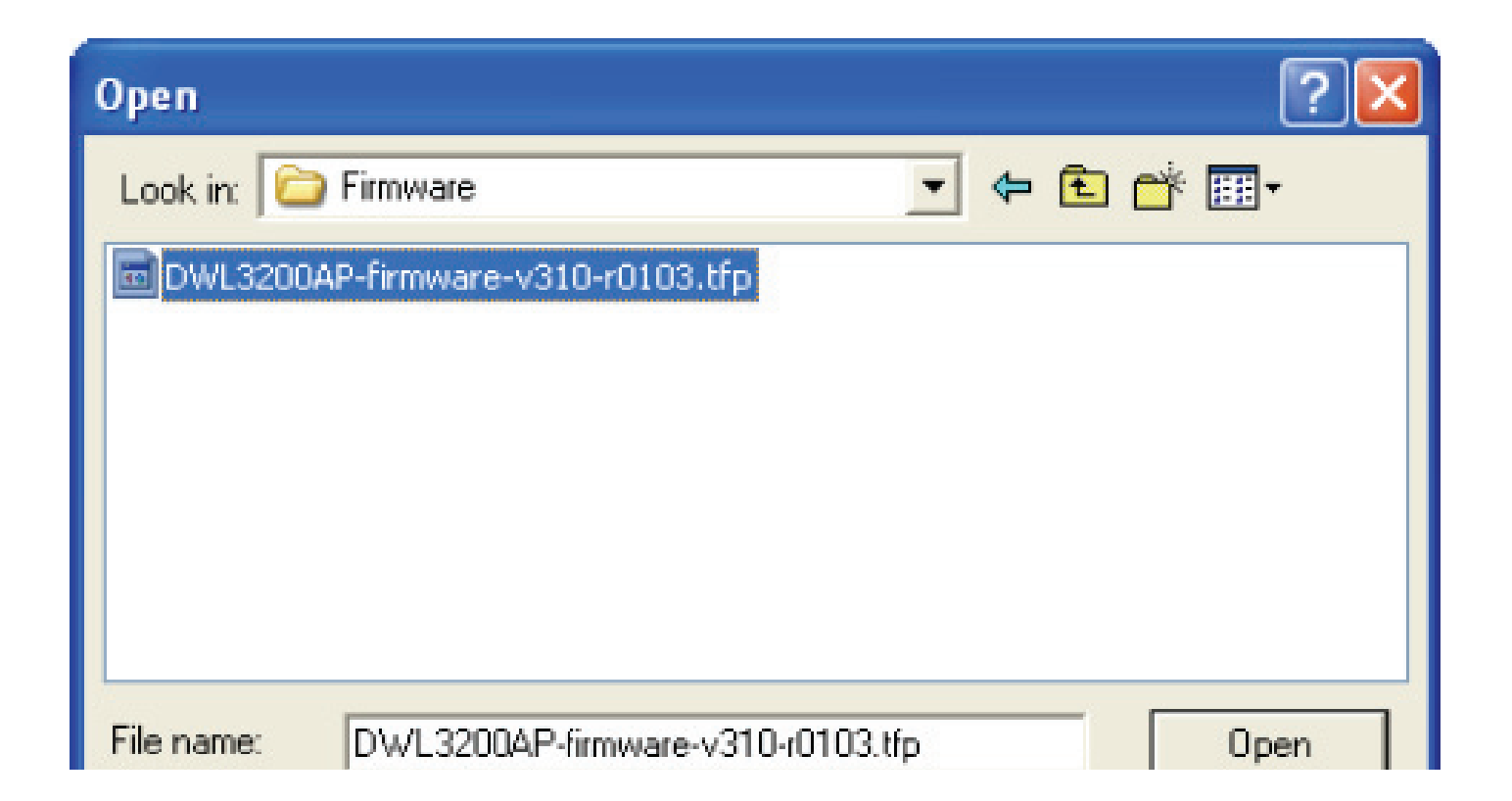

## **AP Manager II v3.0 - Report -Monitor**

The Monitor window shows the performance of an Access Point you create from scratch.

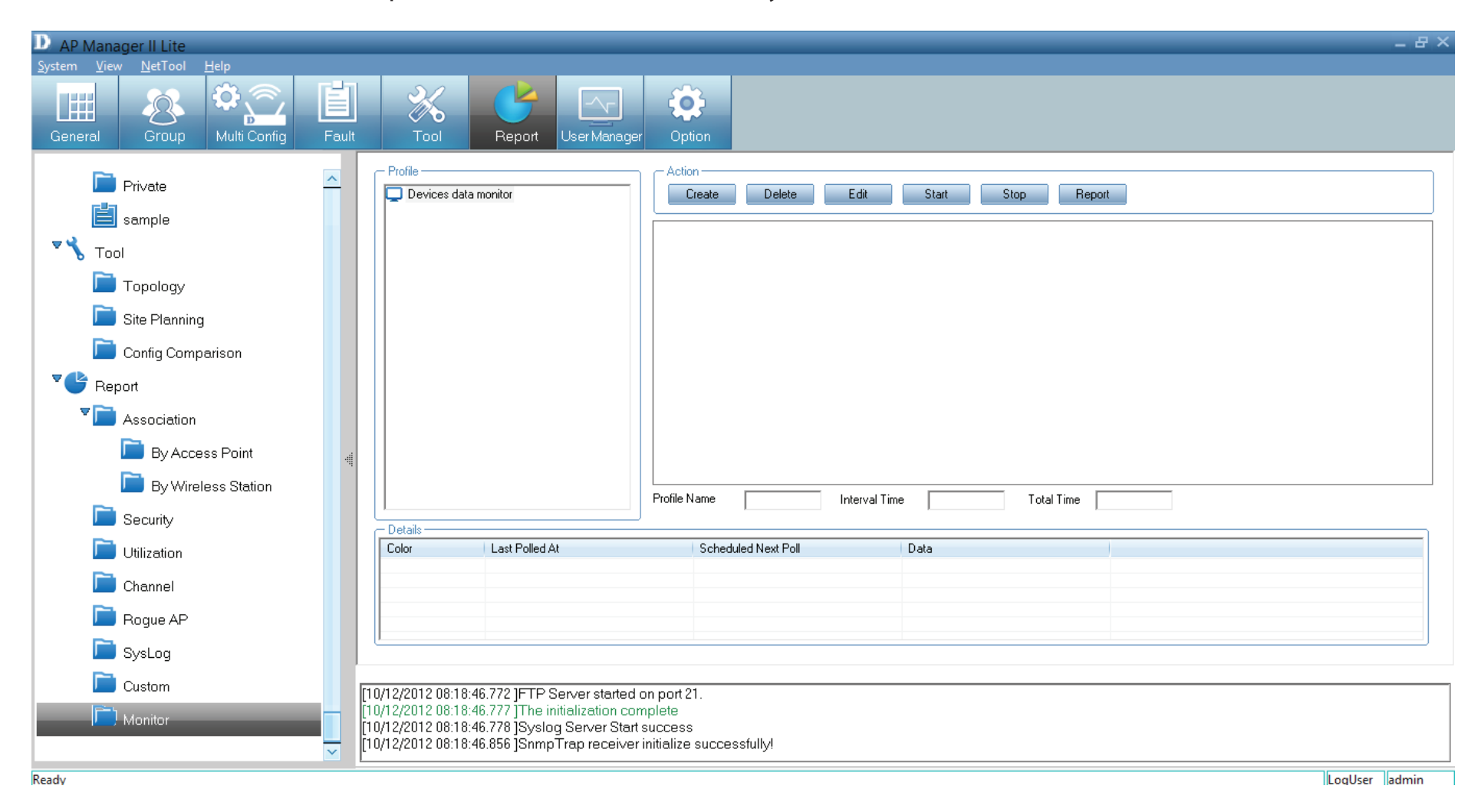

Create a new Surveillance profile by clicking the **Create**  button under **Action**.

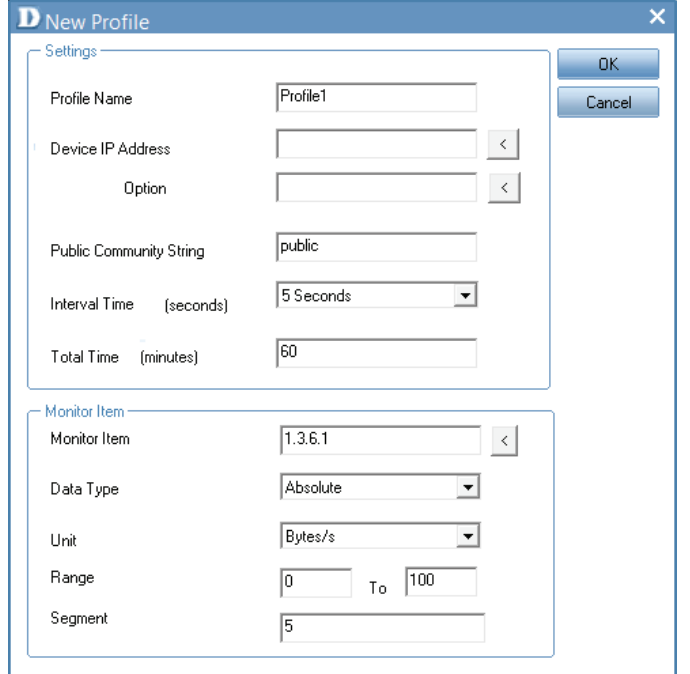

**The Profile** is automatically generated The **Device IP Address** - click the arrow to access it **Option** - click the arrow to access it. **Public Community String** - automatically generated **Interval Time** - select from the drop-down list **Total Time** - enter a value in minutes

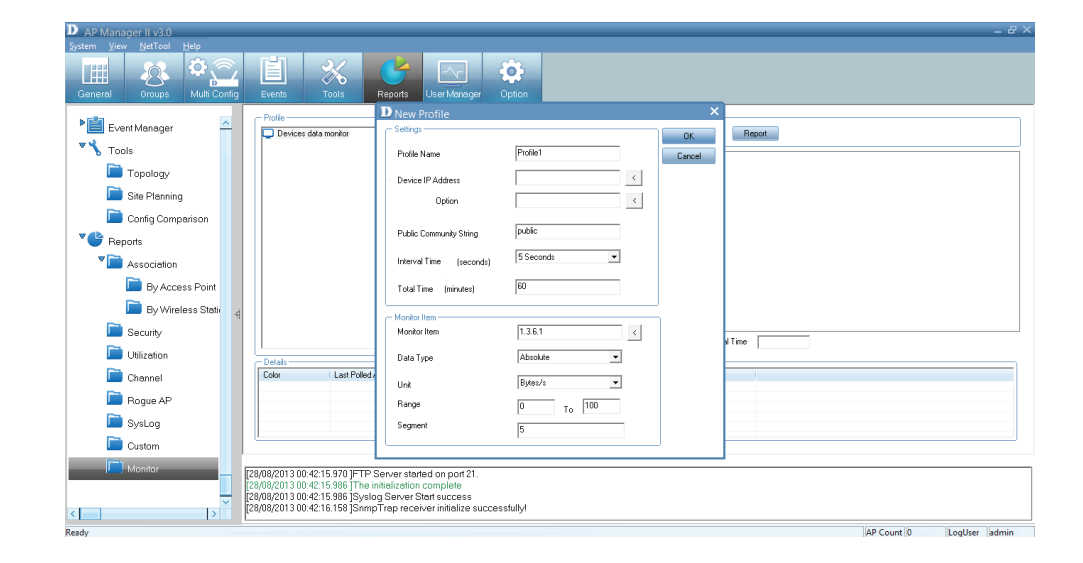

Once all the information is entered into the fields provided, click OK

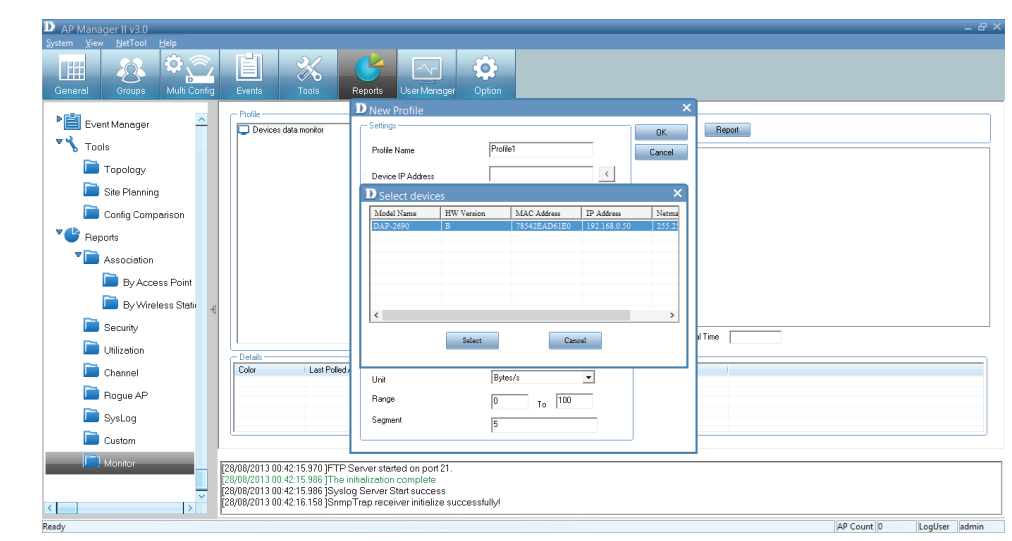

The Access Point monitors the profile you just created.

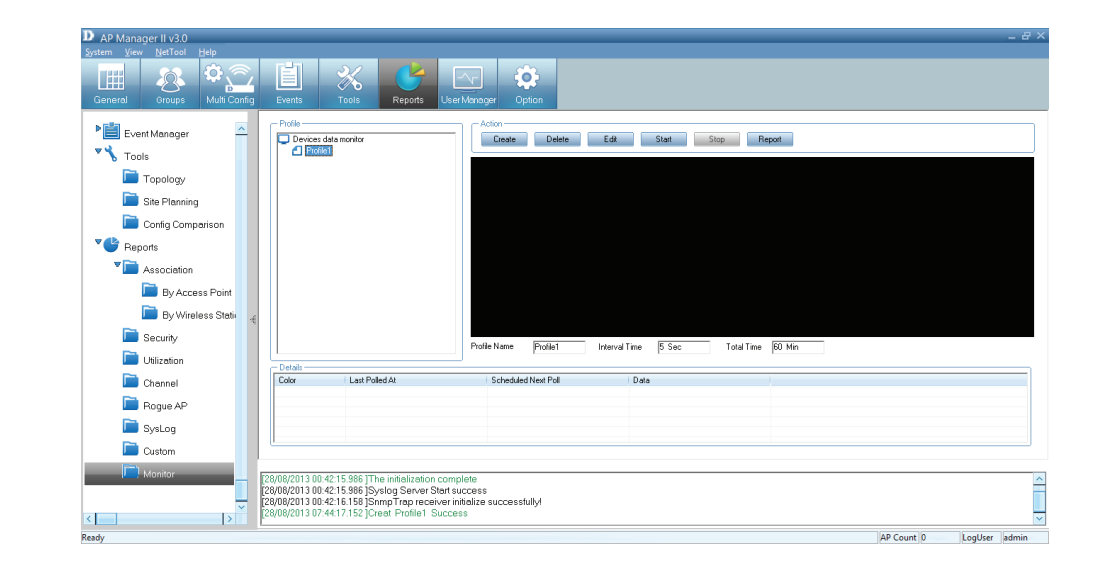

## **AP Manager II v3.0 - User Manager**

The AP Manager II allows you to manage user profiles. To manage users, click the User Manager icon at the top of the Toolbar.

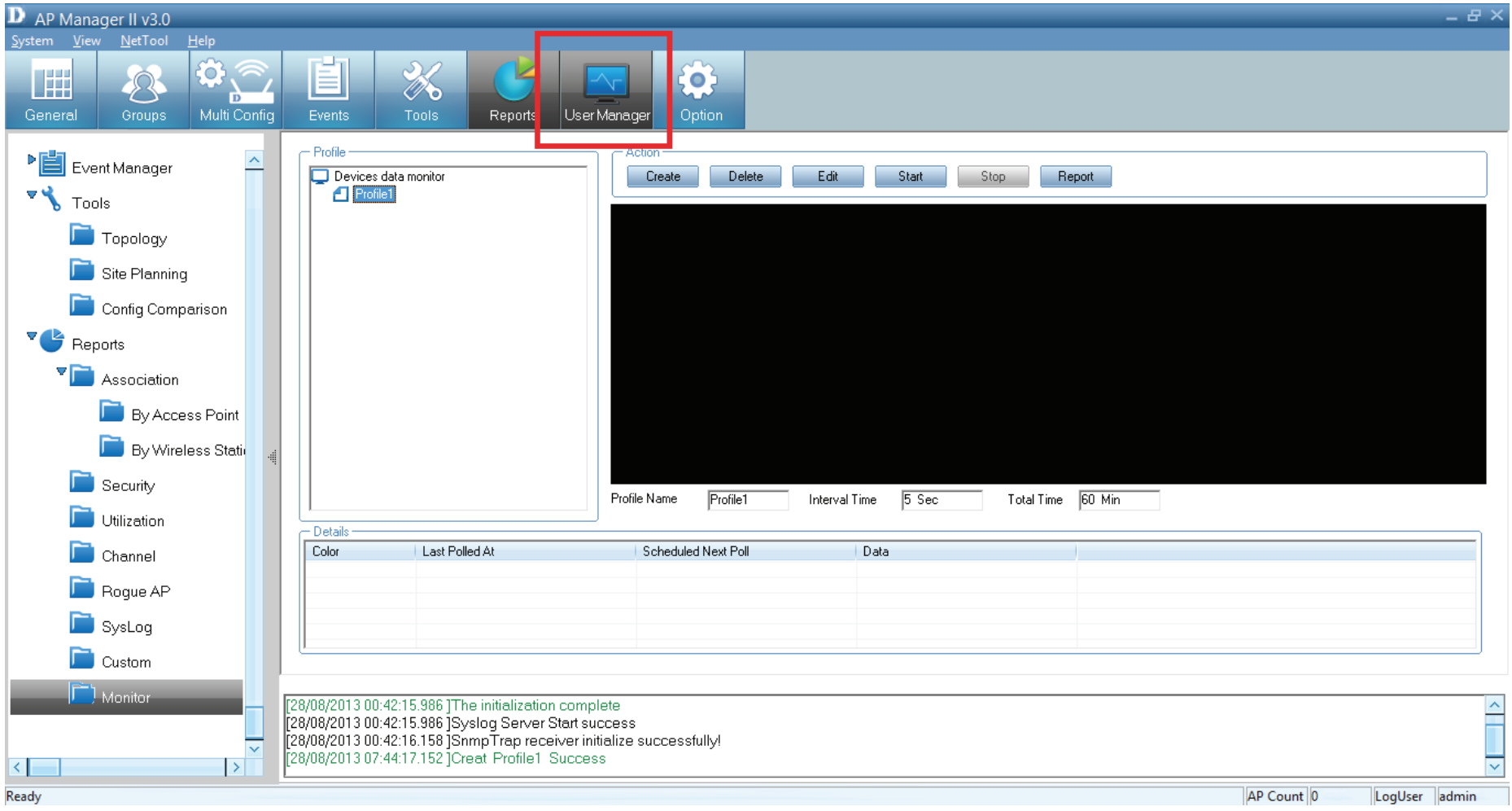

This brings up the **User Management** pane. This shows the current user(s), **Privilege and Account Creation Date**.

To create a new user, enter the details provided, **Name** and **Password,** and **Privilege** rights from the drop-down menu. Click the **Add** button.

### **Explanation of privilege levels:**

- Administrator: Owns all the rights of the AP Manager II.
- Manager: Owns all the rights except user manager.
- Guest: Can only view the information.

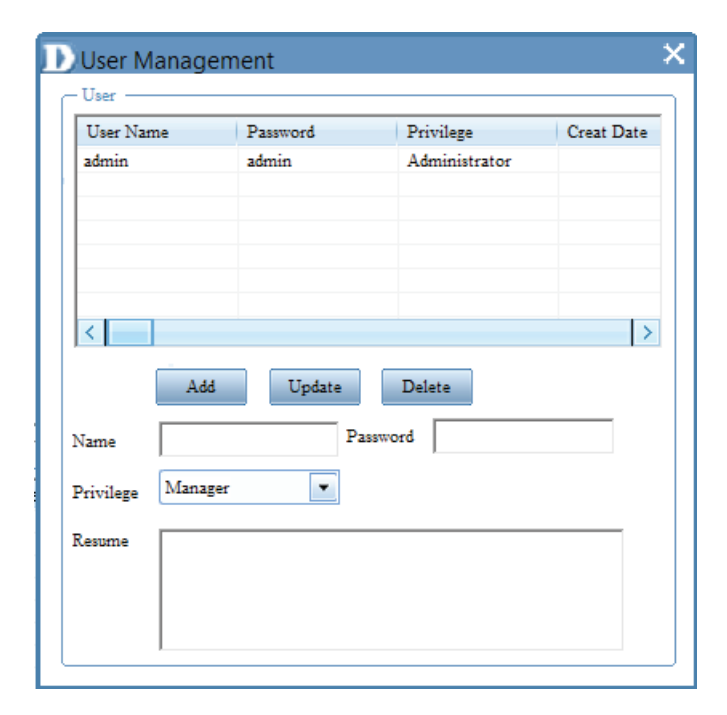

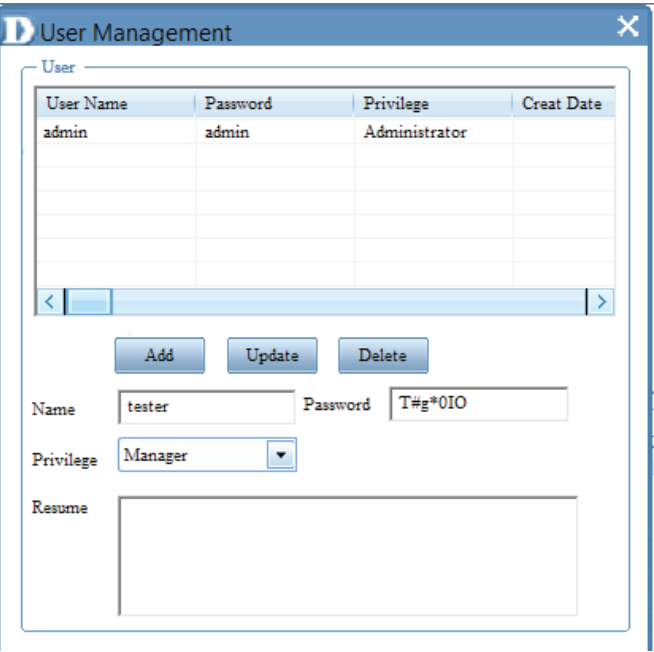

The new details now populates the **User Management** table.

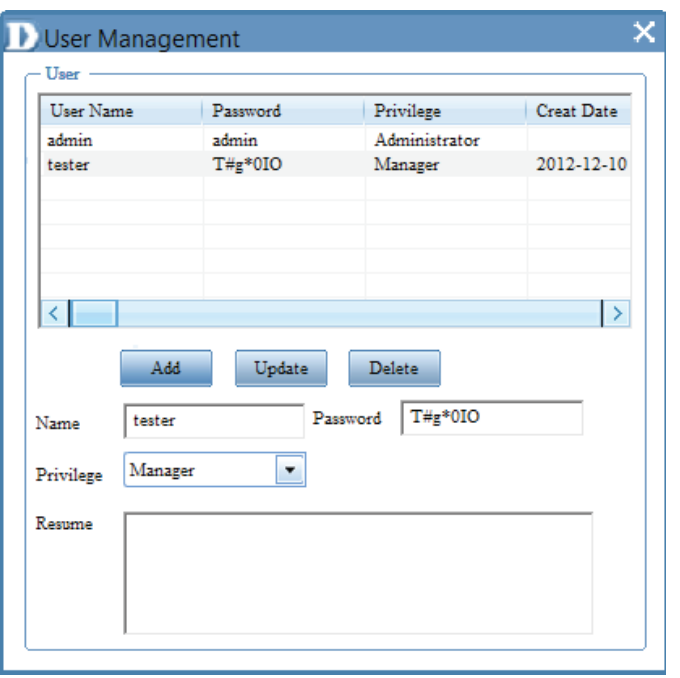

To delete a user, click the **Delete** button.

# **AP Manager II v3.0 - Options**

A user can change the software operation environment of the AP Manager II. To configure the system environment, click Options in the main Toolbar.

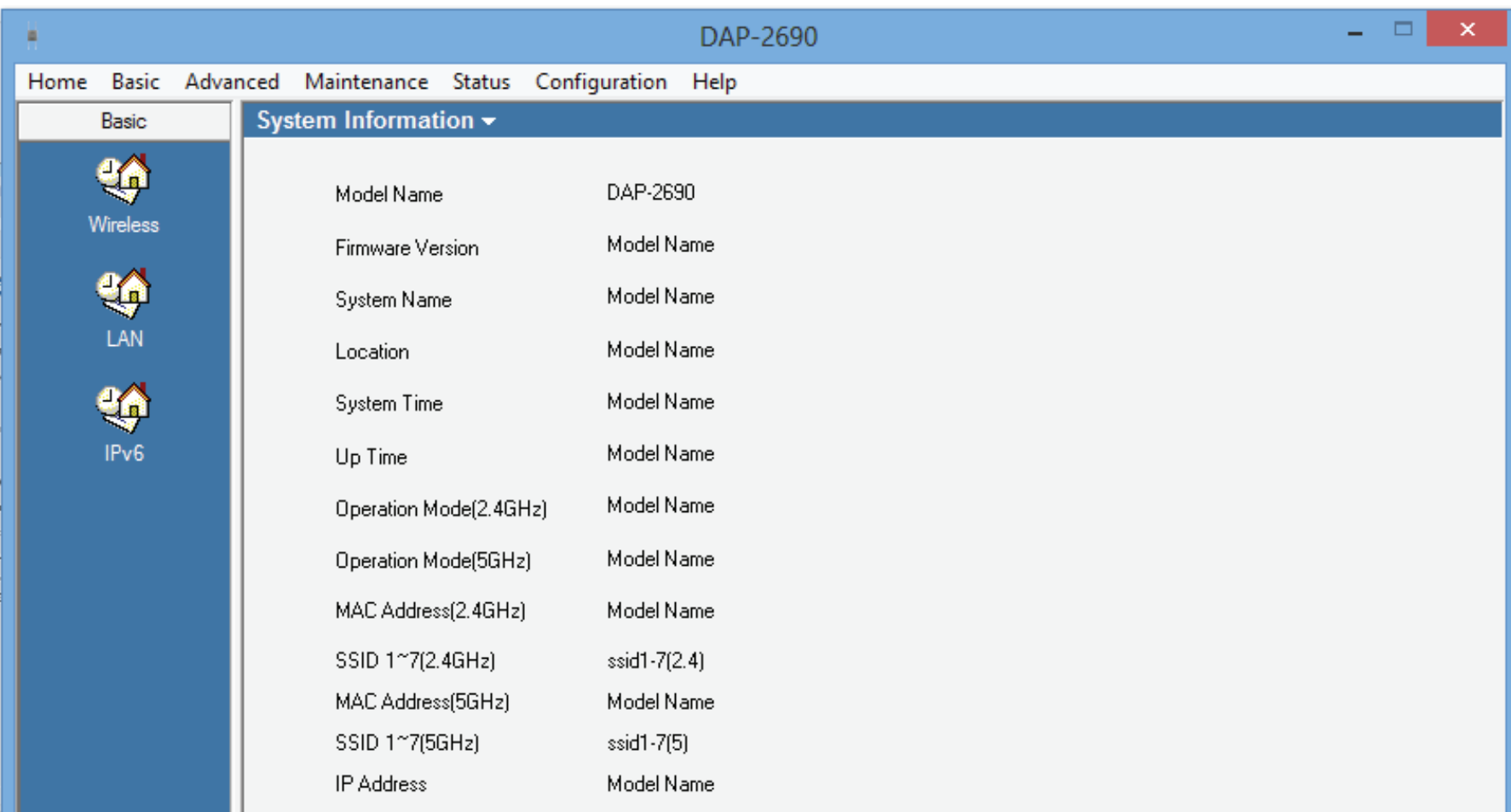

The **Options** configuration window has four tabs - **General, Module, Database Maintenance, and Advanced**. The **General**  section consists of **Logon Settings, SNMP Settings, Polling Settings**, and **Discover**.

**Logon Settings** - Select whether a user enters a username and password or select a specific user to use the system.

**SNMP Settings** - Select the Public/Private Community String, the Port number, and the SNMP Response TimeOut

**Polling Settings** - Selec to enable or disable the Polling type and the interval period

**D** Options General Module Database Maintenance Advanced Logon Setting lo To use the system, user should input name and password Please select the user to use the system Privilege User Name **Creat Date** Resume ₹ SNMP Setting  $161$ public Port **Public Community String Private Community String** Inrivate SNMP Response TimeOut 20 (5-60 Seconds) Polling Setting Polling type **OD**isable **O**Enable Interval time  $30$  $(10-60$  Seconds) **Discove**  $\sqrt{5}$ **TimeOut** (5-60 Seconds) Retry Ok X Cancel  $\heartsuit$ Apply

**Discover** - Enter a value for the Discovery Retry and Timeout duration.

The Module is divided into two sections: **Select firmware file for model** and **Rogue AP**.

**Model Name** - Details automatically provided

**Firmware File** - Click the Browse button to find the new/ updated firmware. Click Save when complete.

**Module Information** - This displays the current information.

**Rogue AP** - This can be auto-signed. Click the checkbox next to Auto-Sign Rogue AP and enter an IP Range

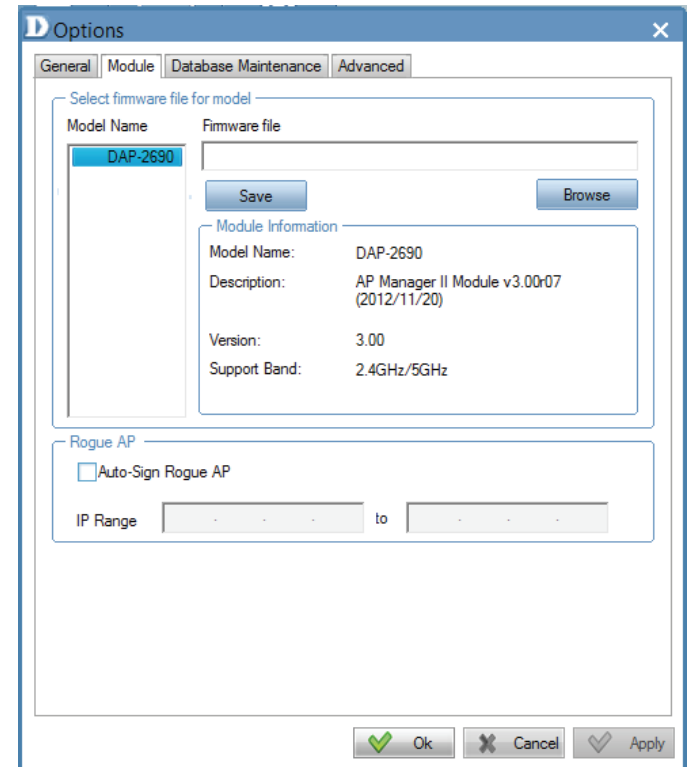

The Database Maintenance allows users to configure the database according to their needs. Data is available for **Fault Data, Wireless Station Data, System Log Data, Utilization Data amd SysLog Data**

**Data is further segmented into Notice by Records** and **Clear Rule.**

Under **Notice By Record,** enter a value in the field provided

Under **Clear Rule**, there are three main options.:

**Delete all records** - self explanatory **Delete these top records** - enter a value accordingly **Delete these records before the datetime** - enter the calendar date

Click **Clear** if you wish to start over.

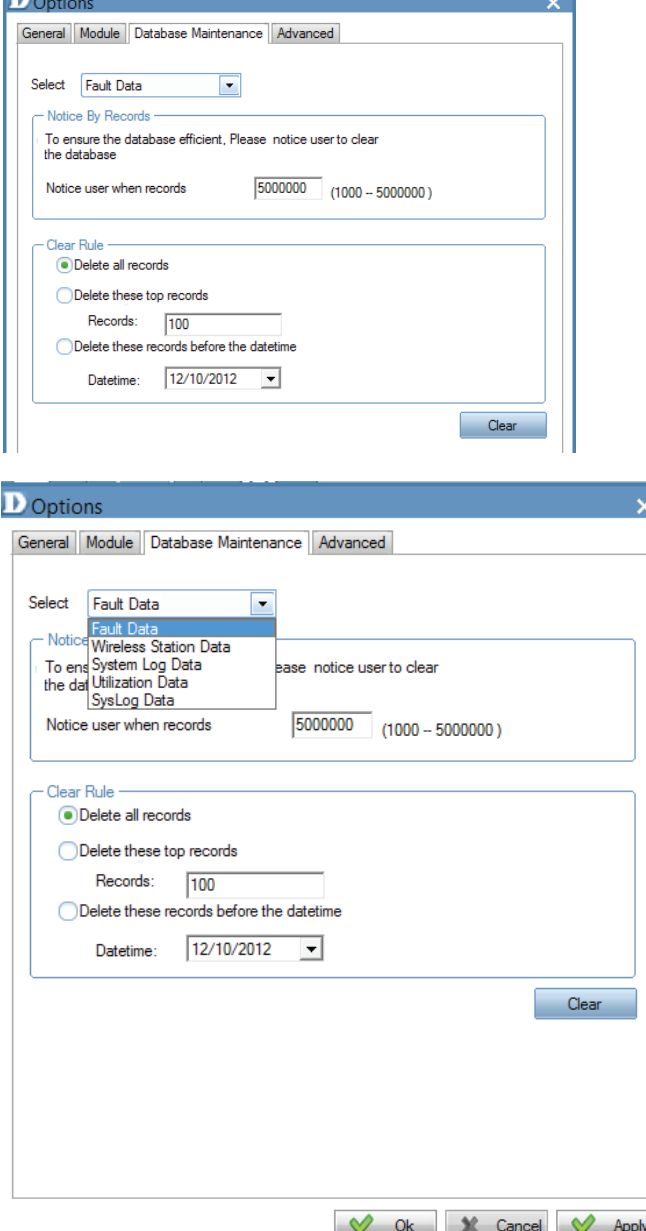

The Advanced tab is divided into two sections, TimeOut Settings and FTP Server settings

### **TimeOut Settings**

Under **TimeOut Settings,** enter a value in the field provided for the folllowing settings:

**Set Timeout Reboot Timeout Configuration Flash Update Time F/W Download Time F/W Flash Update Time Time Tolerance Time**

Under **FTP Server**, there are two main options.:

**Enable Local FTP Server - Enable Remote FTP Server - Enter Remote IP Address Username Password** *Port* **Port** 

Click **Test** to see its functionality

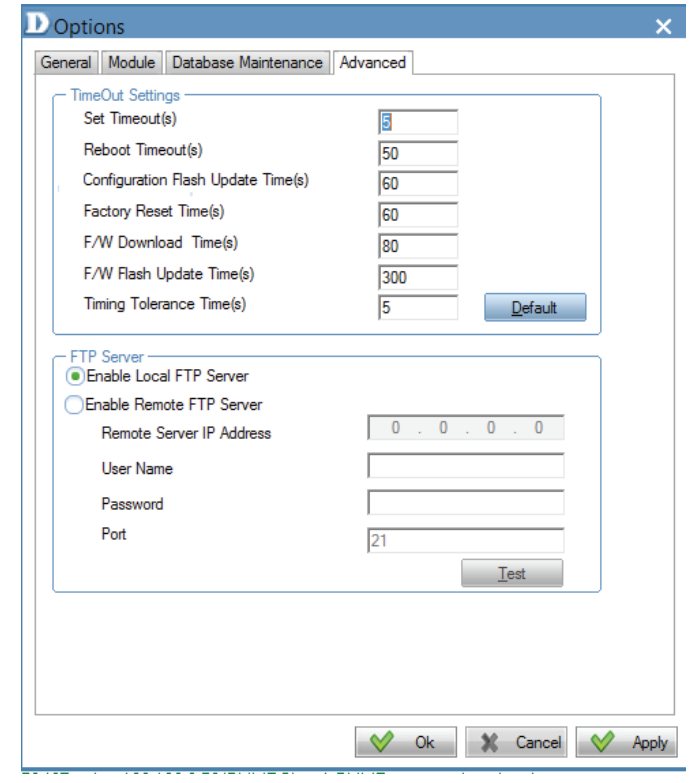